## **PETROLEUM E-BUSINESS ASSIGNMENTS AND RELINQUISHMENTS SYSTEM (PEARS)** USER **GUIDANCE**

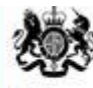

Department<br>of Energy &<br>Climate Change

# **CONTENTS**

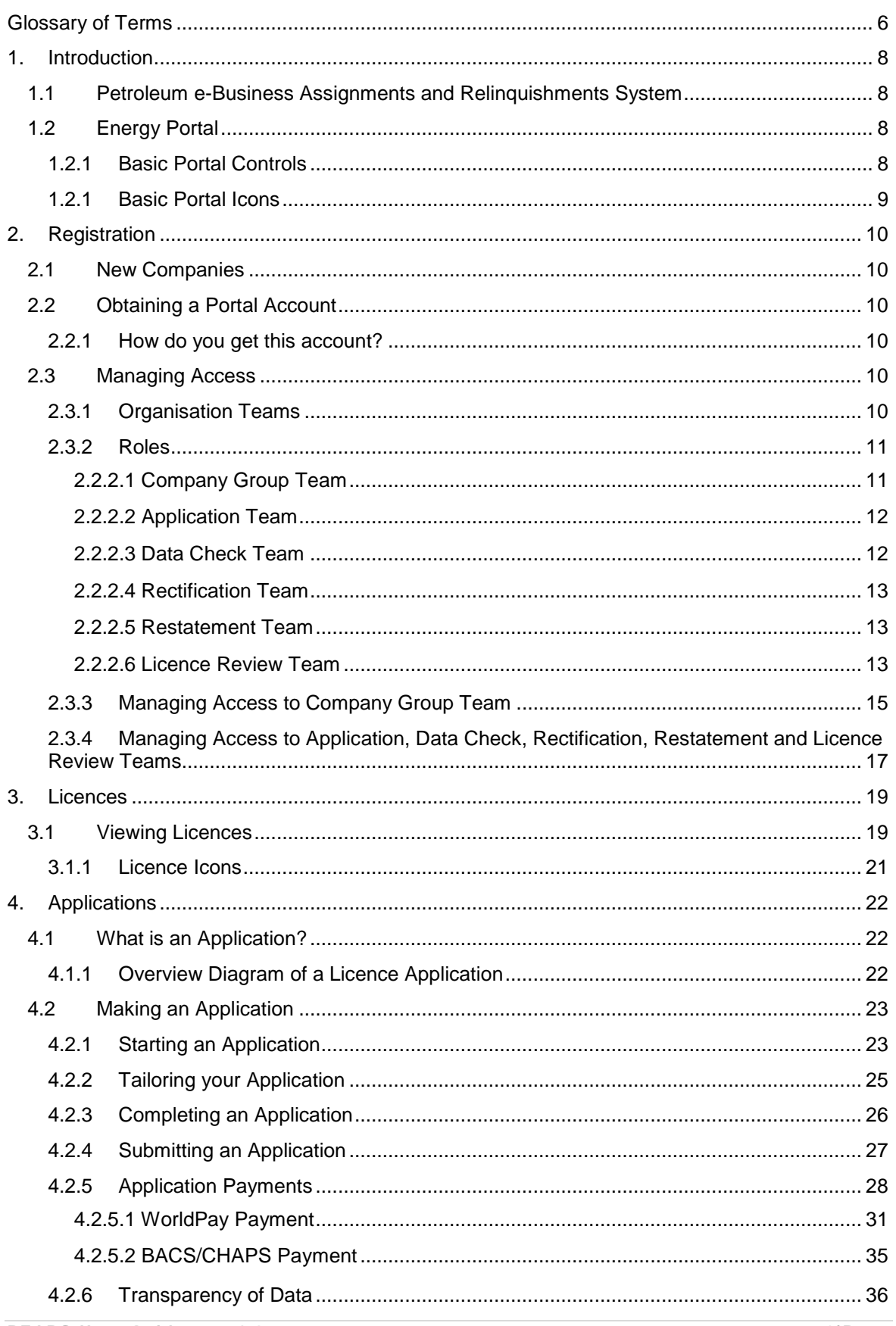

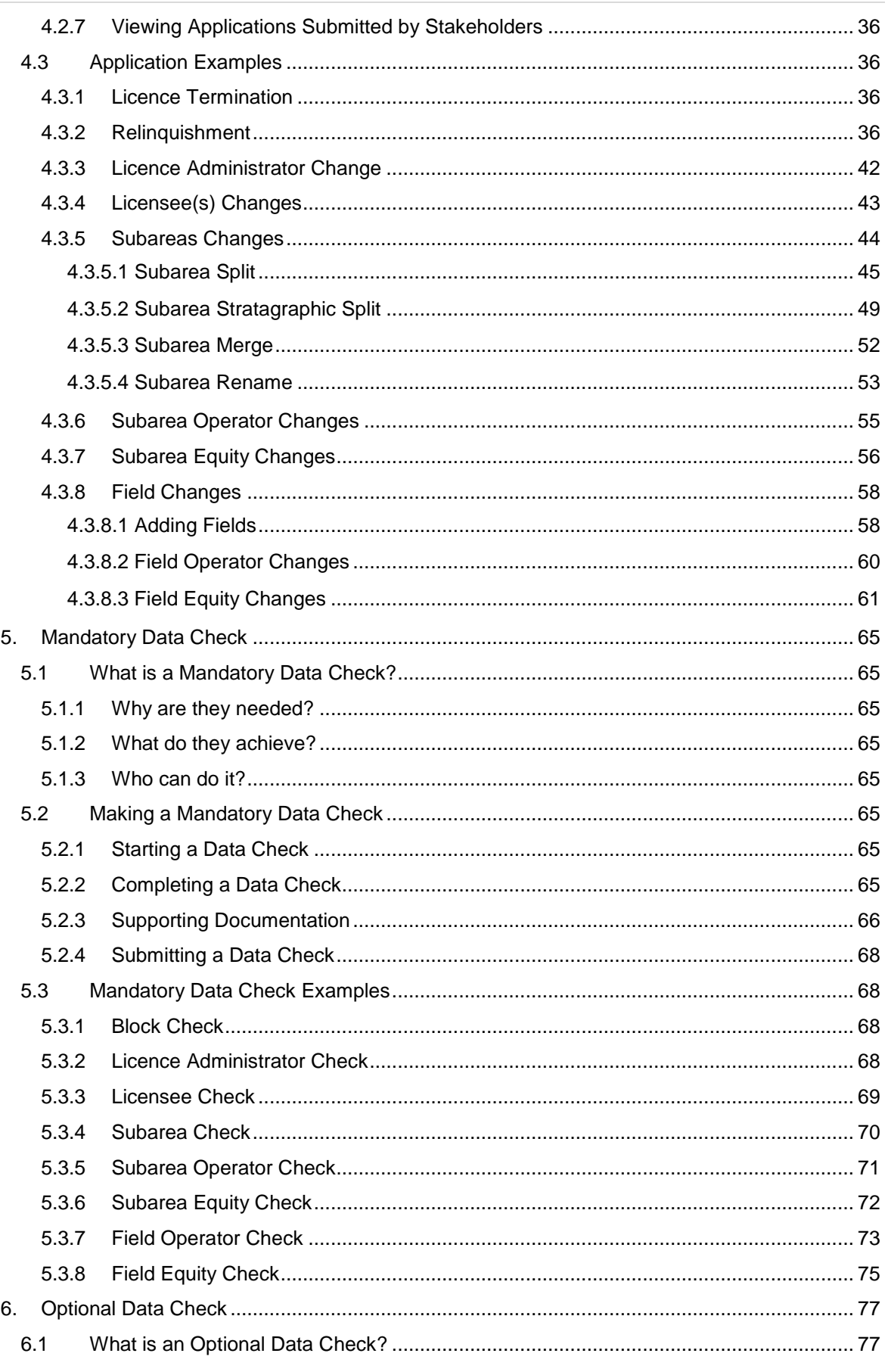

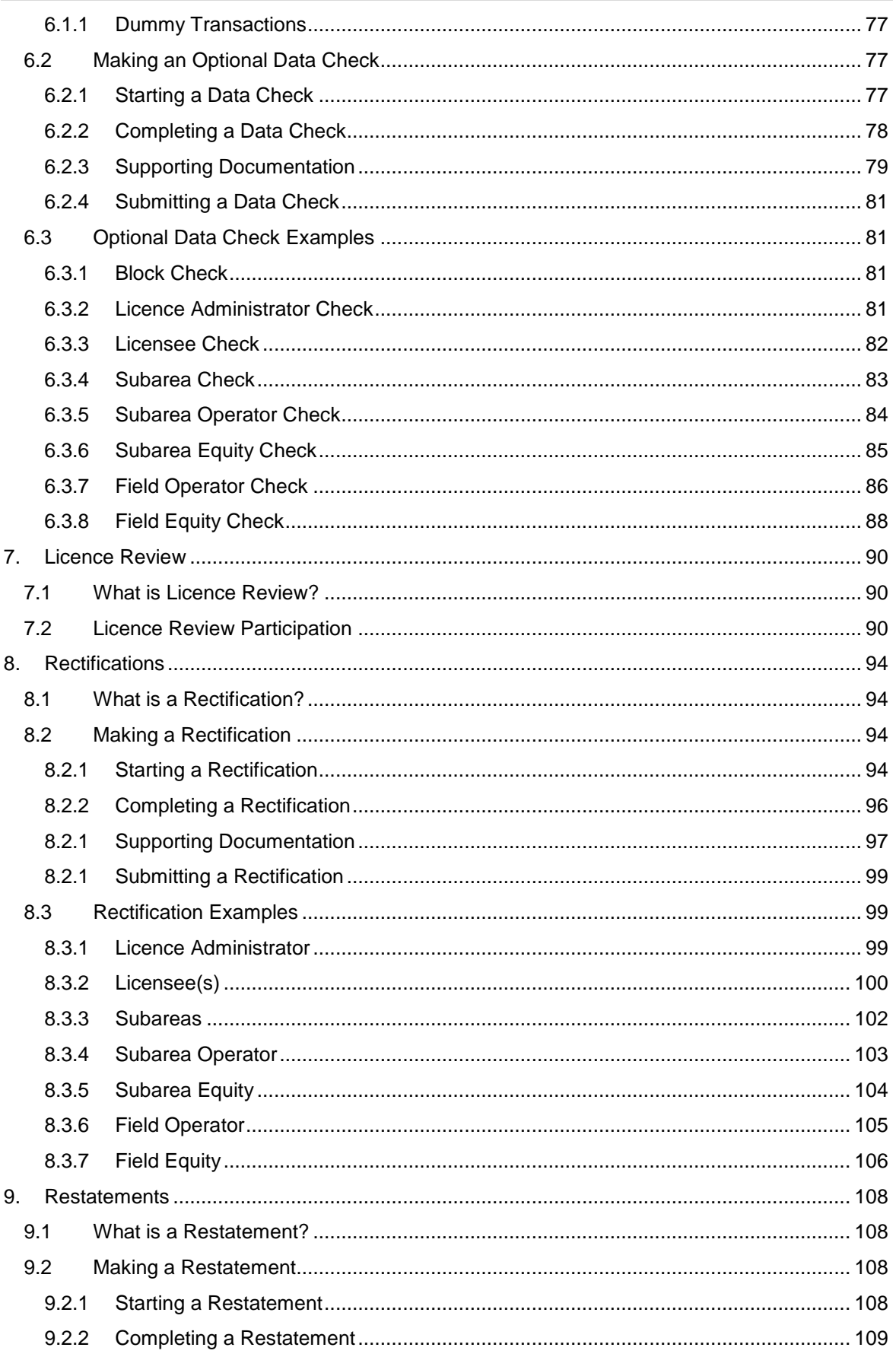

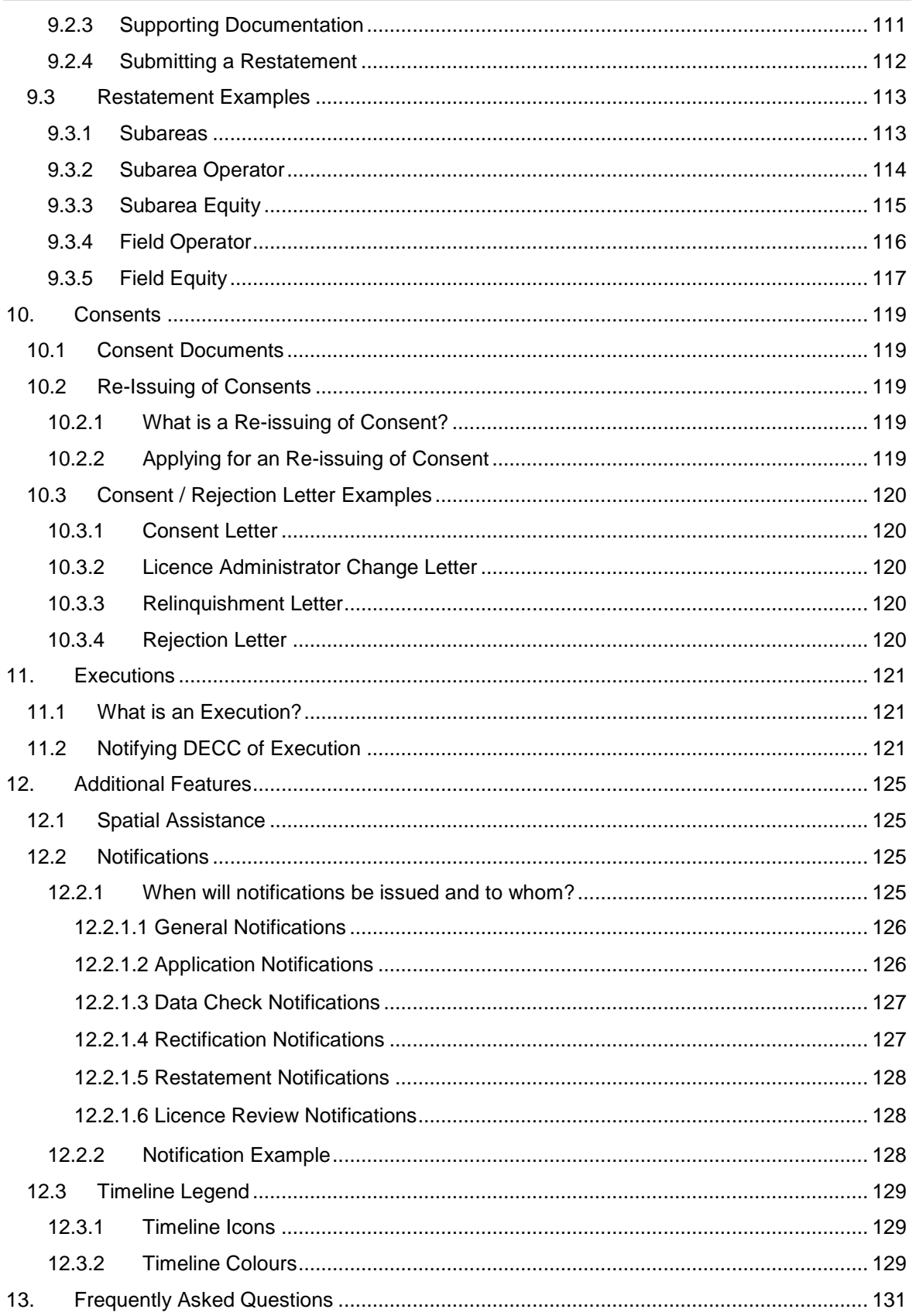

# <span id="page-5-0"></span>**GLOSSARY OF TERMS**

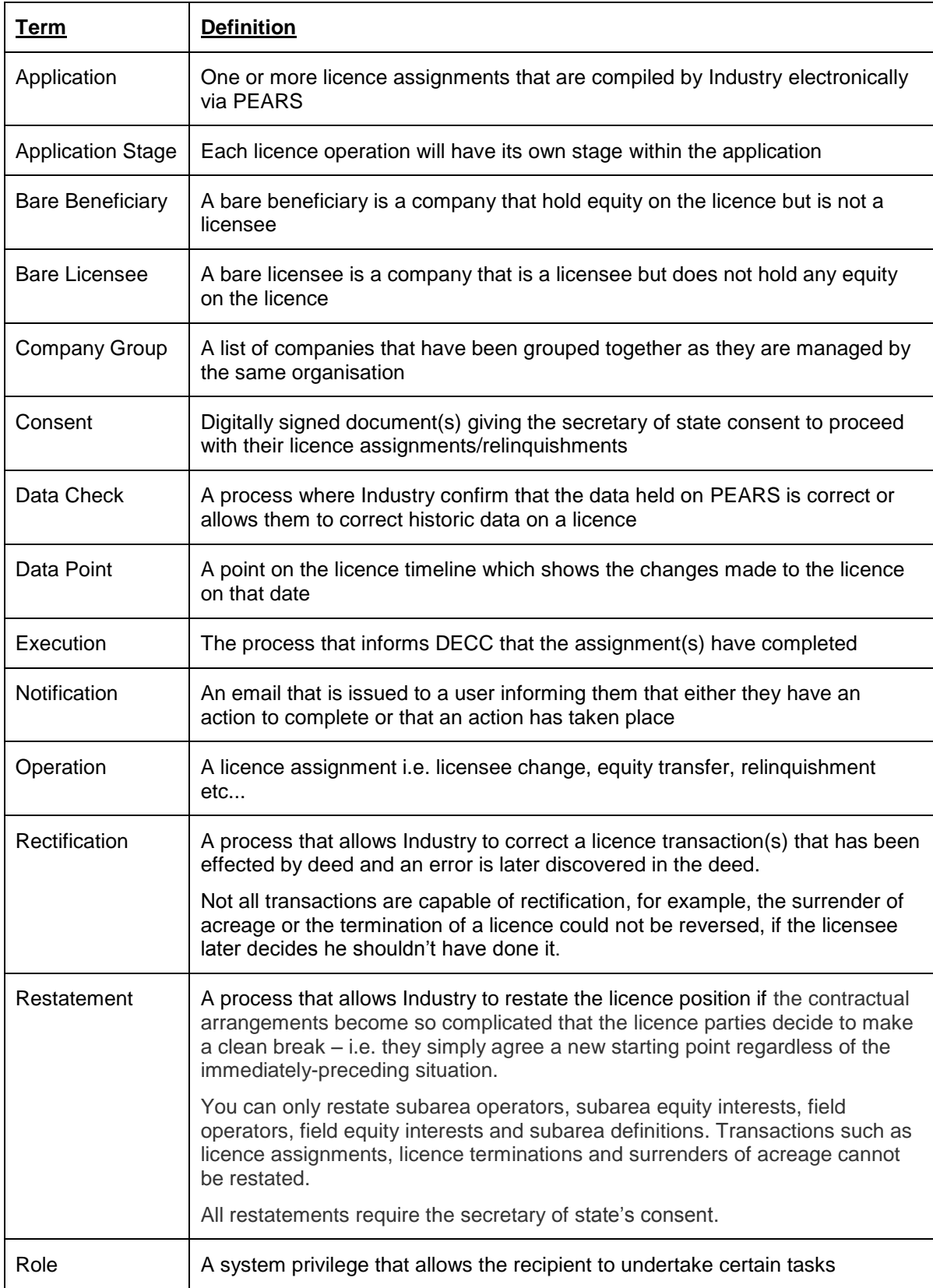

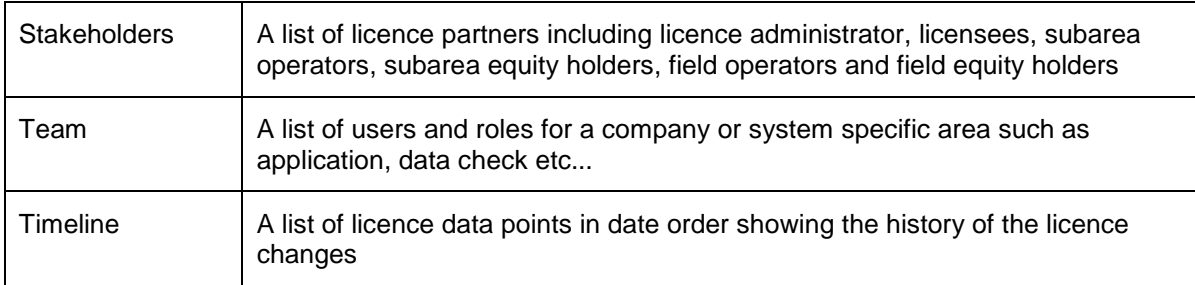

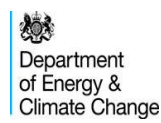

## <span id="page-7-0"></span>**1. INTRODUCTION**

## <span id="page-7-1"></span>**1.1 Petroleum e-Business Assignments and Relinquishments System**

The Petroleum e-Business Assignment and Relinquishment System (PEARS) is the Departments new Licensing System.

The system was developed as part of the Government's long-standing commitment to use IT to improve service and raise efficiency. It will introduce a professional, secure and robust interface for DECC and Licensee(s) to transact the administration of Petroleum Act production licences.

PEARS will provide a quick and easy way for Industry to apply for the Secretary of State's consent for the following Licence transactions without the need for paper documents:

- Licence Assignments;
- Operator approvals:
- Equity interest changes (including management of subareas);
- Licence Administrator changes;
- Surrenders of Acreage and
- Changes in Field Equity interests

With the introduction of the PEARS system, The Open Permissions (Operating Agreements) will be made redundant when PEARS goes live, as all transactions will need to be processed and consented via the new system.

## <span id="page-7-2"></span>**1.2 Energy Portal**

The UK Oil Portal is a secure e-commerce system that allows companies to apply online for relevant consents and permits in order to operate in UK waters.

Companies can submit applications on a wide range of activities relating to Hydrocarbon Exploration, Production, Development, Decommissioning and the protection of the Environment. Once an application is submitted, a company can then retrieve, view and track its progress online.

### <span id="page-7-3"></span>**1.2.1 Basic Portal Controls**

Once you are logged onto the Portal it is important that when navigating through the system you use the links and buttons provided. You must NOT use the browser 'Back' & 'Forward' buttons as this will result in you losing your Portal session.

When Logging into the Portal the first screen you will be taken to is your Workbasket (Figure [1-1\)](#page-7-4). This screen displays all outstanding actions that are relevant to the user.

Access to your Portal Applications, are listed on the left hand menu [\(Figure 1-2\)](#page-8-1).

<span id="page-7-4"></span>

| <b>Licensing Portal</b><br>(PEARS)            | Bottom of Page $\blacktriangledown$<br>$\triangleleft$ Start   | Spell Check Log Out                    |                                      |                                           |                                       |                                                              | Bottom of Page $\blacktriangledown$                               |
|-----------------------------------------------|----------------------------------------------------------------|----------------------------------------|--------------------------------------|-------------------------------------------|---------------------------------------|--------------------------------------------------------------|-------------------------------------------------------------------|
| <b>Update My Details</b>                      | <b>Workbasket</b>                                              |                                        |                                      |                                           |                                       |                                                              | Filter Mode Off Advanced Mode On                                  |
| Update My Password<br><b>User Preferences</b> | <b>Transaction / Ref</b>                                       | <b>Topic</b><br><b>Subject</b><br>A11  | Company                              | <b>Status</b><br><b>Information</b>       | *Filter Tag<br>For Attention          | ▲<br>▼.                                                      | <b>Apply Filter</b><br><b>Reset Filter</b><br>Show All<br>Refresh |
|                                               | Your workbasket is currently sorted by Date in Ascending order |                                        |                                      |                                           |                                       |                                                              |                                                                   |
| Help                                          | Transaction / ©<br>$\odot$<br>Ref                              | Subject / ©<br>$\circ$<br><b>Topic</b> | Company ©                            | Status / ©<br>Date O                      | <b>Information</b>                    | <b>Actions</b>                                               |                                                                   |
| <b>Contact Us</b><br><b>Security Policy</b>   | Guidance                                                       | <b>Licence Transaction</b>             | <b>Applicant:</b><br>DEMO OIL LTD () | <b>DRAFT</b><br>Planned Date: 31-MAR-2013 | <b>Manage Application</b><br>Licences | <b>Manage Application</b> New<br>Delete Application<br>New ] |                                                                   |
| Feedback                                      | <b>Apply Filter</b>                                            | Reset Filter Show All<br>Refresh A     |                                      |                                           |                                       |                                                              | <b>Workbasket Item Count: 1</b>                                   |

**Figure 1-1** *(Module Ref: BPM001X)*

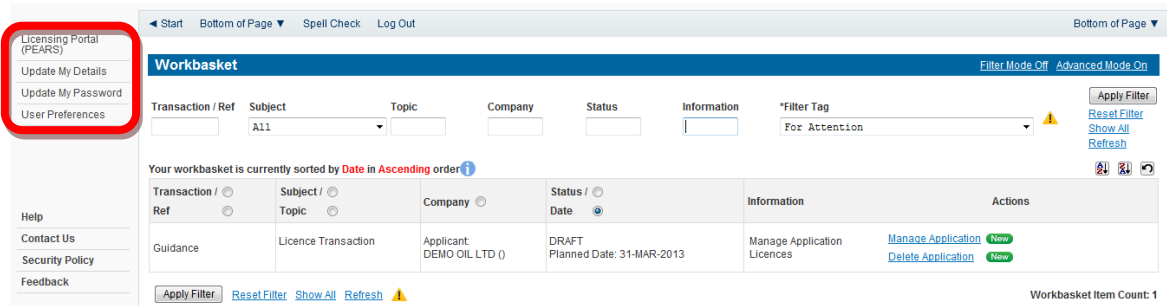

### **Figure 1-2** *(Module Ref: BPM001X)*

<span id="page-8-1"></span><span id="page-8-0"></span>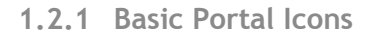

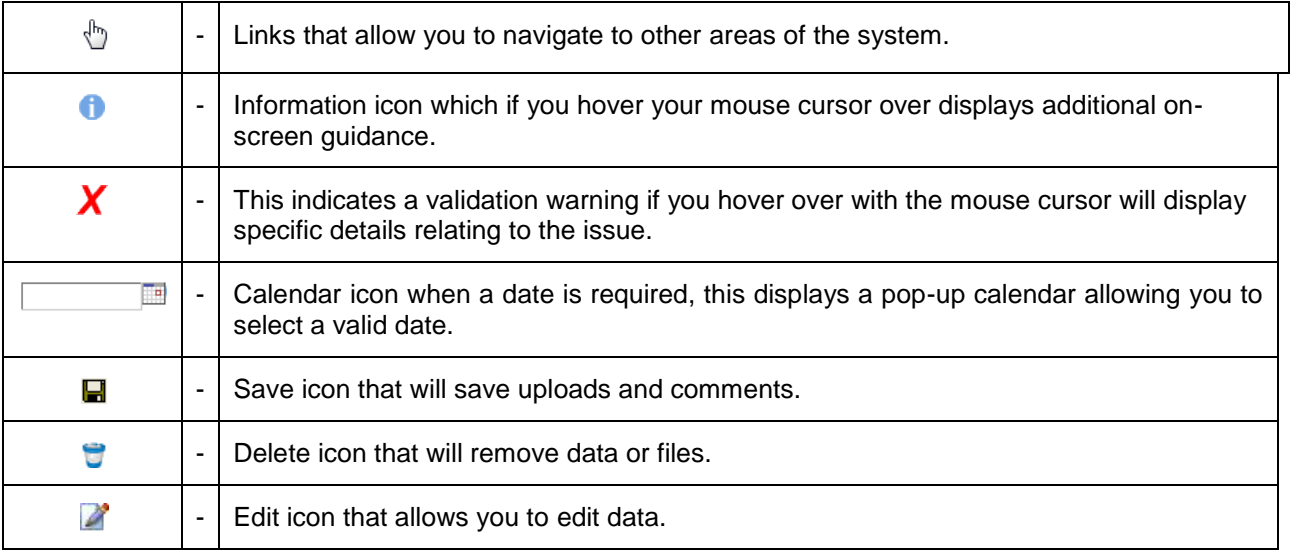

# <span id="page-9-0"></span>**2. REGISTRATION**

## <span id="page-9-1"></span>**2.1 New Companies**

If you require a new company to be added to the Portal, you will need to email the company details to the [approvals@decc.gsi.gov.uk](mailto:approvals@decc.gsi.gov.uk) mailbox who will arrange for the company to be added to the Portal.

# <span id="page-9-2"></span>**2.2 Obtaining a Portal Account**

## <span id="page-9-3"></span>**2.2.1 How do you get this account?**

We wrote to each licensee on the 4th August 2011 requesting they complete a Form that provided DECC with details of an Access Manager contact who would manage access to the system on behalf of their Company Group (a copy of the contact form can be found on the [PEARS webpage\)](http://og.decc.gov.uk/en/olgs/cms/licences/licensing_guid/pears/pears.aspx). Any new entrant that requires access to the system will also need to complete this form and submit to DECC. This form needs to be signed by a Senior Authorising Executive within the organisation.

If a new user requires access to the PEARS system they must contact their Access Manager contact who will be able grant them access (see section [2.3.3\)](#page-14-0).

## <span id="page-9-4"></span>**2.3 Managing Access**

## <span id="page-9-5"></span>**2.3.1 Organisation Teams**

Each Company Group will have two levels of access. The highest of these will be at Company Group level [\(Figure 2-1\)](#page-9-6) and will allow those within this team to view/manage all Licensing Applications, Data Checks, Rectifications, Restatements and Licence Reviews that their Company Group are involved in, whether it be as Licence Administrator, Licensee, Subarea Operator, Subarea Beneficiary, Field Operator or Field Beneficiary.

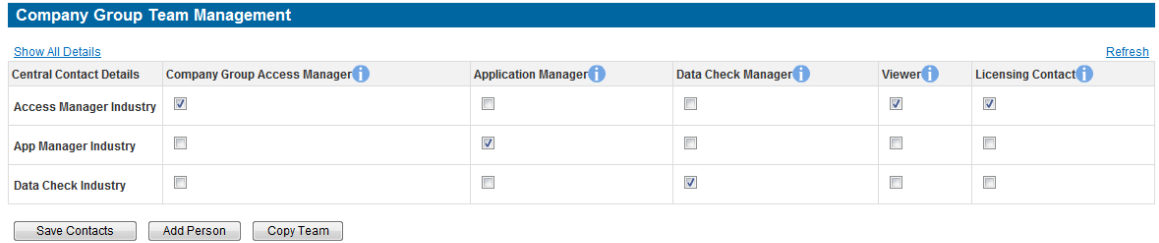

Close

**Figure 2-1** *(Module Ref: PED405X)*

<span id="page-9-6"></span>The second level of access is case specific and is split into individual teams at Application [\(Figure](#page-10-2)  [2-2\)](#page-10-2), Data Check [\(Figure 2-3\)](#page-10-3), Rectification [\(Figure 2-4\)](#page-10-4), Restatement [\(Figure 2-5\)](#page-10-5) or Licence Review [\(](#page-10-6)

[Figure 2-6\)](#page-10-6) level and will only allow access to an individual case.

<span id="page-10-3"></span><span id="page-10-2"></span>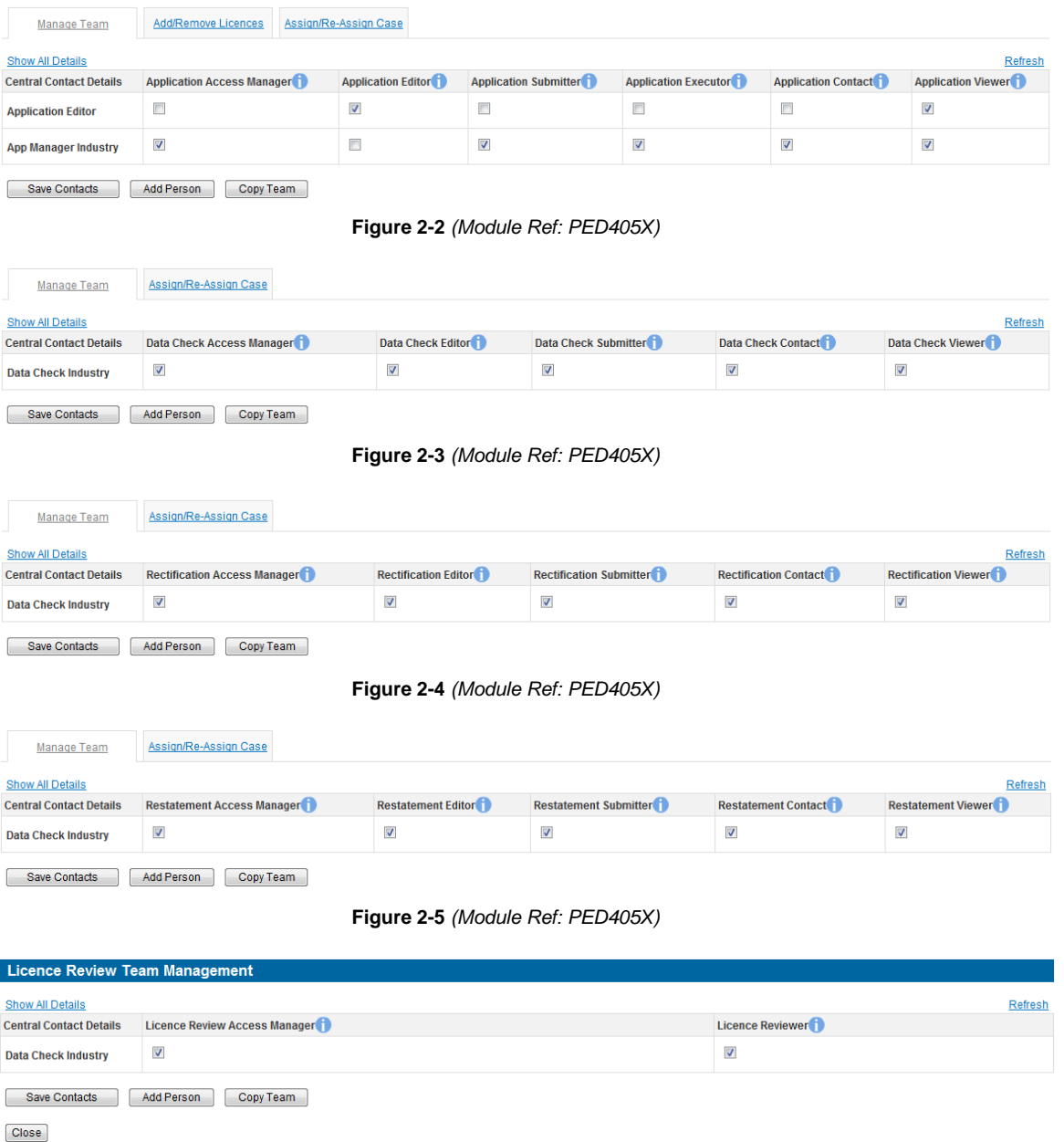

<span id="page-10-5"></span><span id="page-10-4"></span>

#### <span id="page-10-6"></span>**Figure 2-6** *(Module Ref: PED405X)*

Within each team there are multiple roles that grant the user different access rights (see section [2.3.2\)](#page-10-0) for a detailed description of each role). A user can be added to one or more roles and several users can share the same role.

### <span id="page-10-0"></span>**2.3.2 Roles**

Below are detailed descriptions of the access privileges for each role within each team.

*Note: A role can be allocated to any account holder including people outside of the company group for example people at a Law firm.*

<span id="page-10-1"></span>*2.2.2.1 Company Group Team*

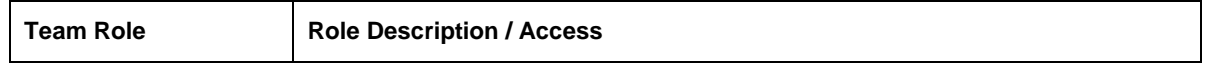

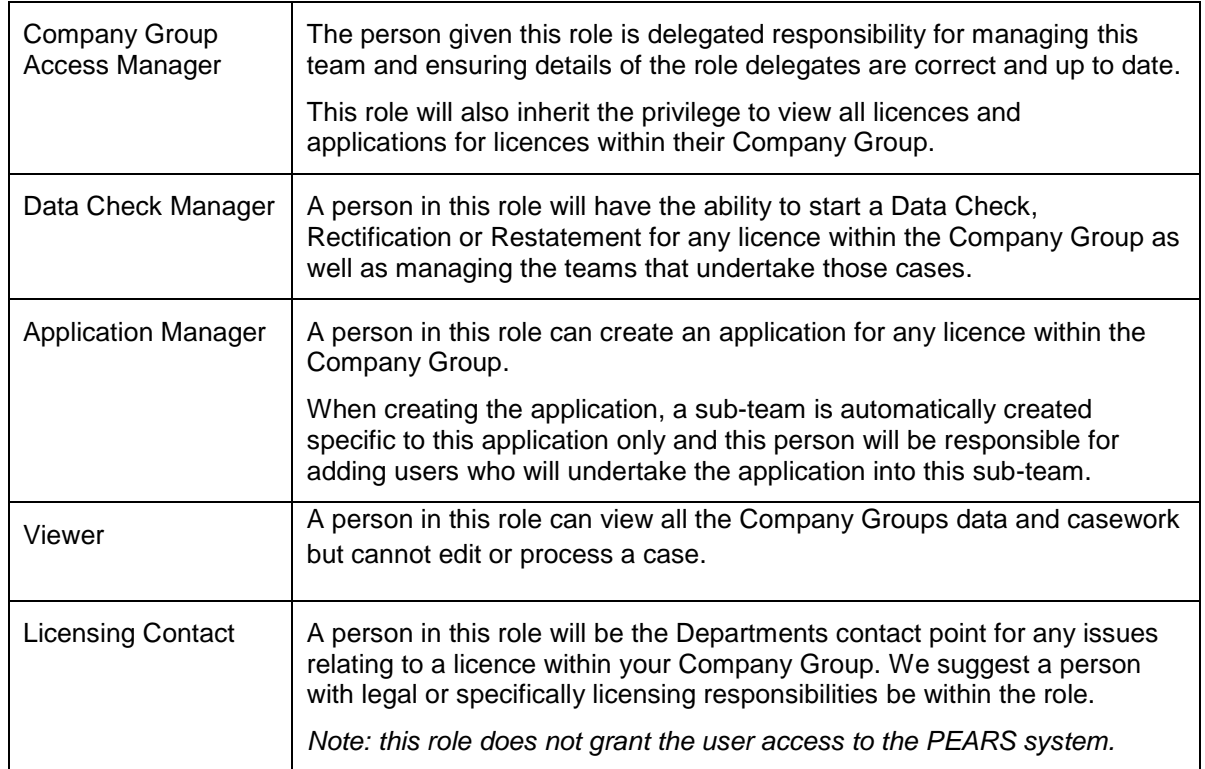

## <span id="page-11-0"></span>*2.2.2.2 Application Team*

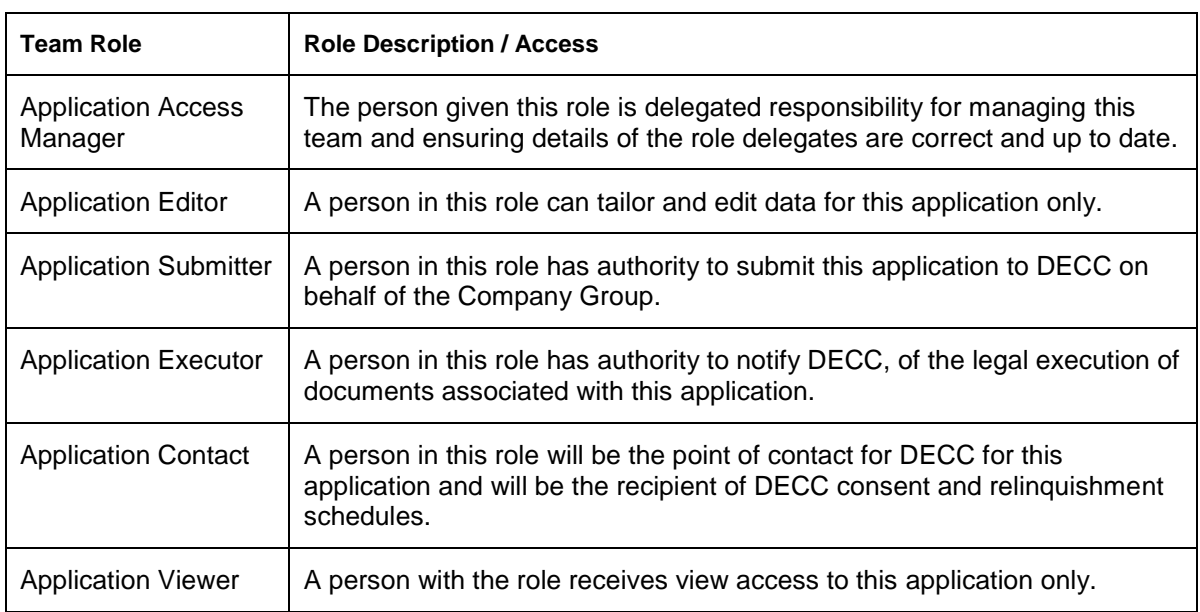

## <span id="page-11-1"></span>*2.2.2.3 Data Check Team*

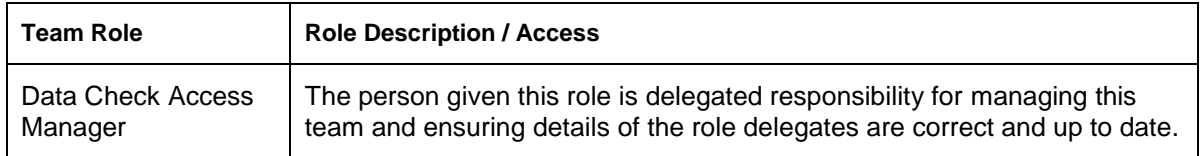

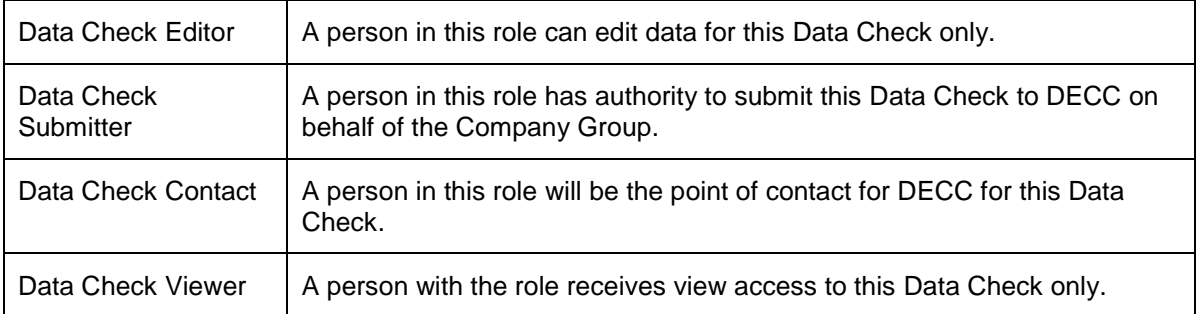

## <span id="page-12-0"></span>*2.2.2.4 Rectification Team*

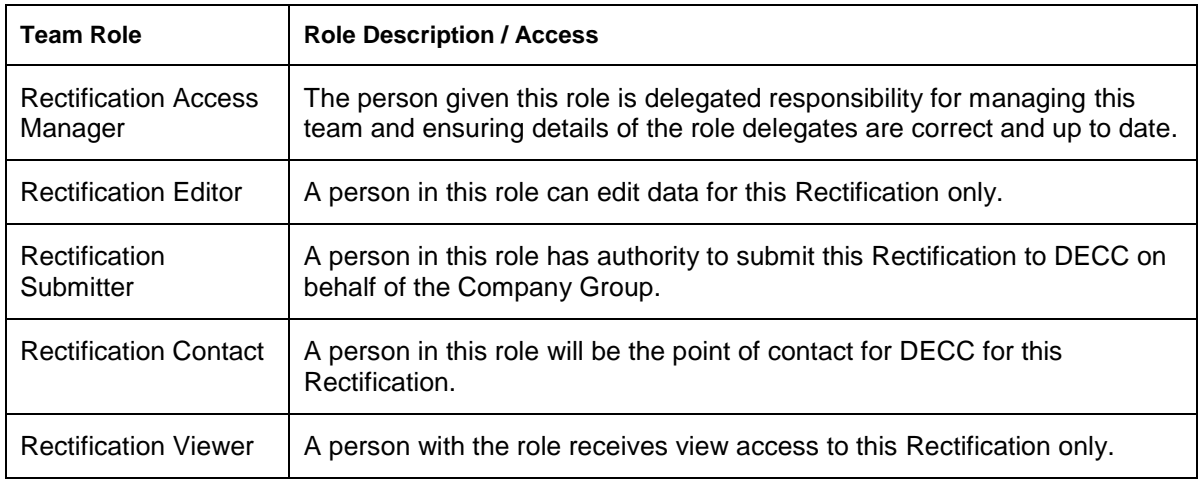

## <span id="page-12-1"></span>*2.2.2.5 Restatement Team*

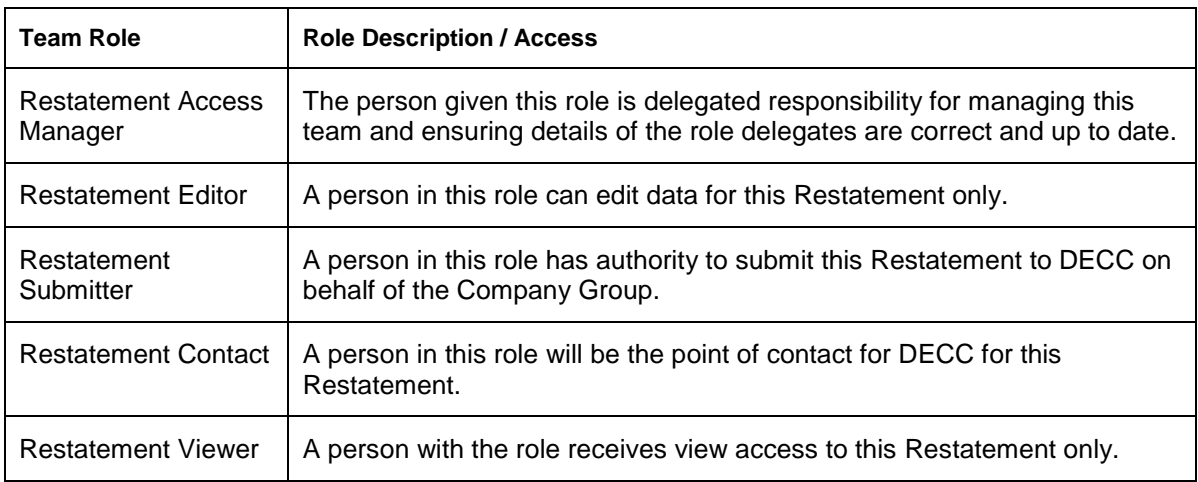

## <span id="page-12-2"></span>*2.2.2.6 Licence Review Team*

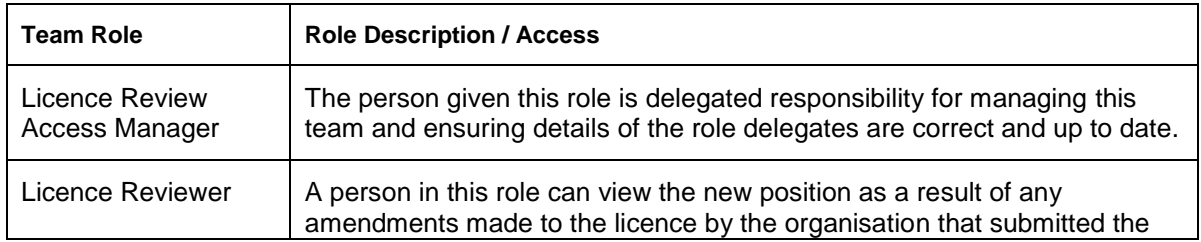

data check as well as Confirm or Dispute these amendments.

## <span id="page-14-0"></span>**2.3.3 Managing Access to Company Group Team**

The Access Manager contact(s) will be added to the Company Group Team by DECC, once they have received written authorisation from the Senior Authorising Executive.

The Access Manager will then have access to add/remove users as well as granting roles to those users within the Company Group Team.

Once a new user has been added to a team the system will check to see if they already have a Portal Account. If they do then the next time they login the will have the 'Licensing Portal (PEARS)' option available from their left hand menu. If the user does not already have a Portal Account then a request will automatically be sent to the DECC Portal Helpdesk to create one.

To amend the team the Access Manager will need to select the 'Licensing Portal (PEARS)' option from the left hand menu [\(Figure 2-7\)](#page-14-1) and then select the 'Manage Licensing Team' option [\(Figure 2-8\)](#page-14-2).

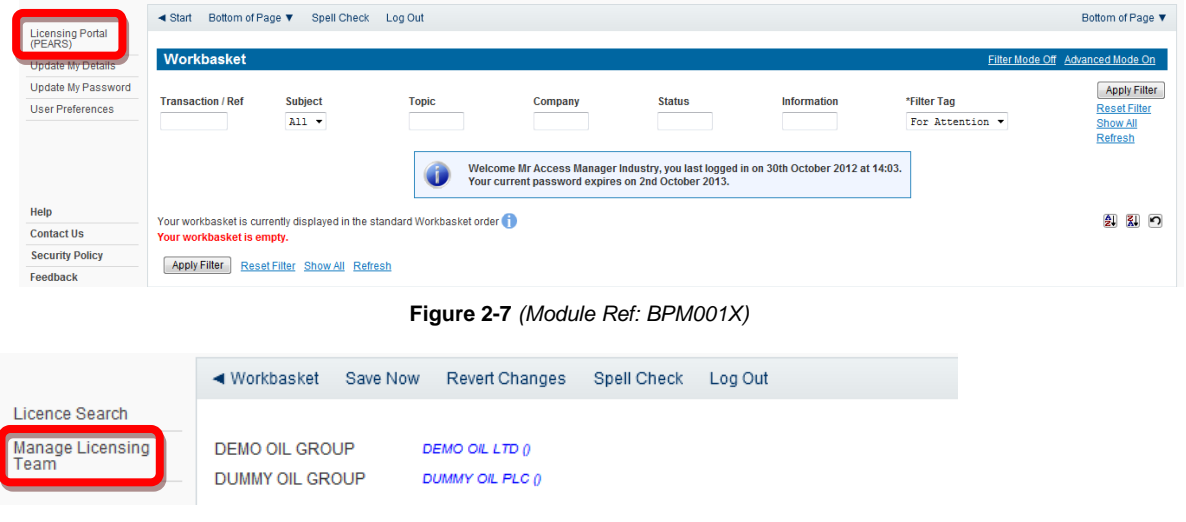

**Figure 2-8** *(Module Ref: PED401X)*

<span id="page-14-2"></span><span id="page-14-1"></span>If you are an 'Access Manager' for more than one Company Group, you will be required to select which team you wish to amend by clicking on the' Manage Team' link [\(Figure 2-9\)](#page-14-3).

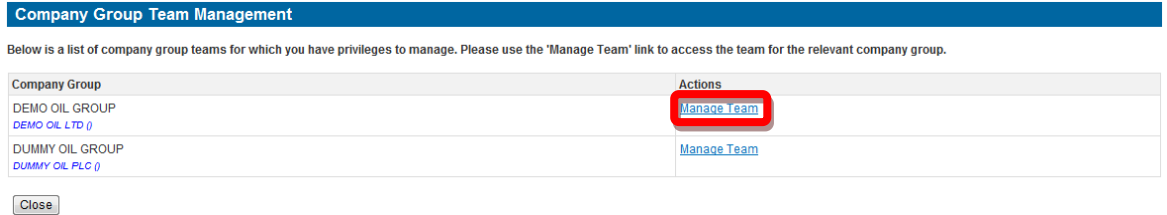

**Figure 2-9** *(Module Ref: PED405X)*

<span id="page-14-3"></span>To add a new user you need to select the 'Add Person' button [\(Figure 2-10\)](#page-15-0). You will then be required to enter the contact details of the person you wish to add, and then click on the 'Add Person' button [\(Figure 2-11\)](#page-15-1).

<span id="page-15-0"></span>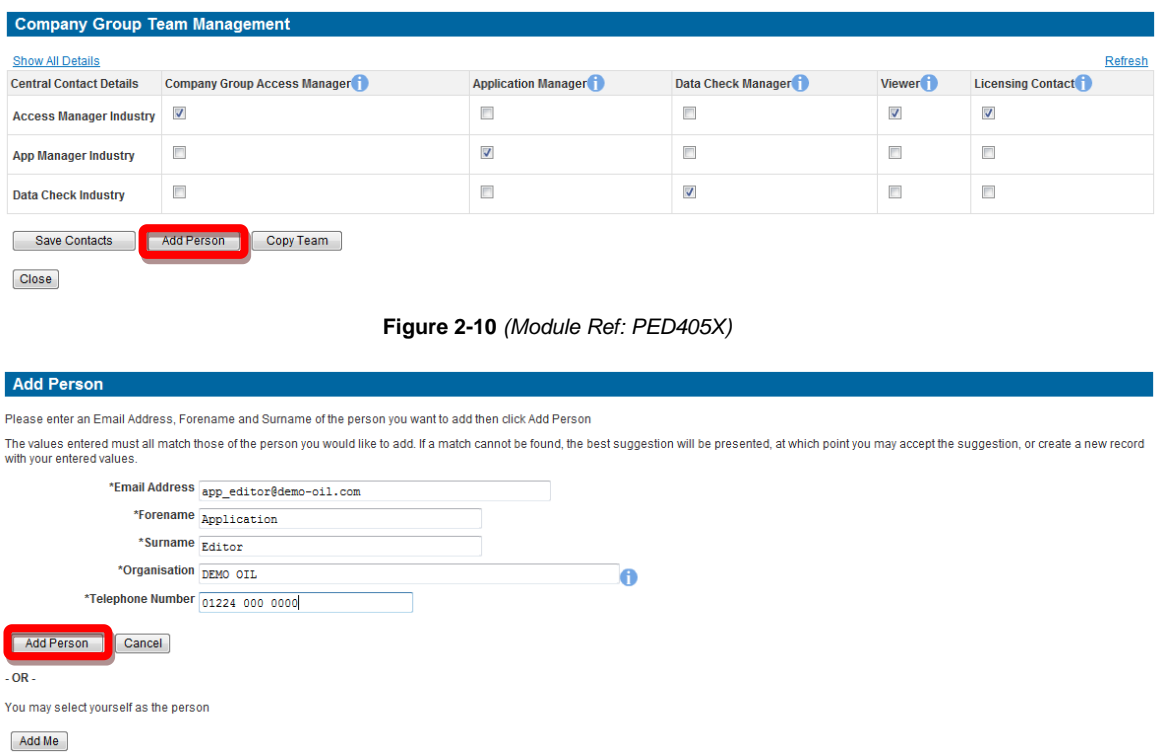

#### **Figure 2-11** *(Module Ref: CONT004X)*

<span id="page-15-1"></span>This new contact will then be added to the team [\(Figure 2-12\)](#page-15-2), you can then grant access by selecting the check boxes for each role that they require.

*Note: if this I icon is displayed it indicates that the user does not yet have a Portal Account.* 

Once you have amended the team you need to select the 'Save Contacts' button.

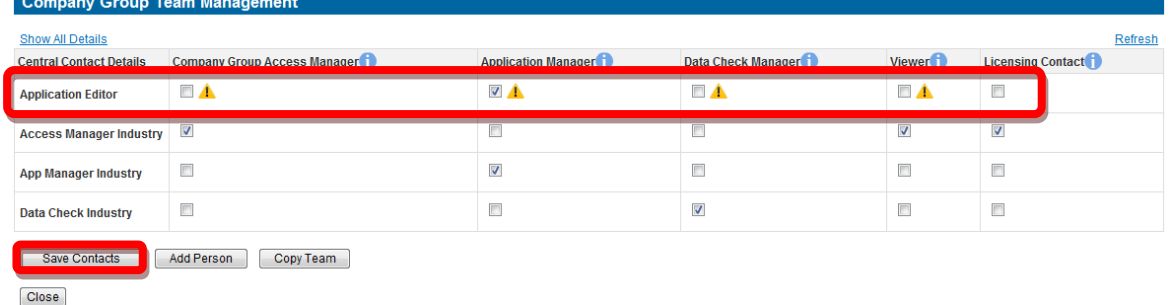

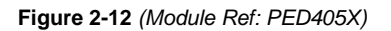

<span id="page-15-2"></span>Before you finalise your team amendments, you will be asked whether or not you wish the system to issue the new contact/s with an email informing them of their new role(s) [\(Figure 2-13\)](#page-16-1). If you do not wish them to receive an email you will need to unselect the check box before clicking on the 'Yes' button.

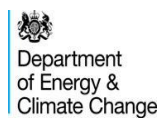

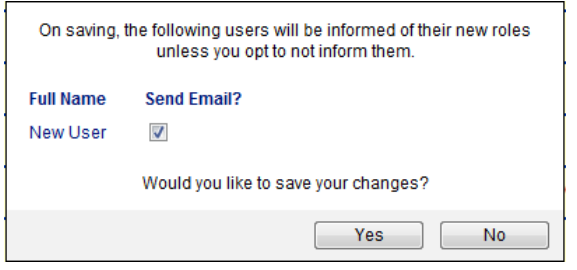

**Figure 2-13**

<span id="page-16-1"></span><span id="page-16-0"></span>**2.3.4 Managing Access to Application, Data Check, Rectification, Restatement and Licence Review Teams**

Once an Application, Data Check, Rectification, Restatement or Licence Review has been started, the Application or Data Check Manager will be required to populate the team that will undertake that case. They will be required to add users and roles for that case only. This can be done by selecting the 'Add Person' button [\(Figure 2-14\)](#page-16-2).

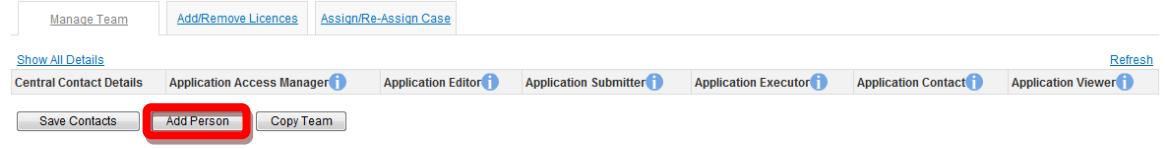

#### **Figure 2-14** *(Module Ref: PED405X)*

<span id="page-16-2"></span>To add a new contact you need to enter the contact details into the fields provided, and then click on the 'Add Person' button. Alternatively if you wish to process the case yourself click on the 'Add Me' button [\(Figure 2-15\)](#page-16-3).

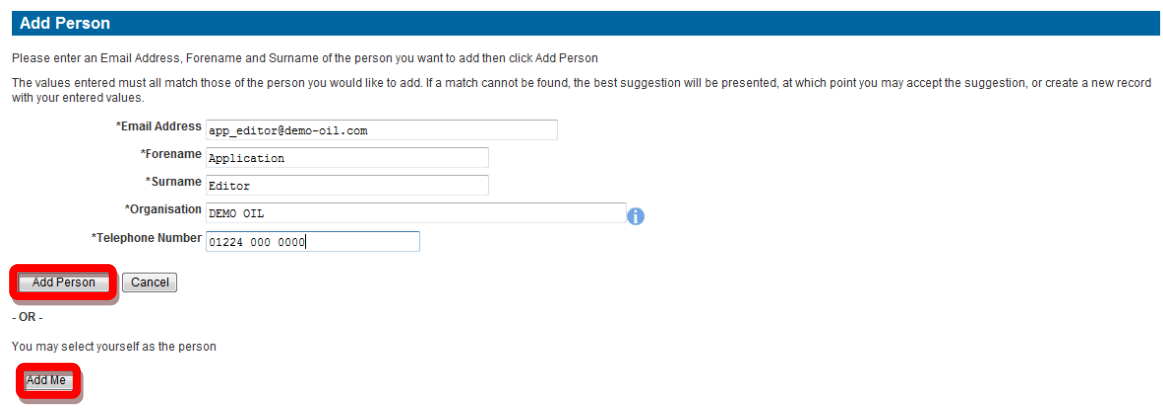

**Figure 2-15** *(Module Ref: CONT004X)*

<span id="page-16-3"></span>The contact(s) will then be added to the team and you can grant access by selecting the check boxes for each role that they require. Once you have created the team you need to select the 'Save Contacts' button [\(Figure 2-16\)](#page-16-4).

<span id="page-16-4"></span>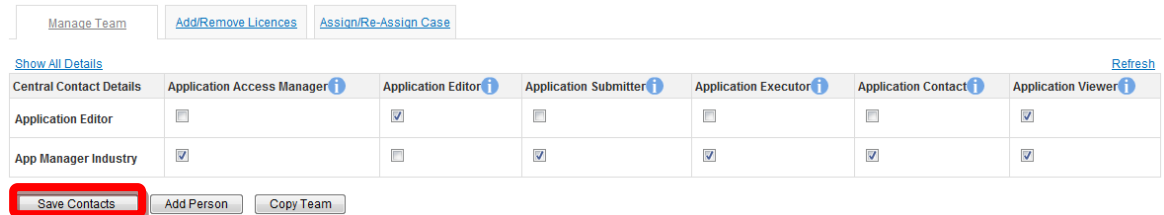

**Figure 2-16** *(Module Ref: PED405X)*

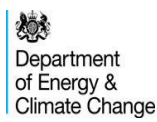

Once you have added the new contact(s), you will be asked whether or not you wish the system to send the new contact/s an email informing them of their new role(s) [\(Figure 2-17\)](#page-17-0). If you do not wish them to receive an email you will need to unselect the check box before clicking on the 'Yes' button.

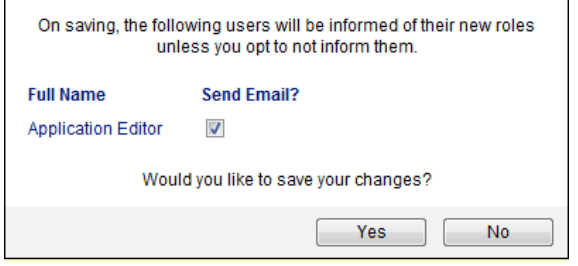

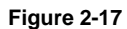

<span id="page-17-0"></span>Once you have setup your team and added your licenses (see section [4.2.1\)](#page-22-1), you need to assign the case to an 'Application/Data Check Editor' to process the case. This is done by clicking on the 'Assign/Re-Assign Case' tab [\(Figure 2-18\)](#page-17-1). You then have the option to either 'Pass Forward to Editor', Re-assign To New Manager' or Take Ownership and Process' [\(Figure 2-19\)](#page-17-2).

*Note: you can only pass the case to a person within the team who has the appropriate role.*

<span id="page-17-1"></span>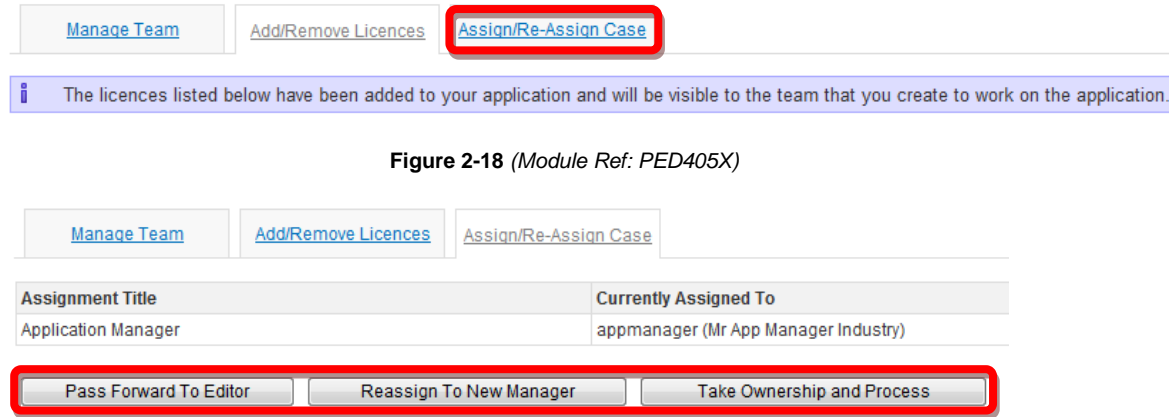

**Figure 2-19** *(Module Ref: PED405X)*

<span id="page-17-2"></span>If you select 'Pass Forward to Editor' or Re-assign To New Manager' you will be provided with a drop down list of all the contacts that have that role. You need to select the relevant user, then click on the 'Submit' button [\(Figure 2-20\)](#page-17-3).

<span id="page-17-3"></span>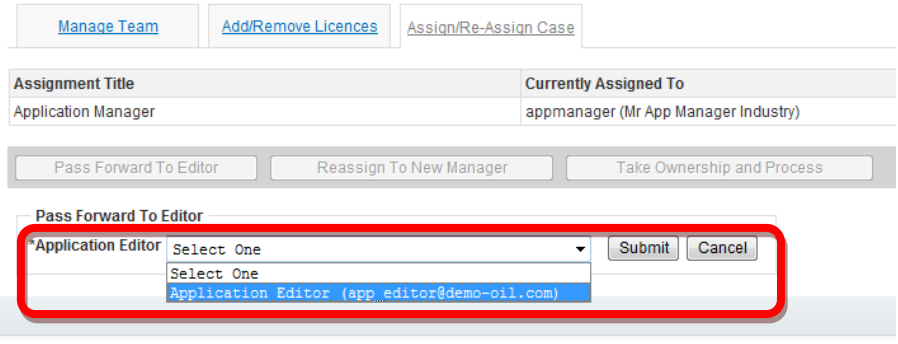

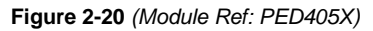

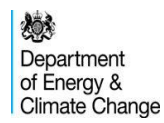

## <span id="page-18-0"></span>**3. LICENCES**

# <span id="page-18-1"></span>**3.1 Viewing Licences**

To view your licences you need to select the 'Licensing Portal (PEARS)' option from the left hand menu [\(Figure 3-1\)](#page-18-2) and then select the 'Licence Search' option [\(Figure 3-2\)](#page-18-3).

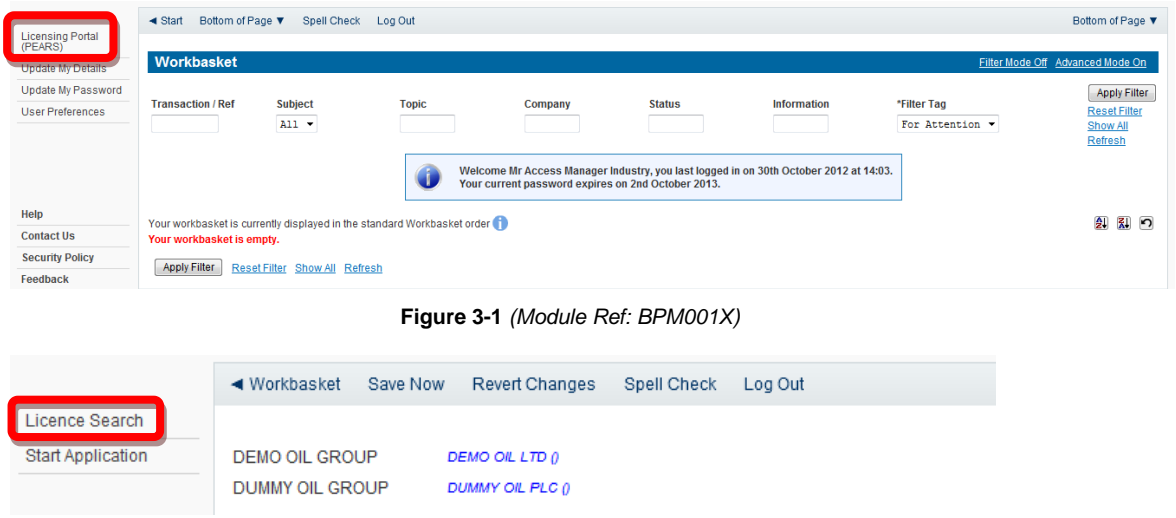

**Figure 3-2** *(Module Ref: PED401X)*

<span id="page-18-3"></span><span id="page-18-2"></span>You have a number of search options for example; licence number, block ref, field etc. Once you have added your search criteria click on the 'Search' button [\(Figure 3-3\)](#page-18-4). When your search results are returned click on the 'View Licence' link to view the licence [\(Figure 3-4\)](#page-18-5).

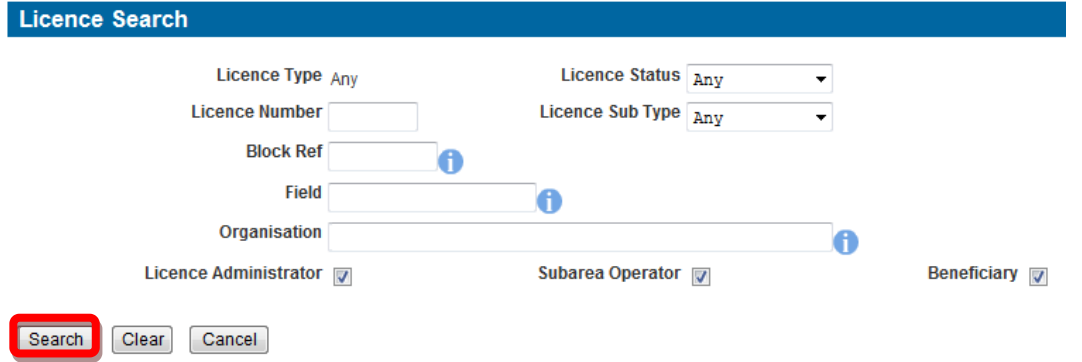

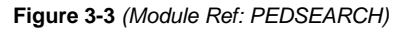

<span id="page-18-4"></span>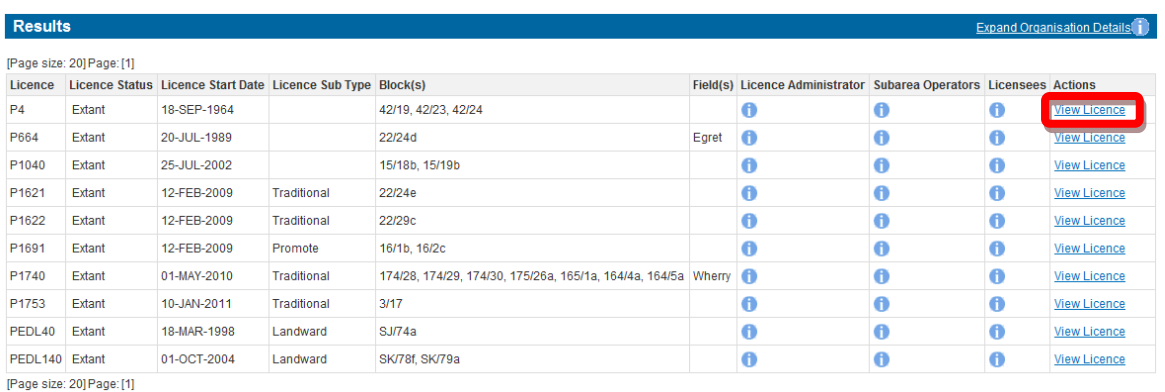

<span id="page-18-5"></span>**Figure 3-4** *(Module Ref: PEDSEARCH)*

You will now see the entire timeline of the licence [\(Figure 3-5\)](#page-19-0). For details on the different timeline icons see section [12.3.](#page-128-0)

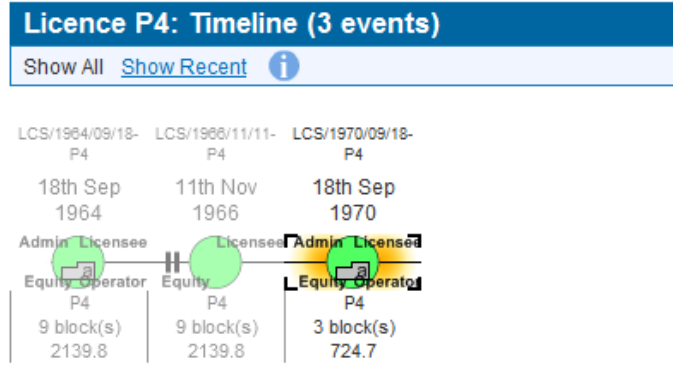

#### **Figure 3-5** *(Module Ref: PED001X)*

<span id="page-19-0"></span>Each data-point will show the following licence attributes: licence transactions (Changes), licence position before changes, licence position after changes and a Map of the blocks/subareas. To view these click on the 'Tabs' provided [\(Figure 3-6\)](#page-19-1).

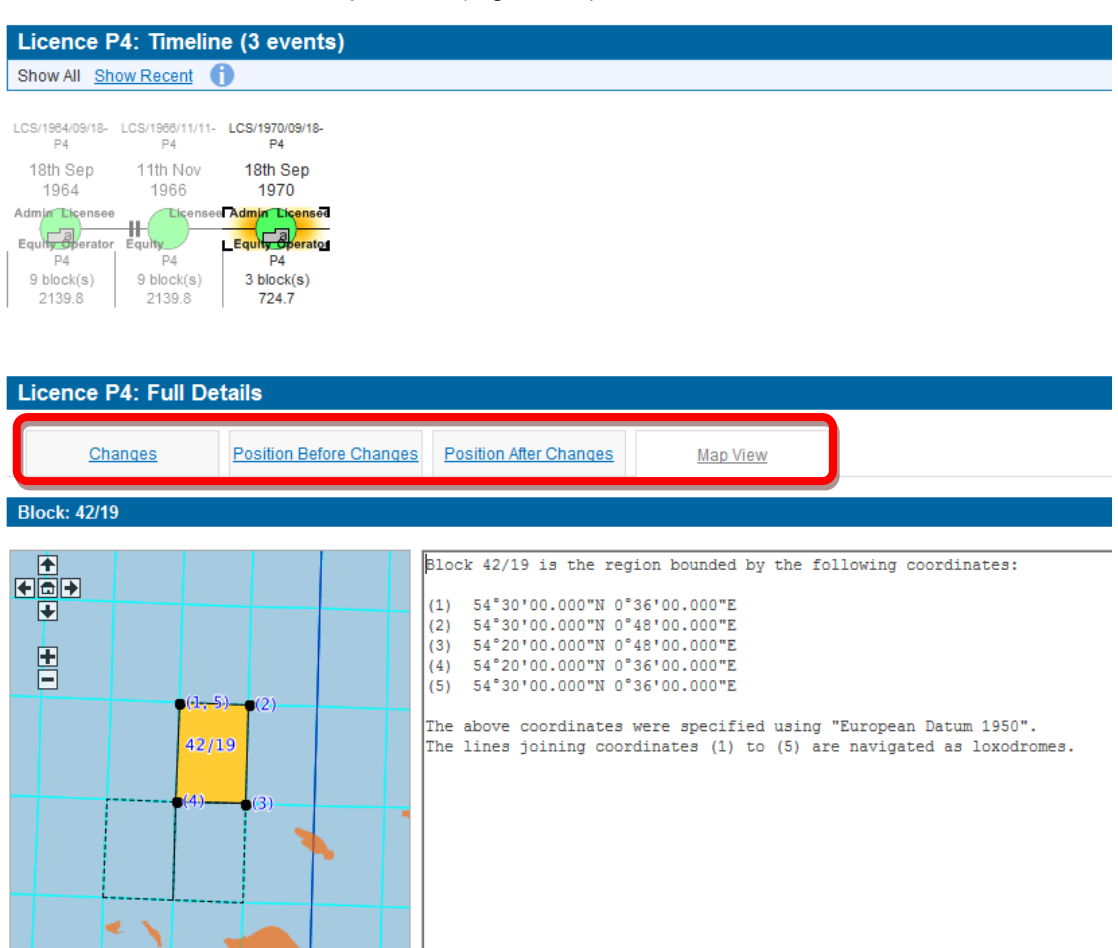

#### <span id="page-19-1"></span>**Figure 3-6** *(Module Ref: PED001X)*

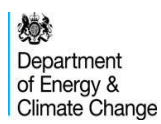

### <span id="page-20-0"></span>**3.1.1 Licence Icons**

As you view your licenses you may come across different icons. Below explains the different icons and what they mean:

The Bear icon indicates a company that is not both a licensee and equity holder; so if this icon appears against a Licensee it means that this organisation has no Subarea Beneficial Interest on any Blocks within this licence. If the icon appears against an organisation with Subarea Beneficial Interest it means that this organisation is not a Licensee.

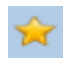

- If a Gold Star appears against a Licence section it means that this section has undergone a Data Check (for more details on Data Checks see section [5\)](#page-64-0).

# <span id="page-21-0"></span>**4. APPLICATIONS**

## <span id="page-21-1"></span>**4.1 What is an Application?**

An application is an online case that Industry compiles to seek the Secretary of State's consent to undertake changes to their licence(s). The application can contain one or more licensing operations that once complete are submitted to DECC to obtain consent for the proposed licence changes.

<span id="page-21-2"></span>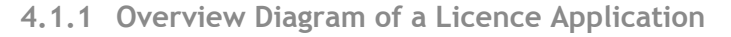

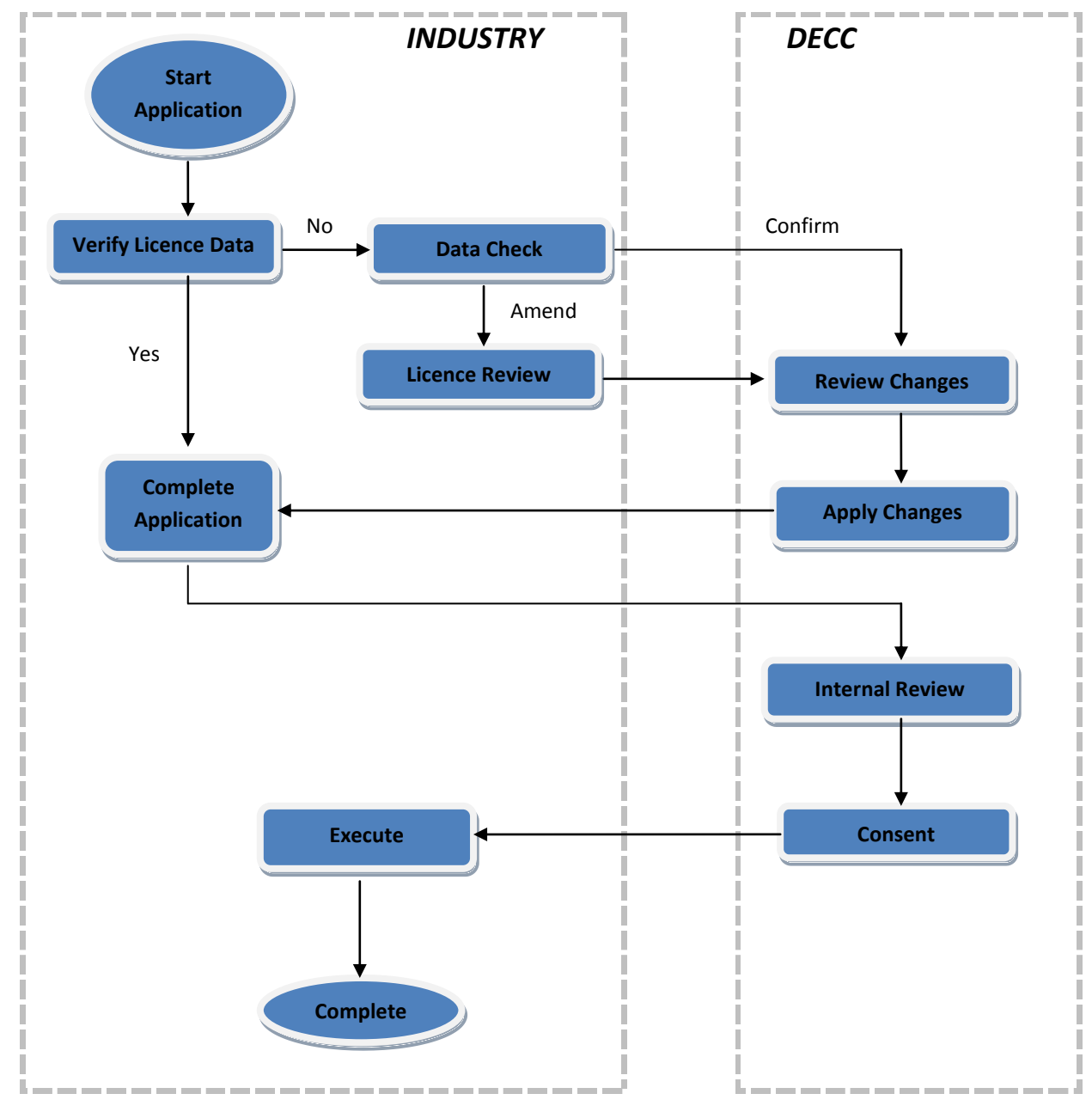

## <span id="page-22-0"></span>**4.2 Making an Application**

An application can only be started by those that have the 'Application Manager' role.

### <span id="page-22-1"></span>**4.2.1 Starting an Application**

To start an application the Application Manager will need to select the 'Licensing Portal (PEARS)' option from the left hand menu [\(Figure 4-1\)](#page-22-2). You will then need to select the 'Start Application' option [\(Figure 4-2\)](#page-22-3).

<span id="page-22-2"></span>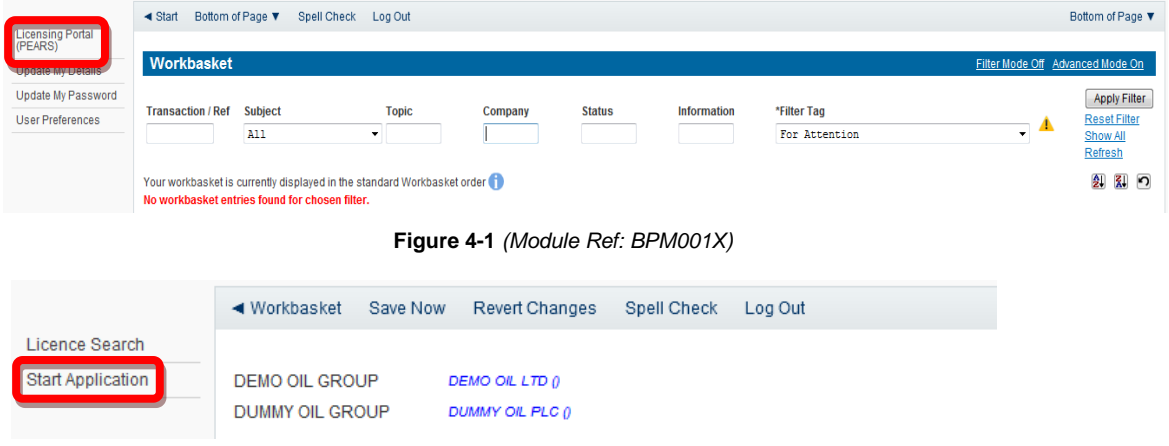

**Figure 4-2** *(Module Ref: PED401X)*

<span id="page-22-3"></span>To begin your application you need to add a unique Reference, select which Organisation you are making the application on behalf of and enter the application Planned Date. Once you have entered this data, click on the 'Start Application' button [\(Figure 4-3\)](#page-22-4).

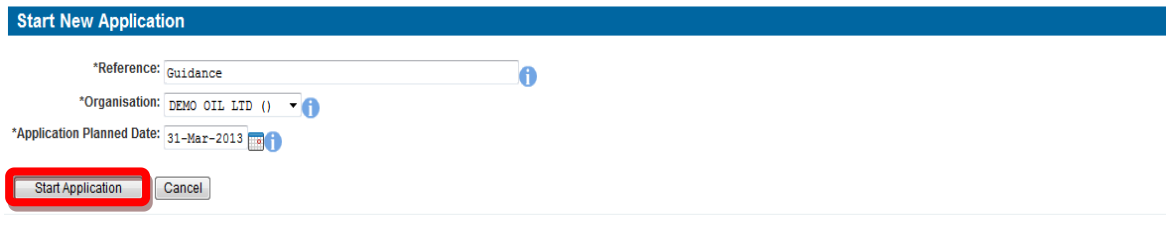

**Figure 4-3** *(Module Ref: PED401X)*

<span id="page-22-4"></span>You now need to populate your Application Team (see the ['Manage Access'](#page-16-0) section for details on how to action this task).

Once your team has been created you need to add the licence(s) to your application. This is done by clicking on the 'Add/Remove Licences' tab [\(Figure 4-4\)](#page-22-5), and then clicking on the 'Add Licence(s)' button [\(Figure 4-5\)](#page-23-0).

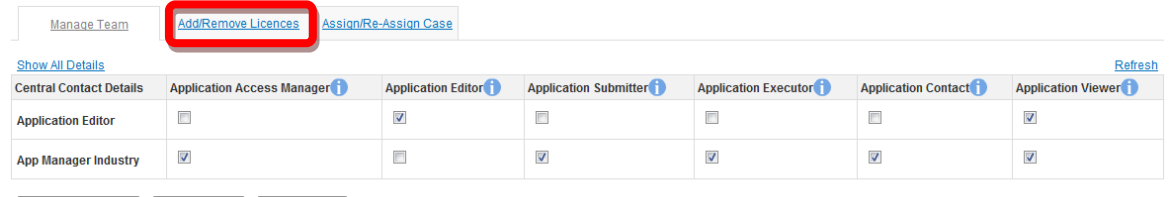

<span id="page-22-5"></span>Save Contacts | Add Person | Copy Team

**Figure 4-4** *(Module Ref: PED405X)*

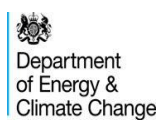

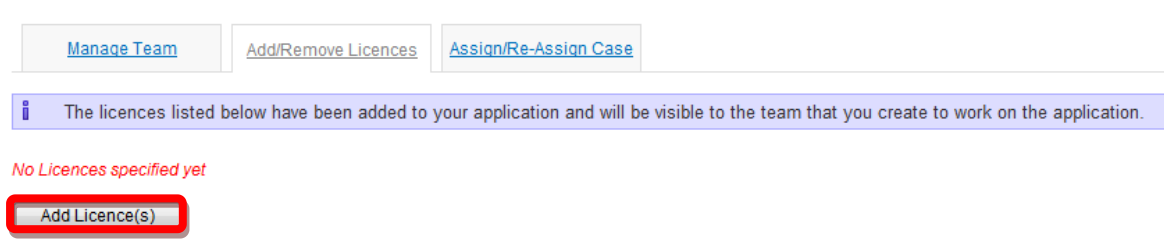

**Figure 4-5** *(Module Ref: PED405X)*

<span id="page-23-0"></span>You will be provided with a list of Licences that your company group is involved with. To select the relevant licence(s) for your application, check the 'Select' box for each licence and then click on the 'Return Selected' button [\(Figure 4-6\)](#page-23-1).

|                | <b>Results</b><br><b>Expand Organisation Details</b> |                          |                              |                                   |                     |          |                          |                                    |                          |  |
|----------------|------------------------------------------------------|--------------------------|------------------------------|-----------------------------------|---------------------|----------|--------------------------|------------------------------------|--------------------------|--|
|                | <b>Return Selected</b>                               |                          |                              |                                   |                     |          |                          |                                    |                          |  |
|                | [Page size: 20] Page: [1]<br><b>Select Licence</b>   | Licence<br><b>Status</b> | <b>Licence Start</b><br>Date | <b>Licence Sub</b><br><b>Type</b> | Block(s)            | Field(s) | Licence<br>Administrator | <b>Subarea</b><br><b>Operators</b> | <b>Licensees Actions</b> |  |
| $\overline{v}$ | P <sub>4</sub>                                       | Extant                   | 18-SEP-1964                  |                                   | 42/19, 42/23, 42/24 |          | u                        | O                                  | 0                        |  |
| $\Box$         | P664                                                 | Extant                   | 20-JUL-1989                  |                                   | 22/24d              | Egret    | Œ                        | O                                  | O                        |  |
| w              | P1040                                                | Extant                   | 25-JUL-2002                  |                                   | 15/18b, 15/19b      |          | u                        | 0                                  | O                        |  |
| $\Box$         | P <sub>1621</sub>                                    | Extant                   | 12-FEB-2009                  | Traditional                       | 22/24e              |          |                          | O                                  | O                        |  |

**Figure 4-6** *(Module Ref: PEDSEARCH)*

<span id="page-23-1"></span>Once you have added your licence(s), you need to assign the case to an 'Application Editor' to process the application. This is done by clicking on the 'Assign/Re-Assign Case' tab [\(Figure 4-7\)](#page-23-2). You then have the option to either 'Pass Forward to Editor', Re-assign To New Manager' or Take Ownership and Process' [\(Figure 4-8\)](#page-23-3).

*Note: you can only pass the case to a person within the application team, who has the appropriate role.*

<span id="page-23-2"></span>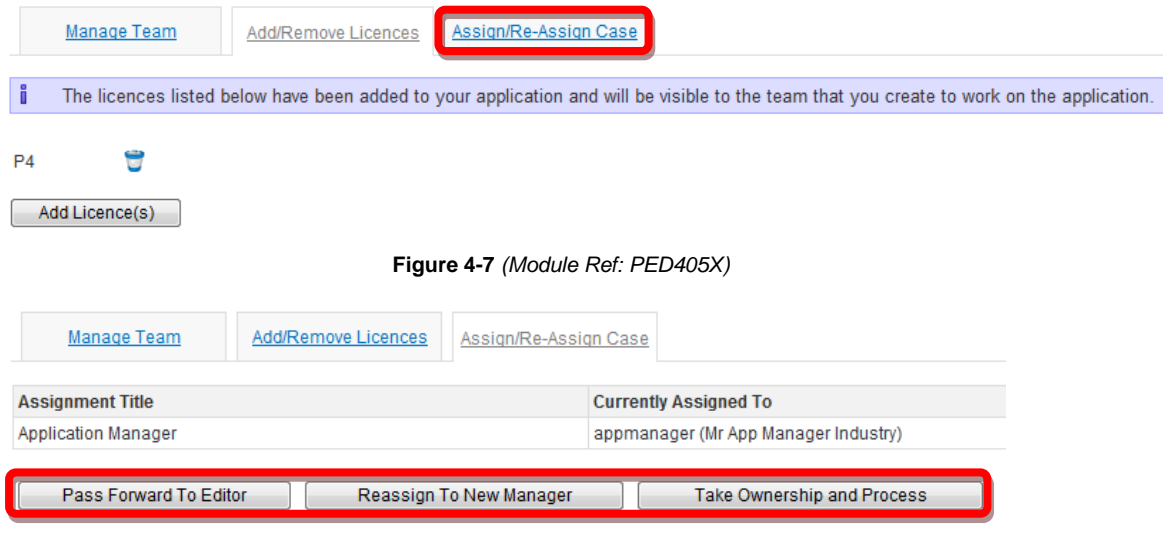

**Figure 4-8** *(Module Ref: PED405X)*

<span id="page-23-3"></span>If you select 'Pass Forward to Editor' or Re-assign To New Manager' you will be provided with a drop down list of all the contacts that have that role. You need to select the relevant user, then click on the 'Submit' button [\(Figure 4-9\)](#page-24-1).

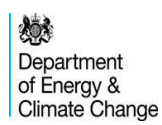

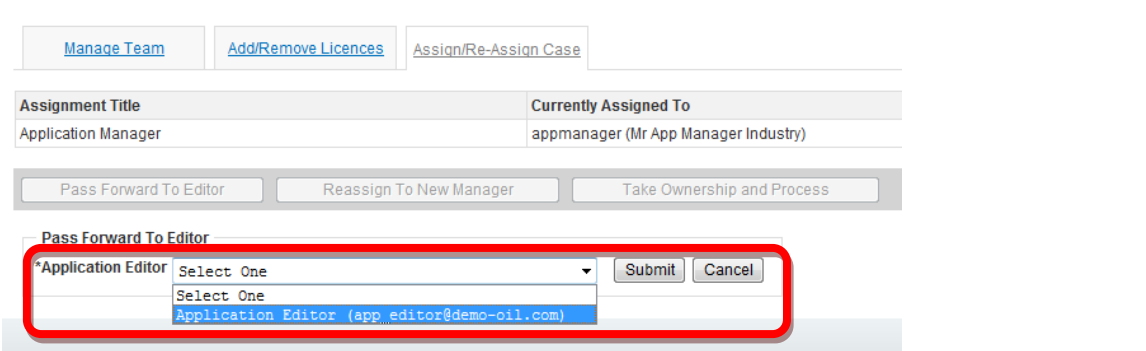

**Figure 4-9** *(Module Ref: PED405X)*

<span id="page-24-1"></span>Once the application has be assigned to an 'Application Editor' they will receive a email notification informing them that they have a Workbasket action to process an application. To proceed with the application, click on the 'Resume Application' link [\(Figure 4-10\)](#page-24-2).

| Your workbasket is currently displayed in the standard Workbasket order |                                           |                                    |                                           |                            |                                                                                                    |                                                    |  |  |  |
|-------------------------------------------------------------------------|-------------------------------------------|------------------------------------|-------------------------------------------|----------------------------|----------------------------------------------------------------------------------------------------|----------------------------------------------------|--|--|--|
| Transaction / ©<br><b>Ref</b><br>C                                      | Subject $\ell$<br><b>Topic</b><br>$\circ$ | Company $\odot$                    | Status $I$ $\odot$<br>$\circ$<br>Date     | <b>Information</b>         |                                                                                                    | <b>Actions</b>                                     |  |  |  |
| Guidance                                                                | Licence Transaction<br><b>P4</b>          | Applicant<br><b>DEMO OIL LTD 0</b> | <b>DRAFT</b><br>Planned Date: 31-MAR-2013 | <b>Application Started</b> | <b>Resume Application</b><br><u>I WEBI BELGWARDZO I ERWELLIO I I</u><br><b>Manage Application</b><br><b>View Application</b> | New<br>New<br>New <sup>1</sup><br>New <sup>1</sup> |  |  |  |

**Figure 4-10** *(Module Ref: BPM001X)*

## <span id="page-24-2"></span><span id="page-24-0"></span>**4.2.2 Tailoring your Application**

You are now required to select which operations you intend to make on the selected Licence(s), this is achevied by answering a series of questions. If you are undertaking a multi-licence application you will be required to answer these questions for each licence by selecting the relevant licence tab [\(Figure 4-11\)](#page-24-3).

*Note: If you choose to terminate a licence or relinquish acerage you will not be allowed to undertake any other operations on that licence.*

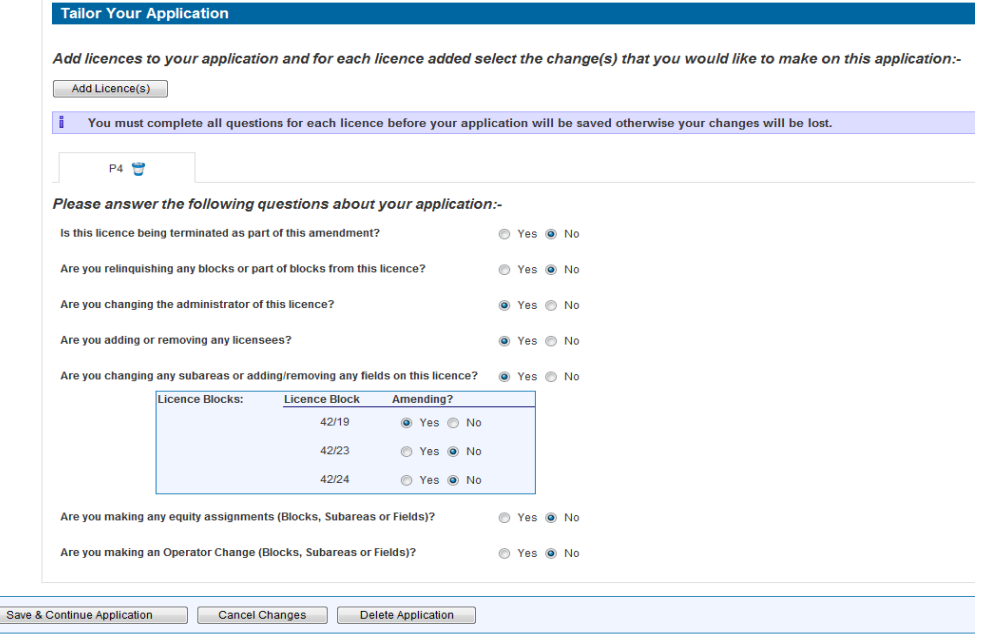

**Figure 4-11** *(Module Ref: PED402X)*

<span id="page-24-3"></span> $\Box$ 

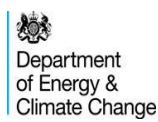

Through-out the application process you have the option to amend your application by clicking on the 'Tailor Application' button [\(Figure 4-12\)](#page-25-1). This will take you back to the 'Tailor Your Application' screen where you can change the operations to be completed. If you do amend the types of operations you may be required to go through the 'Data Check' process again.

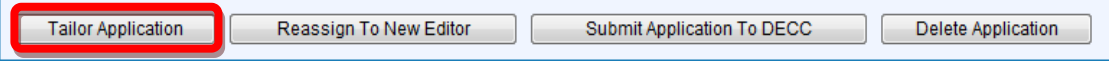

**Figure 4-12** *(Module Ref: PED402X)*

<span id="page-25-1"></span>Once you have tailored your application you need to click on the 'Save & Continue Application' button.

At this point the system will check to see if the areas of the licence you wish to change have been 'Data Checked'. If the answer is No, the Application Editor will be taken to the 'Data Check Status' screen [\(Figure 4-13\)](#page-25-2). At the same time an email notification will be sent to all 'Data Check Managers' within the company group to undertake a mandatory data check (for more details on this process see section [5\)](#page-64-0) before you can continue with your application. If the data has already undergone a data check then you can continue with your application.

| <b>Check Licence Data</b>                                                                                                    |                                                                                        |  |                        |  |  |  |  |  |
|----------------------------------------------------------------------------------------------------|----------------------------------------------------------------------------------------|--|------------------------|--|--|--|--|--|
| Before you may proceed with your application the current position of each licence that is relevent to the changes being made on this application must be checked.<br>A data check has been created and assigned to a Data Manager where required. |                                                                                        |  |                        |  |  |  |  |  |
| You may track the progress of any required Data Checks using the list below:-                                                                                                    |                                                                                        |  |                        |  |  |  |  |  |
| Licence                                                                                                    | <b>Data Check Status</b><br><b>Licence Stakeholder Review Status</b><br><b>Actions</b> |  |                        |  |  |  |  |  |
| P <sub>4</sub>                                                                                                    | <b>A</b> In Progress                                                                   |  | <b>View Data Check</b> |  |  |  |  |  |

**Figure 4-13** *(Module Ref: PED402X)*

### <span id="page-25-2"></span><span id="page-25-0"></span>**4.2.3 Completing an Application**

You are required to enter a 'Contractual Effective Date' *(date the sale/transfer takes effect)* as well as a brief description of the application which will apear as a heading on any consent granted by DECC [\(Figure 4-14\)](#page-25-3).

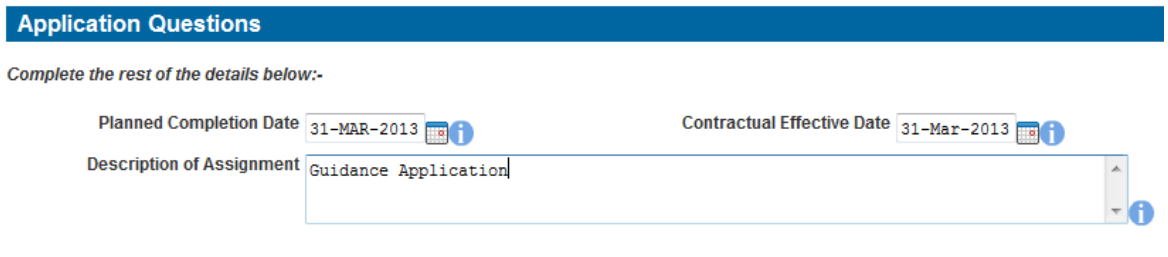

**Figure 4-14** *(Module Ref: PED402X)*

<span id="page-25-3"></span>You will also have the option to pass the application to another user to complete (*Note: the user would be required to have the 'Application Editor' role within your application team*). This can be achieved by clicking on the 'Reassign To New Editor' button [\(Figure 4-15\)](#page-25-4) and selecting the user from the drop down list, then click on the 'Submit' button [\(Figure 4-16\)](#page-25-5).

<span id="page-25-5"></span><span id="page-25-4"></span>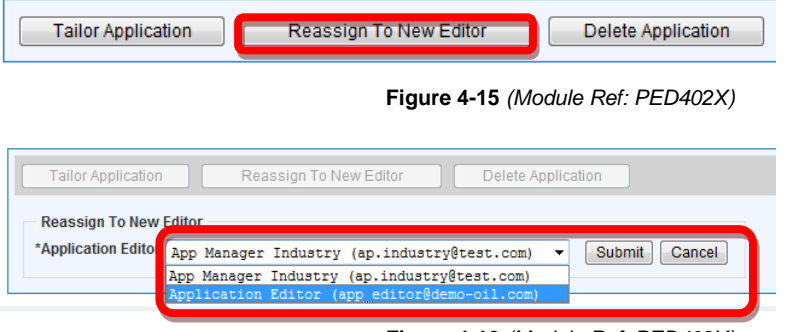

**Figure 4-16** *(Module Ref: PED402X)*

At the top of the screen you will see the licence operation that you selected from the tailor application screen [\(Figure 4-17\)](#page-26-1). You can jump straight to an operation by clicking on it; however we recommend that these are completed in the correct order as you may invalidate previous operations. Once a stage has been completed it will be show a Green Tick [\(Figure 4-18\)](#page-26-2).

<span id="page-26-1"></span>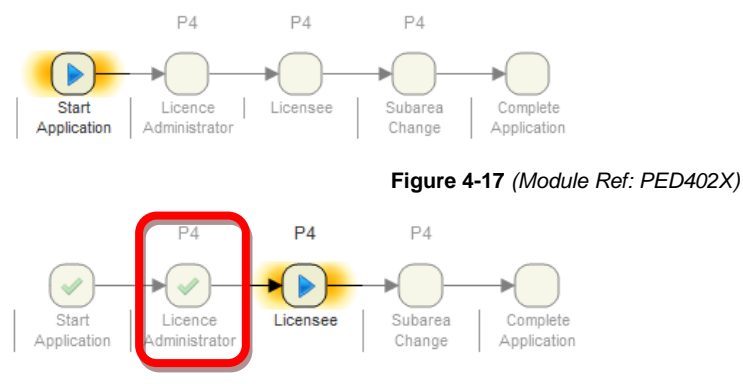

**Figure 4-18** *(Module Ref: PED402X)*

<span id="page-26-2"></span>If you need to remove an operation from your application, you can click on the 'Delete Application Stage' button [\(Figure 4-19\)](#page-26-3).

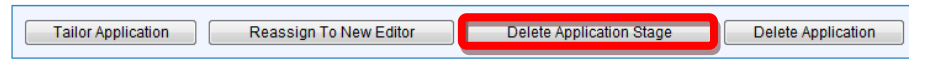

**Figure 4-19** *(Module Ref: PED402X)*

<span id="page-26-3"></span>You can close the application and return to it at a later date by clicking on the 'Close' button [\(Figure 4-20\)](#page-26-4). To resume your application, you will have an action in your Workbasket [\(Figure](#page-26-5)  [4-21\)](#page-26-5). It will take you to the licence operation you were last working on.

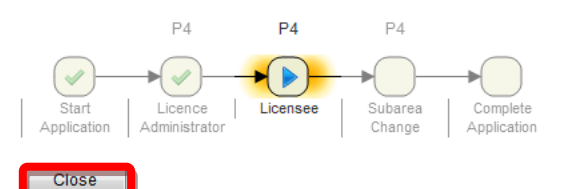

**Figure 4-20** *(Module Ref: PED402X)*

<span id="page-26-4"></span>

| Transaction / ©<br>$\odot$<br>Ref | Subject $\ell$<br>$\circ$<br><b>Topic</b> | Company ©                           | Status $\log$<br>Date<br>$\circ$          | <b>Information</b>         | <b>Actions</b>                                                                                          |
|-----------------------------------|-------------------------------------------|-------------------------------------|-------------------------------------------|----------------------------|----------------------------------------------------------------------------------------------------|
| Guidance                          | Licence Transaction<br>P <sub>4</sub>     | Applicant<br><b>DEMO OIL LTD ()</b> | <b>DRAFT</b><br>Planned Date: 31-MAR-2013 | <b>Application Started</b> | Resume Application<br><b>Delete Application</b><br><b>Manage Application</b><br><b>View Application</b> |

**Figure 4-21** *(Module Ref: BPM001X)*

<span id="page-26-5"></span>The next screens will be determined by the types of operations you selected (examples of these can be found in section [4.3\)](#page-35-2).

### <span id="page-26-0"></span>**4.2.4 Submitting an Application**

You will be required to answer some standard questions regarding your application as well as upload any supporting documentation.

You are now ready to submit your application by clicking on the 'Submit Application to DECC' button [\(Figure 4-22\)](#page-27-1). This will take you to the Payment screen (see section [4.2.5\)](#page-27-0).

*Note: To submit your application to DECC you must have the 'Application Submitter' role within the application team, otherwise when you click the submit button it will go to the 'Application Submitter'.*

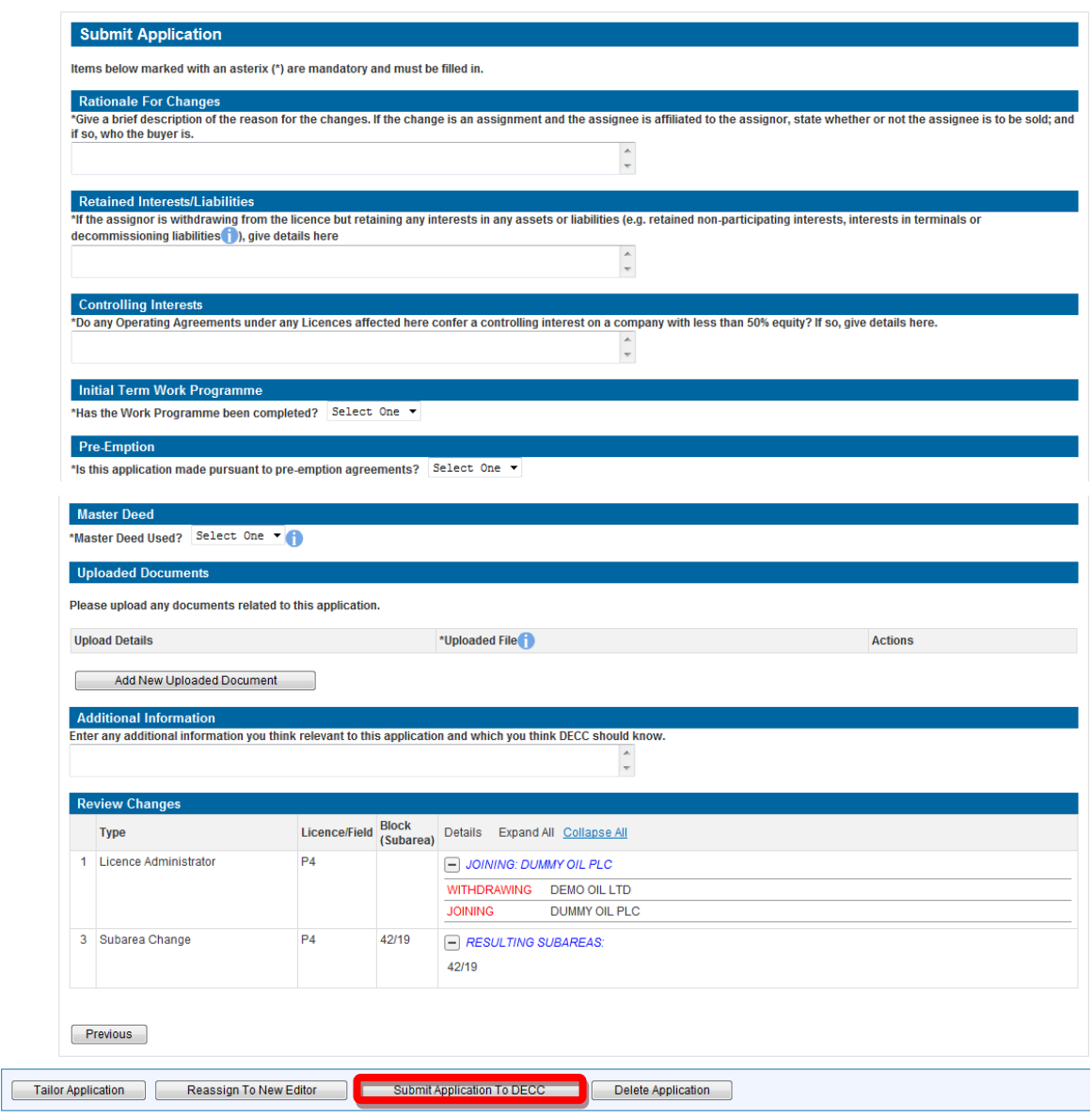

**Figure 4-22** *(Module Ref: PED402X)*

### <span id="page-27-1"></span><span id="page-27-0"></span>**4.2.5 Application Payments**

Some applications submitted to DECC requesting consent may be subject to charges. The following licence operations have been identified for charges;

- beneficiary change to a sub area
- a change to a sub area operator
- beneficiary change to a field
- operator change to a field
- overall licensee change

It is proposed that each type of change attracts a specified charge rate and that each instance of these changes included in an application attracts the nominated charge. In this case a simple

application requiring minimal review would attract a lower charge than a more complex application with a substantial number of changes requiring greater scrutiny.

Changes which will not be charged are:

- relinquishments
- **•** terminations
- sub area shape changes
- adding / removing a field
- licence administrator change

A fixed charge will apply for extension of consent regardless of the number of operations for which this is requested.

Withdrawn operations will not be refunded.

On an application being returned to industry when it is submitted the following rules apply:

- New operations will be charged for.
- Deleted operation will not be refunded.
- Existing operations will not be charged for even if they have been modified.

*Note: DECC have the rights to 'Waive' payments. If DECC agrees to waive a payment you should select the 'Resume Payment Later' option to allow this payment request to be cancelled. Once DECC confirm that the payment has been waived, you will be required resubmit (not reenter) your application.* 

If your application contains chargeable licence operations then upon submitting your application to DECC you will be taken to the Payment screen [\(Figure 4-23](#page-28-0) ).

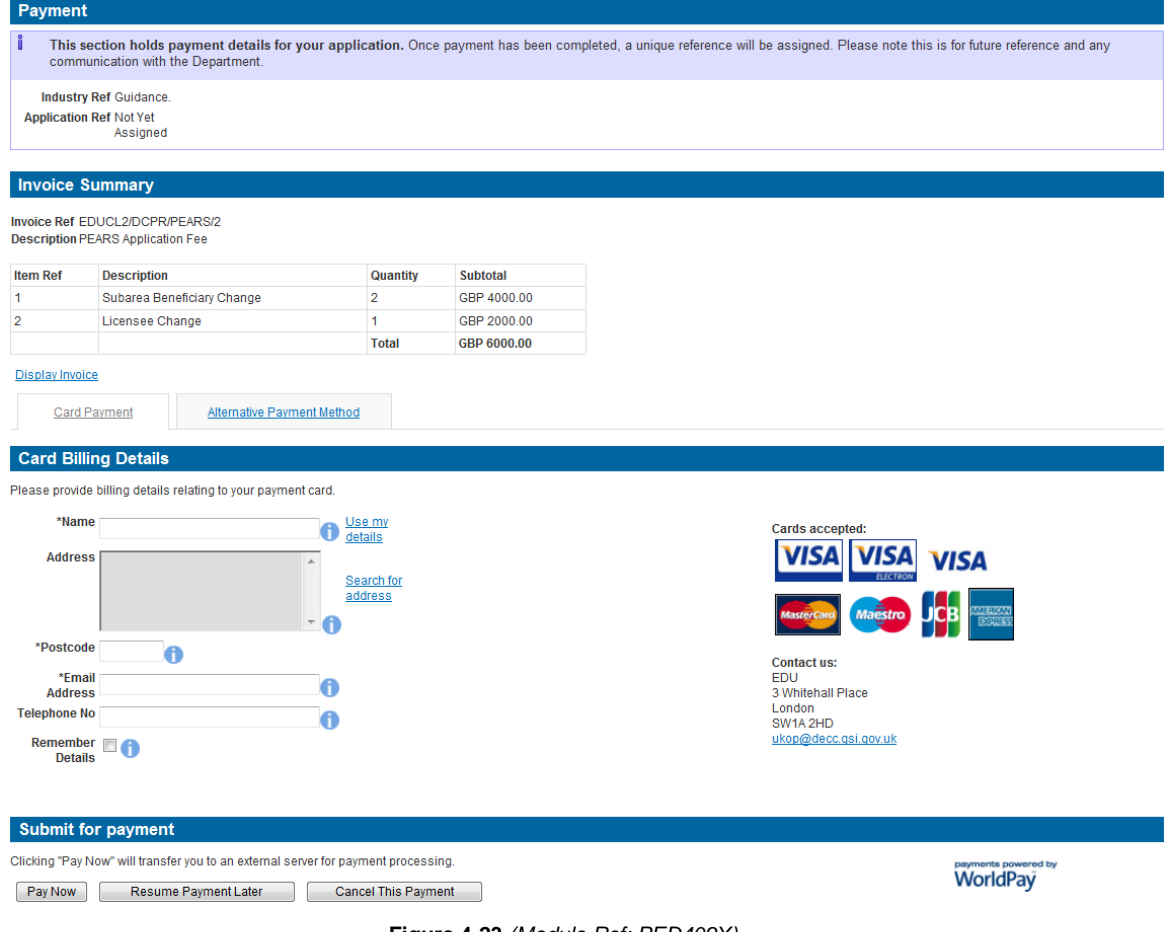

<span id="page-28-0"></span>**Figure 4-23** *(Module Ref: PED409X)*

If you need to view/print the Payment Request (Invoice), you can click on the 'Display Invoice' link [\(Figure 4-24\)](#page-29-0). This will display the Payment Request in a PDF format [\(Figure 4-25\)](#page-29-1).

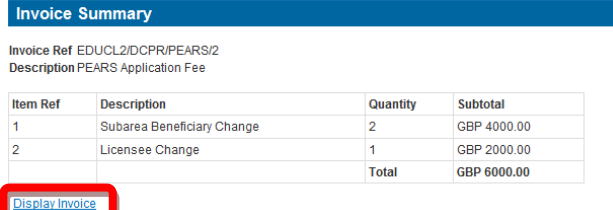

**Figure 4-24** *(Module Ref: PED409X)*

# <span id="page-29-0"></span>**Request for Payment**

Department<br>Contract of Energy & Climate Change

Request for Payment Number<br>Request for Payment Date

EDUCL2/DCPR/PEARS/2 28th February 2013

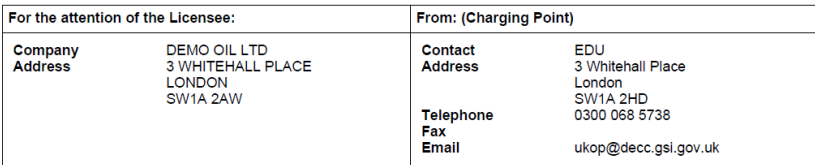

Please provide payment for the following items:

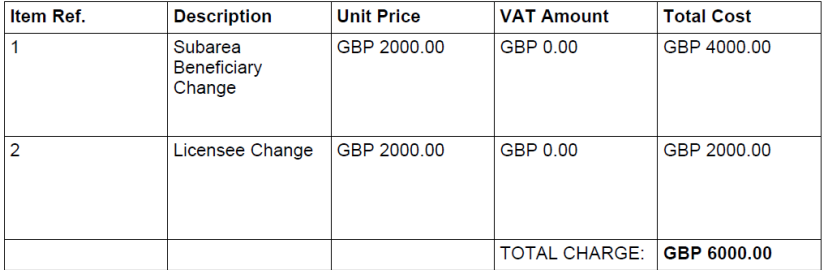

<span id="page-29-1"></span>Vat registration no. N/A - Out of Scope

#### **Figure 4-25**

When you are ready to pay for your application you will need to select a Payment Method. You can choose either 'Card Payment' which allows you to pay using a credit card through our 'WorldPay' system (see section [4.2.5.1\)](#page-30-0) or you can select 'Alternative Payment Method' which allows you to arranging a 'BACS or CHAPS' payment (see section [4.2.5.2\)](#page-34-0).

*Note: If you select the 'Resume Payment Later' option your application will be waiting for you to select a payment method and will NOT have been submitted to DECC.*

**Card Payment** 

Alternative Payment Method

**Figure 4-26** *(Module Ref: PED409X)*

#### <span id="page-30-0"></span>*4.2.5.1 WorldPay Payment*

If you are using WorldPay as your payment method you will need to enter your card billing details. If you click on 'Use my details' it will import the details that are held against your Portal Account. When searching for your company address click on the 'Search for address' link [\(Figure](#page-30-1)  [4-27\)](#page-30-1).

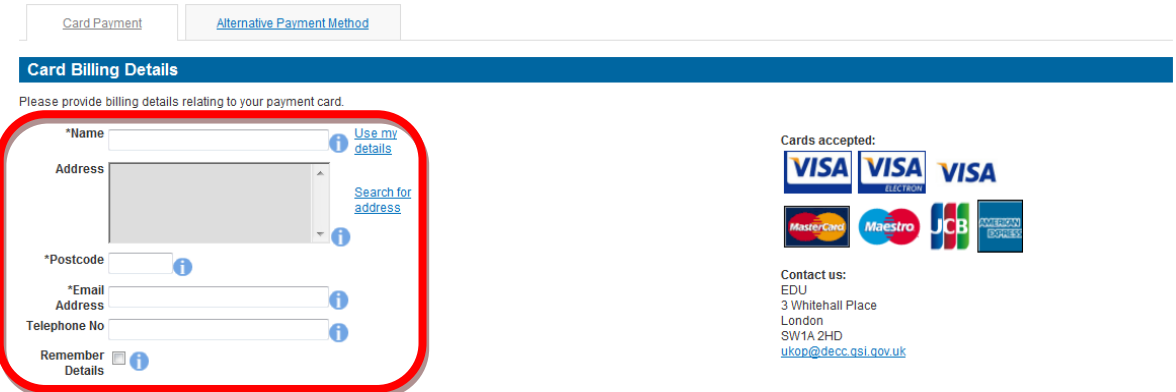

**Figure 4-27** *(Module Ref: PED409X)*

<span id="page-30-1"></span>Once you have entered your post code click on the 'Search' button [\(Figure 4-28\)](#page-30-2).

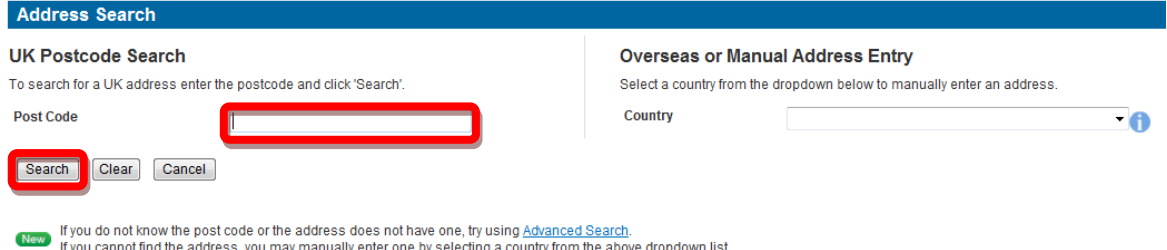

**Figure 4-28** *(Module Ref: DEC046X)*

<span id="page-30-2"></span>Once your search results have returned, you need to click on the relevant address link [\(Figure](#page-30-3)  [4-29\)](#page-30-3).

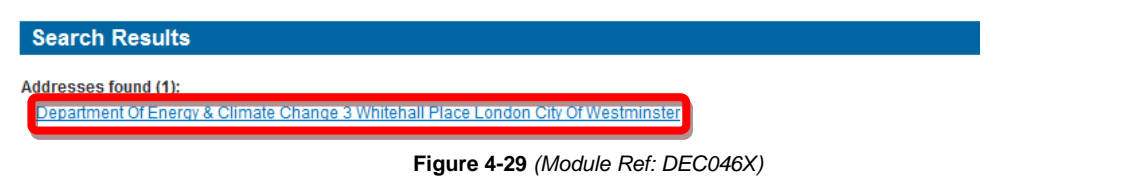

<span id="page-30-3"></span>Once all your details have been entered you need to click on the 'Pay Now' button [\(Figure 4-30\)](#page-30-4).

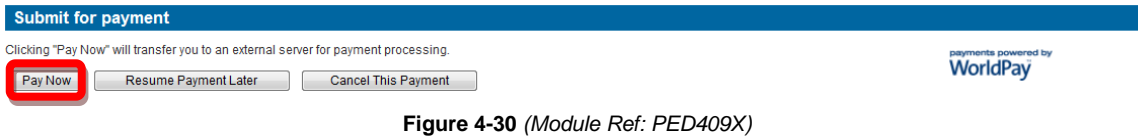

<span id="page-30-4"></span>You will now be directed to the WorldPay system [\(Figure 4-31\)](#page-30-5).

## Please wait, redirecting...

<span id="page-30-5"></span>You are currently being redirected to the WorldPay payment system.

Click here if you are not automatically redirected.

**Figure 4-31**

You will now need to select your Card Type by clicking on the relevant card icon [\(Figure 4-32\)](#page-31-0).

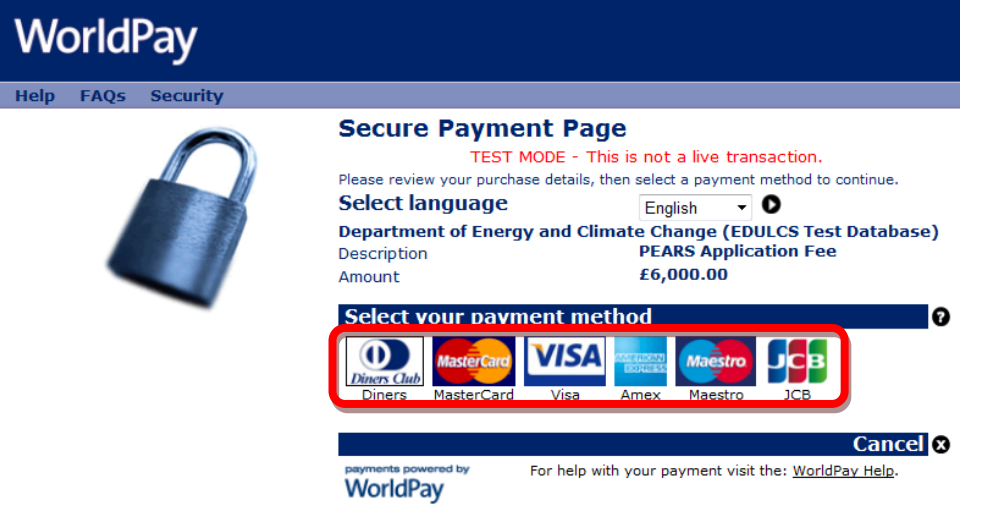

**Figure 4-32**

<span id="page-31-0"></span>You are new required to enter your card details and then click on the 'Make Payment' tick icon [\(Figure 4-33\)](#page-31-1).

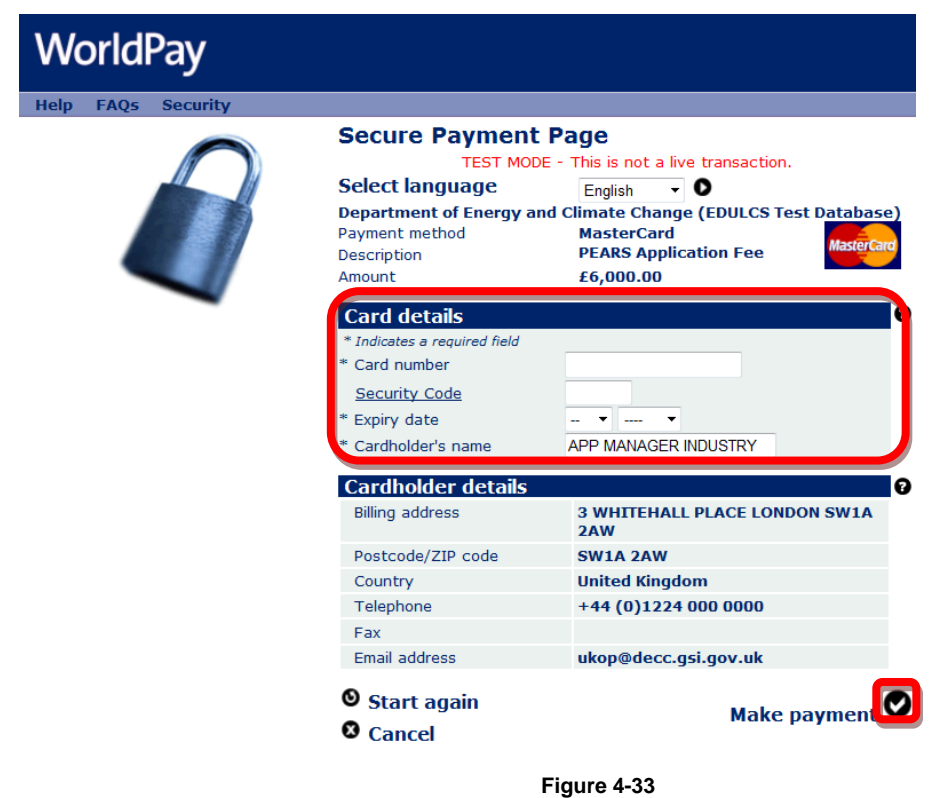

<span id="page-31-1"></span>You will now receive a message stating that your payment has been submitted for processing [\(Figure 4-34\)](#page-32-0).

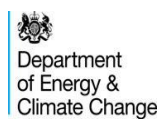

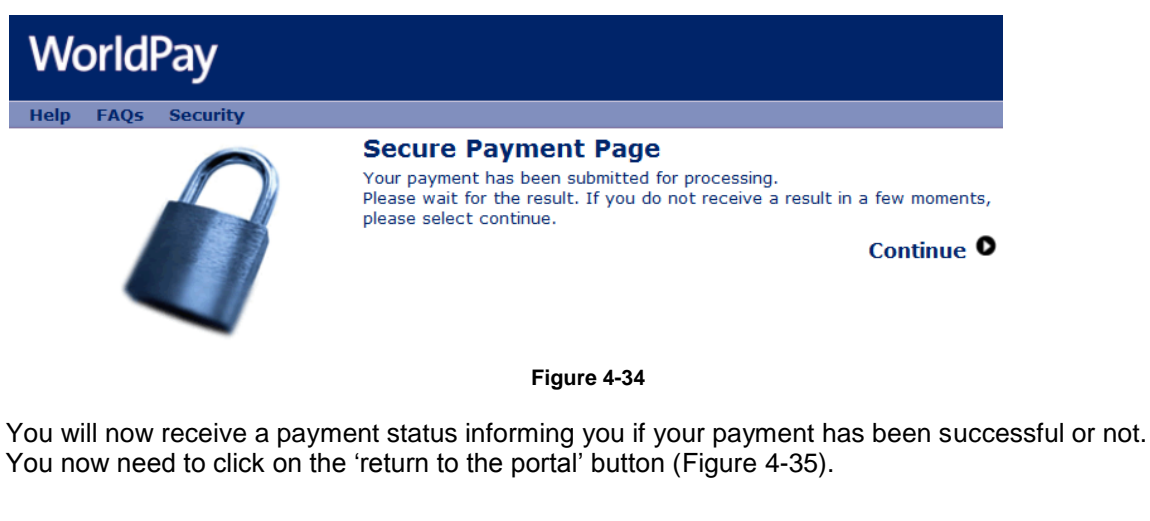

## Payment received, thank you

<span id="page-32-0"></span>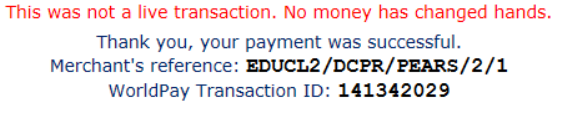

Return to the portal

#### **Figure 4-35**

<span id="page-32-1"></span>You can now see the payment details as well as being able to view both the 'Invoice' and 'Receipt' by clicking on the relevant button [\(Figure 4-36\)](#page-32-2).

<span id="page-32-2"></span>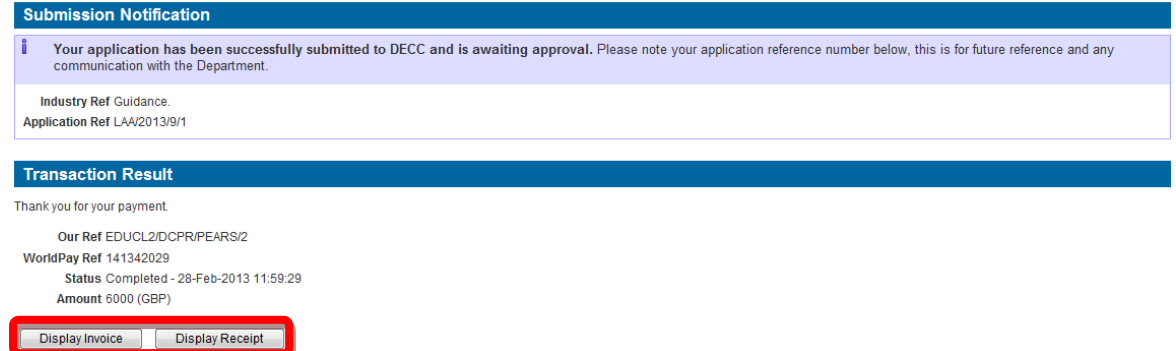

**Figure 4-36** *(Module Ref: PED409X)*

An example of a receipt is show below [\(Figure 4-37\)](#page-33-0).

# **Payment Receipt**

As Department<br>Copy of Energy & Climate Change

Request for Payment Number<br>Request for Payment Date<br>Paid/Received Date

EDUCL2/DCPR/PEARS/2<br>28th February 2013<br>28th February 2013

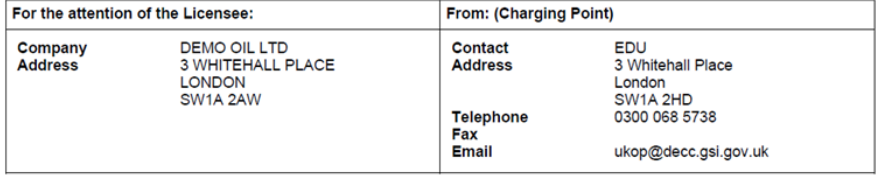

Payment has been provided for the following items:

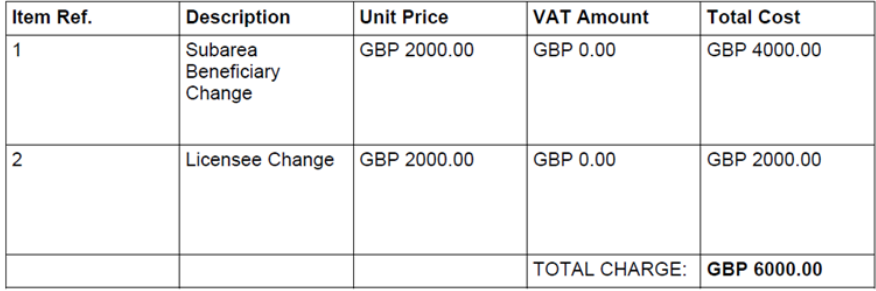

Vat registration no. N/A - Out of Scope **Payment Details** 

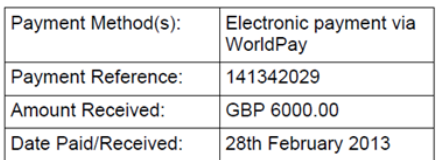

<span id="page-33-0"></span>Payment received, with thanks

**Figure 4-37**

 $\overline{1}$ 

#### <span id="page-34-0"></span>*4.2.5.2 BACS/CHAPS Payment*

If you are using an alternative payment method, you will need to enter 'Payment' and 'Bank' details. You will also be required to enter a 'Security Code' from the 'Security Image' provided.

Once you have entered this information you need to click on the 'Submit Alternative Payment' button [\(Figure 4-38\)](#page-34-1).

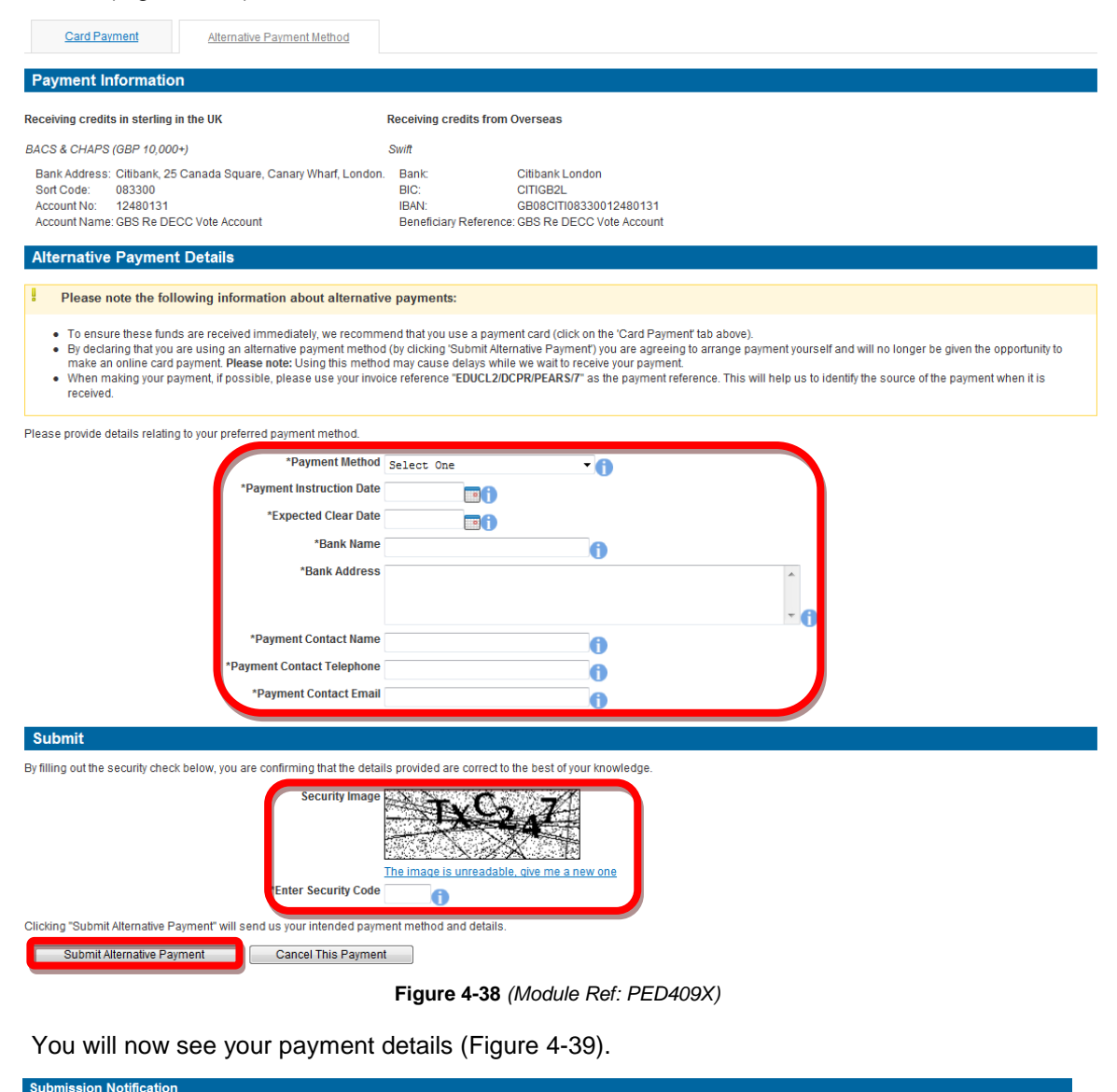

<span id="page-34-1"></span>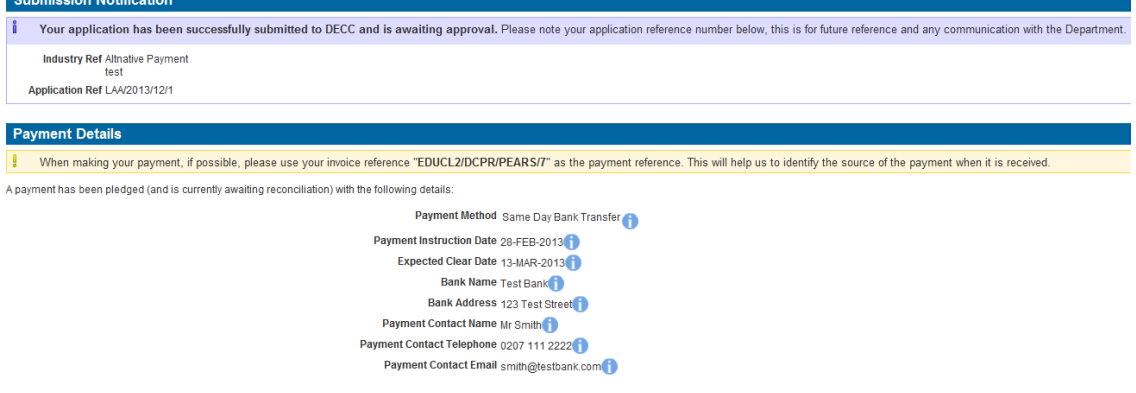

**Figure 4-39** *(Module Ref: PED409X)*

#### <span id="page-35-0"></span>**4.2.6 Transparency of Data**

Once an application has been submitted to DECC, all companies involved in the licence will be sent an email notification (for more details on notifications see section [12.2\)](#page-124-2) informing them that an application has been submitted for the given licence.

## <span id="page-35-1"></span>**4.2.7 Viewing Applications Submitted by Stakeholders**

To view an application submitted by another organisation, the user will need to login to the system and from the Workbasket screen select 'Notification of Submitted Applications' from the Filter Tag, then click on the 'Apply Filter' button [\(Figure 4-40\)](#page-35-5).

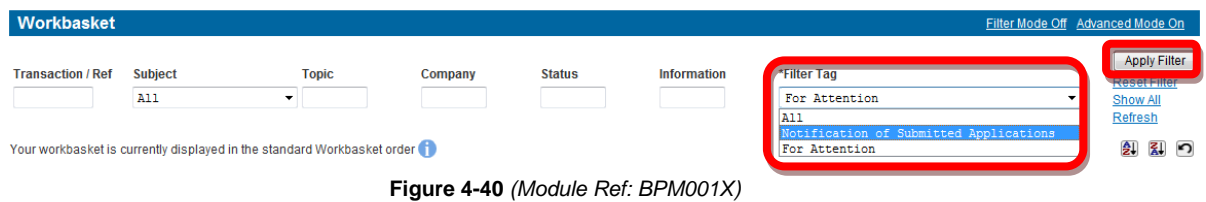

<span id="page-35-5"></span>A list of the applications that have been submitted to DECC for the licences your company group are stakeholders in will be shown. You can view the application by selecting the 'View Application' link [\(Figure 4-41\)](#page-35-6).

| Transaction / C<br><b>Ref</b> | Subject / ©<br><b>Topic</b>           | Company ©                   | Status / C<br>Date                            | <b>Information</b>    | <b>Actions</b>   |
|-------------------------------|---------------------------------------|-----------------------------|-----------------------------------------------|-----------------------|------------------|
| Guidance<br>LAA/2013/6/1      | Licence Transaction<br>P <sub>4</sub> | Applicant<br>DEMO OIL LTD 0 | <b>SUBMITTED</b><br>Planned Date: 31-MAR-2013 | Licensee Notification | View Application |

**Figure 4-41** *(Module Ref: BPM001X)*

# <span id="page-35-6"></span><span id="page-35-2"></span>**4.3 Application Examples**

## <span id="page-35-3"></span>**4.3.1 Licence Termination**

You will be asked if you would like to end this Licence and will be provided by a Yes/No drop down option [\(Figure 4-42\)](#page-35-7). To end the Licence select 'Yes' and then click on the 'Next' button to proceed to the 'Complete Application' screen.

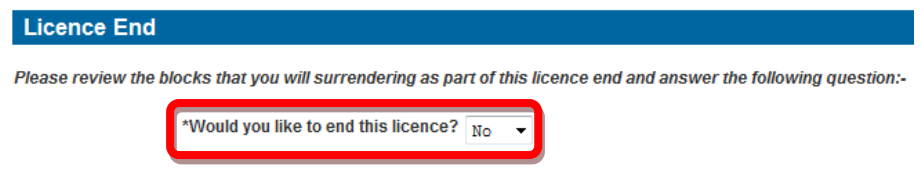

**Figure 4-42** *(Module Ref: PED026X)*

### <span id="page-35-7"></span><span id="page-35-4"></span>**4.3.2 Relinquishment**

To process a relinquishment, the first thing you can do is amend the date the relinquishment will take place (date must not be in the past) then click on the 'Next' button [\(Figure 4-43\)](#page-36-0).
**Figure 4-43** *(Module Ref: PED402X)*

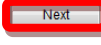

This screen shows the Block(s) that are currently on the licence [\(Figure 4-44\)](#page-36-0).

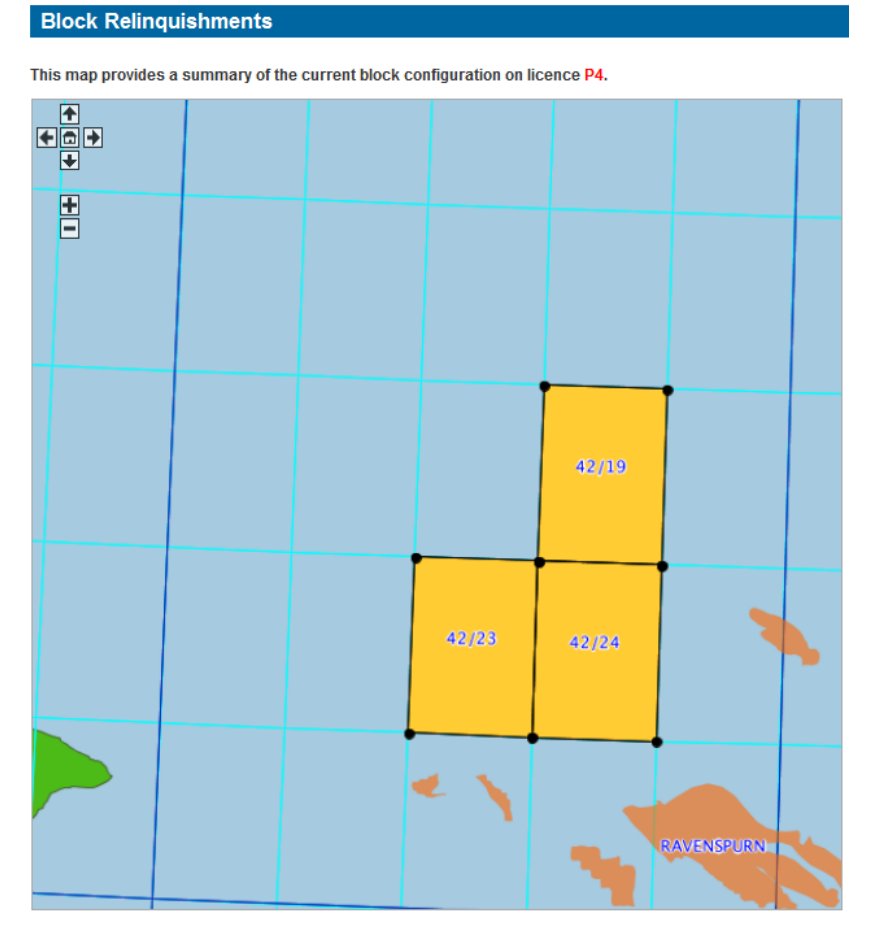

<span id="page-36-0"></span>**Figure 4-44** *(Module Ref: PED021X)*

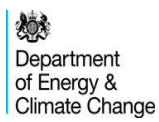

Against each block reference there will be a drop down list giving you three options; No Change, Partial Surrender & Full Surrender [\(Figure 4-45\)](#page-37-0). Once you have selected which blocks you are going to amend click on the 'Next' button.

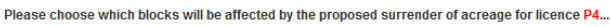

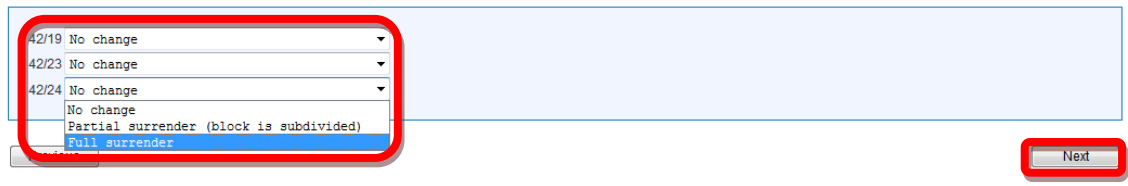

**Figure 4-45** *(Module Ref: PED021X)*

<span id="page-37-0"></span>You will now be given a grid to draw the part of the block that you wish to surrender. If you hover over the grid points on the block map points it will show you the co-ordinates for that point [\(Figure 4-46\)](#page-37-1).

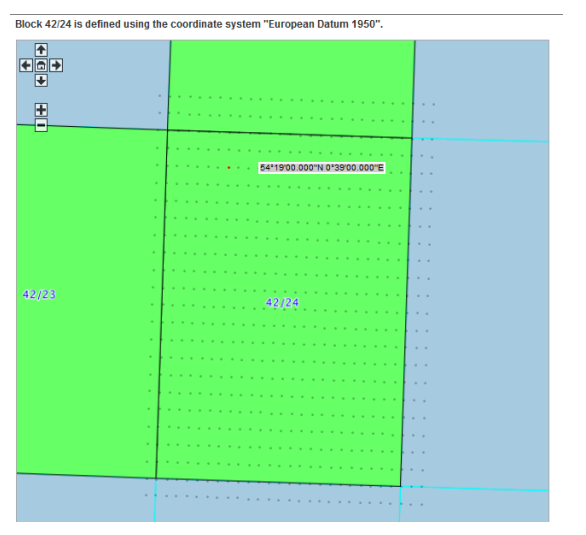

**Figure 4-46** *(Module Ref: PED021X)*

<span id="page-37-1"></span>To obtain higher precision co-ordinates you can zoom in and out of the map using the '+/-' links. You can also move around the map using the arrows links [\(Figure 4-47\)](#page-37-2).

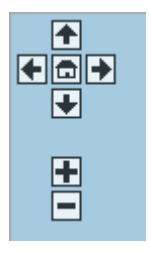

## **Figure 4-47**

<span id="page-37-2"></span>To draw your surrendered area, you first need to select a drawing mode from the two options [\(Figure 4-48\)](#page-37-3).

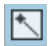

- This option allows you to draw one line at a time
- <span id="page-37-3"></span>同
- This options allows you to draw continuous lines

**Figure 4-48**

You then click on the co-ordinate points you wish to use to cut your new shapes. Once you have finished you need to right click on your mouse to end drawing mode. Once you have cut your block(s), click on the 'Next' button [\(Figure 4-49\)](#page-38-0).

#### **Block Relinquishments**

Please enter your proposed block divisions using the editor provided below.

- . Zoom in if you would like to enter a division with greater precision
- Lines entered will be treated as loxodromes (Parallels of Latitude and Meridians of Longitude).<br>- Lines entered will be treated as loxodromes (Parallels of Latitude and Meridians of Longitude).<br>- A new block configuratio

#### Block 42/24 is defined using the coordinate system "European Datum 1950".

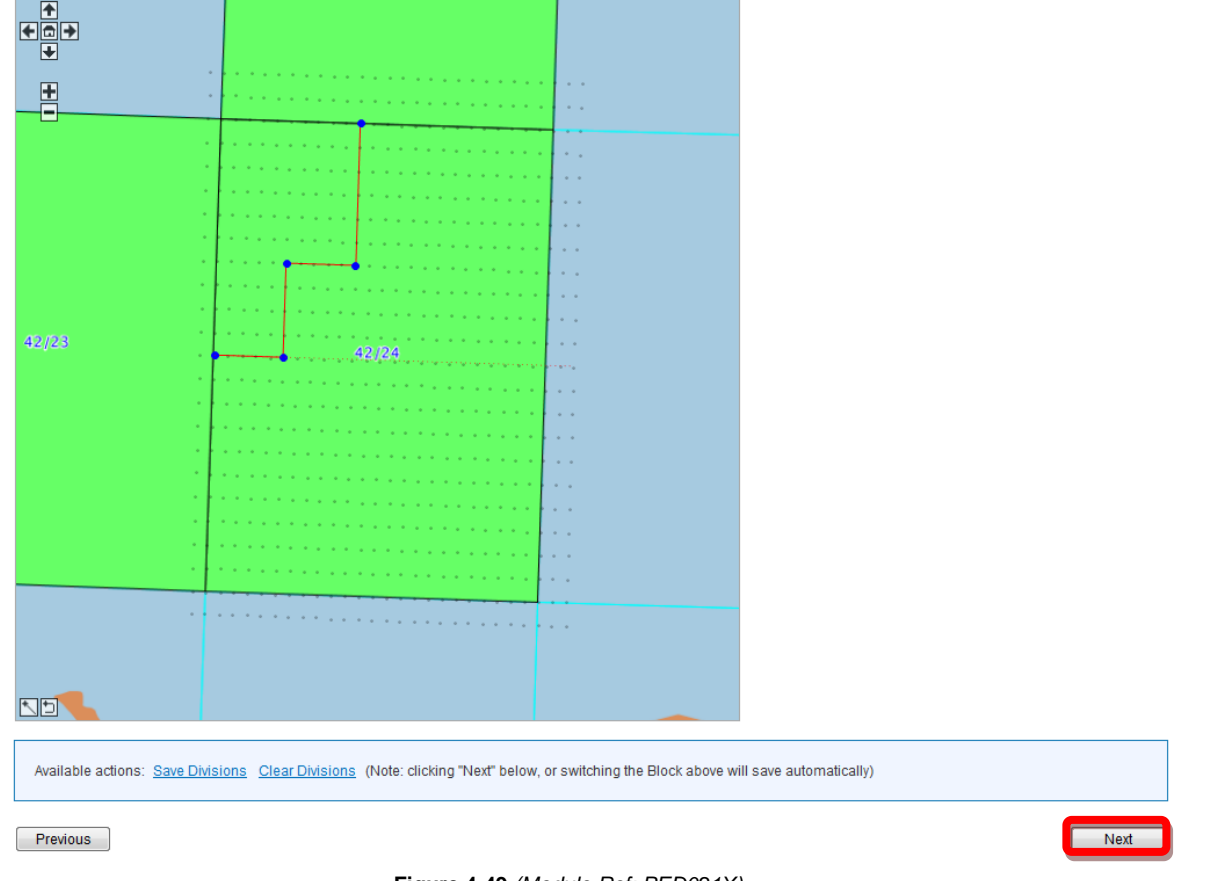

#### **Figure 4-49** *(Module Ref: PED021X)*

<span id="page-38-0"></span>You now need to select the part(s) of the block you wish to surrender by clicking on the relevant area of the map. The selected area will then turn red.

Once you have selected your area(s) to be surrendered, click on the 'Next' button [\(Figure 4-50\)](#page-39-0).

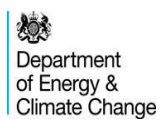

#### **Block Relinquishments**

Please nominate block fragments to surrender by clicking on them in the map below. All others will be retained. Click again to de-select a block.

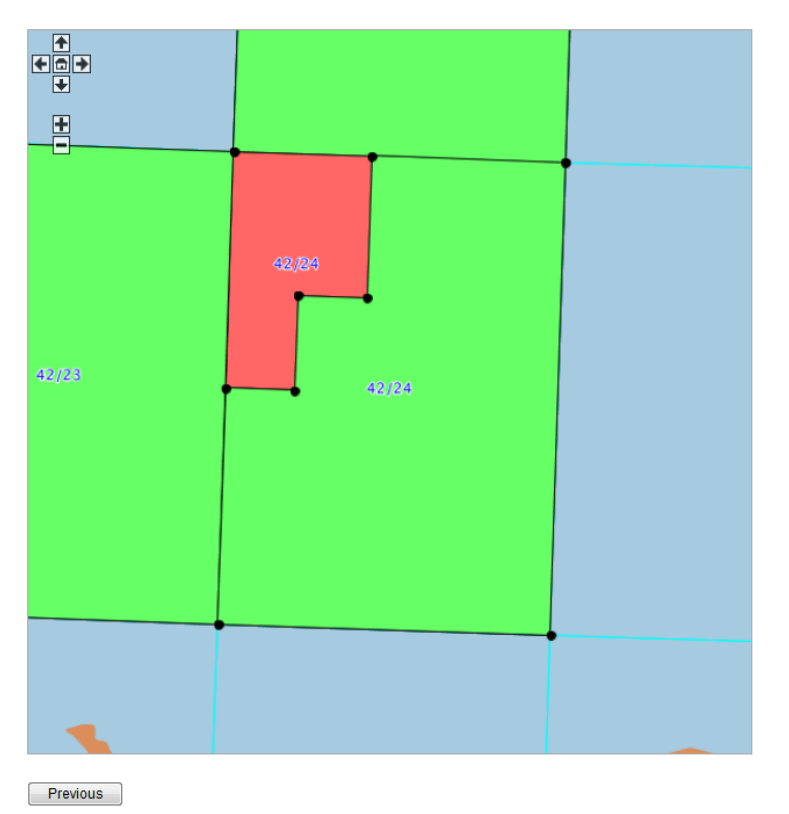

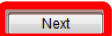

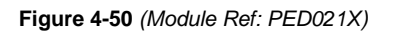

<span id="page-39-0"></span>You can now review the new block(s) including their co-ordinates, subarea operators and equities [\(Figure 4-51\)](#page-40-0).

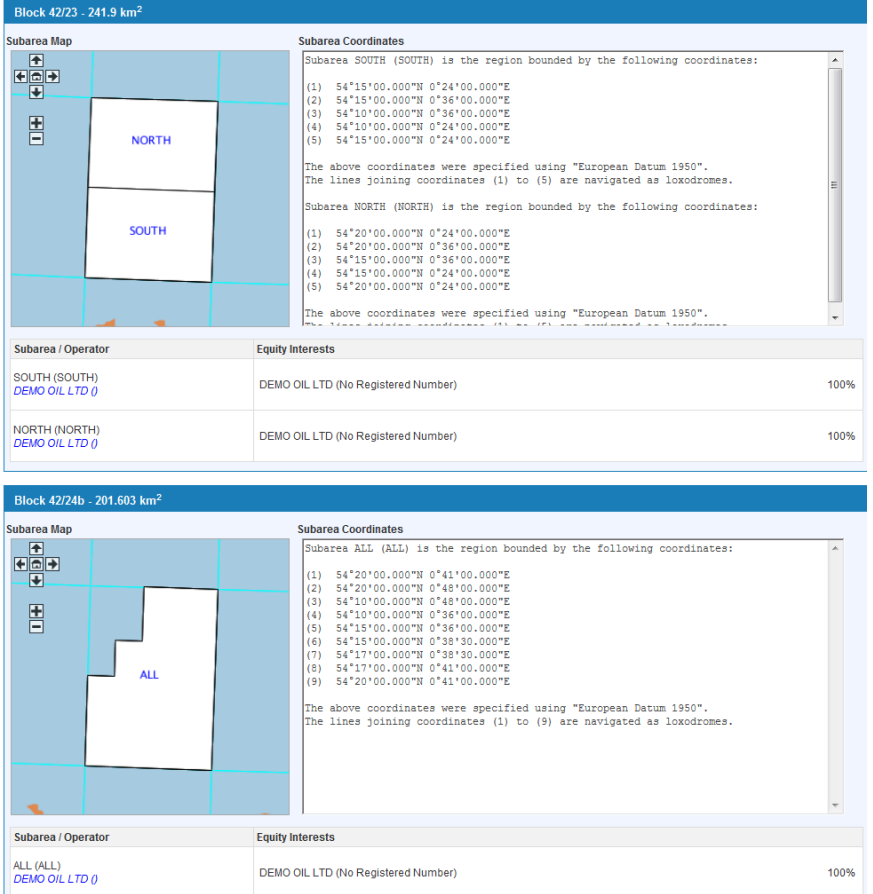

**Figure 4-51** *(Module Ref: PED021X)*

<span id="page-40-0"></span>If you relinquish a whole subarea and a licensee is now not involved in any other subareas on the licence, you will be given the option of applying for the Secretary of State's consent to an assignment that will remove those licensee(s) from the licence [\(Figure 4-52\)](#page-40-1).

Click on the 'Next' button to proceed to the 'Complete Application' screen.

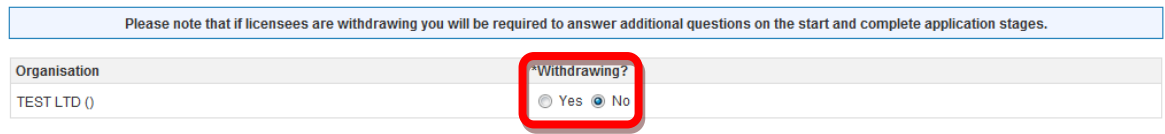

<span id="page-40-1"></span>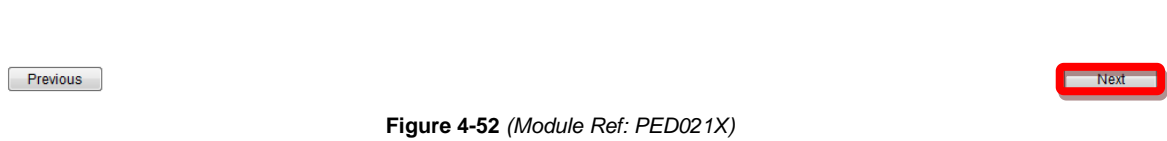

## **4.3.3 Licence Administrator Change**

To change the current licence administrator, you will have the option of either selecting a new licence administrator from a drop down list containing all current licensee(s) or if the new licence administrator is not currently a licensee, you have the option to search for the correct company by clicking on the 'Select Other Organisation' link [\(Figure 4-53\)](#page-41-0).

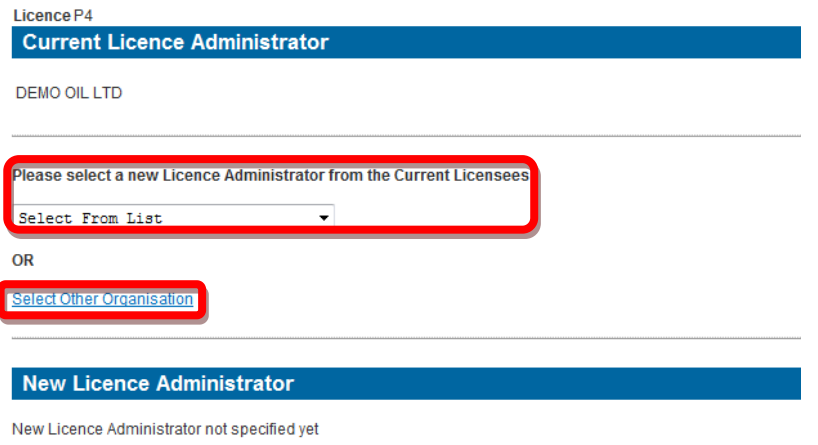

**Figure 4-53** *(Module Ref: PED015X)*

<span id="page-41-0"></span>The 'Select Other Organisation' link takes you to a search screen, where you can search by Company Name or Registered Number (Companies House) [\(Figure 4-54\)](#page-41-1). When you find the correct company, click on the 'Select' link [\(Figure 4-55\)](#page-41-2).

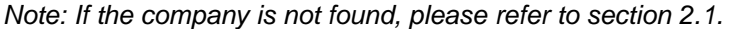

<span id="page-41-1"></span>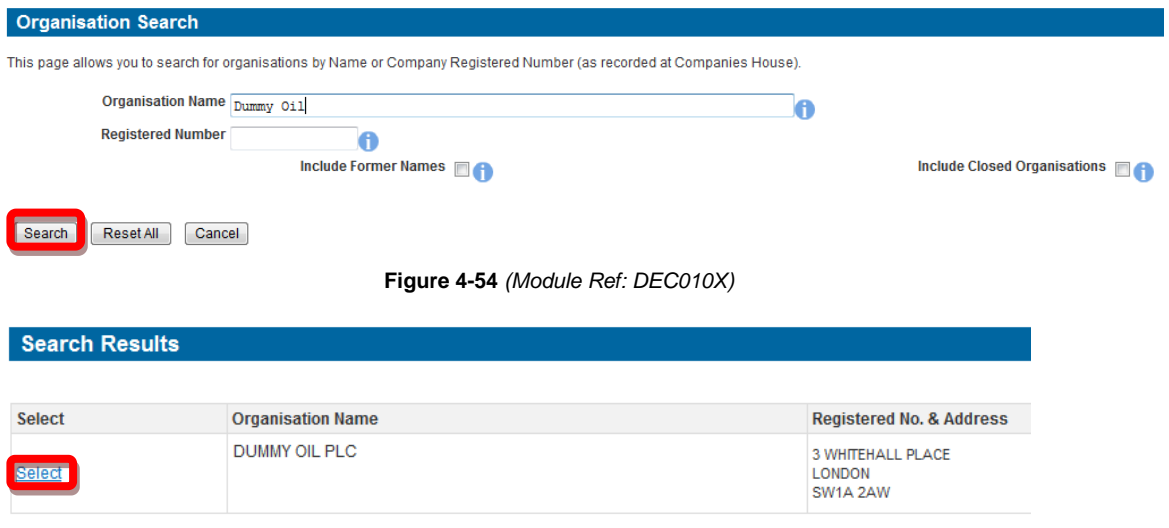

**Figure 4-55** *(Module Ref: DEC010X)*

<span id="page-41-2"></span>You can then view the new licence administrator before clicking on the 'Next' button to proceed to the next licence operation or the 'Complete Application' screen [\(Figure 4-56\)](#page-41-3).

<span id="page-41-3"></span>New Licence Administrator DUMMY OIL PLC  $Previous$  $Next$ **Figure 4-56** *(Module Ref: PED015X)*

#### **4.3.4 Licensee(s) Changes**

This section will appear if you have selected to make a licensee change, first question you will be asked is 'Are any organisations JOINING as licensee(s) on Licence P?' You will have Yes/No radio buttons [\(Figure 4-57\)](#page-42-0).

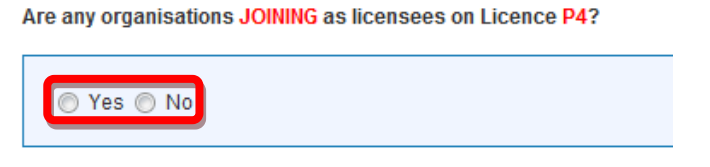

**Figure 4-57** *(Module Ref: PED003X)*

<span id="page-42-0"></span>If you select 'Yes', you then need to click on the 'Select Joining Organisation' link [\(Figure 4-58\)](#page-42-1).

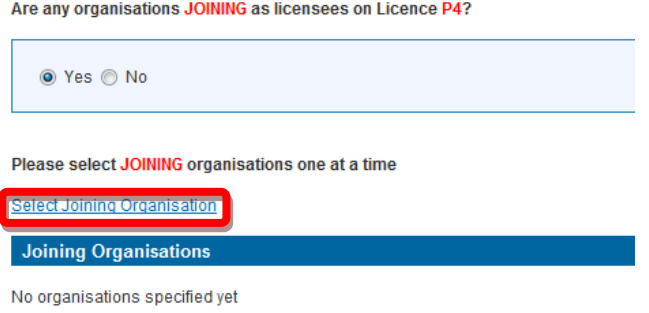

**Figure 4-58** *(Module Ref: PED003X)*

<span id="page-42-1"></span>The 'Select Joining Organisation' link takes you to a search screen, where you can search by Company Name or Registered Number (Companies House) [\(Figure 4-59\)](#page-42-2). When you find the correct company, click on the 'Select' link [\(Figure 4-60\)](#page-42-3).

*Note: If the company is not found, please refer to section [2.1](#page-9-0)*

<span id="page-42-2"></span>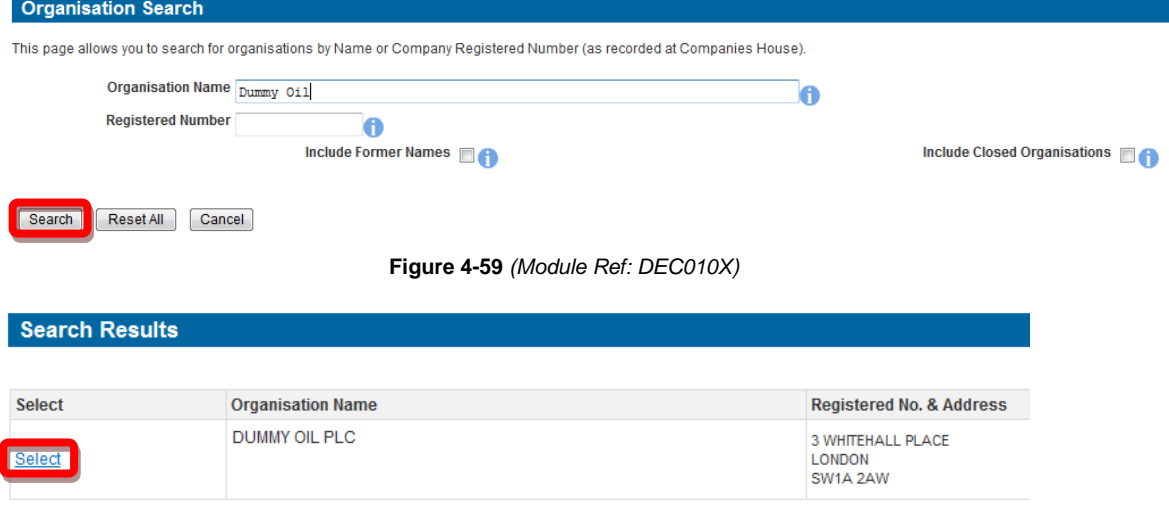

**Figure 4-60** *(Module Ref: DEC010X)*

<span id="page-42-3"></span>Once you have selected your new licensee you can add additional licensee(s) by clicking on the 'Select Joining Organisation' link and repeating the process. You can also remove the added companies by clicking on the 'Remove' link or if you wish to proceed click on the 'Next' button [\(Figure 4-61\)](#page-43-0).

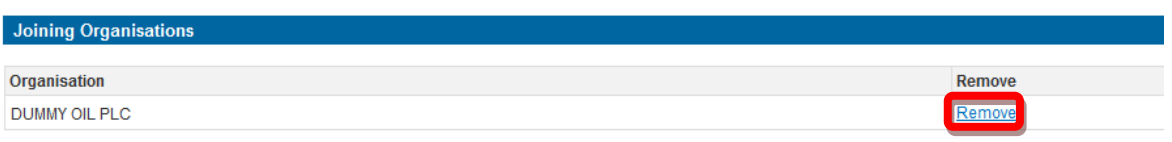

**Figure 4-61** *(Module Ref: PED003X)*

<span id="page-43-0"></span>Once you have added your additional licensee(s) or have chosen 'No' to the 'Are any organisations JOINING as licensee(s) on Licence P?' question, you will be taken to the next screen which will ask you 'Are any organisations WITHDRAWING as licensee(s) on Licence P?' Again you will have the Yes/No radio button options [\(Figure 4-63\)](#page-43-1).

Are any organisations WITHDRAWING as licensees on Licence P4?

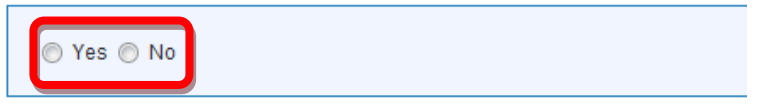

**Figure 4-62** *(Module Ref: PED003X)*

If you select 'Yes', you will be shown a list of current licensee(s), you then click in the checkboxes against those companies who wish to withdraw from the licence, and then click on the 'Next' button [\(Figure 4-63\)](#page-43-1).

Are any organisations WITHDRAWING as licensees on Licence P4?

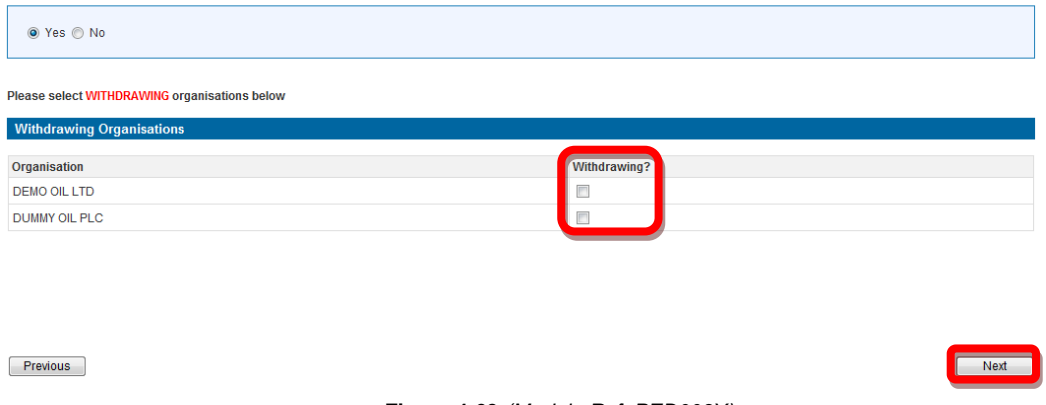

**Figure 4-63** *(Module Ref: PED003X)*

<span id="page-43-1"></span>If you choose No to the 'Are any organisations WITHDRAWING as licensee(s) on Licence P?' question, click on the 'Next' button to proceed to the next licence operation or the 'Complete Application' screen.

## **4.3.5 Subareas Changes**

There are three options you can choose when undertaking a subarea change; Split, Merge and Rename.

The first thing you need to do is select which subarea(s) you wish to amend by checking the checkbox next to the subarea name. You will then need to select one of the three options from the drop down list, and then click on the 'Add Change' link [\(Figure 4-64\)](#page-44-0).

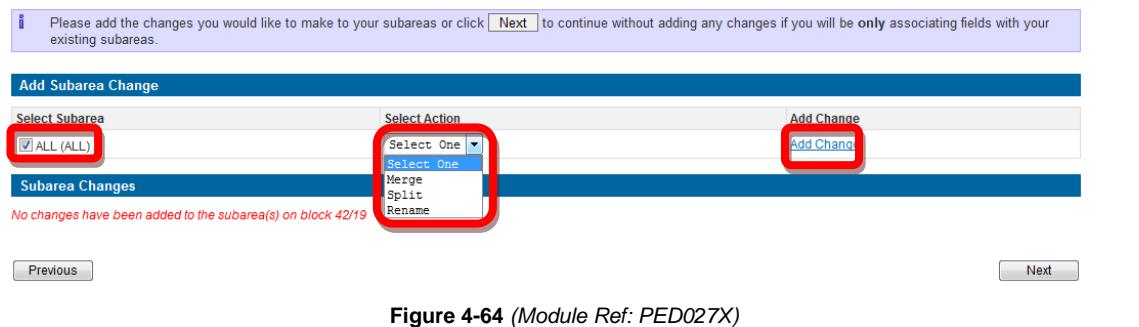

## <span id="page-44-2"></span><span id="page-44-0"></span>*4.3.5.1 Subarea Split*

Once you have selected to split a subarea, you need to click on the 'Next; button to make your split [\(Figure 4-65\)](#page-44-1).

| <b>Subarea Changes</b>                               |                         |                                                                                                    |                |  |
|------------------------------------------------------|-------------------------|----------------------------------------------------------------------------------------------------|----------------|--|
| <b>Before Subareas</b>                               | <b>Action Performed</b> | <b>After Subareas</b>                                                                                       | <b>Actions</b> |  |
| ALL (ALL)<br>(Strata: - Infinity to Infinity metres) | <b>SPLIT</b>            | Click 'Next' to continue once you have added all your changes to define the new divisions for your subarea. | Delete Change  |  |
| Previous                                             |                         |                                                                                                    | Next           |  |

**Figure 4-65** *(Module Ref: PED027X)*

<span id="page-44-1"></span>You now need to draw the required split on the subarea map using the co-ordinate points provided; the co-ordinates of each point are highlighted above them. The split subareas may also include stratagraphic changes (details of this process can be found in section [4.3.5.2\)](#page-48-0).

To obtain higher precision co-ordinates you can zoom in and out of the map using the '+/-' links. You can also move around the map using the arrows links [\(Figure 4-68\)](#page-45-0).

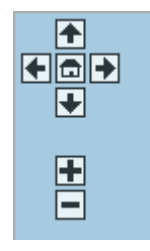

## **Figure 4-66** *(Module Ref: PED027X)*

To draw your Subarea split, you first need to select a drawing mode from the two options [\(Figure](#page-46-0)  [4-69\)](#page-46-0).

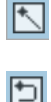

This option allows you to draw one line at a time

- This options allows you to draw continuous lines

## **Figure 4-67** *(Module Ref: PED027X)*

You then click on the co-ordinate points you wish to use to cut your new shapes. Once you have finished you need to right click on your mouse to end drawing mode. Once you have split your subarea(s), click on the 'Next' button [\(Figure 4-68\)](#page-45-0).

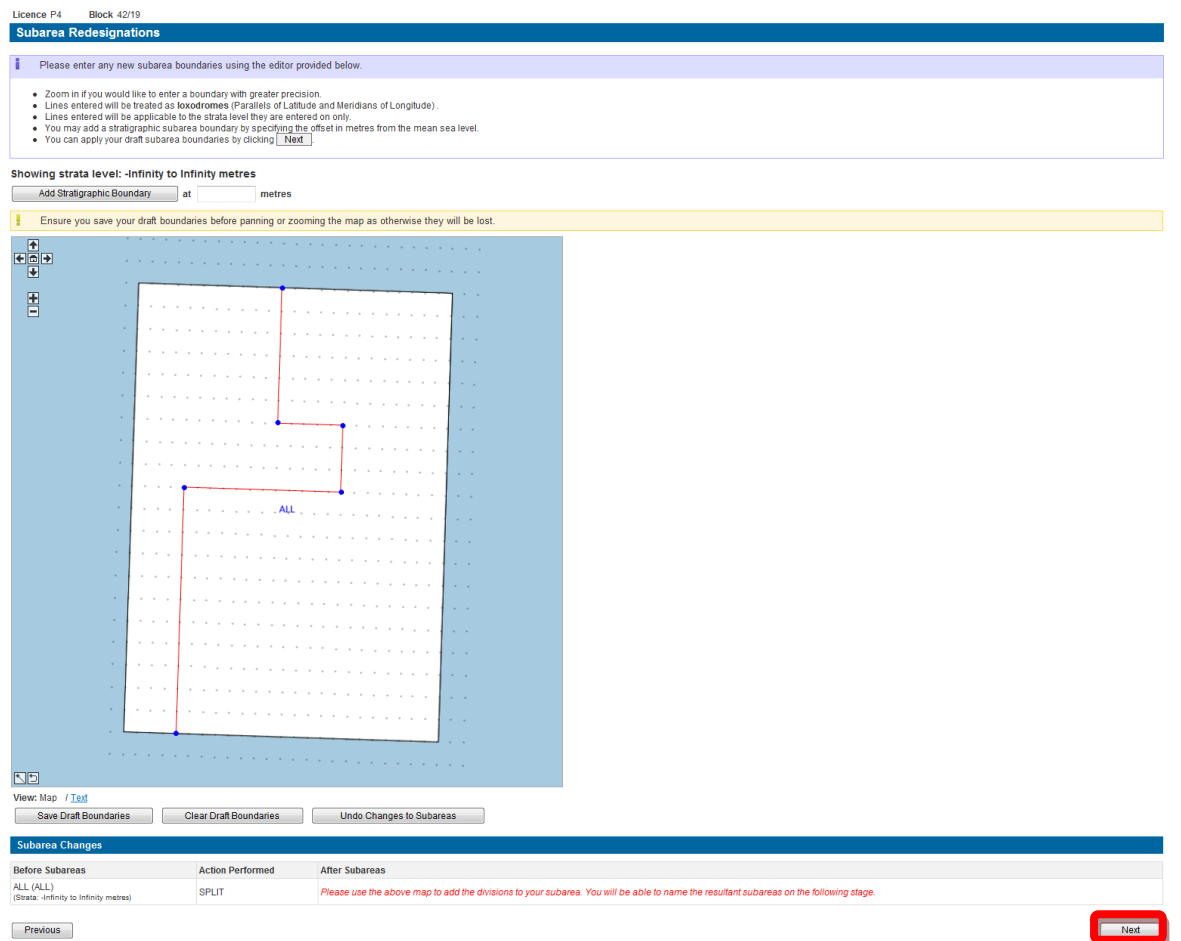

**Figure 4-68** *(Module Ref: PED027X)*

<span id="page-45-0"></span>Once you have split your subarea you must rename the resulting subareas using the fields provided. Once you have renamed your new subareas you need to click on the 'Update Subarea Names' link [\(Figure 4-69\)](#page-46-0).

*Note: when naming subareas you should think about the relevance of the description e.g.*  field/prospect name or geological horizons. It is advisable not to use block references as this is *likely to cause confusion.*

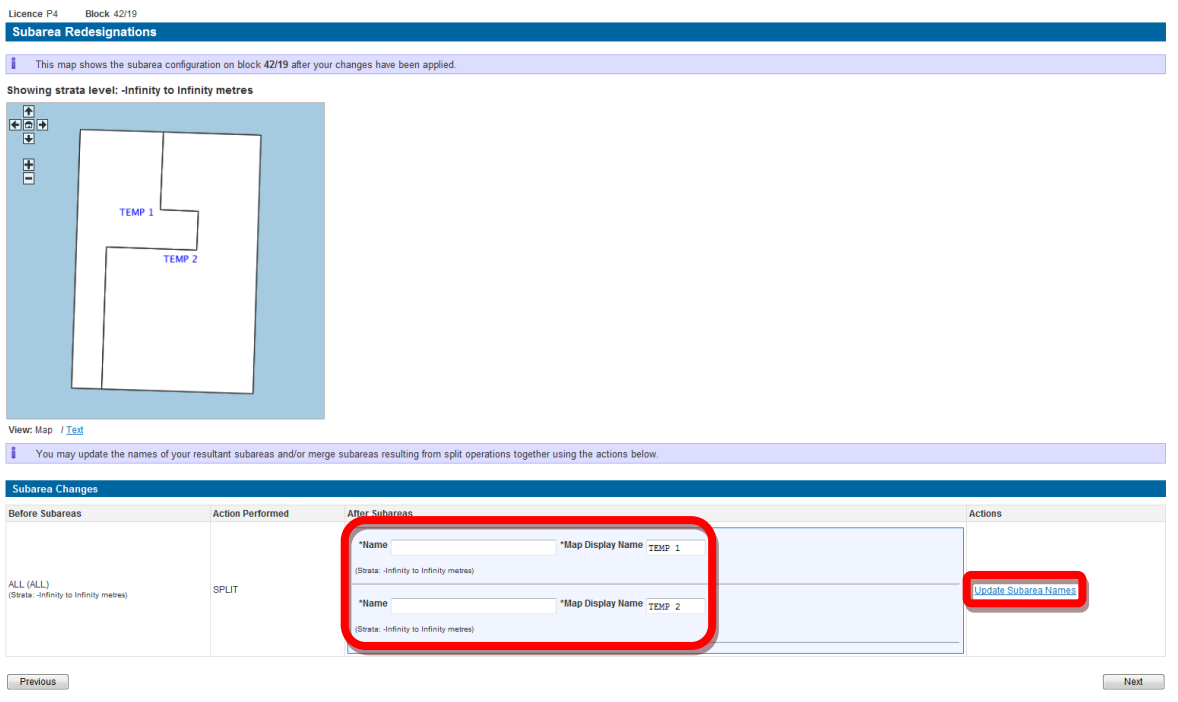

**Figure 4-69** *(Module Ref: PED027X)*

<span id="page-46-0"></span>You will now see the new subarea names displayed on the map, to continue click on the 'Next' button [\(Figure 4-70\)](#page-46-1).

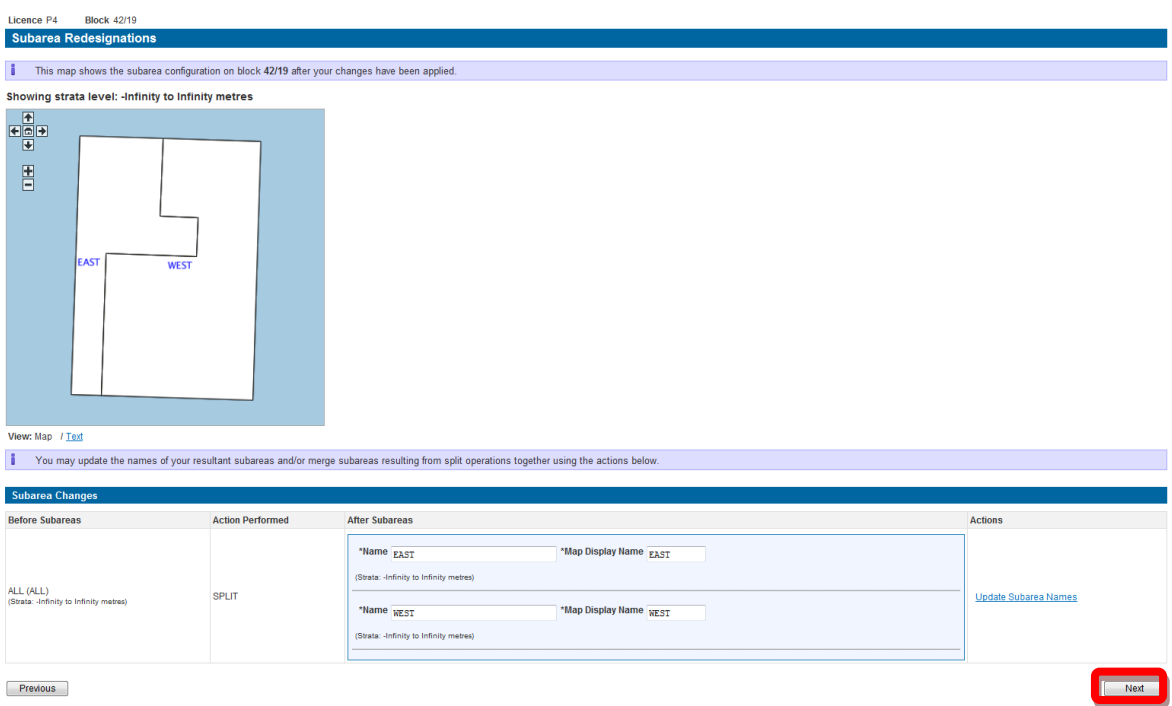

**Figure 4-70** *(Module Ref: PED027X)*

<span id="page-46-1"></span>If your subarea had any fields associated with it before it was split, these fields will now be associated against all new subareas. From this screen you have the option to add additional fields by clicking on the 'Add field association' link (for more details on adding fields see section [4.3.8\)](#page-57-0) or remove existing fields by clicking on the  $\bullet$  icon. To continue, click on the 'Next' button [\(Figure 4-71\)](#page-47-0).

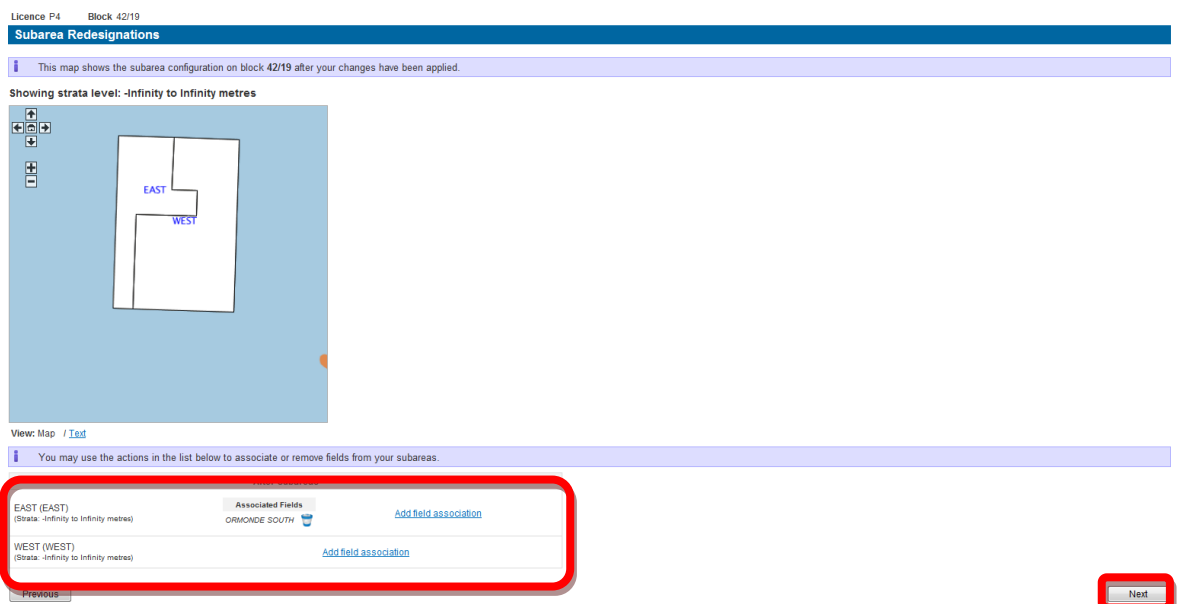

**Figure 4-71** *(Module Ref: PED027X)*

<span id="page-47-0"></span>You will now see a before and after display of your subareas, to continue click on the 'Next' button [\(Figure 4-72\)](#page-47-1).

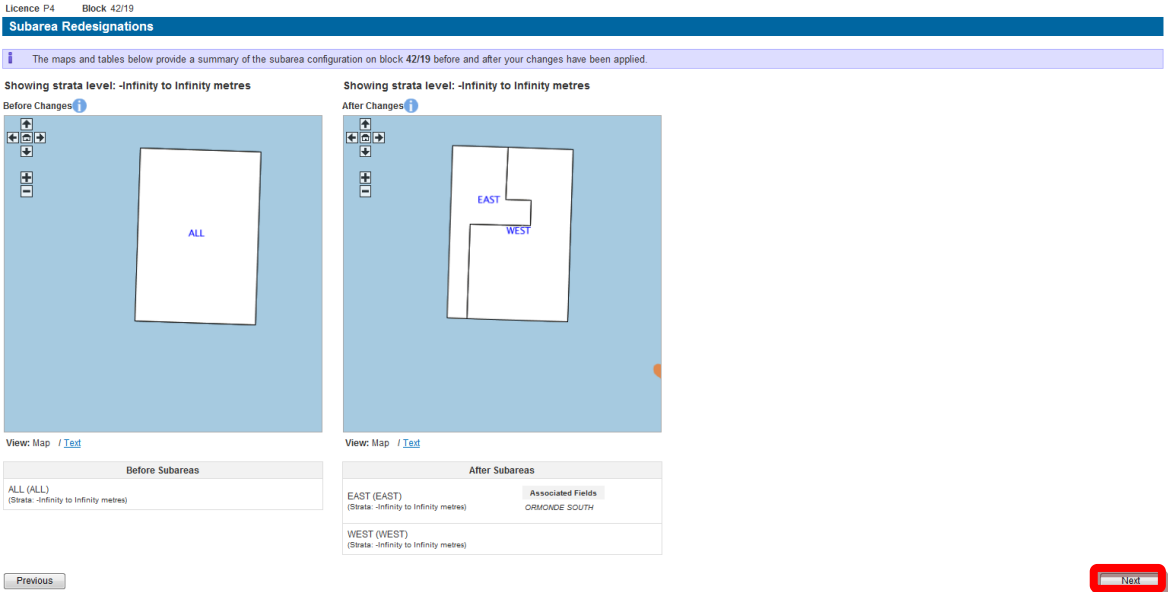

**Figure 4-72** *(Module Ref: PED027X)*

<span id="page-47-1"></span>Once you have completed your subarea split, you will be given the option of amending the Subarea Operators (see section [4.3.6\)](#page-54-0) and Subarea Beneficial Interests (see section [4.3.7\)](#page-55-0). If you have added any fields you may be required to add Field Operator (see section  $4.3.8.2$ ) and Field Beneficial Interests (see section [4.3.8.3\)](#page-60-0) data. To continue click on the 'Next' button to proceed to the next licence operation or the 'Complete Application' screen [\(Figure 4-73\)](#page-48-1).

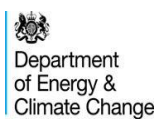

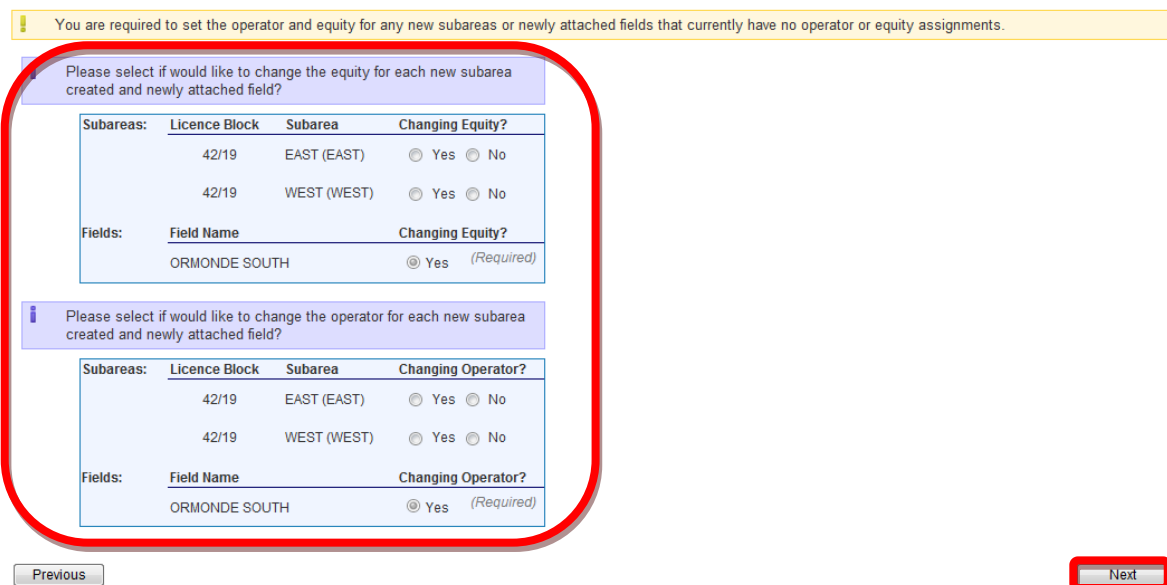

**Figure 4-73** *(Module Ref: PED027X)*

#### <span id="page-48-1"></span><span id="page-48-0"></span>*4.3.5.2 Subarea Stratagraphic Split*

To split a subarea stratagraphically you need to enter the depth of the split and then click on the 'Add Stratagraphic Boundary' button [\(Figure 4-74\)](#page-48-2).

Showing strata level: - Infinity to Infinity metres

Add Stratigraphic Boundary at -1500 metres

**Figure 4-74** *(Module Ref: PED027X)*

<span id="page-48-2"></span>You can now view each subarea stratagraphic level by clicking on the 'Show Lower/Higher Strata' link [\(Figure 4-75\)](#page-48-3).

metres

Showing strata level: -1500 to Infinity metres

Add Stratigraphic Boundary at

**Figure 4-75** *(Module Ref: PED027X)*

**Show Lower Strata** 

<span id="page-48-3"></span>You can then draw additional splits on each of the new stratagraphic subarea using the coordinate points provided [\(Figure 4-76\)](#page-49-0). Once you have finished, click on the 'Next' button to proceed.

| Licence P4<br><b>Block 42/19</b>                     |                                                                                                    |                                                                                                    |  |  |  |
|------------------------------------------------------|----------------------------------------------------------------------------------------------------|----------------------------------------------------------------------------------------------------|--|--|--|
| <b>Subarea Redesignations</b>                        |                                                                                                    |                                                                                                    |  |  |  |
|                                                      | Please enter any new subarea boundaries using the editor provided below.                                                                                                    |                                                                                                    |  |  |  |
|                                                      | . Zoom in if you would like to enter a boundary with greater precision.<br>. Lines entered will be treated as loxodromes (Parallels of Latitude and Meridians of Longitude).<br>. Lines entered will be applicable to the strata level they are entered on only.<br>. You may add a stratigraphic subarea boundary by specifying the offset in metres from the mean sea level.<br>. You can apply your draft subarea boundaries by clicking Next |                                                                                                    |  |  |  |
| Showing strata level: - 1500 to Infinity metres      |                                                                                                    | <b>Show Lower Strata</b>                                                                                                    |  |  |  |
| Add Stratigraphic Boundary                           |                                                                                                    |                                                                                                    |  |  |  |
| ŧ                                                    |                                                                                                    | Ensure you save your draft boundaries before panning or zooming the map as otherwise they will be lost.                                                                                                    |  |  |  |
| $\overline{f}$<br>또한                                 |                                                                                                    | the property of the company of the company of the company of the company of the company of the company of the company of the company of the company of the company of the company of the company of the company of the company |  |  |  |
|                                                      |                                                                                                    |                                                                                                    |  |  |  |
| 昌                                                    |                                                                                                    |                                                                                                    |  |  |  |
|                                                      |                                                                                                    |                                                                                                    |  |  |  |
|                                                      |                                                                                                    |                                                                                                    |  |  |  |
|                                                      |                                                                                                    |                                                                                                    |  |  |  |
|                                                      |                                                                                                    |                                                                                                    |  |  |  |
|                                                      |                                                                                                    | $\sim$ $ \sim$                                                                                                    |  |  |  |
| ×                                                    |                                                                                                    |                                                                                                    |  |  |  |
|                                                      |                                                                                                    | $\sim$ $\sim$                                                                                                    |  |  |  |
|                                                      |                                                                                                    | $\sim$ $\sim$<br>$\sim$                                                                                                    |  |  |  |
|                                                      |                                                                                                    | $\alpha = 1$                                                                                                    |  |  |  |
|                                                      |                                                                                                    | $\sim$                                                                                                    |  |  |  |
|                                                      |                                                                                                    | $\sim$ $-$ .                                                                                                    |  |  |  |
|                                                      |                                                                                                    | $\sim$                                                                                                    |  |  |  |
|                                                      |                                                                                                    |                                                                                                    |  |  |  |
|                                                      |                                                                                                    | $\sim$                                                                                                    |  |  |  |
|                                                      |                                                                                                    | $\epsilon = \epsilon$                                                                                                    |  |  |  |
|                                                      |                                                                                                    |                                                                                                    |  |  |  |
|                                                      |                                                                                                    | ×.<br>÷.                                                                                                    |  |  |  |
| and a state of                                       |                                                                                                    |                                                                                                    |  |  |  |
| 回乙                                                   |                                                                                                    | and a state of the                                                                                                    |  |  |  |
| View: Map / Text                                     |                                                                                                    |                                                                                                    |  |  |  |
| Save Draft Boundaries                                | Clear Draft Boundaries                                                                                                    | Undo Changes to Subareas                                                                                                    |  |  |  |
| <b>Subarea Changes</b>                               |                                                                                                    |                                                                                                    |  |  |  |
| <b>Before Subareas</b>                               | <b>Action Performed</b>                                                                                                    | <b>After Subareas</b>                                                                                                    |  |  |  |
| ALL (ALL)<br>(Strata: - Infinity to Infinity metres) | <b>SPLIT</b>                                                                                                    | Please use the above map to add the divisions to your subarea. You will be able to name the resultant subareas on the following stage.                                                                                         |  |  |  |
| Previous                                             |                                                                                                    | Next Next                                                                                                    |  |  |  |

**Figure 4-76** *(Module Ref: PED027X)*

<span id="page-49-0"></span>Once you have split your subareas you should rename the resulting subareas using the fields provided [\(Figure 4-77\)](#page-50-0), and then click on 'Update Subarea Names' link to display the new names [\(Figure 4-78\)](#page-50-1).

*Note: when naming subareas you should think about the relevance of the description e.g. field/prospect name or geological horizons. It is advisable not to use block references as this is likely to cause confusion.*

You also have the option of merging split subareas by checking the 'Select For Merge' checkboxes, and then clicking on the 'Merge Selected Subareas' link [\(Figure 4-77\)](#page-50-0), however to do this both the subareas must have the same name'. Once you have completed your subarea splits, click on the 'Next' button.

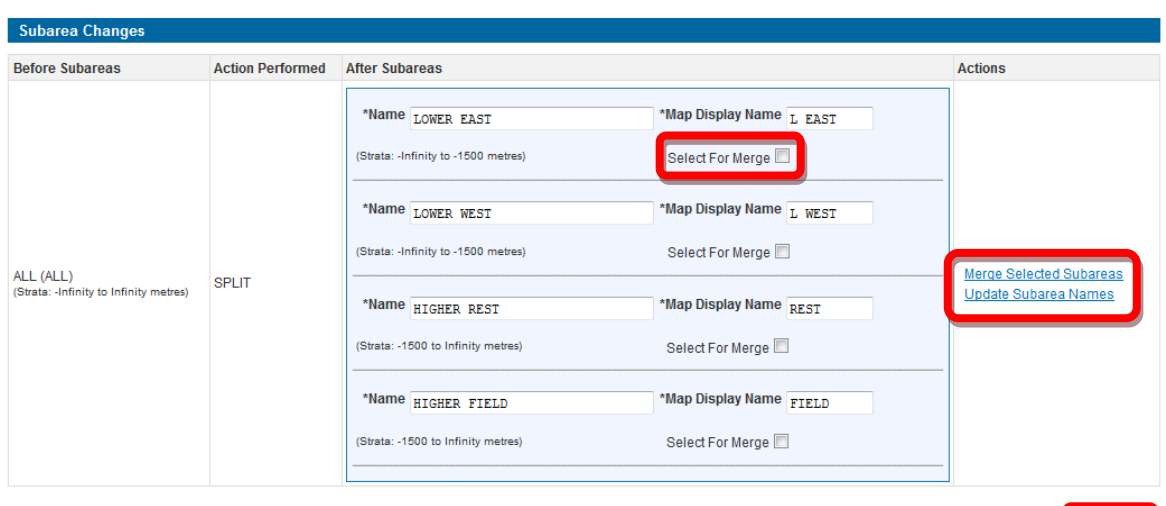

 $Previous$ 

**Figure 4-77** *(Module Ref: PED027X)*

<span id="page-50-0"></span>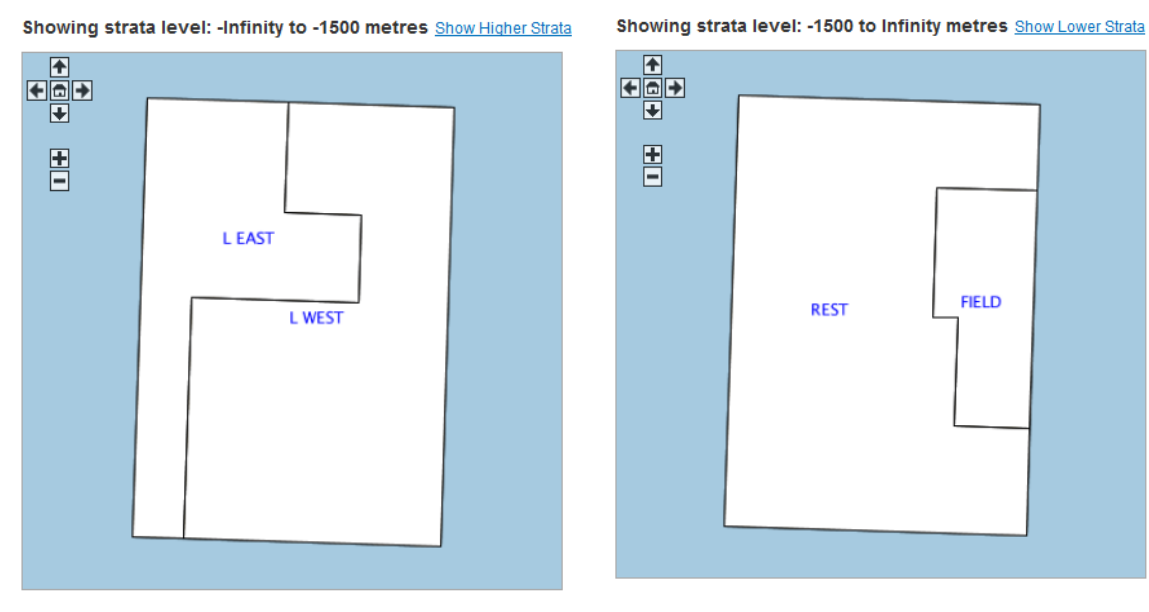

<span id="page-50-1"></span>**Figure 4-78** *(Module Ref: PED027X)*

Next

#### <span id="page-51-2"></span>*4.3.5.3 Subarea Merge*

Before you can merge subareas you must make sure that the subarea operator and equity holders are the same otherwise the system will not know which operator and equity holders to add against the newly merged subarea.

You need to select the two subareas you wish to merge then select 'Merge' from the drop down option then clicked on the 'Add Change' link [\(Figure 4-79\)](#page-51-0).

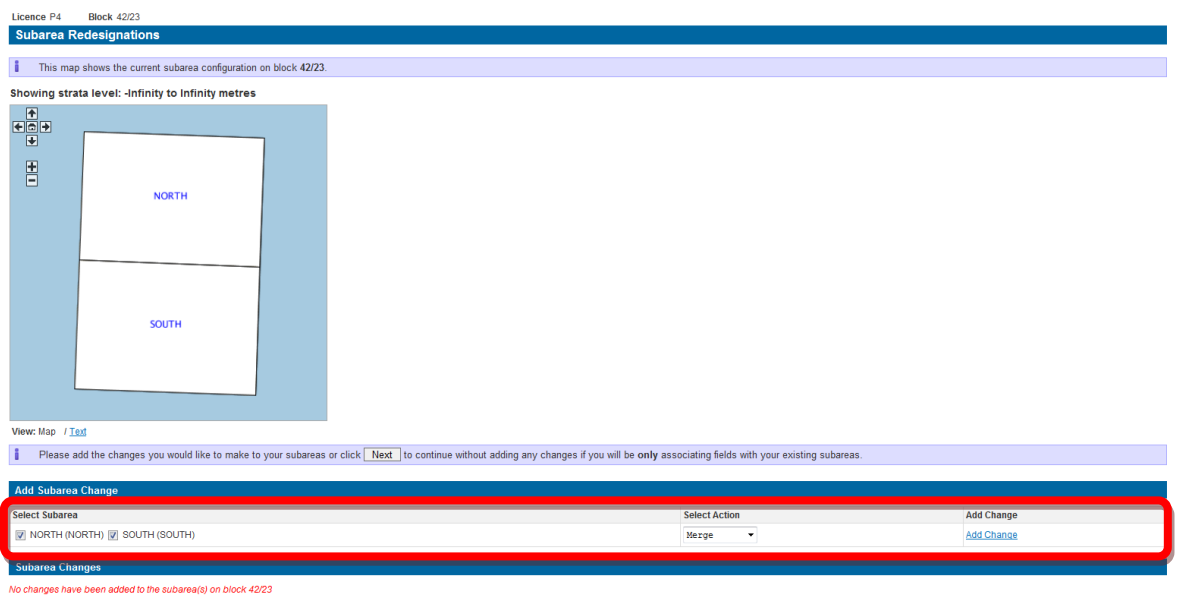

**Figure 4-79** *(Module Ref: PED027X)*

<span id="page-51-0"></span>You will now be required to enter a new subarea name [\(Figure 4-80\)](#page-51-1), and then click on the 'Next' button.

*Note: when naming subareas you should think about the relevance of the description e.g. field/prospect name or geological horizons. It is advisable not to use block references as this is likely to cause confusion.*

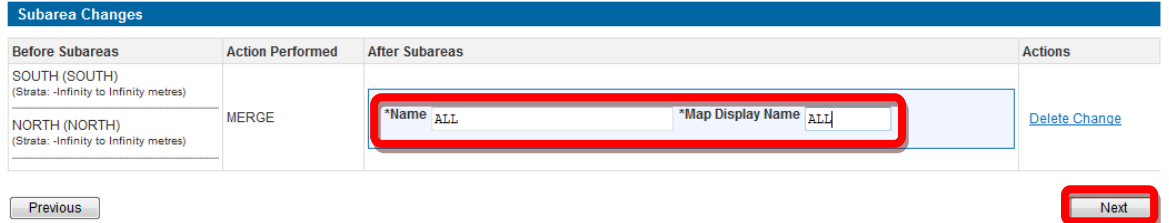

**Figure 4-80** *(Module Ref: PED027X)*

<span id="page-51-1"></span>You will now be able to view the new subarea [\(](#page-52-0)

[Figure](#page-52-0) 4-81), as well as add/remove any fields to this new subarea. To continue click on the 'Next' button, this will take you to the next licence operation or the 'Complete Application' screen.

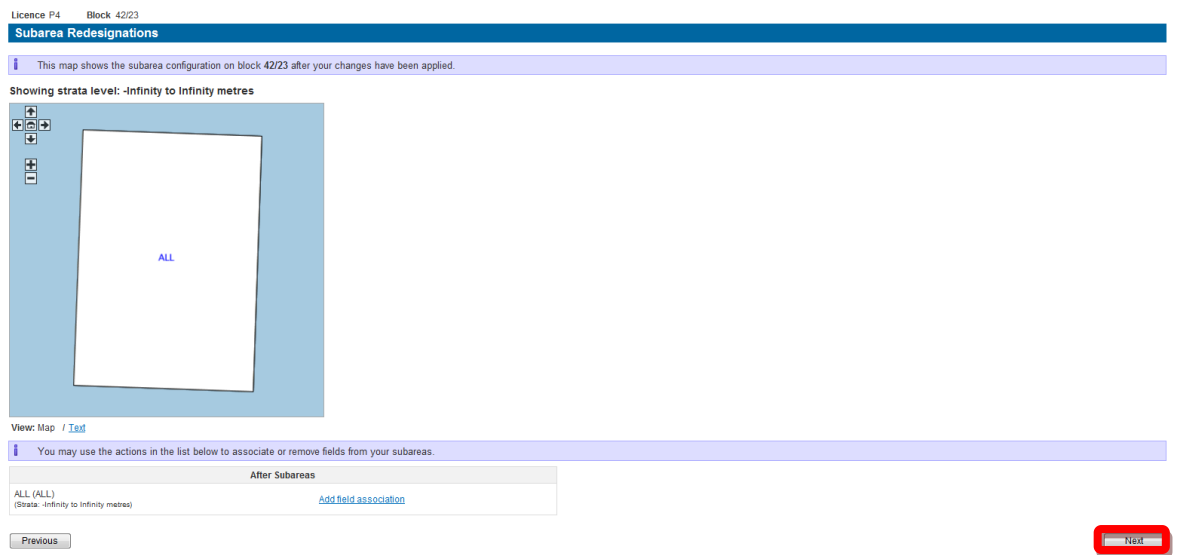

<span id="page-52-0"></span>**Figure 4-81** *(Module Ref: PED027X)*

## <span id="page-52-3"></span>*4.3.5.4 Subarea Rename*

You need to select which subarea you are going to rename by checked the relevant checkbox, you then need to select the rename option from the action drop down menu and then click on the 'Add Change' link [\(Figure 4-82\)](#page-52-1).

| <b>Select Action</b> | <b>Add Change</b> |
|----------------------|-------------------|
| Rename.              |                   |
|                      |                   |

**Figure 4-82** *(Module Ref: PED027X)*

<span id="page-52-1"></span>You now need to enter new subarea and map display names into the fields provided [\(Figure](#page-52-2)  [4-83\)](#page-52-2), then click on the 'Next' button.

*Note: when naming subareas you should think about the relevance of the description e.g. field/prospect name or geological horizons. It is advisable not to use block references as this is likely to cause confusion.*

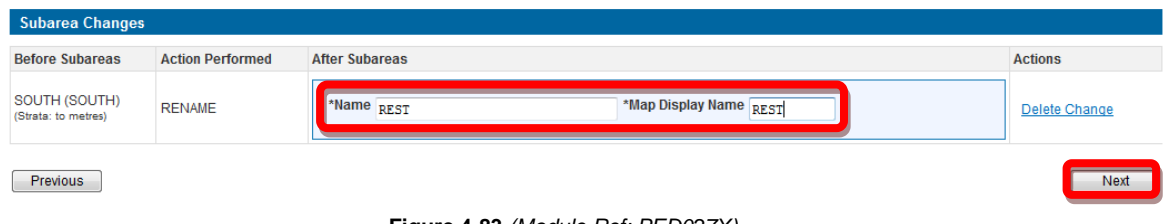

**Figure 4-83** *(Module Ref: PED027X)*

<span id="page-52-2"></span>Once you have renamed your subarea, you will be given the option to add additional fields by clicking on the 'Add field association' link (for more details on adding fields see section [4.3.8\)](#page-57-0) or remove existing fields by clicking on the  $\bullet$  icon. To continue, click on the 'Next' button (Figure [4-84\)](#page-53-0)

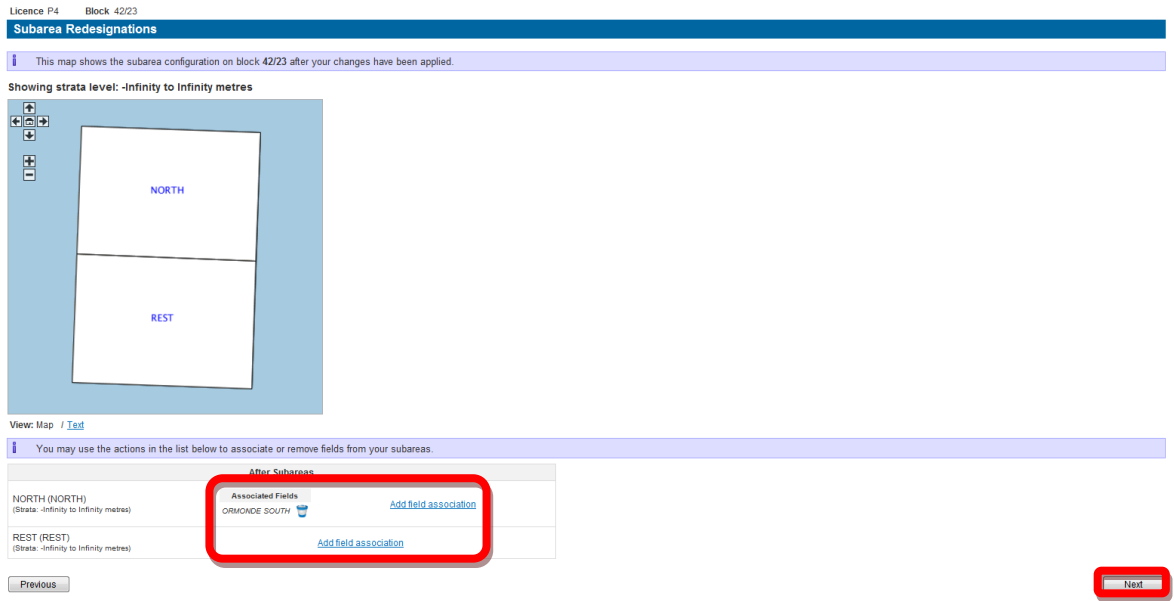

**Figure 4-84** *(Module Ref: PED027X)*

<span id="page-53-0"></span>You will now see a before and after display of your subarea, to continue click on the 'Next' button [\(Figure 4-85\)](#page-53-1).

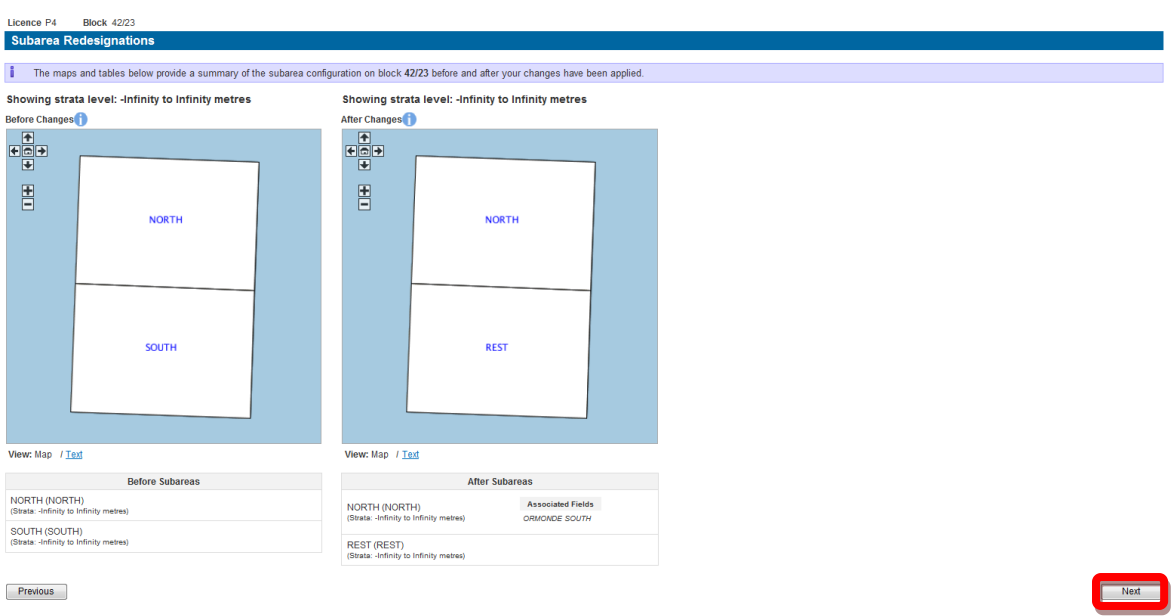

**Figure 4-85** *(Module Ref: PED027X)*

<span id="page-53-1"></span>Once you have completed the re-naming of your subarea, you will be given the option of amending the Subarea Operator (see section [4.3.6\)](#page-54-0) and Subarea Beneficial Interests (see section [4.3.7\)](#page-55-0). To continue click on the 'Next' button to proceed to the next licence operation or the 'Complete Application' screen [\(Figure 4-86\)](#page-54-1).

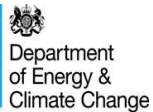

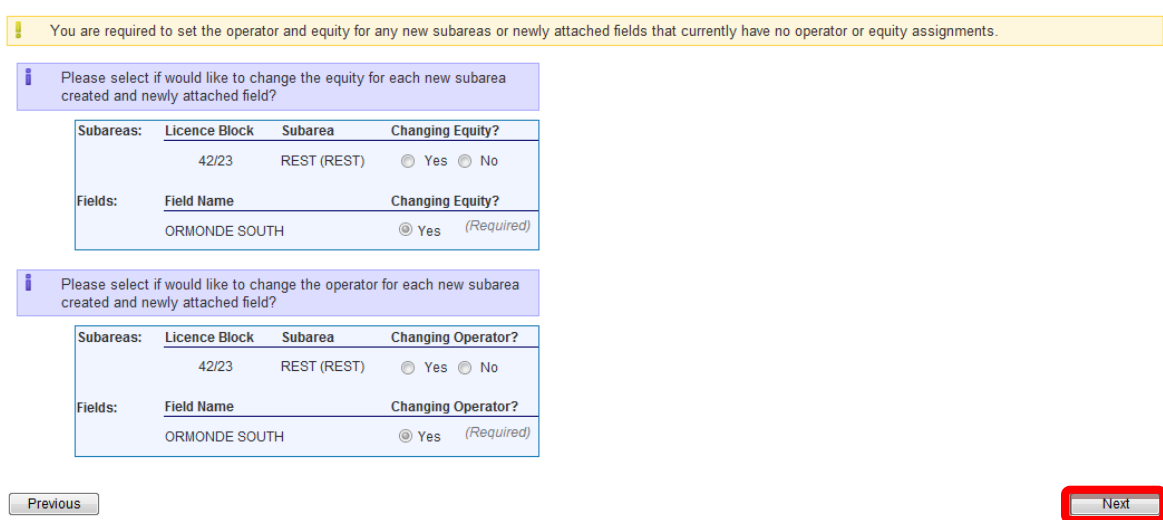

**Figure 4-86** *(Module Ref: PED027X)*

## <span id="page-54-1"></span><span id="page-54-0"></span>**4.3.6 Subarea Operator Changes**

To change the current subarea operator, you will have the option of either selecting a new subarea operator from a drop down list containing all current licensee(s) or if the new subarea operator is not currently a licensee, you have the option to search for the correct company by clicking on the 'Select Other Organisation' link [\(Figure 4-87\)](#page-54-2).

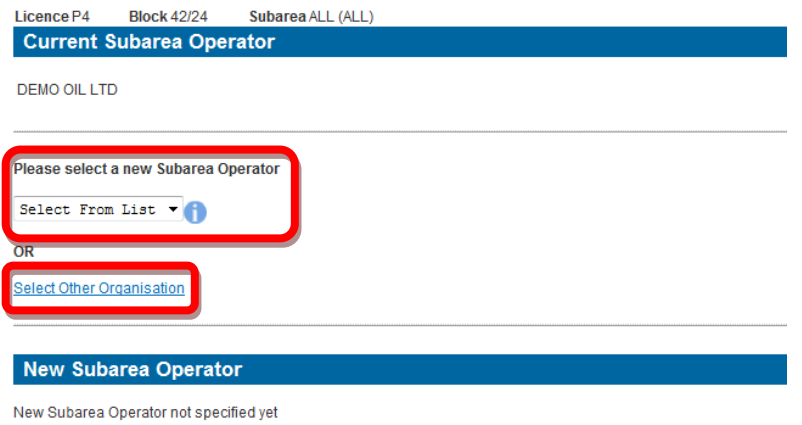

**Figure 4-87** *(Module Ref: PED015X)*

<span id="page-54-2"></span>The 'Select Other Organisation' link takes you to a search screen, where you can search by Company Name or Registered Number (Companies House) [\(Figure 4-88\)](#page-54-3). When you find the correct company, click on the 'Select' link [\(Figure 4-89\)](#page-55-1).

*Note: If the company is not found, please refer to section [2.1](#page-9-0)*

<span id="page-54-3"></span>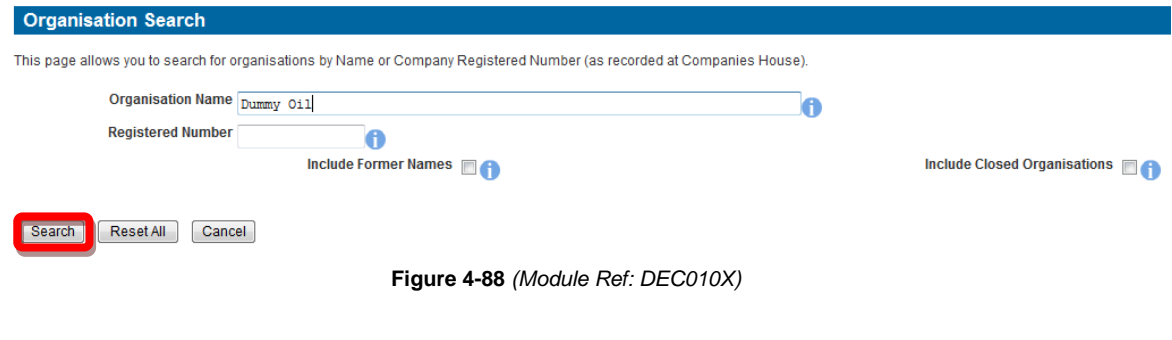

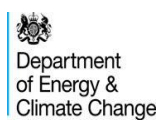

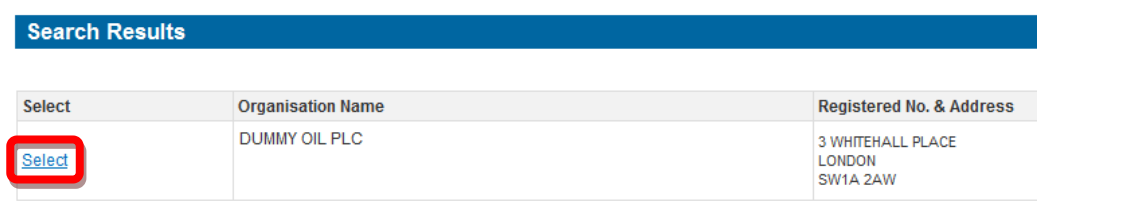

**Figure 4-89** *(Module Ref: DEC010X)*

<span id="page-55-1"></span>You can then view the new subarea operator before clicking on the 'Next' button to proceed to the next licence operation or the 'Complete Application' screen [\(Figure 4-90\)](#page-55-2).

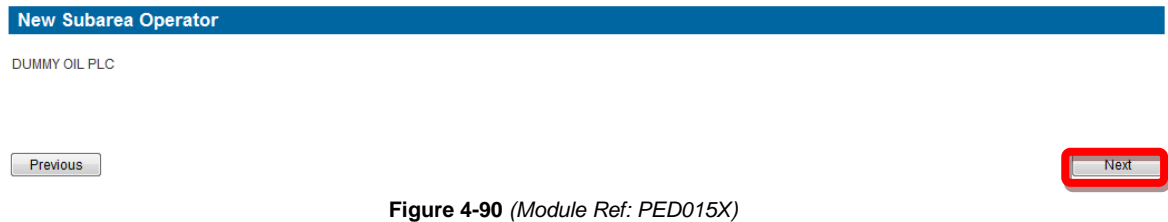

## <span id="page-55-2"></span><span id="page-55-0"></span>**4.3.7 Subarea Equity Changes**

To make a subarea equity change you need to click on the 'Make Assignment' link next to the company you wish to make the transfer from [\(Figure 4-91\)](#page-55-3).

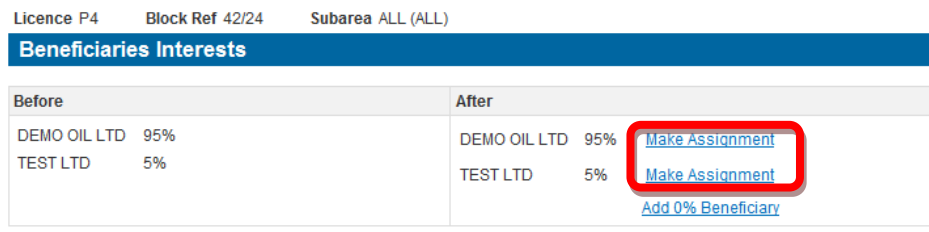

**Figure 4-91** *(Module Ref: PED005X)*

<span id="page-55-3"></span>You then need to enter the amount of equity you are transferring as well as the company you are transferring the equity too, this can be achieved by either using the drop down list which contains a list of all current licensee(s) [\(Figure 4-92\)](#page-55-4), or you can add a new company by clicking on the 'New Organisation' link [\(Figure 4-93\)](#page-55-5).

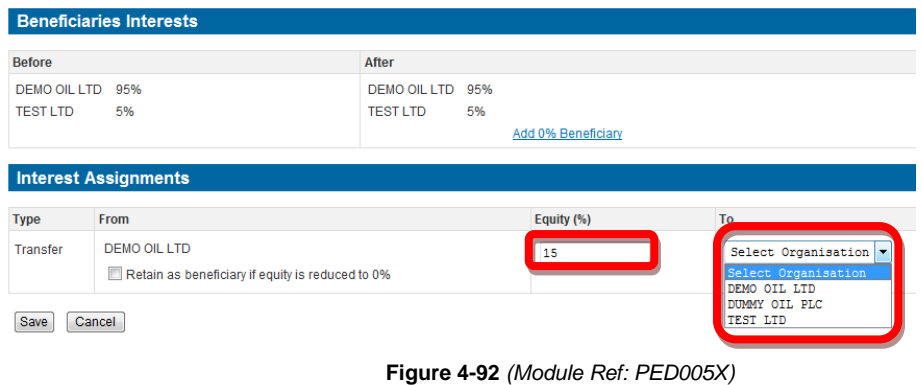

<span id="page-55-5"></span><span id="page-55-4"></span>**Interest Assignments** Type From Equity (%) To Transfer DEMO OIL LTD Select Organisation  $\blacktriangledown$ 15 Retain as beneficiary if equity is reduced to 0% New Orga

**Figure 4-93** *(Module Ref: PED005X)*

The 'New Organisation' link takes you to a search screen, where you can search by Company Name or Registered Number (Companies House) [\(Figure 4-94\)](#page-56-0). When you find the correct company, click on the 'Select' link [\(Figure 4-95\)](#page-56-1).

*Note: If the company is not found, please refer to section [2.1](#page-9-0)*

<span id="page-56-0"></span>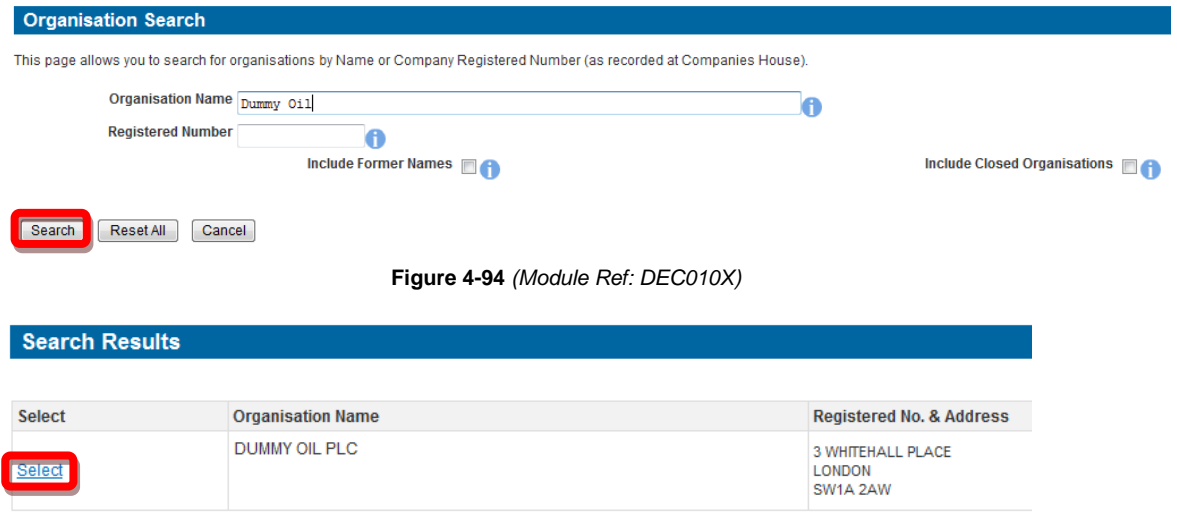

**Figure 4-95** *(Module Ref: DEC010X)*

<span id="page-56-1"></span>Once you have completed your transfer click on the 'Save' button [\(Figure 4-96\)](#page-56-2). You can make additional transfers by repeating this process.

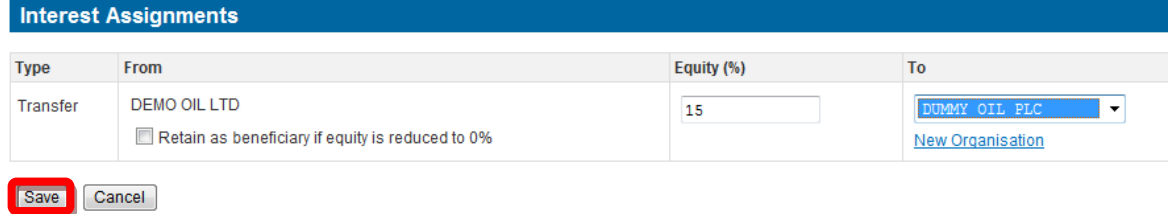

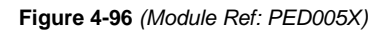

<span id="page-56-2"></span>You will also have the option to add 0% equity holders by clicking on the 'Add 0% Beneficiary' link [\(Figure 4-97\)](#page-56-3) again this will take you to the organisation search screen, where you can add additional companies.

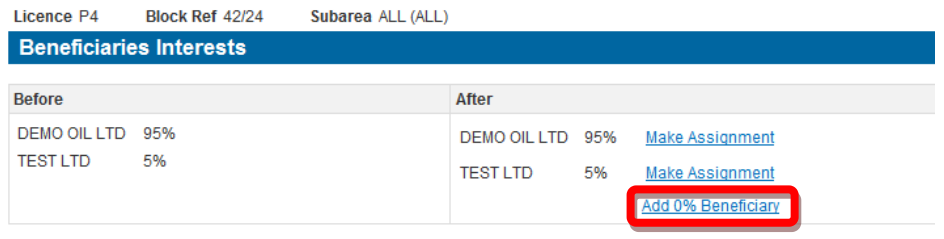

**Figure 4-97** *(Module Ref: PED005X)*

<span id="page-56-3"></span>Once you have made all of your equity transfers, click on the 'Next' button to proceed to the next licence operation or the 'Complete Application' screen [\(Figure 4-98\)](#page-57-1).

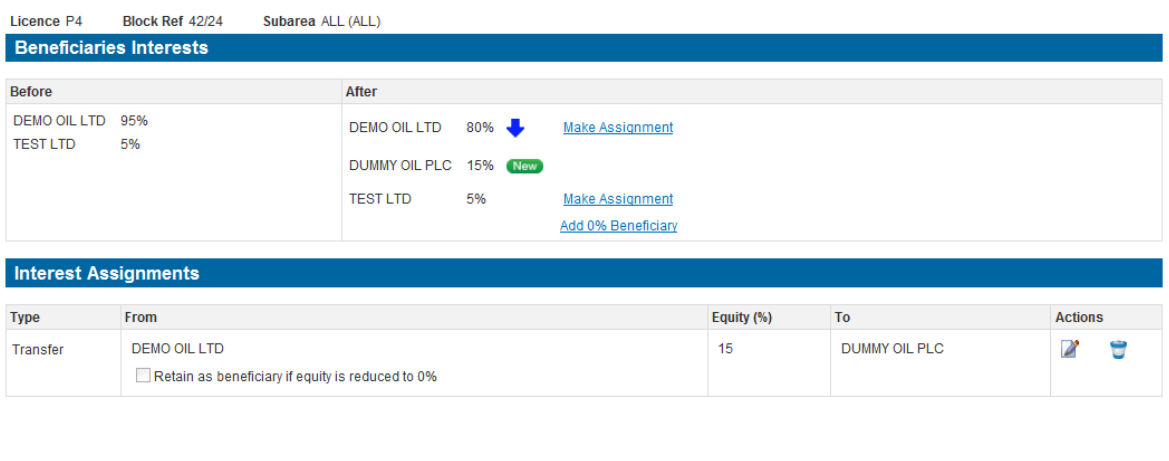

<span id="page-57-1"></span>Previous

**Figure 4-98** *(Module Ref: PED005X)*

## <span id="page-57-0"></span>**4.3.8 Field Changes**

If a field is associated against more than one licence, you only need to make an Operator or Equity change against one of the licences. Once the changes have been executed the changes will automatically update the other licences.

## <span id="page-57-4"></span>*4.3.8.1 Adding Fields*

To add fields to subareas you have two options; one is to add a field to the current subarea, by ignoring the subarea actions and clicking on the 'Next' button [\(Figure 4-99\)](#page-57-2). The other is to add fields after you have amended the subarea [\(Figure 4-71\)](#page-47-0).

To use the first option, select the checkbox and then click on the 'Next' button.

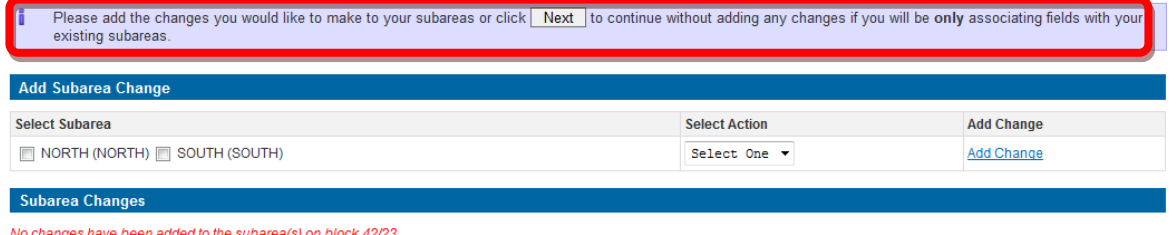

 $[$  Previous  $]$ 

**Figure 4-99** *(Module Ref: PED027X)*

<span id="page-57-2"></span>You then need to click on the 'Add field association' link [\(Figure 4-100\)](#page-57-3).

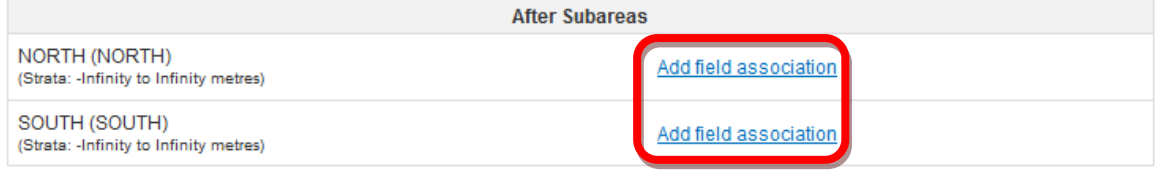

**Figure 4-100** *(Module Ref: PED027X)*

<span id="page-57-3"></span>You then need to enter your field search criteria, and then click on the 'Search' button. Once you have found your field select the checkbox and click on the 'Return Selected' button [\(Figure](#page-58-0)  [4-101\)](#page-58-0).

Next

Next

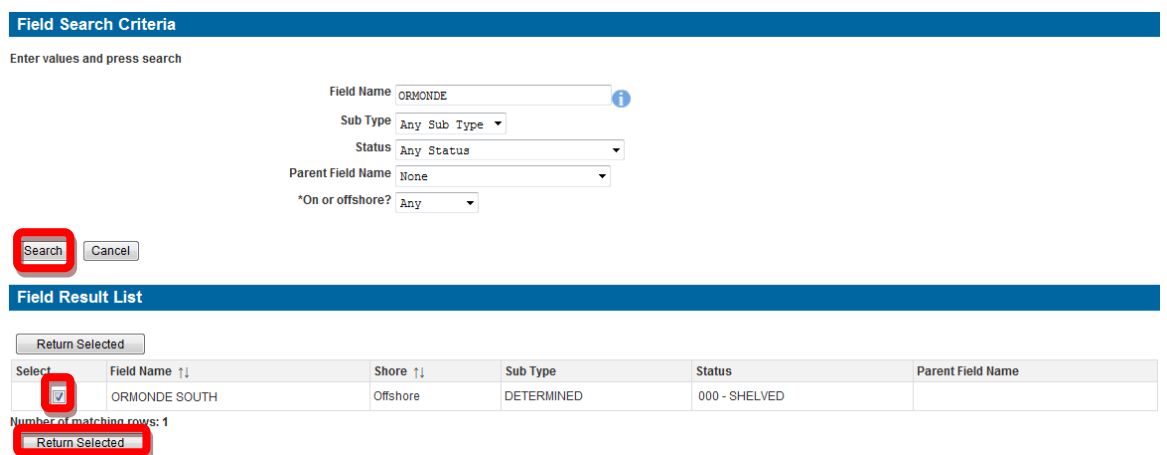

**Figure 4-101** *(Module Ref: DEVUK\_FIELDS)*

<span id="page-58-0"></span>Once the field is added you can repeat the process to add additional fields. Otherwise click on the 'Next' button [\(Figure 4-102\)](#page-58-1).

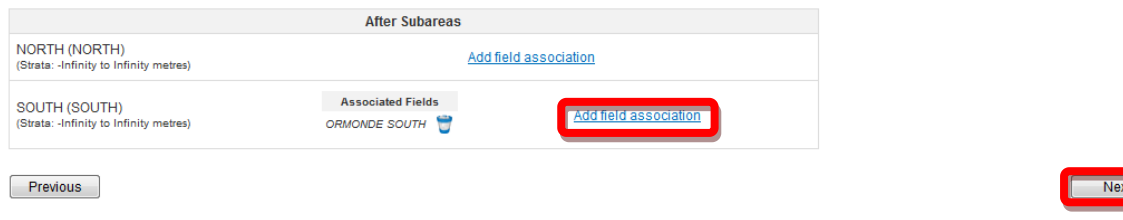

**Figure 4-102** *(Module Ref: PED027X)*

<span id="page-58-1"></span>You can now see the before and after positions of your subarea with the field now attached. To proceed, click on the 'Next' button [\(Figure 4-103\)](#page-58-2).

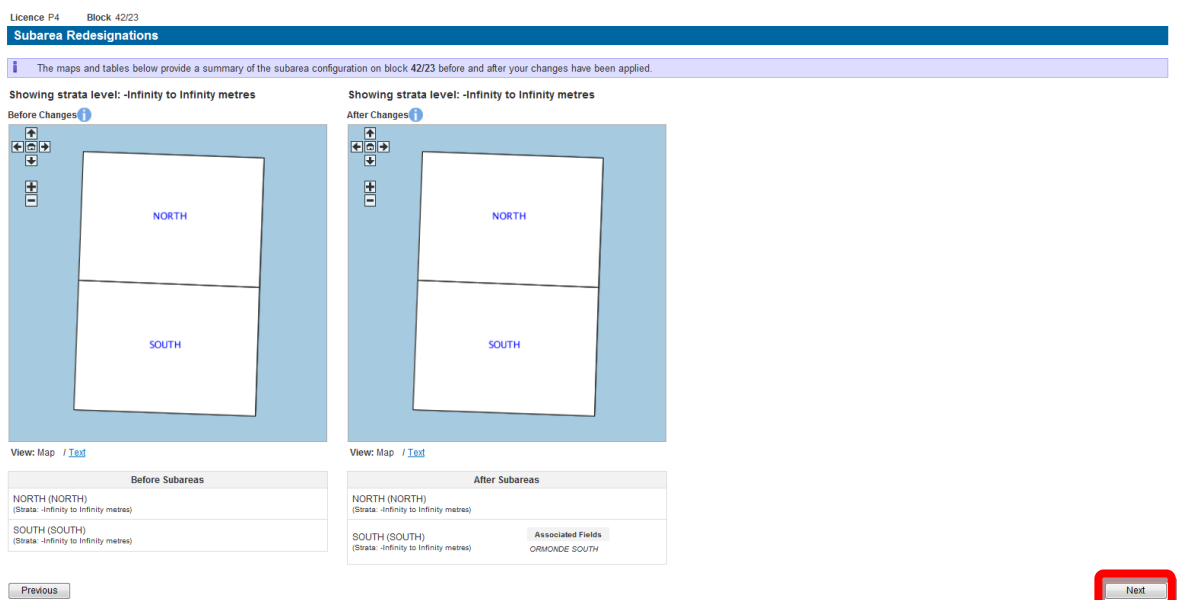

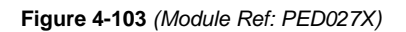

<span id="page-58-2"></span>If you add a field that has no operator or equity holders you will be prompted to add them [\(Figure](#page-59-1)  [4-104\)](#page-59-1).

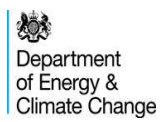

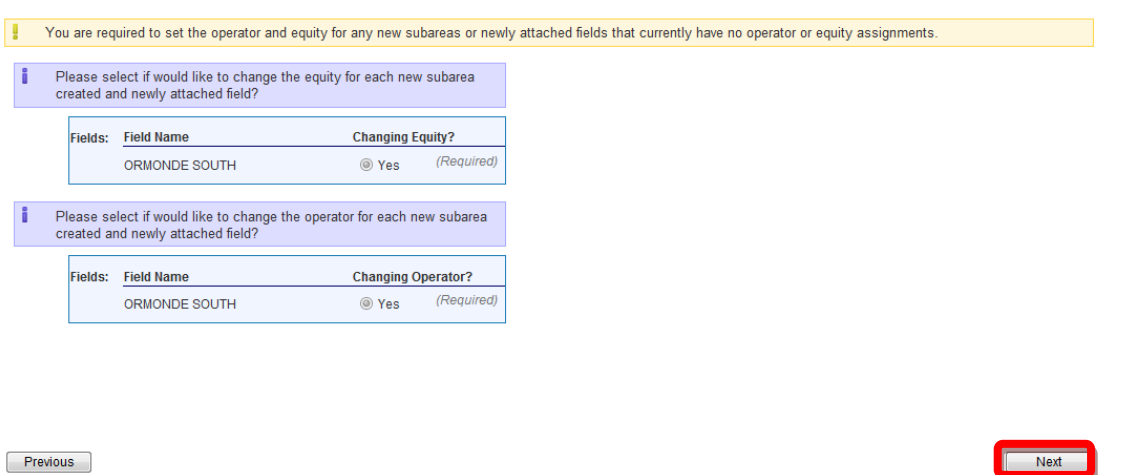

**Figure 4-104** *(Module Ref: PED027X)*

## <span id="page-59-1"></span><span id="page-59-0"></span>*4.3.8.2 Field Operator Changes*

To add or amend a Field Operator you will have a drop down list to choose from containing all licensee(s) to select your new Field Operator.

If the new Field Operator is not currently a licensee, you also have the option to search the database for the correct company by clicking on the 'Select Other Organisation' link [\(Figure](#page-59-2)  [4-105\)](#page-59-2).

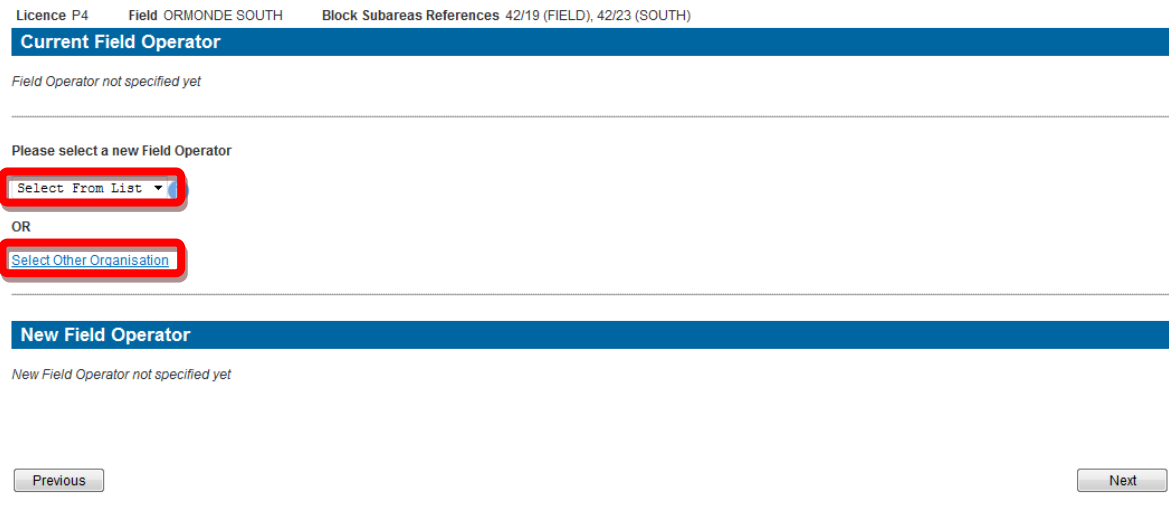

**Figure 4-105** *(Module Ref: PED015X)*

<span id="page-59-2"></span>The 'Select Other Organisation' link takes you to a search screen, where you can search by Company Name or Registered Number (Companies House) [\(Figure 4-106\)](#page-60-1). When you find the correct company, click on the 'Select' link [\(Figure 4-107\)](#page-60-2).

*Note: If the company is not found, please refer to section [2.1](#page-9-0)*

<span id="page-60-1"></span>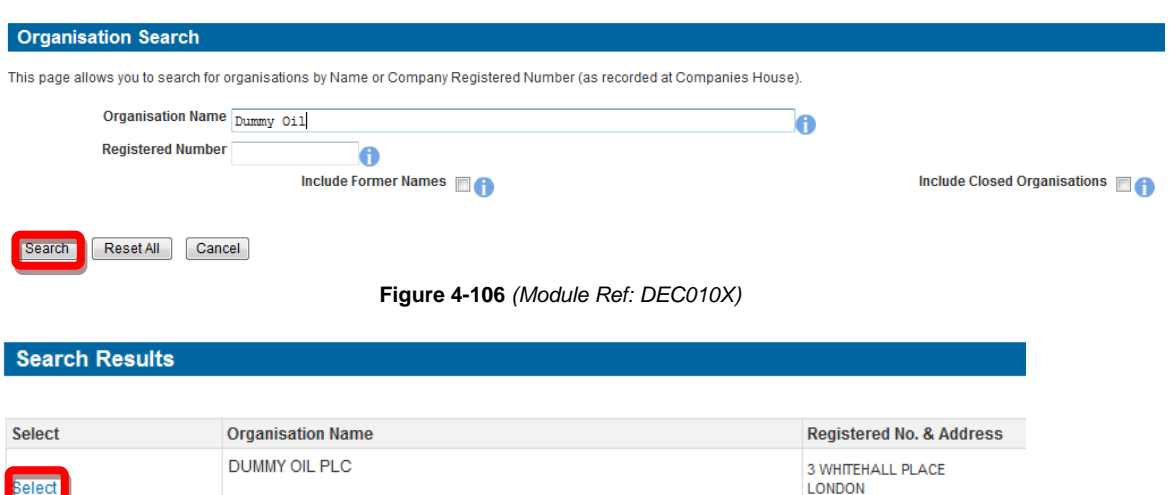

**Figure 4-107** *(Module Ref: DEC010X)*

SW1A 2AW

<span id="page-60-2"></span>Once you have added your new Field Operator, click on the 'Next' button [\(Figure 4-108\)](#page-60-3).

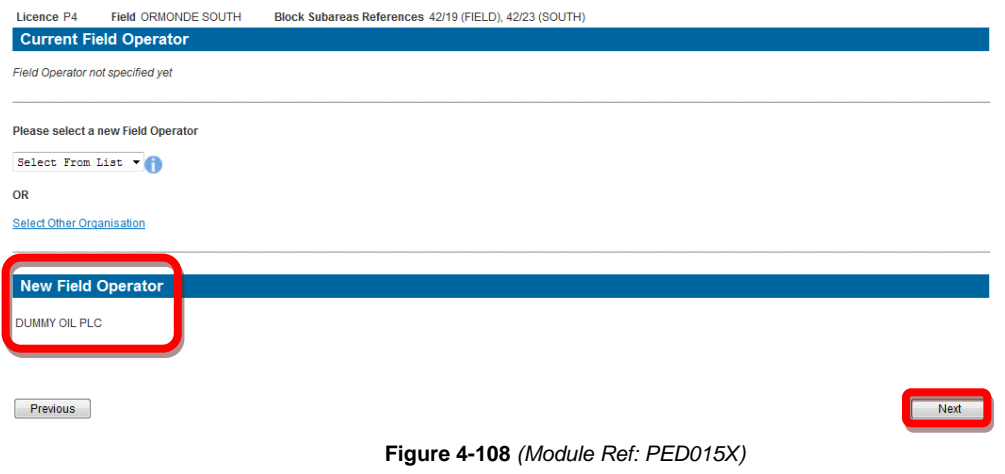

## <span id="page-60-3"></span><span id="page-60-0"></span>*4.3.8.3 Field Equity Changes*

To add new Field Equities you will need to click on the 'Add Organisation' button [\(Figure 4-109\)](#page-60-4).

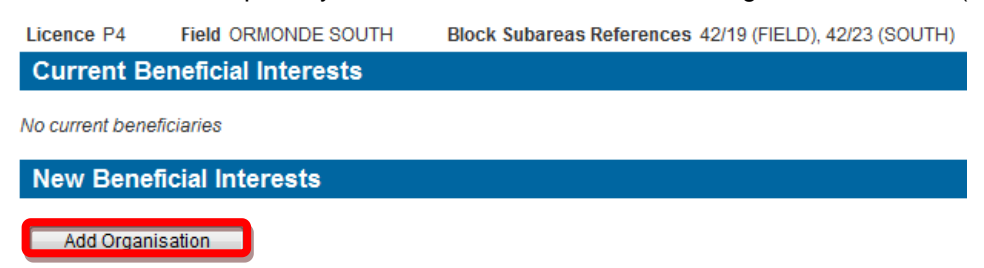

#### **Figure 4-109** *(Module Ref: PED018X)*

<span id="page-60-4"></span>The 'Add Organisation' button takes you to a search screen, where you can search by Company Name or Registered Number (Companies House) [\(Figure 4-110\)](#page-61-0). When you find the correct company, click on the 'Select' link [\(Figure 4-111\)](#page-61-1).

To add additional organisations you need to repeat this process.

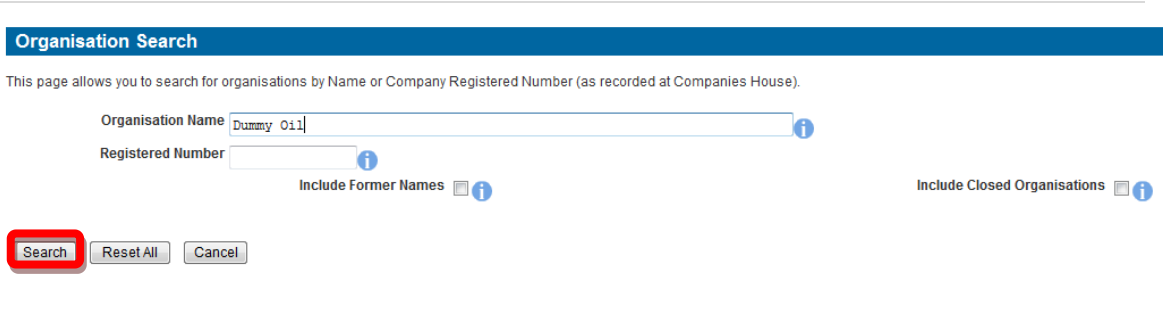

**Figure 4-110** *(Module Ref: DEC010X)*

<span id="page-61-0"></span>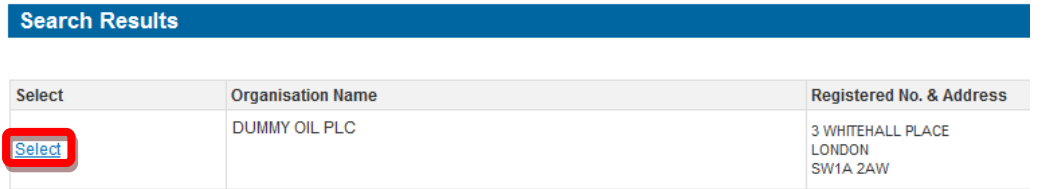

**Figure 4-111** *(Module Ref: DEC010X)*

<span id="page-61-1"></span>Once you have added all of your field equity companies, you can now add the equity percentages for each company [\(Figure 4-112\)](#page-61-2). Once you have finished, click on the 'Next' button to proceed to the next licence operation or the 'Complete Application' screen.

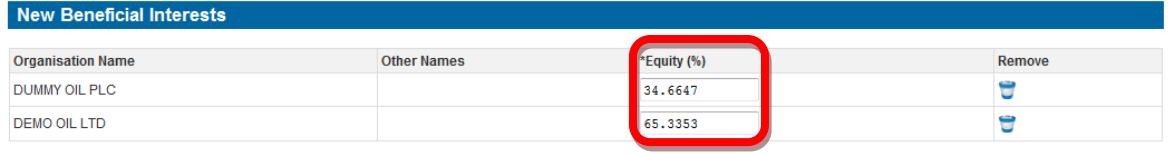

Add Organisation

<span id="page-61-2"></span>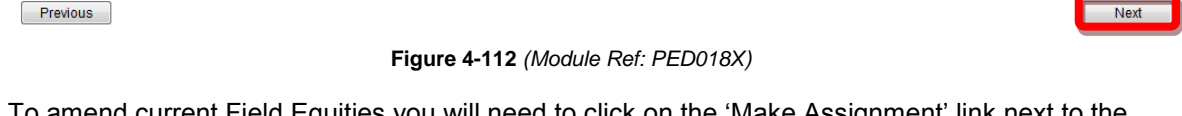

To amend current Field Equities you will need to click on the 'Make Assignment' link next to the organisation you wish to make a transfer from [\(Figure 4-113\)](#page-61-3).

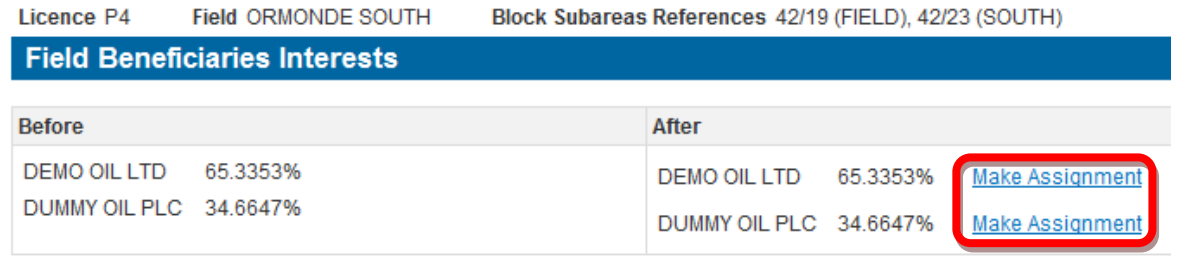

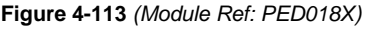

<span id="page-61-3"></span>You now need to enter the amount of equity you wish to transfer and who you wish the equity to be transferred too. You have two options when making a transfer you can either select a current licensee from the drop down list or add a new organisation by clicking on the 'New Organisation' link [\(Figure 4-114\)](#page-62-0).

The 'New Organisation' link takes you to a search screen, where you can search by Company Name or Registered Number (Companies House) [\(Figure 4-115\)](#page-62-1). When you find the correct company, click on the 'Select' link [\(Figure 4-116\)](#page-62-2).

*Note: If the company is not found, please refer to section [2.1](#page-9-0)*

<span id="page-62-0"></span>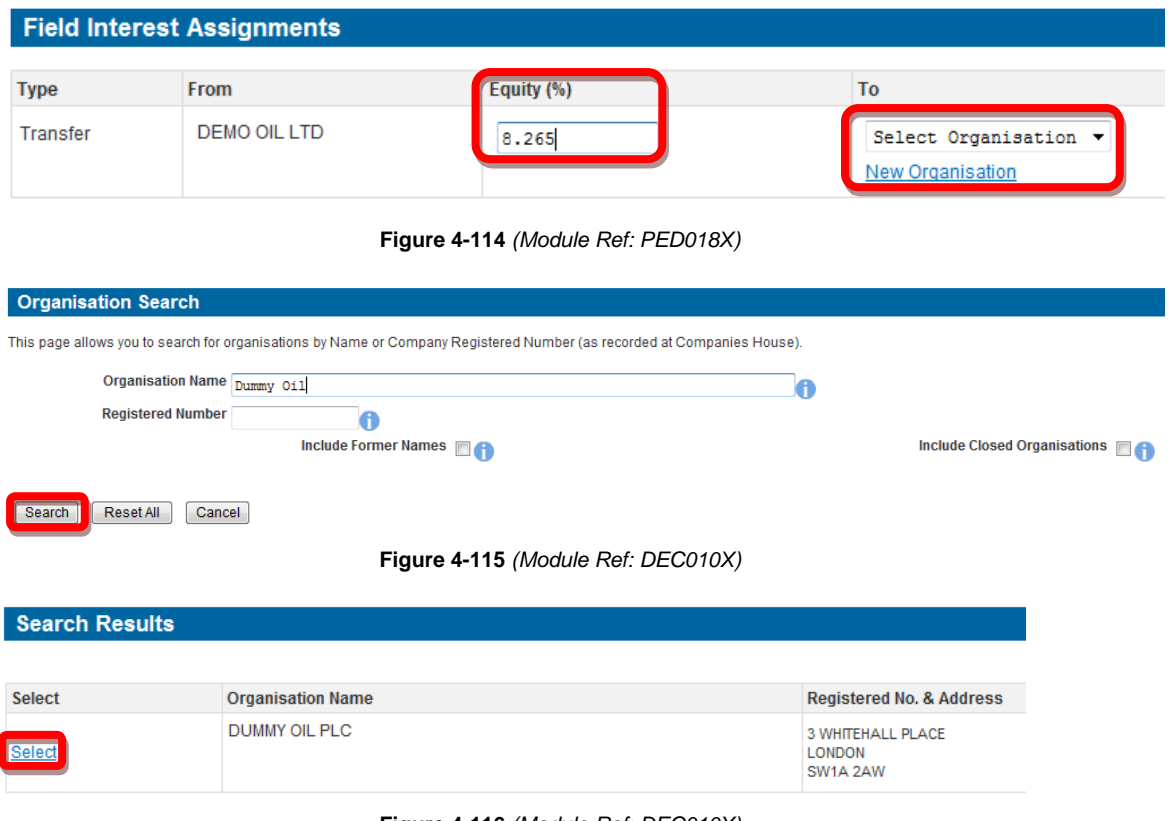

**Figure 4-116** *(Module Ref: DEC010X)*

<span id="page-62-2"></span><span id="page-62-1"></span>Once you have make your transfer you need to click on the 'Save' button [\(Figure 4-117\)](#page-62-3).

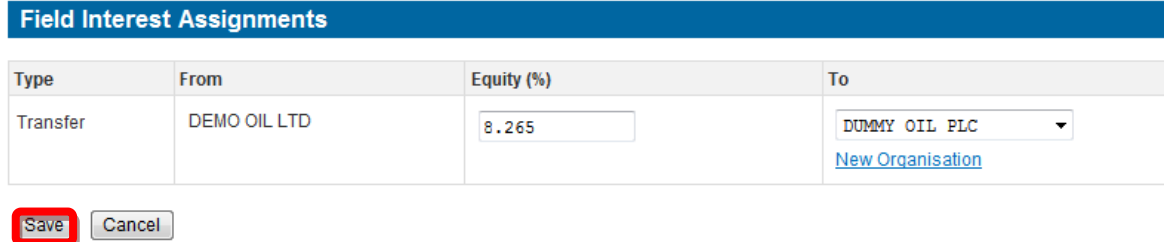

**Figure 4-117** *(Module Ref: PED018X)*

<span id="page-62-3"></span>You can now make additional transfers by repeating the process or you can amend your new transfer by clicking on the Edit ( $\blacksquare$ ) icon. Once you have completed your Field Equity transfers, click on the 'Next' button to proceed to the next licence operation or the 'Complete Application' screen [\(Figure 4-118\)](#page-63-0).

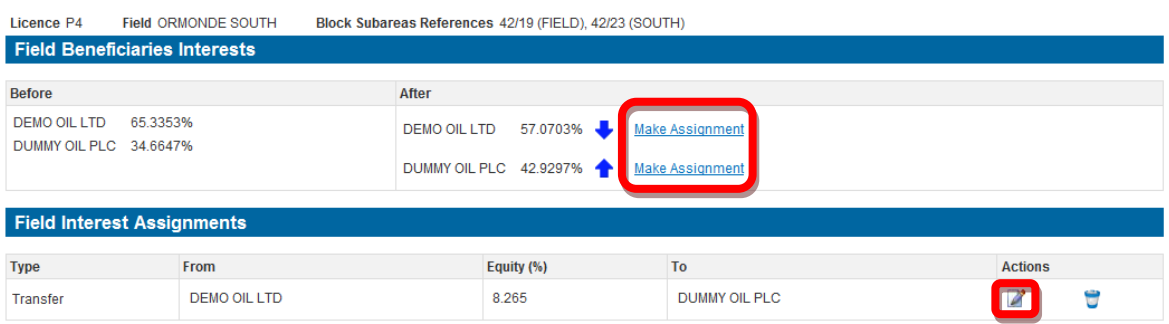

<span id="page-63-0"></span>**Previous** 

**Figure 4-118** *(Module Ref: PED018X)*

Next

燃 Department of Energy & Climate Change

# **5. MANDATORY DATA CHECK**

## **5.1 What is a Mandatory Data Check?**

The first time you submit an application to DECC, the system will check to see if the licence data you wish to amend has gone through the 'Data Check' process.

## **5.1.1 Why are they needed?**

They are required to make sure that the system contains the most up-to-date licence data.

## **5.1.2 What do they achieve?**

If the data is incorrect it gives you the opportunity to correct the data to allow you to make licence applications using the correct licence data.

## **5.1.3 Who can do it?**

Only those that have been added to the data check team by the 'Data Check Manager' can undertake a data check.

## **5.2 Making a Mandatory Data Check**

## **5.2.1 Starting a Data Check**

Once an application has been tailored and requires a Data Check, the 'Data Check Manager' will receive an email notification informing them that they have a Workbasket action to check licence data.

Once the 'Data Check Manager' has logged into the system they will see an entry in their Workbasket [\(Figure 5-1\)](#page-64-0) to create a team for this data check (see the ['Manage Access'](#page-16-0) section for details on how to populate the data check team).

Your workbasket is currently displayed in the standard Workbasket order

| Transaction / C<br>Ref | Subject /<br><b>Topic</b> | Company                              | Status / 6<br>Date                               | Information           |                   | <b>Actions</b>   |
|------------------------|---------------------------|--------------------------------------|--------------------------------------------------|-----------------------|-------------------|------------------|
| Guidance               | Data Check<br>PA          | Created By:<br><b>DEMO OIL GROUP</b> | <b>DRAFT</b><br>Stage Started: 30-JAN-2013 16:42 | Processing Data Check | lanage Data Check | New <sub>3</sub> |

**Figure 5-1** *(Module Ref: BPM001X)*

<span id="page-64-0"></span>Once a 'Data Check Editor' has been added they will receive an email notification informing them that they have a Workbasket action to undertake a data check. Once they login they will have two options; 'Resume Data Check' or 'Delete Data Check' (this will pass the application back to the Application Editor) [\(Figure 5-2\)](#page-64-1).

Your workbasket is currently displayed in the standard Workbasket order

| Transaction / ©<br>Ref | Subject $\ell$<br><b>Topic</b><br>$\circ$ | Company $\odot$                      | Status / ©<br><b>Date</b><br>$\circ$             | <b>Information</b>           |                                                                                                   | <b>Actions</b>    |
|------------------------|-------------------------------------------|--------------------------------------|--------------------------------------------------|------------------------------|---------------------------------------------------------------------------------------------------|-------------------|
| Guidance               | Data Check<br>P <sub>4</sub>              | Created By:<br><b>DEMO OIL GROUP</b> | <b>DRAFT</b><br>Stage Started: 30-JAN-2013 16:42 | <b>Processing Data Check</b> | Resume Data Check (Few<br>Delete Data Check<br><b>Manage Data Check</b><br><b>View Data Check</b> | lew<br>lew<br>lew |

**Figure 5-2** *(Module Ref: BPM001X)*

## <span id="page-64-1"></span>**5.2.2 Completing a Data Check**

When completing a data check you will see the latest licence data that is held on the system, against each licence section you will have two options; 'Confirm' and 'Amend' [\(Figure 5-3\)](#page-65-0).

The 'Confirm' option indicates that you are confirming that the data held on the system is correct and up-to-date.

The 'Amend' option indicates that the data is incorrect and you need to amend it (examples of amending data can be found in section [5.3\)](#page-67-0).

Licence Administrator: Confirm Amend

#### **Figure 5-3** *(Module Ref: PED403X)*

<span id="page-65-0"></span>You will also have the option to pass the data check to another person to complete, however they would need to have the 'Data Check Editor' role within your data check team. This can be achieved by clicking on the 'Reassign To New Editor' button [\(Figure 5-4\)](#page-65-1) and selecting the user from the drop down list, then click on the 'Submit' button [\(Figure 5-5\)](#page-65-2).

<span id="page-65-1"></span>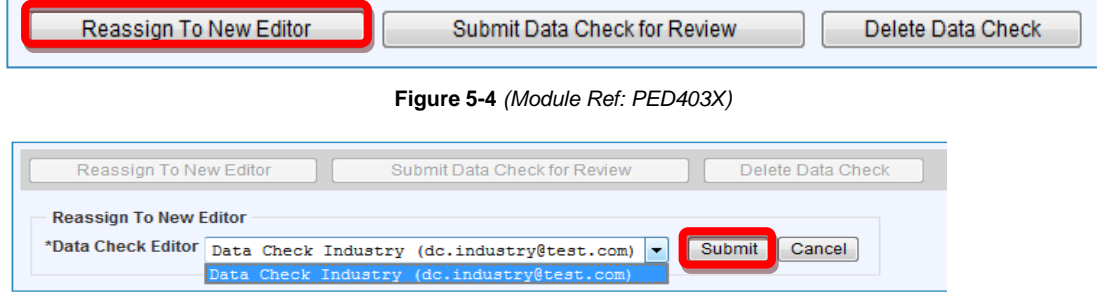

**Figure 5-5** *(Module Ref: PED403X)*

## <span id="page-65-2"></span>**5.2.3 Supporting Documentation**

Once you have confirmed or amended data you will be required to upload supporting documentation (you can upload multiple documents) for each section.

*Note: the size limit for uploads to the Portal is 50MB per file.*

To upload documents click in the 'Supporting Documents' tab. You then need to click on the 'Choose file' button [\(Figure 5-6\)](#page-65-3).

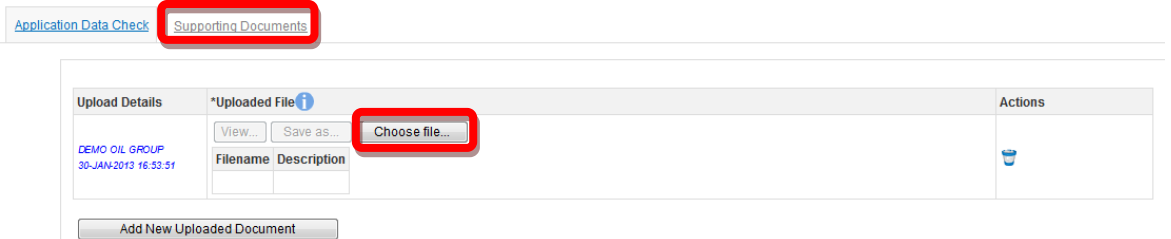

**Figure 5-6** *(Module Ref: PED403X)*

<span id="page-65-3"></span>You will be presented with a pop-up box. Click on the 'Browse' button, which will take you to your computers local directory where you can search for the relevant document(s).

Once you have found your document you need to click on the 'Start Upload' button [\(Figure 5-7\)](#page-66-0).

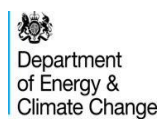

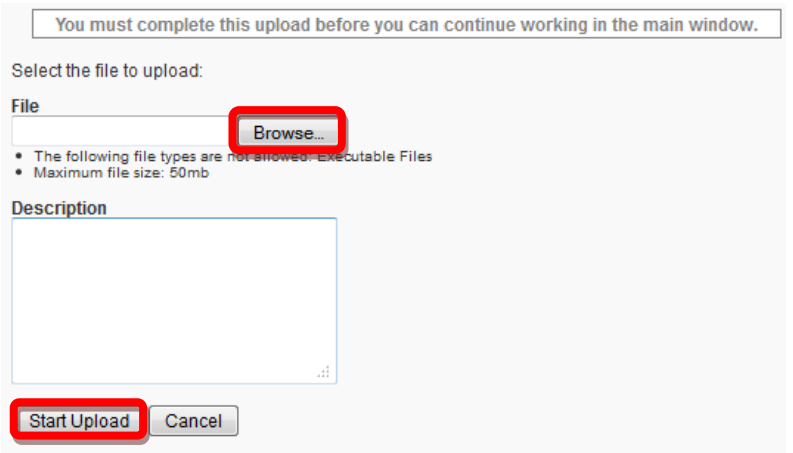

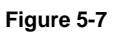

<span id="page-66-0"></span>If your upload was successful you will see a Green Tick [\(Figure 5-8\)](#page-66-1). If your upload was unsuccessful you will see a Red Cross and will be given some information as to why it failed [\(Figure 5-9\)](#page-66-2).

<span id="page-66-1"></span>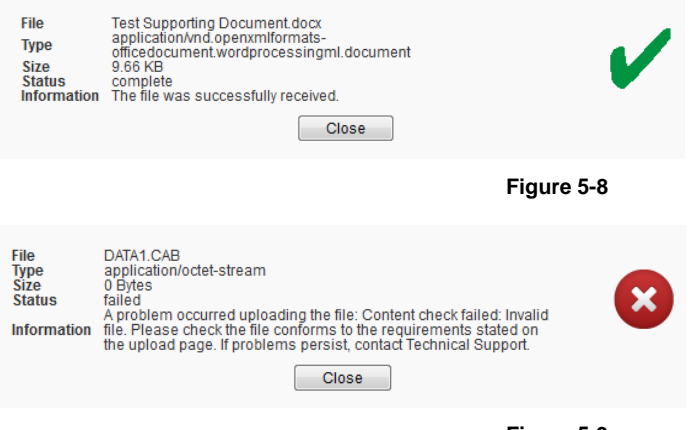

**Figure 5-9**

<span id="page-66-2"></span>If you wish to upload additional documents, click on the 'Add New Uploaded Document' button and repeat the process [\(Figure 5-10\)](#page-66-3).

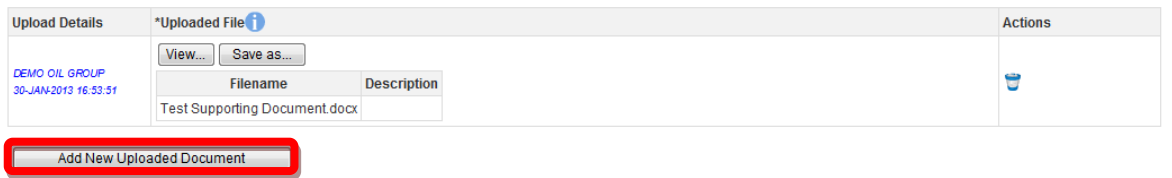

**Figure 5-10** *(Module Ref: PED403X)*

<span id="page-66-3"></span>Now that the document(s) have been uploaded you can link it to the relevant confirmation or amendment by selecting it from the drop down list [\(Figure 5-11\)](#page-66-4).

Link supporting documentation relevant to this position of the licence by adding it from the list below:

<span id="page-66-4"></span>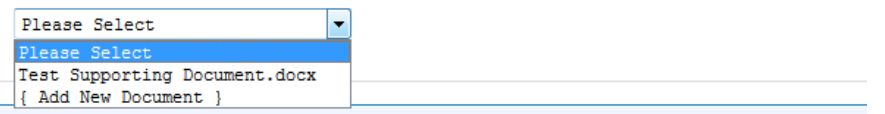

**Figure 5-11** *(Module Ref: PED403X)*

## **5.2.4 Submitting a Data Check**

Once you have Confirmed/Amended all the required checks, you can submit your data check to DECC by clicking on the 'Submit Data Check for Review' button [\(Figure 5-12\)](#page-67-1).

*Note: you must have the 'Data Check Submitter' role to submit data checks, otherwise when you click the submit button it will go to the 'Data Check Submitter'.*

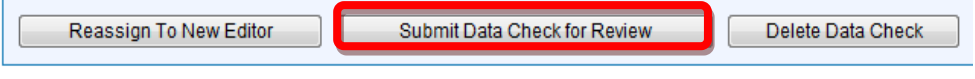

**Figure 5-12** *(Module Ref: PED403X)*

<span id="page-67-1"></span>If the Data Check has been fully confirmed, it will be sent directly to DECC for Review. If you have amended any data it will be sent to all licence stakeholders for Licence Review (information on Licence Review can be found in section [7\)](#page-89-0).

# <span id="page-67-0"></span>**5.3 Mandatory Data Check Examples**

## **5.3.1 Block Check**

DECC already process Blocks changes so these are not required to go through this process.

## **5.3.2 Licence Administrator Check**

You will be able to see the current licence administrator as well as the date it was last changed. If this is incorrect; click on the 'Amend' link [\(Figure 5-13\)](#page-67-2).

Licence Administrator: Confirm Amend

Listed below is the Licence Administrator as of the close of business day. This position was created on 18th Sep 1970:

Organisation

DEMO OIL LTD ()

## **Figure 5-13** *(Module Ref: PED403X)*

<span id="page-67-2"></span>You will be required to enter the date this change took effect as well as selecting a new licence administrator from either a drop down list containing all current licensee(s) or if the new licence administrator is not currently on the licence you can search for the company using the 'Select Other Organisation' link [\(Figure 5-14\)](#page-67-3).

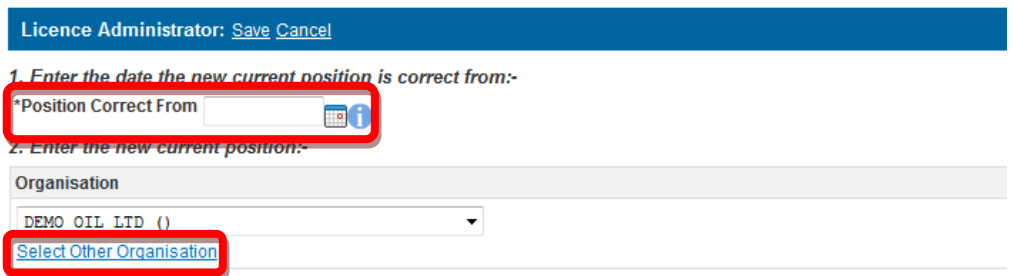

#### **Figure 5-14** *(Module Ref: PED403X)*

<span id="page-67-3"></span>The 'Select Other Organisation' link takes you to a search screen, where you can search by Company Name or Registered Number (Companies House) [\(Figure 5-15\)](#page-68-0) once you have found your new licence administrator, click on the 'Select' link [\(Figure 5-16\)](#page-68-1). Once you have completed your amendment; click on the 'Save' link [\(Figure 5-17\)](#page-68-2).

*Note: If the company is not found, please refer to section [2.1](#page-9-0)*

<span id="page-68-0"></span>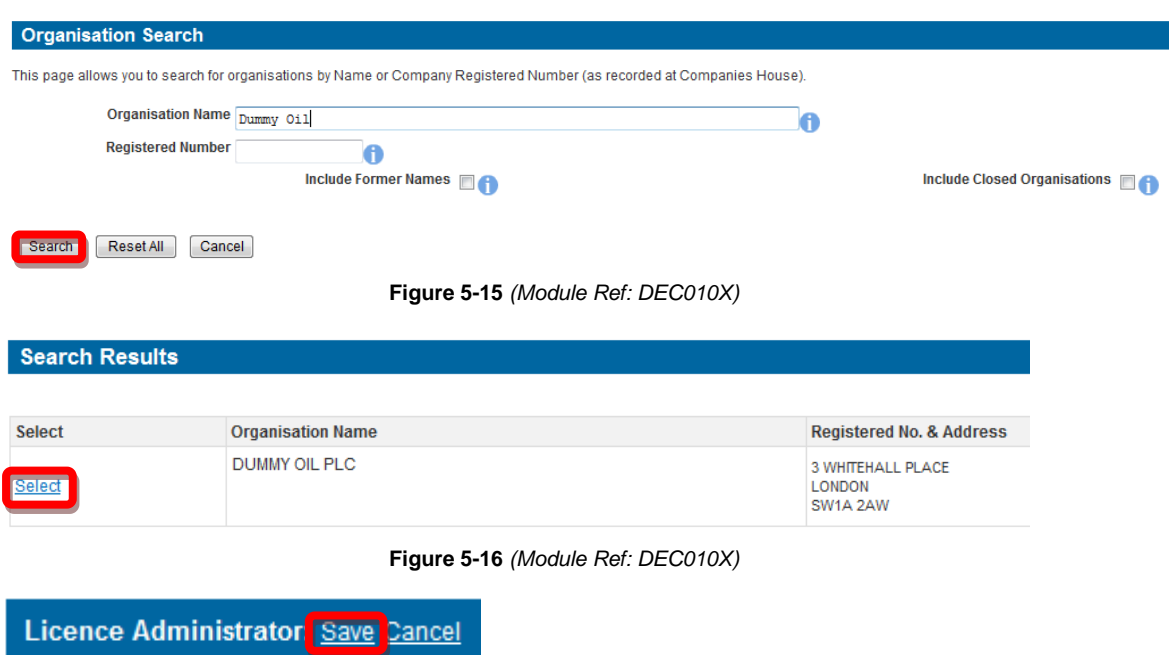

**Figure 5-17** *(Module Ref: PED403X)*

## <span id="page-68-2"></span><span id="page-68-1"></span>**5.3.3 Licensee Check**

You will be able to see the current licensee(s) as well as the date it was last changed. If this is incorrect; click on the 'Amend' link [\(Figure 5-18\)](#page-68-3).

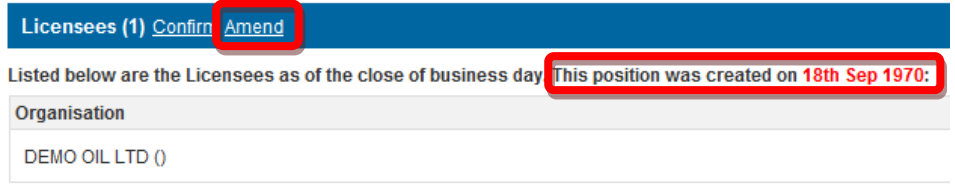

**Figure 5-18** *(Module Ref: PED403X)*

<span id="page-68-3"></span>You will be required to enter the date this change took effect. You then have the option of removing current licensee(s) by clicking on the  $\bullet$  icon next to the relevant company as well as adding additional licensee(s) by clicking on the 'Add Licensee' button [\(Figure 5-19\)](#page-68-4).

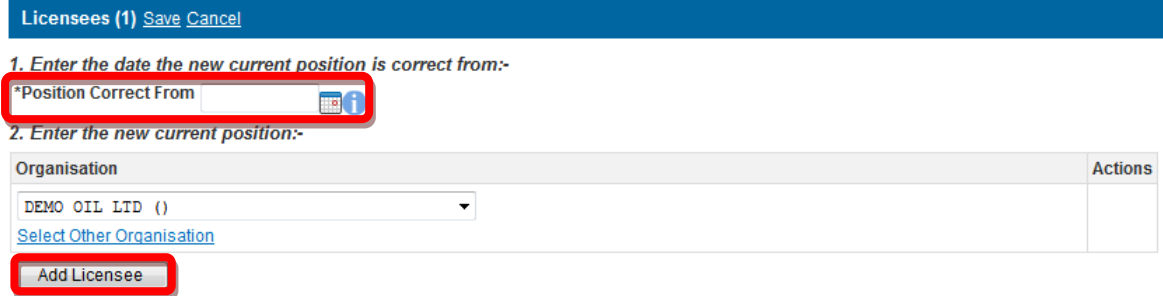

**Figure 5-19** *(Module Ref: PED403X)*

<span id="page-68-4"></span>To add an additional licensee you need to click on the 'Select Other Organisation' link [\(Figure](#page-69-0)  [5-20\)](#page-69-0), which takes you to a search screen, where you can search by Company Name or Registered Number (Companies House) [\(Figure 5-21\)](#page-69-1) once you have found your new licensee, click on the 'Select' link [\(Figure 5-22\)](#page-69-2). Once you have completed your amendment; click on the 'Save' link [\(Figure 5-23\)](#page-69-3).

*Note: If the company is not found, please refer to section [2.1](#page-9-0)*

<span id="page-69-1"></span><span id="page-69-0"></span>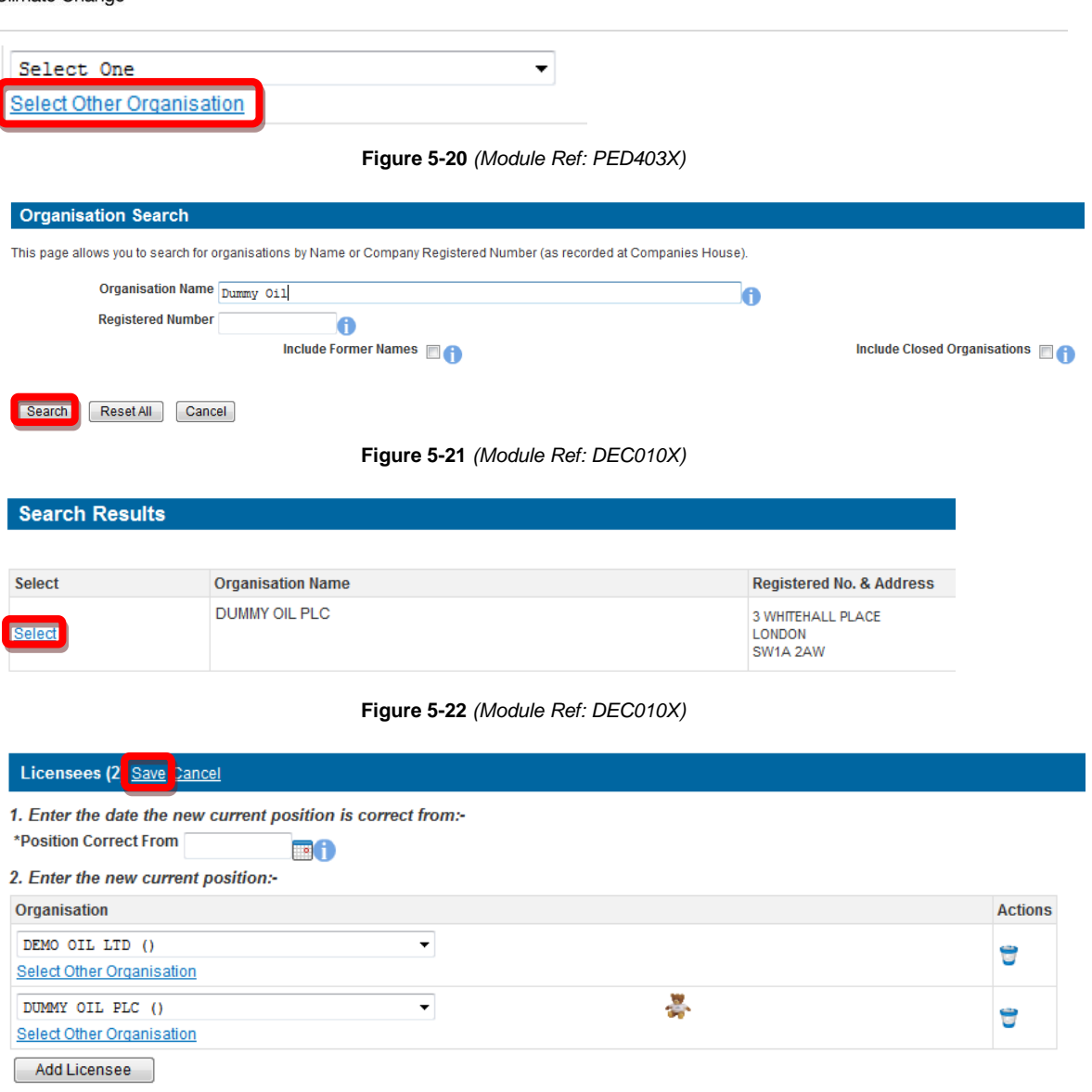

**Figure 5-23** *(Module Ref: PED403X)*

## <span id="page-69-3"></span><span id="page-69-2"></span>**5.3.4 Subarea Check**

You will be able to view the current subareas as well as the date it was last changed. If this is incorrect; click on the 'Amend' link [\(Figure 5-24\)](#page-70-0).

#### Block: 42/19 - Subareas: Confirm Amend

| f                                               |            | NOTE: If you amend the subareas the date of the amendment will be listed as the current date 30th Jan 2013.                                                                                                    |
|-------------------------------------------------|------------|----------------------------------------------------------------------------------------------------|
|                                                 |            | Listed below are the Subareas on Licence Block 42/19 as of the close of business day. This position was created as a result of a change to licence block 42/19 on 18th Sep 1964:                                                                                                    |
| <b>E</b><br>E@B<br>$\overline{\mathbf{t}}$<br>昌 | <b>ALL</b> | Subarea ALL (ALL) is the region<br>bounded by the following coordinates:<br>54°30'00.000"N 0°36'00.000"E<br>(1)<br>54°30'00.000"N 0°48'00.000"E<br>(2)<br>54°20'00.000"N 0°48'00.000"E<br>(3)<br>54°20'00.000"N 0°36'00.000"E<br>(4)<br>54°30'00.000"N 0°36'00.000"E<br>(5)<br>The above coordinates were specified<br>using "European Datum 1950".<br>The lines joining coordinates (1) to<br>(5) are navigated as loxodromes. |
| <b>Subarea</b>                                  |            | *Display Name                                                                                                    |
| AL L                                            |            | <b>ALL</b>                                                                                                    |

**Figure 5-24** *(Module Ref: PED403X)*

<span id="page-70-0"></span>You will be required to select which subarea(s) you wish to amend by checking the checkbox next to the subarea name and then selecting one of the three options from the drop down list (Split, Merge and Rename), and then click on the 'Add Change' link [\(Figure 5-25\)](#page-70-1). If you only wish to add a field to the current subarea(s) click on the 'Next' button.

| f<br>existing subareas.                                                                                                    |                                                                              | Please add the changes you would like to make to your subareas or click   Next   to continue without adding any changes if you will be only associating fields with your |
|----------------------------------------------------------------------------------------------------|------------------------------------------------------------------------------|----------------------------------------------------------------------------------------------------|
| <b>Add Subarea Change</b>                                                                                                   |                                                                              |                                                                                                    |
| <b>Select Subarea</b><br>ALL (ALL)<br><b>Subarea Changes</b><br>No changes have been added to the subarea(s) on block 42/19 | <b>Select Action</b><br>Select One<br>Select One<br>Merge<br>Split<br>Rename | <b>Add Change</b><br>Add Change                                                                                                    |
|                                                                                                    |                                                                              | <b>Next</b>                                                                                                    |

**Figure 5-25** *(Module Ref: PED027X)*

<span id="page-70-1"></span>For guidance on how to [Add Fields,](#page-57-4) [Split Subarea,](#page-44-2) [Merge Subarea](#page-51-2) and [Rename Subarea,](#page-52-3) click on the option you wish use to take you to the relevant section.

Once you have made you subarea amendment(s), click on the 'Save' button [\(Figure 5-26\)](#page-70-2).

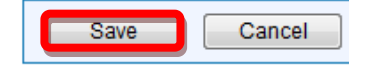

**Figure 5-26** *(Module Ref: PED027X)*

## <span id="page-70-2"></span>**5.3.5 Subarea Operator Check**

You will be able to see the current subarea operator as well as the date it was last changed. If this is incorrect; click on the 'Amend' link [\(Figure 5-13\)](#page-67-2).

Block: 42/19 - Subarea: ALL (ALL) - Operator: Confirm Amend

Listed below is the Subarea Operator on Subarea ALL on Licence Block 42/19 as of the close of business day This position was last changed on 18th Sep 1970 N.B. The operator change may have taken place against a subarea that was subsequently merged, split or re-Organisation

DEMO OIL LTD ()

**Figure 5-27** *(Module Ref: PED403X)*

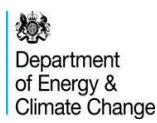

You will be required to enter the date this change took effect as well as selecting a new subarea operator from either a drop down list containing all current licensee(s) or if the new subarea operator is not currently on the licence you can search for the company using the 'Select Other Organisation' link [\(Figure 5-28\)](#page-71-0).

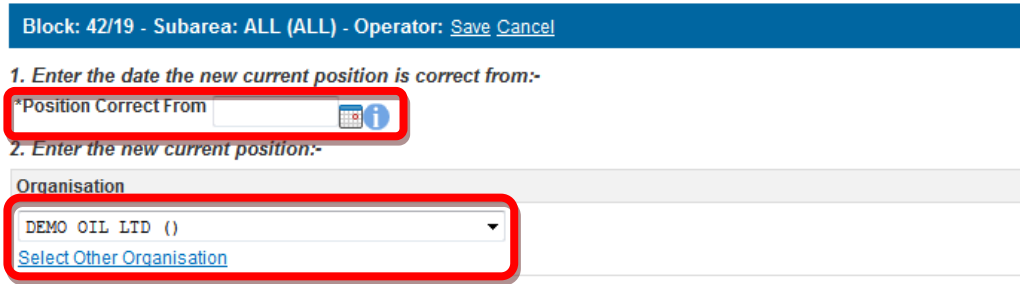

**Figure 5-28** *(Module Ref: PED403X)*

<span id="page-71-0"></span>The 'Select Other Organisation' link takes you to a search screen, where you can search by Company Name or Registered Number (Companies House) [\(Figure 5-29\)](#page-71-1). Once you have found your new subarea operator, click on the 'Select' link [\(Figure 5-30\)](#page-71-2).

*Note: If the company is not found, please refer to section [2.1](#page-9-0)*

<span id="page-71-1"></span>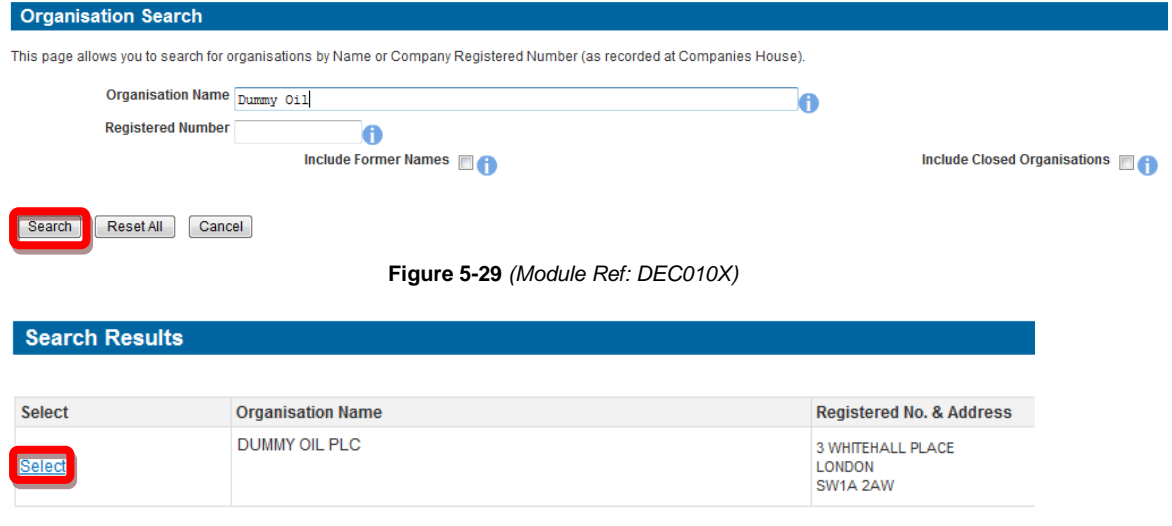

**Figure 5-30** *(Module Ref: DEC010X)*

<span id="page-71-2"></span>Once you have amended your subarea operator, click on the 'Save' link [\(Figure 5-31\)](#page-71-3).

Block: 42/19 - Subarea: ALL (ALL) - Operator: Save Cancel

**Figure 5-31** *(Module Ref: PED403X)*

## <span id="page-71-3"></span>**5.3.6 Subarea Equity Check**

You will be able to see the current subarea equity holders as well as the date it was last changed. If this is incorrect; click on the 'Amend' link [\(Figure 5-32\)](#page-71-4).

<span id="page-71-4"></span>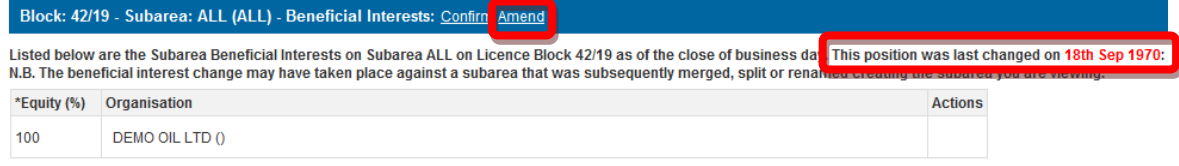

#### **Figure 5-32** *(Module Ref: PED403X)*
You will be required to enter the date this change took effect. You then have the option of removing current subarea equity holders by clicking on the  $\Box$  icon next to the relevant company as well as adding additional subarea equity holders by clicking on the 'Add Beneficiary' button [\(Figure 5-33\)](#page-72-0).

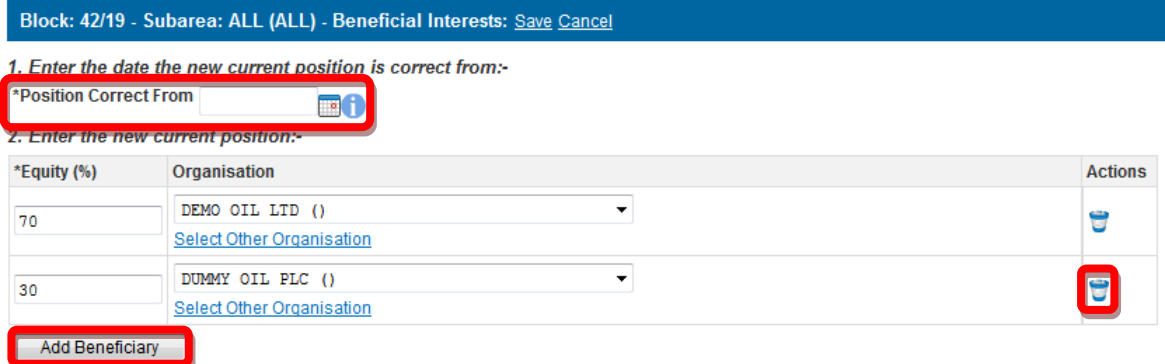

**Figure 5-33** *(Module Ref: PED403X)*

<span id="page-72-0"></span>To add an additional licensee you need to click on the 'Select Other Organisation' link [\(Figure](#page-72-1)  [5-34\)](#page-72-1), which takes you to a search screen, where you can search by Company Name or Registered Number (Companies House) [\(Figure 5-35\)](#page-72-2). You then need to click on the 'Select' link next to the company you require [\(Figure 5-36\)](#page-72-3). Once you have completed your amendment; click on the 'Save' link [\(Figure 5-37\)](#page-72-4).

<span id="page-72-2"></span><span id="page-72-1"></span>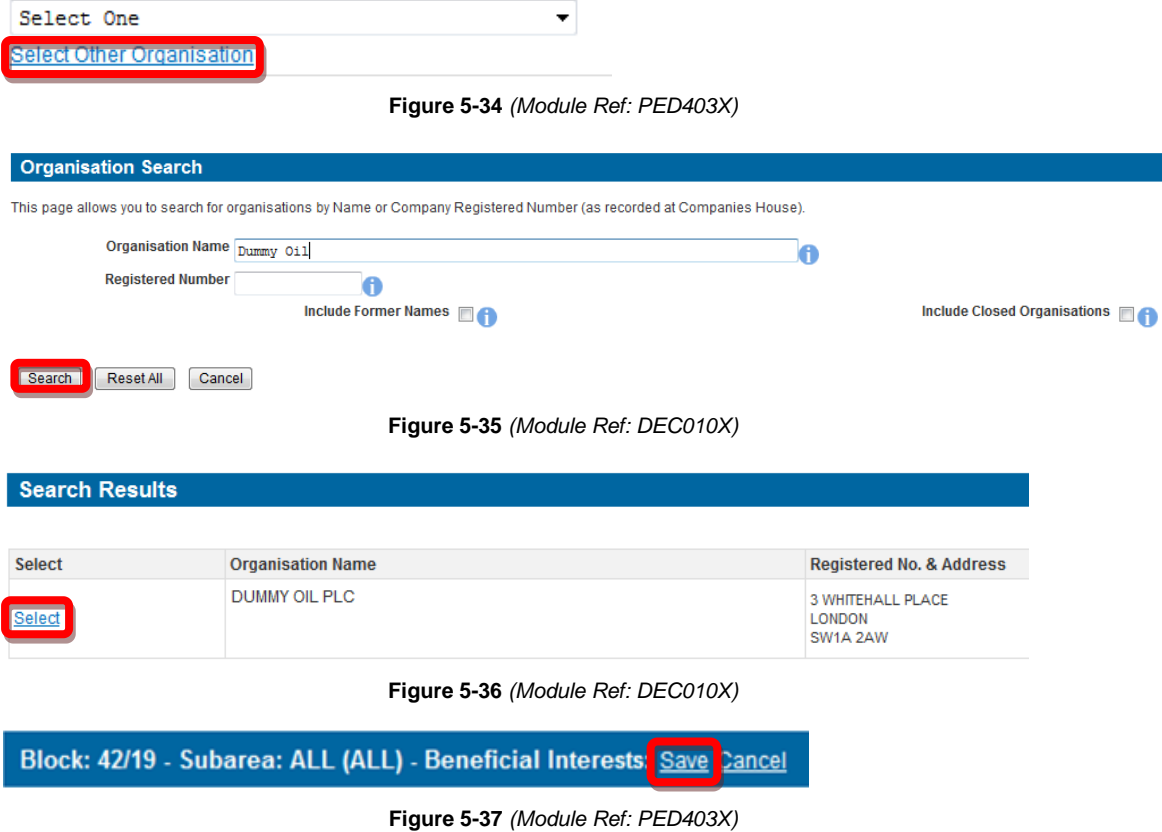

# <span id="page-72-4"></span><span id="page-72-3"></span>**5.3.7 Field Operator Check**

You will be able to see the current field operator as well as the date it was last changed. If this is incorrect; click on the 'Amend' link [\(Figure 5-38\)](#page-73-0).

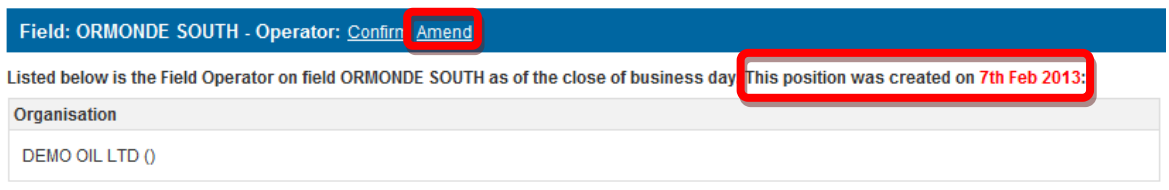

**Figure 5-38** *(Module Ref: PED403X)*

<span id="page-73-0"></span>You will be required to enter the date this change took effect from as well as selecting a new field operator from either a drop down list containing all current licensee(s) or if the new subarea operator is not currently on the licence you can search for the company using the 'Select Other Organisation' link [\(Figure 5-39\)](#page-73-1).

**Figure 5-39** *(Module Ref: PED403X)*

<span id="page-73-1"></span>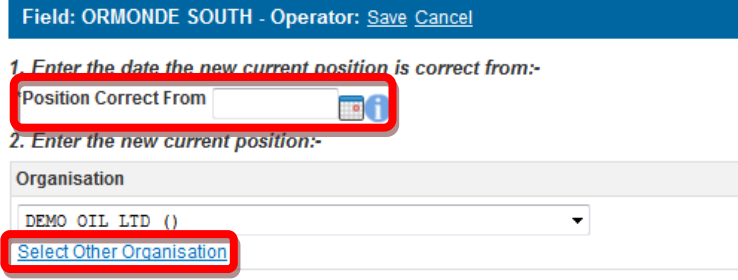

**Figure 5-40** *(Module Ref: PED403X)*

The 'Select Other Organisation' link takes you to a search screen, where you can search by Company Name or Registered Number (Companies House) [\(Figure 5-41\)](#page-73-2). Once you have found your new subarea operator, click on the 'Select' link [\(Figure 5-42\)](#page-73-3).

*Note: If the company is not found, please refer to section [2.1](#page-9-0)*

<span id="page-73-2"></span>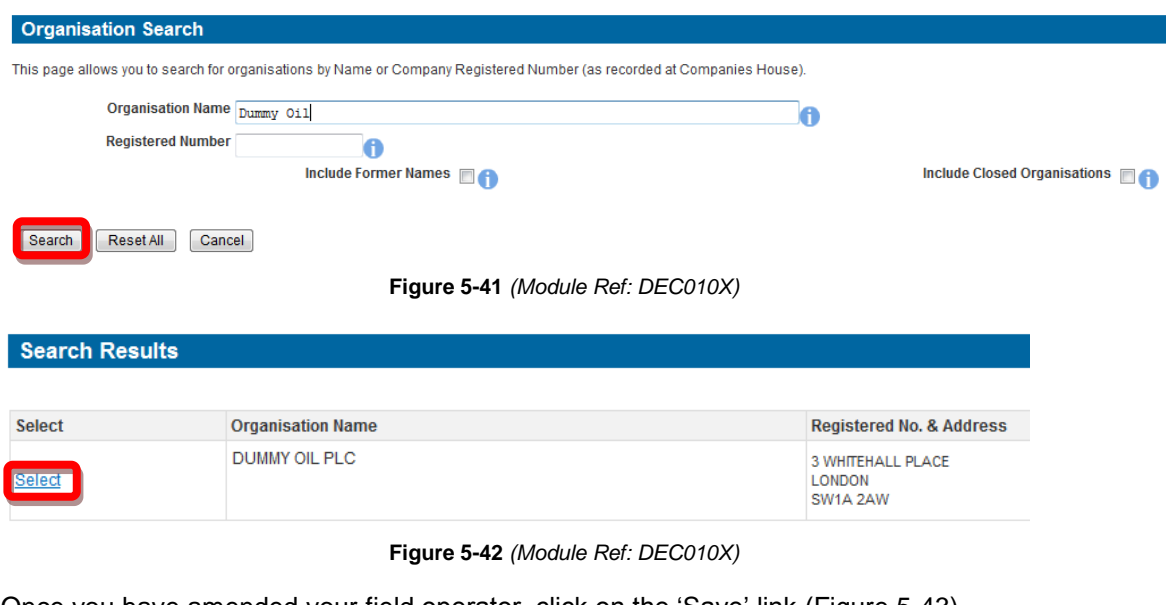

<span id="page-73-3"></span>Once you have amended your field operator, click on the 'Save' link [\(Figure](#page-73-4) 5-43).

<span id="page-73-4"></span>Field: ORMONDE SOUTH - Operator: Save Cancel

**Figure 5-43** *(Module Ref: PED403X)*

### **5.3.8 Field Equity Check**

You will be able to see the current field equity holders as well as the date it was last changed. If this is incorrect; click on the 'Amend' link [\(Figure 5-44\)](#page-74-0).

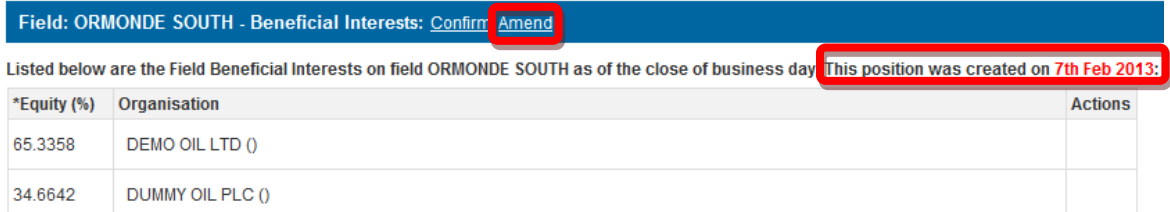

**Figure 5-44** *(Module Ref: PED403X)*

<span id="page-74-0"></span>You will be required to enter the date this change took effect. You then have the option of removing current field equity holders by clicking on the  $\Box$  icon next to the relevant company as well as adding additional subarea equity holders by clicking on the 'Add Beneficiary' button [\(Figure 5-45\)](#page-74-1).

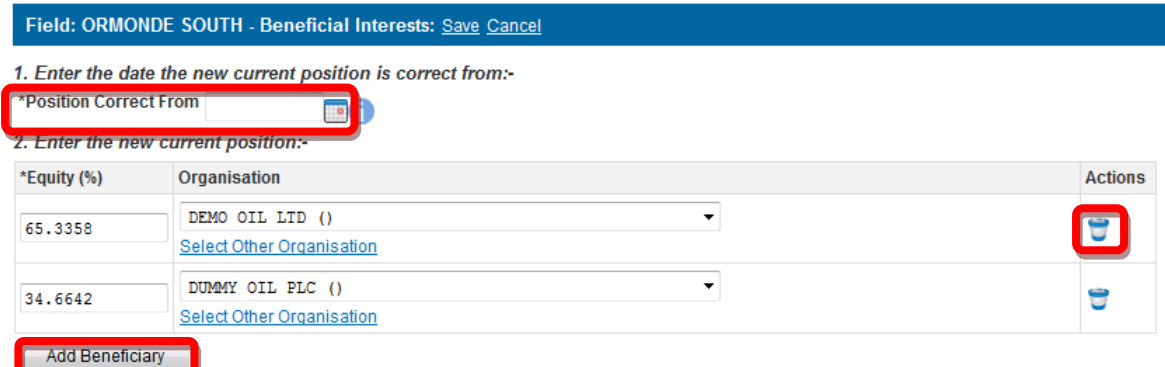

**Figure 5-45** *(Module Ref: PED403X)*

<span id="page-74-1"></span>To add an additional licensee you need to click on the 'Select Other Organisation' link [\(Figure](#page-74-2)  [5-46\)](#page-74-2), which takes you to a search screen, where you can search by Company Name or Registered Number (Companies House) [\(Figure 5-47\)](#page-74-3). Once you have found your new subarea operator, click on the 'Select' link [\(Figure 5-48\)](#page-75-0).

*Note: If the company is not found, please refer to section [2.1](#page-9-0)*

<span id="page-74-3"></span><span id="page-74-2"></span>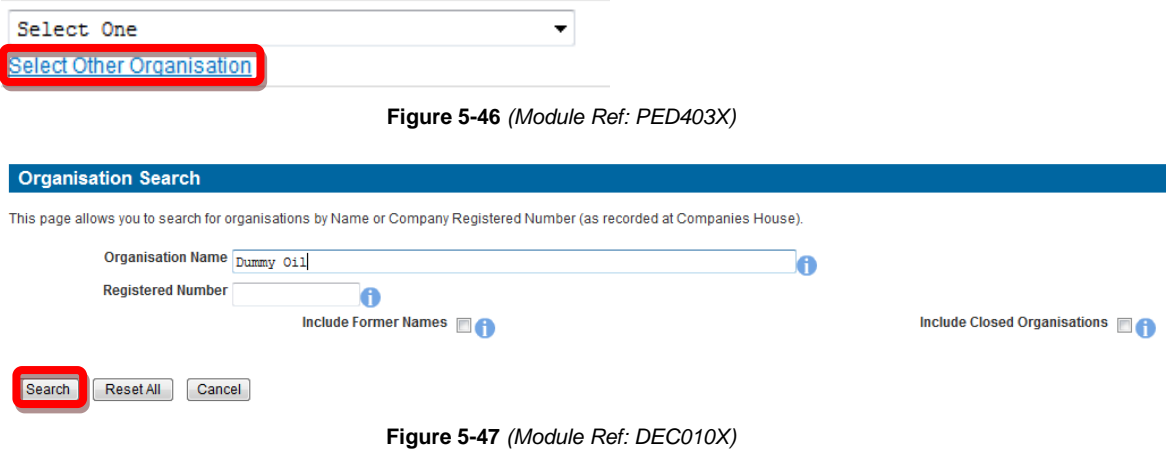

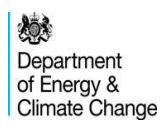

### **Search Results**

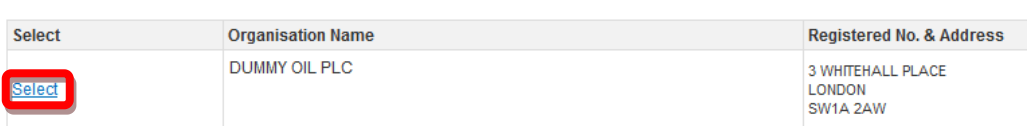

**Figure 5-48** *(Module Ref: DEC010X)*

<span id="page-75-0"></span>Once you have completed your amendment; click on the 'Save' link [\(Figure 5-49\)](#page-75-1).

<span id="page-75-1"></span>Field: ORMONDE SOUTH - Beneficial Interests Save Cancel

**Figure 5-49** *(Module Ref: PED403X)*

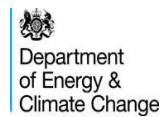

# **6. OPTIONAL DATA CHECK**

# **6.1 What is an Optional Data Check?**

An optional data check allows the 'Data Check Manager' to start a data check at any time. It also allows the licence data to be checked from any point in time going back to the start of the licence without the need of an application being created.

### **6.1.1 Dummy Transactions**

In migrating data to a new system which imposes higher standards of accuracy than its predecessors, DECC had to deal with a number of data infelicities. In some cases, achieving perfection was either impractical (because of the complexity caused by, say, licences with repeated definitions and redefinitions of subareas over several decades) or impossible (because DECC doesn't hold the necessary information). In each of these cases, DECC had to add a dummy transaction to the licence's timeline to ensure that the licence's current position, at least, is recorded correctly. If you are puzzled to see a recent transaction recorded at a date when you know that no transaction occurred, this may be the explanation. Such transactions can be corrected by the Data Check procedures like any other, but Data Check Managers should note that DECC only had to add these dummy transactions when a full correction would take disproportionate time and effort, and so should allow extra time for DECC to process their own Data Check corrections – we strongly recommend up to two months wherever possible.

# **6.2 Making an Optional Data Check**

# **6.2.1 Starting a Data Check**

To start a data check the 'Data Check Manager' will need select the 'Licensing Portal (PEARS)' option from the left hand menu [\(Figure 6-1\)](#page-76-0) within the Workbasket screen. You will then need to select the 'Start Data Check' option [\(Figure 6-2\)](#page-76-1).

<span id="page-76-0"></span>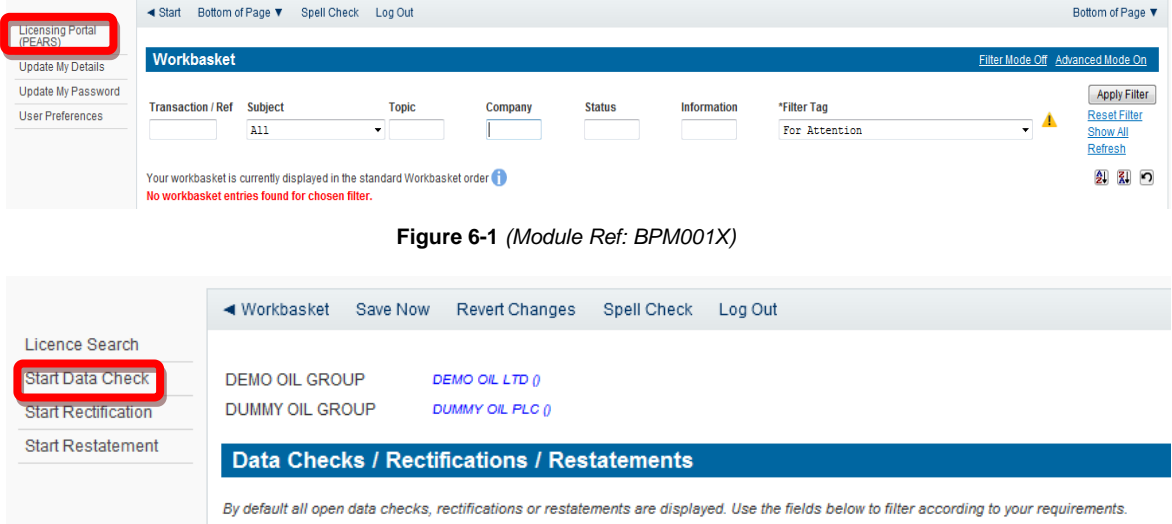

**Figure 6-2** *(Module Ref: PED401X)*

<span id="page-76-1"></span>You need to add a unique Reference and select which Organisation you are making the data check for. You will then need to select the Licence you require by clicking on the 'Add Licence' link [\(Figure 6-3\)](#page-77-0).

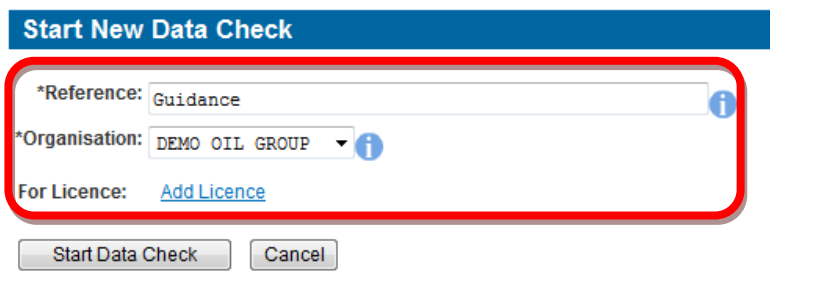

**Figure 6-3** *(Module Ref: PED401X)*

<span id="page-77-0"></span>You will be shown a list of Licences that your Company Group are involved in. To select the licence you wish to make the data check against, click the 'Select' link [\(Figure 6-4\)](#page-77-1).

| <b>Results</b> |                           |                                 |                              |                                   |                     |          |                          |                                    |                          | <b>Expand Organisation Details</b> |
|----------------|---------------------------|---------------------------------|------------------------------|-----------------------------------|---------------------|----------|--------------------------|------------------------------------|--------------------------|------------------------------------|
|                | [Page size: 20] Page: [1] |                                 |                              |                                   |                     |          |                          |                                    |                          |                                    |
|                | <b>Select Licence</b>     | <b>Licence</b><br><b>Status</b> | <b>Licence Start</b><br>Date | <b>Licence Sub</b><br><b>Type</b> | Block(s)            | Field(s) | Licence<br>Administrator | <b>Subarea</b><br><b>Operators</b> | <b>Licensees Actions</b> |                                    |
| Select         |                           | Extant                          | 18-SEP-1964                  |                                   | 42/19, 42/23, 42/24 |          |                          | G.                                 | O                        |                                    |
| Select P664    |                           | Extant                          | 20-JUL-1989                  |                                   | 22/24d              | Egret    |                          | O                                  | O                        |                                    |
| Select P1040   |                           | Extant                          | 25-JUL-2002                  |                                   | 15/18b. 15/19b      |          |                          | G.                                 | 0                        |                                    |
| Select         | P <sub>1621</sub>         | Extant                          | 12-FEB-2009                  | Traditional                       | 22/24e              |          |                          | ū                                  | 0                        |                                    |

**Figure 6-4** *(Module Ref: PEDSEARCH)*

<span id="page-77-1"></span>Once the 'Data Check Manager' has selected the licence they need to click on the 'Start Data Check' button [\(Figure 6-5\)](#page-77-2).

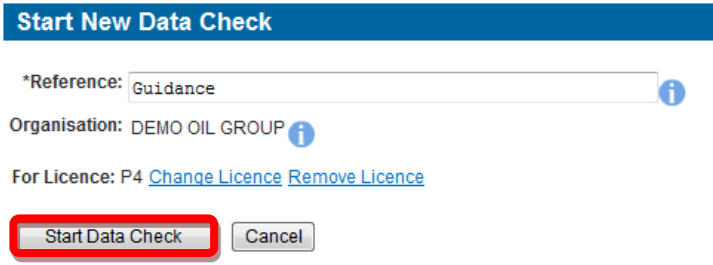

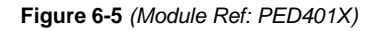

<span id="page-77-2"></span>You now need to populate your Data Check Team (see the ['Manage Access'](#page-16-0) section for details on how to action this task).

### **6.2.2 Completing a Data Check**

Once a 'Data Check Editor' has been added they will receive an email notification informing them that they have a Workbasket action to undertake a data check.

Once the 'Data Check Editor' has logged into the system they will receive another two action options; 'Resume Data Check' or 'Delete Data Check' (this will pass the application back to the Application Editor) [\(Figure 6-6\)](#page-77-3).

Your workbasket is currently displayed in the standard Workbasket order

<span id="page-77-3"></span>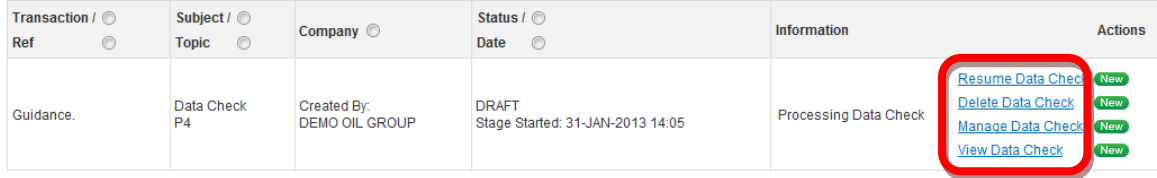

**Figure 6-6** *(Module Ref: BPM001X)*

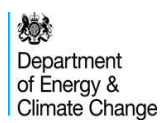

If you select 'Resume Data Check' you will be shown the timeline of the licence (for more details on the licence timeline see section [12.3\)](#page-128-0) and you can check the data at any given time by clicking on the relevant data point [\(Figure 6-7\)](#page-78-0).

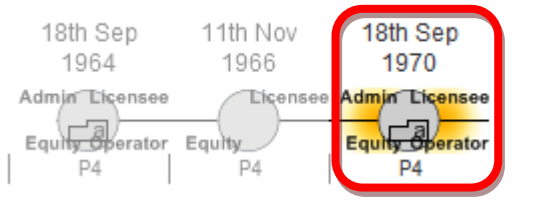

**Figure 6-7** *(Module Ref: PED403X)*

<span id="page-78-0"></span>When completing a data check you will see the licence data as it was at that point in time. You need to go through each tab and check the relevant data [\(Figure 6-8\)](#page-78-1).

| Licence Administrator /<br><u>icensees</u> | Block: 42/19 | <b>Block: 42/23</b> | Block: 42/24 | Field: ORMONDE SOUTH | Supporting Documents |
|--------------------------------------------|--------------|---------------------|--------------|----------------------|----------------------|
|                                            |              |                     |              |                      |                      |

**Figure 6-8** *(Module Ref: PED403X)*

<span id="page-78-1"></span>Against each licence section you will have two options; 'Confirm' and 'Amend' [\(Figure 6-9\)](#page-78-2).

The 'Confirm' option indicates that you are confirming that the data held on the system is correct. The confirmation will be valid from the last time that licence operation was amended until the next time it was amended (for example; if you confirm a licence administrator change but it did not take place on the data point you are working on, the confirmation will be valid from the date it was last amended, the confirmation will then be carried forward to future data points until that licence operation was next amended), this will save you time confirming the same data at every data point.

The 'Amend' option indicates that the data is incorrect and you need to amend it (examples of amending data can be found in section [6.3\)](#page-80-0).

**Licence Administrator: Confirm** Amend

#### **Figure 6-9** *(Module Ref: PED403X)*

<span id="page-78-2"></span>You will also have the option to pass the data check to another user to complete, however they would need to have the 'Data Check Editor' role within your data check team. This can be achieved by clicking on the 'Reassign To New Editor' button [\(Figure 6-10\)](#page-78-3) and selecting the user from the drop down list, then click on the 'Submit' button [\(Figure 6-11\)](#page-78-4).

<span id="page-78-3"></span>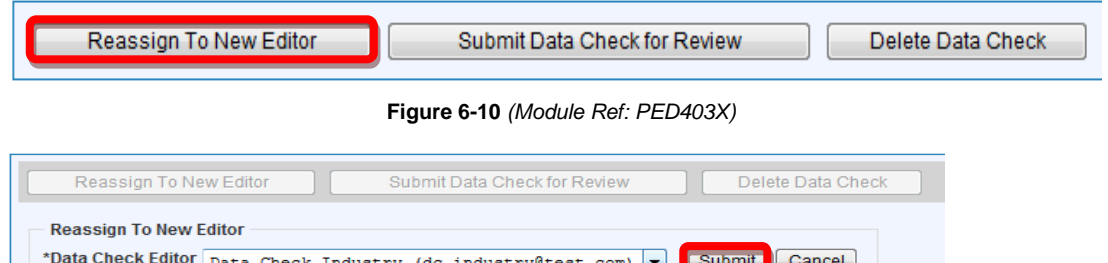

**Figure 6-11** *(Module Ref: PED403X)*

### <span id="page-78-4"></span>**6.2.3 Supporting Documentation**

Once you have confirmed or amended data you will be required to upload supporting documentation (you can upload multiple documents) for each section.

*Note: the size limit for uploads to the Portal is 50MB per file.*

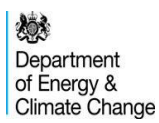

To upload documents click in the 'Supporting Documents' tab. You then need to click on the 'Choose file' button [\(Figure 6-12\)](#page-79-0).

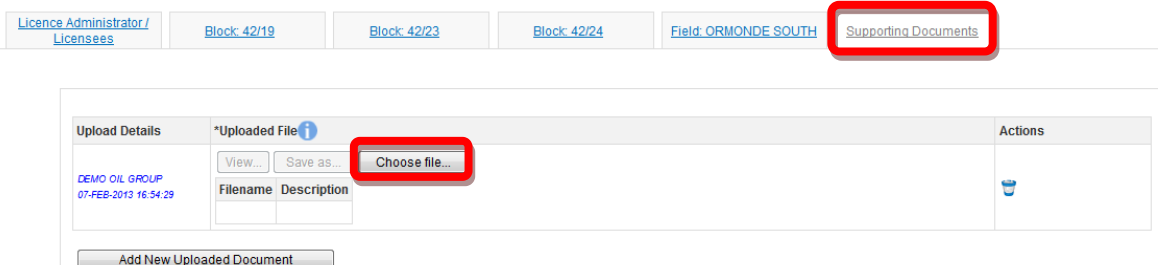

**Figure 6-12** *(Module Ref: PED403X)*

<span id="page-79-0"></span>You will be presented with a pop-up box. Click on the 'Browse' button, which will take you to your computers local directory where you can search for the relevant document(s).

Once you have found your document you need to click on the 'Start Upload' button [\(Figure 6-13\)](#page-79-1).

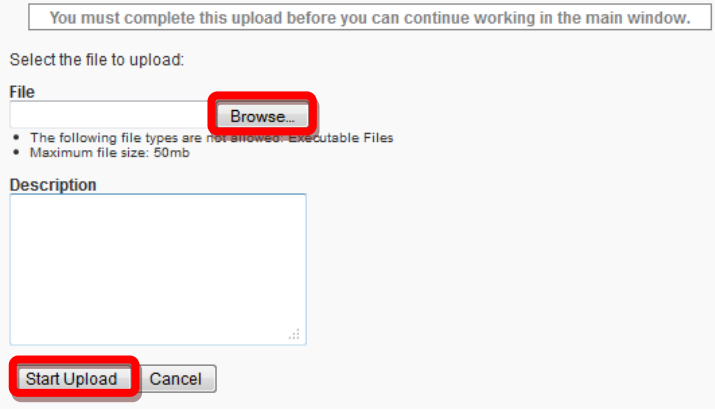

**Figure 6-13**

<span id="page-79-1"></span>If your upload was successful you will see a Green Tick [\(Figure 6-14\)](#page-79-2). If your upload was unsuccessful you will see a Red Cross and will be given some information as to why it failed [\(Figure 6-15\)](#page-79-3).

<span id="page-79-2"></span>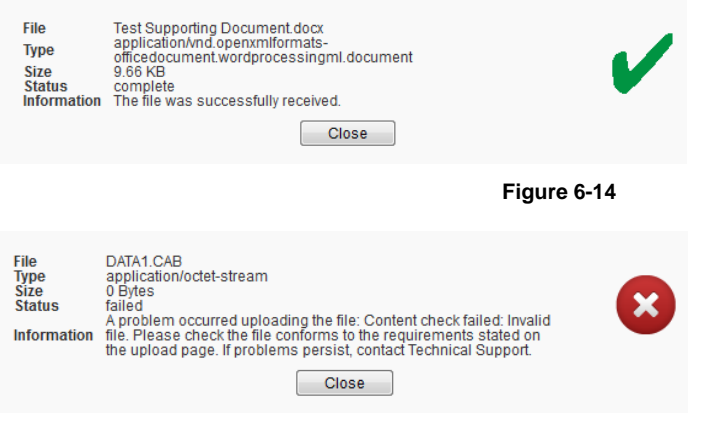

**Figure 6-15**

<span id="page-79-3"></span>If you wish to upload additional documents, click on the 'Add New Uploaded Document' button and repeat the process [\(Figure 6-16\)](#page-80-1).

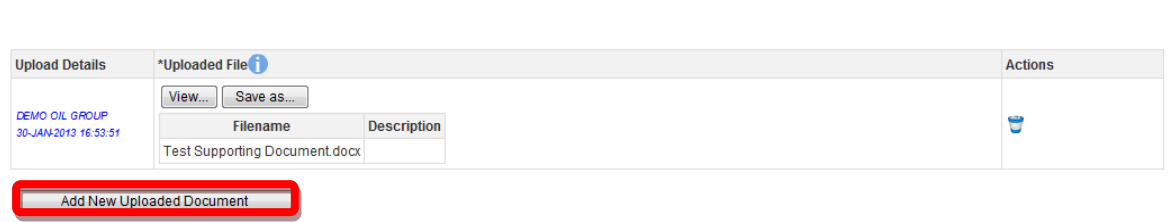

**Figure 6-16** *(Module Ref: PED403X)*

<span id="page-80-1"></span>Now that the document(s) have been uploaded you can link it to the relevant confirmation or amend by selecting it from the drop down list [\(Figure 6-17\)](#page-80-2).

Link supporting documentation relevant to this position of the licence by adding it from the list below:

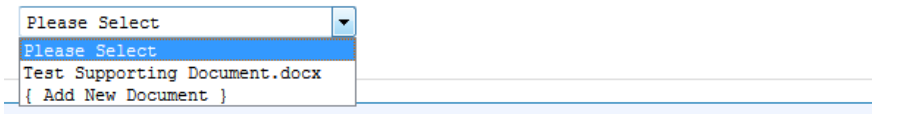

**Figure 6-17** *(Module Ref: PED403X)*

### <span id="page-80-2"></span>**6.2.4 Submitting a Data Check**

怨 Department of Energy & Climate Change

Once you have Confirmed/Amended all the required checks, you can submit your application to DECC by clicking on the 'Submit Data Check for Review' button [\(Figure 6-18\)](#page-80-3).

*Note: you must have the 'Data Check Submitter' role to submit data checks, otherwise when you click the submit button it will go to the 'Data Check Submitter'.*

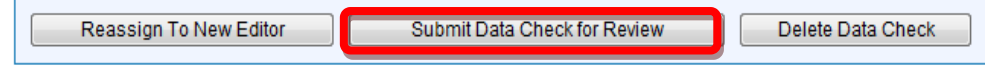

**Figure 6-18** *(Module Ref: PED403X)*

<span id="page-80-3"></span>If the Data Check has been fully confirmed, it will be sent directly to DECC for Review. If you have amended any data it will be sent to all licence stakeholders for Licence Review (information on Licence Review can be found in section [7\)](#page-89-0).

# <span id="page-80-0"></span>**6.3 Optional Data Check Examples**

### **6.3.1 Block Check**

DECC already process Blocks changes so these are not required to go through this process.

### **6.3.2 Licence Administrator Check**

You will be able to see the licence administrator as well as the date it was last changed. If this is incorrect; click on the 'Amend' link [\(Figure 6-19\)](#page-80-4).

### Licence Administrator: Confirm Amend

Listed below is the Licence Administrator as of the close of business day. This position was created on 18th Sep 1970:

Organisation

DEMO OIL LTD ()

### **Figure 6-19** *(Module Ref: PED403X)*

<span id="page-80-4"></span>You will be required select a new licence administrator from either a drop down list containing all current licensee(s) or if the new licence administrator is not currently on the licence you can search for the company using the 'Select Other Organisation' link [\(Figure 6-20\)](#page-81-0).

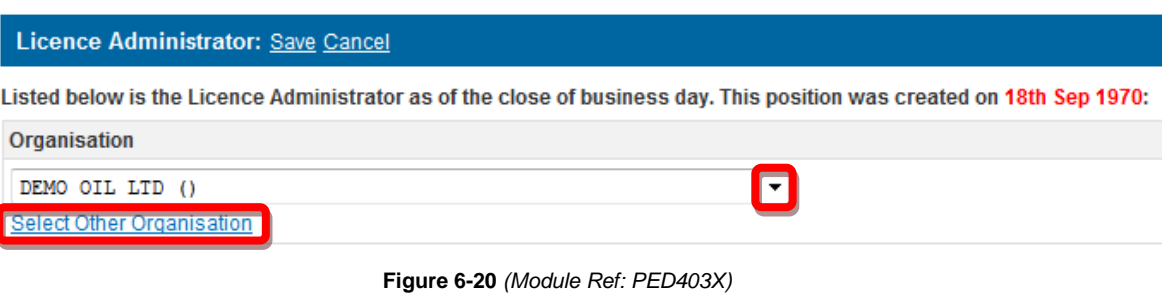

<span id="page-81-0"></span>The 'Select Other Organisation' link takes you to a search screen, where you can search by Company Name or Registered Number (Companies House) [\(Figure 6-21\)](#page-81-1). Once you have found your new licence administrator, click on the 'Select' link [\(Figure 6-22\)](#page-81-2). Once you have completed your amendment; click on the 'Save' link [\(Figure 6-23\)](#page-81-3).

*Note: If the company is not found, please refer to section [2.1](#page-9-0)*

<span id="page-81-1"></span>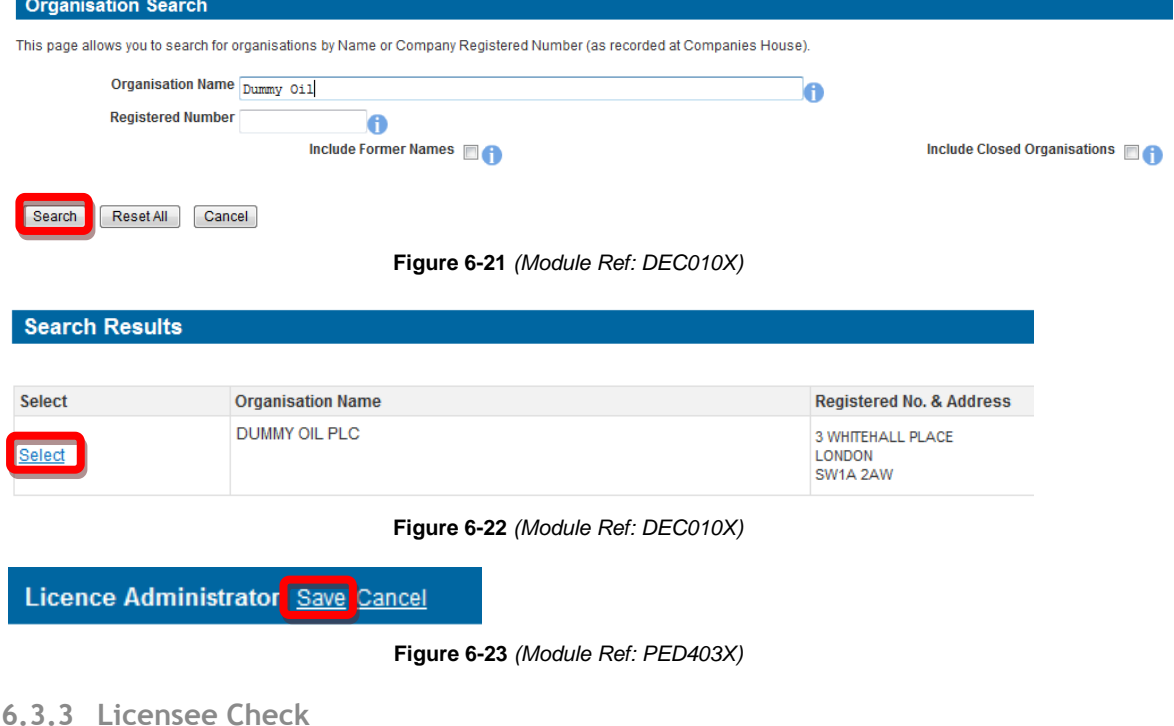

<span id="page-81-3"></span><span id="page-81-2"></span>You will be able to see the licensee(s) as well as the date it was last changed. If this is incorrect; click on the 'Amend' link [\(Figure 6-24\)](#page-81-4).

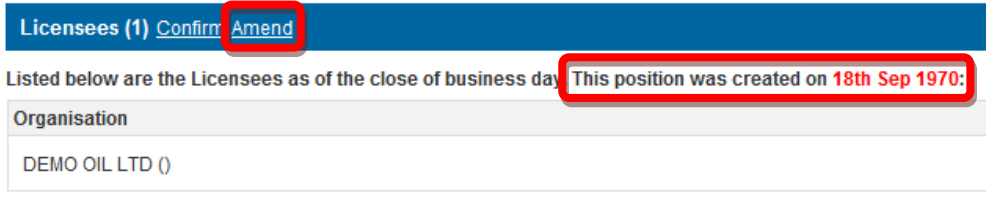

**Figure 6-24** *(Module Ref: PED403X)*

<span id="page-81-4"></span>You then have the option of removing current licensee(s) by clicking on the  $\bullet$  icon next to the relevant company as well as adding additional licensee(s) by clicking on the 'Add Licensee' button [\(Figure 6-25\)](#page-82-0).

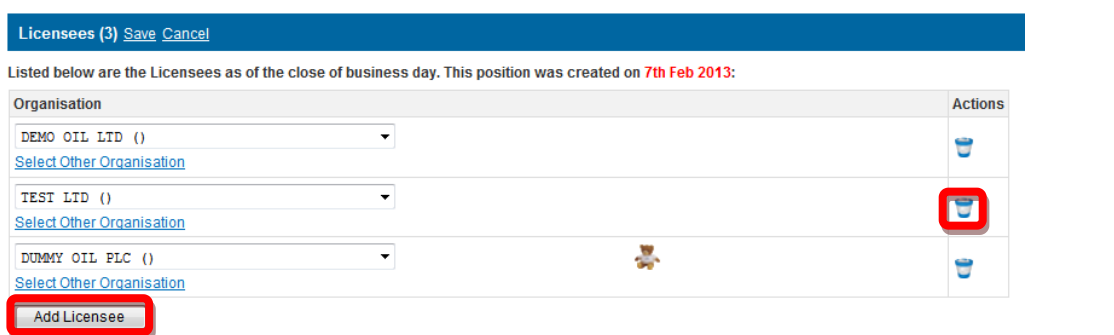

**Figure 6-25** *(Module Ref: PED403X)*

<span id="page-82-0"></span>To add an additional licensee you need to click on the 'Select Other Organisation' link [\(Figure](#page-82-1)  [6-26\)](#page-82-1), which takes you to a search screen, where you can search by Company Name or Registered Number (Companies House) [\(Figure 6-27\)](#page-82-2). Once you have found your new licence administrator, click on the 'Select' link [\(Figure 6-28\)](#page-82-3). Once you have completed your amendment; click on the 'Save' link [\(Figure 6-29\)](#page-82-4).

*Note: If the company is not found, please refer to section [2.1](#page-9-0)*

<span id="page-82-2"></span><span id="page-82-1"></span>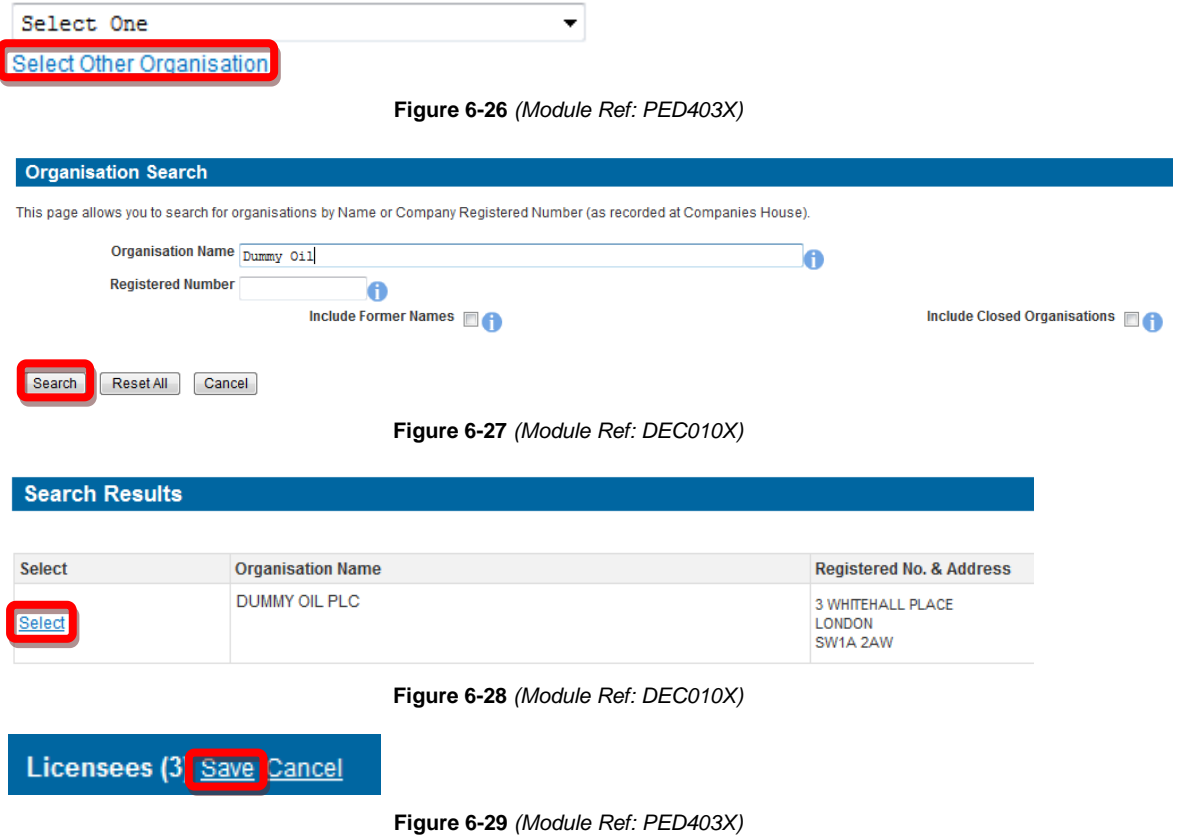

### <span id="page-82-4"></span><span id="page-82-3"></span>**6.3.4 Subarea Check**

You will be able to view the subareas as well as the date it was last changed. If this is incorrect; click on the 'Amend' link [\(Figure 6-30\)](#page-83-0).

|                               | Subareas: Confirm Amend      |                                                                                                    |
|-------------------------------|------------------------------|----------------------------------------------------------------------------------------------------|
|                               |                              | Listed below are the Subareas on Licence Block 42/23 as of the close of business daw This position was created on 18th Sep 1970:                                                                                                    |
| Ŧ<br>HOP<br>$\mathbf{F}$<br>目 | <b>NORTH</b><br><b>SOUTH</b> | Subarea NORTH (NORTH) is the region<br>bounded by the following coordinates:<br>(1) 54°20'00.000"N 0°24'00.000"E<br>(2) 54°20'00.000"N 0°36'00.000"E<br>(3) 54°17'00.000"N 0°36'00.000"E<br>(4) 54°17'00.000"N 0°24'00.000"E<br>(5) 54°20'00.000"N 0°24'00.000"E<br>The above coordinates were specified<br>using "European Datum 1950".<br>The lines joining coordinates (1) to<br>(5) are navigated as loxodromes.<br>Subarea SOUTH (SOUTH) is the region<br>bounded by the following coordinates:<br>(1) 54°17'00.000"N 0°24'00.000"E<br>(2) 54°17'00.000"N 0°36'00.000"E<br>54°10'00.000"N 0°36'00.000"E<br>(3)<br>EASSAND OCOMM OSSANDO COOME |
| <b>Subarea</b>                |                              | *Display Name                                                                                                    |
| <b>NORTH</b>                  |                              | <b>NORTH</b>                                                                                                    |
| <b>SOUTH</b>                  |                              | <b>SOUTH</b>                                                                                                    |

**Figure 6-30** *(Module Ref: PED403X)*

<span id="page-83-0"></span>You will be required to select which subarea(s) you wish to amend by checking the checkbox next to the subarea name and then selecting one of the three options from the drop down list (Split, Merge and Rename), and then click on the 'Add Change' link [\(Figure 6-31\)](#page-83-1). If you only wish to add a field to the current subarea(s) click on the 'Next' button.

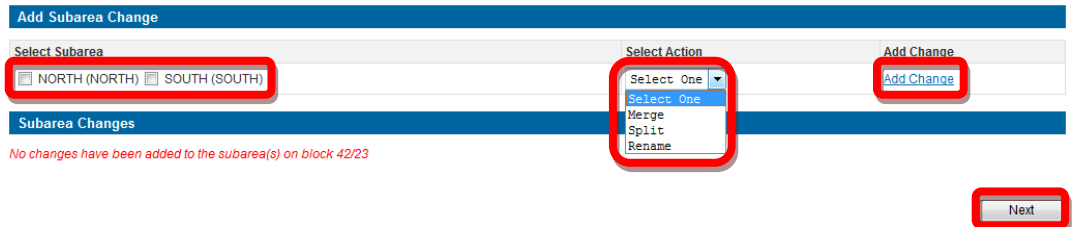

**Figure 6-31** *(Module Ref: PED027X)*

<span id="page-83-1"></span>For guidance on how to [Add Fields,](#page-57-0) [Split Subarea,](#page-44-0) [Merge Subarea](#page-51-0) and [Rename Subarea,](#page-52-0) click on the option you wish use to take you to the relevant section.

Once you have made you subarea amendment, click on the 'Save' button [\(Figure 6-32\)](#page-83-2).

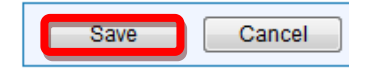

**Figure 6-32** *(Module Ref: PED027X)*

## <span id="page-83-2"></span>**6.3.5 Subarea Operator Check**

You will be able to see the current subarea operator as well as the date it was last changed. If this is incorrect; click on the 'Amend' link [\(Figure 6-33\)](#page-83-3).

<span id="page-83-3"></span>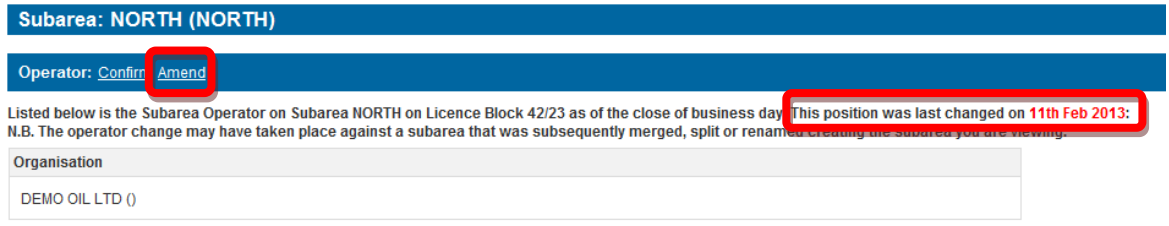

**Figure 6-33** *(Module Ref: PED403X)*

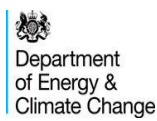

You can select a new subarea operator from either a drop down list containing all current licensee(s) or if the new subarea operator is not currently on the licence you can search for the company using the 'Select Other Organisation' link [\(Figure 6-34\)](#page-84-0).

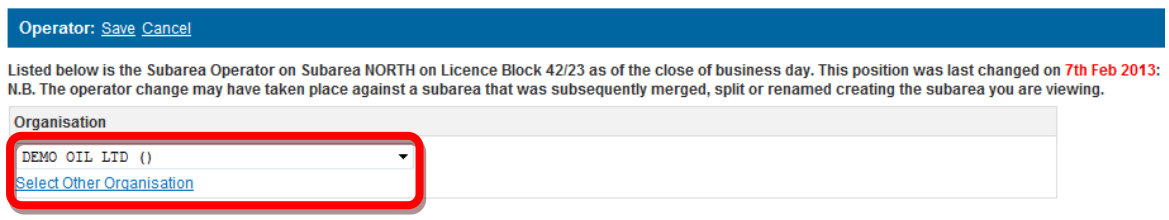

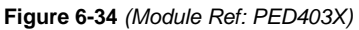

<span id="page-84-0"></span>The 'Select Other Organisation' link takes you to a search screen, where you can search by Company Name or Registered Number (Companies House) [\(Figure 6-35\)](#page-84-1). Once you have found your new subarea operator, click on the 'Select' link [\(Figure 6-36\)](#page-84-2). Once you have amended your subarea operator, click on the 'Save' link [\(Figure 6-37\)](#page-84-3).

*Note: If the company is not found, please refer to section [2.1](#page-9-0)*

<span id="page-84-1"></span>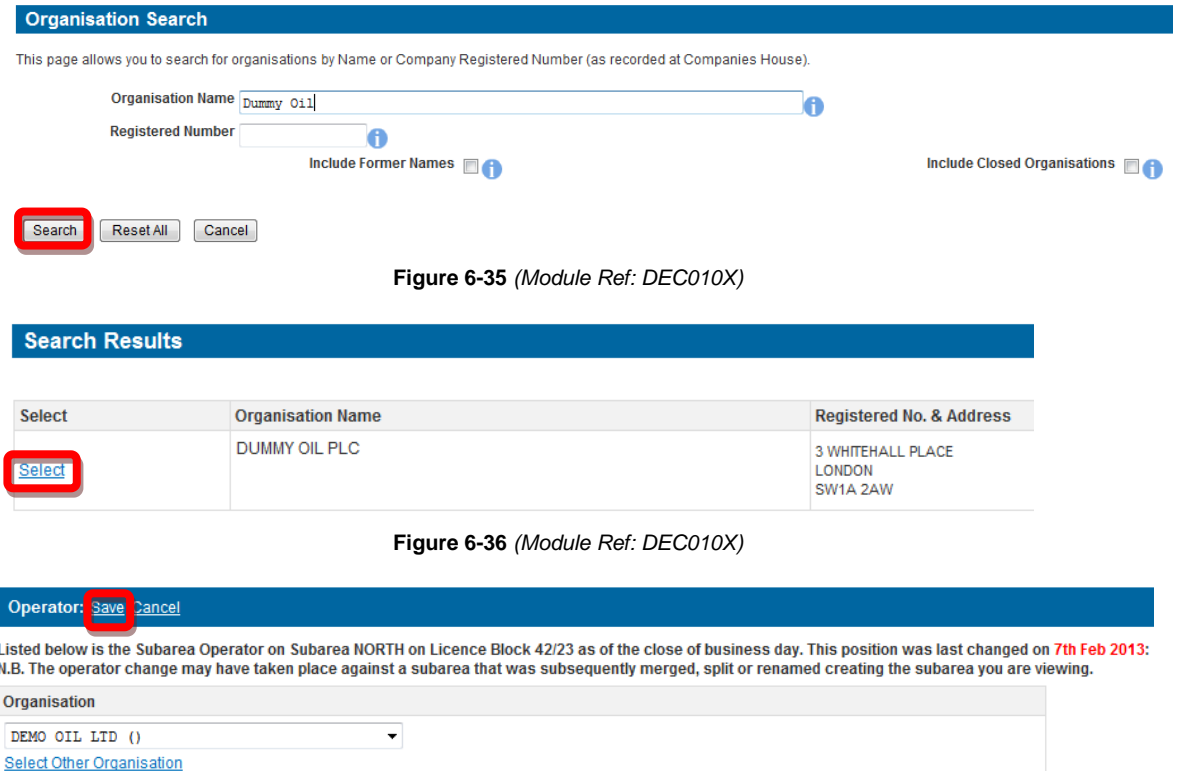

**Figure 6-37** *(Module Ref: PED403X)*

### <span id="page-84-3"></span><span id="page-84-2"></span>**6.3.6 Subarea Equity Check**

You will be able to see the current subarea equity holders as well as the date it was last changed. If this is incorrect; click on the 'Amend' link [\(Figure 5-32\)](#page-71-0).

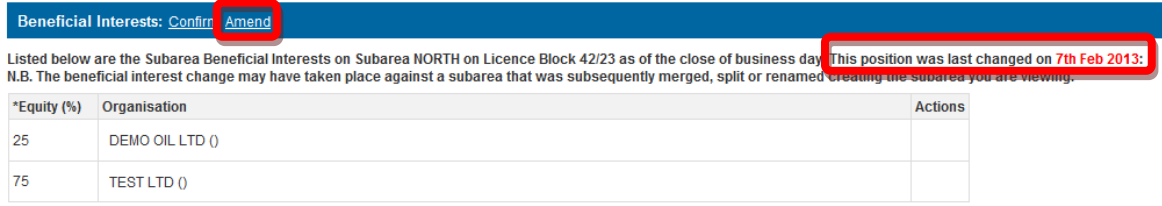

#### **Figure 6-38** *(Module Ref: PED403X)*

You have the option of removing current subarea equity holders by clicking on the  $\bullet$  icon next to the relevant company as well as adding additional subarea equity holders by clicking on the 'Add Beneficiary' button [\(Figure 6-39\)](#page-85-0).

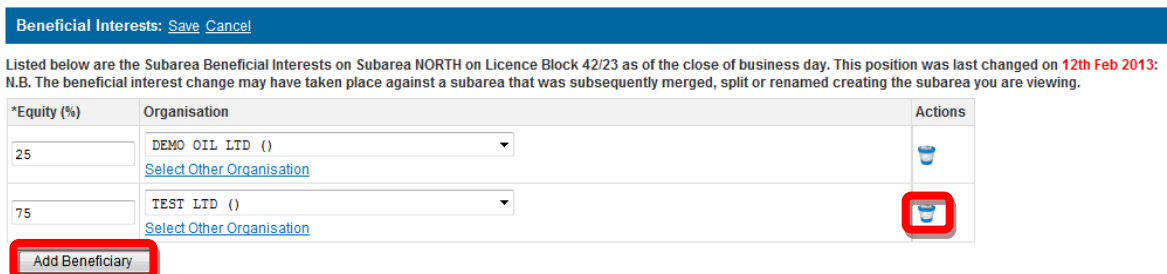

**Figure 6-39** *(Module Ref: PED403X)*

<span id="page-85-0"></span>To add an additional subarea equity holders you need to click on the 'Select Other Organisation' link [\(Figure 6-40\)](#page-85-1), which takes you to a search screen, where you can search by Company Name or Registered Number (Companies House) [\(Figure 6-41\)](#page-85-2). Once you have found your new subarea equity holders, click on the 'Select' link [\(Figure 6-42\)](#page-85-3). Once you have completed your amendment; click on the 'Save' link [\(Figure 6-43\)](#page-85-4).

*Note: If the company is not found, please refer to section [2.1](#page-9-0)*

<span id="page-85-2"></span><span id="page-85-1"></span>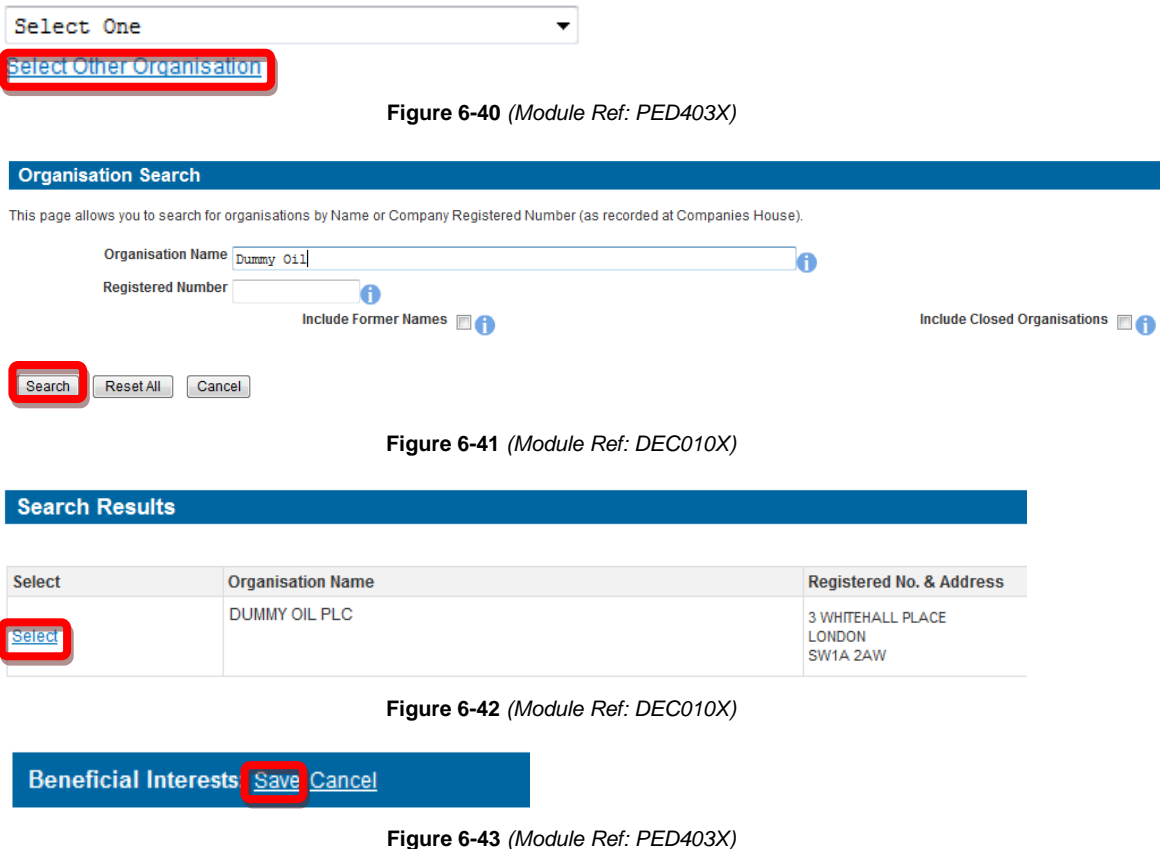

# <span id="page-85-4"></span><span id="page-85-3"></span>**6.3.7 Field Operator Check**

You will be able to see the current field operator as well as the date it was last changed. If this is incorrect; click on the 'Amend' link [\(Figure 6-44\)](#page-86-0).

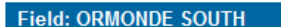

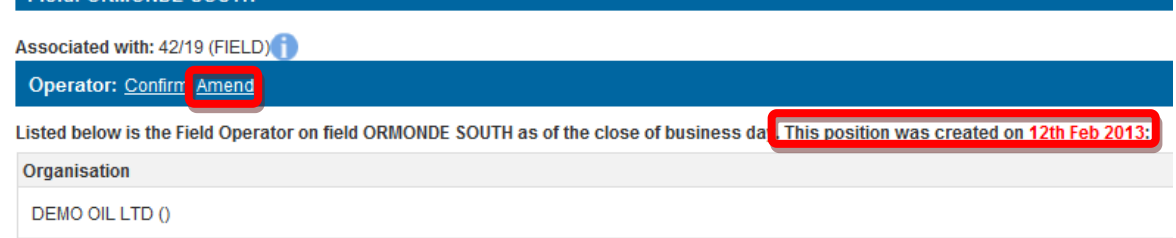

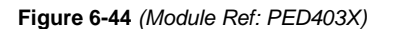

<span id="page-86-0"></span>You will be required select a new field operator from either a drop down list containing all current licensee(s) or if the new subarea operator is not currently on the licence you can search for the company using the 'Select Other Organisation' link [\(Figure 6-45\)](#page-86-1).

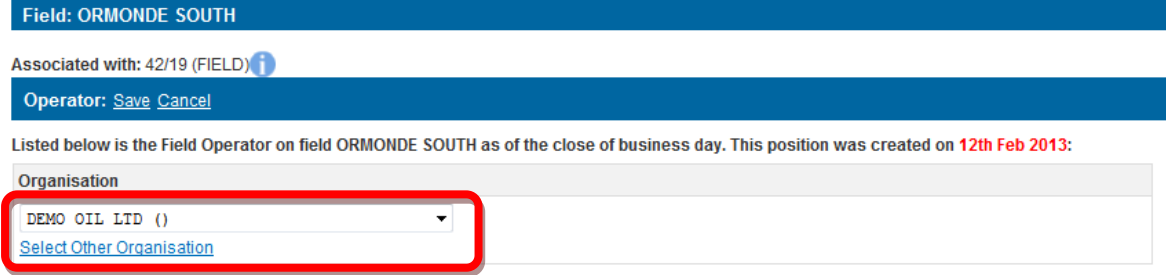

**Figure 6-45** *(Module Ref: PED403X)*

<span id="page-86-1"></span>The 'Select Other Organisation' link takes you to a search screen, where you can search by Company Name or Registered Number (Companies House) [\(Figure 6-46\)](#page-86-2). Once you have found your new subarea operator, click on the 'Select' link [\(Figure 6-47\)](#page-86-3).

*Note: If the company is not found, please refer to section [2.1](#page-9-0)*

<span id="page-86-2"></span>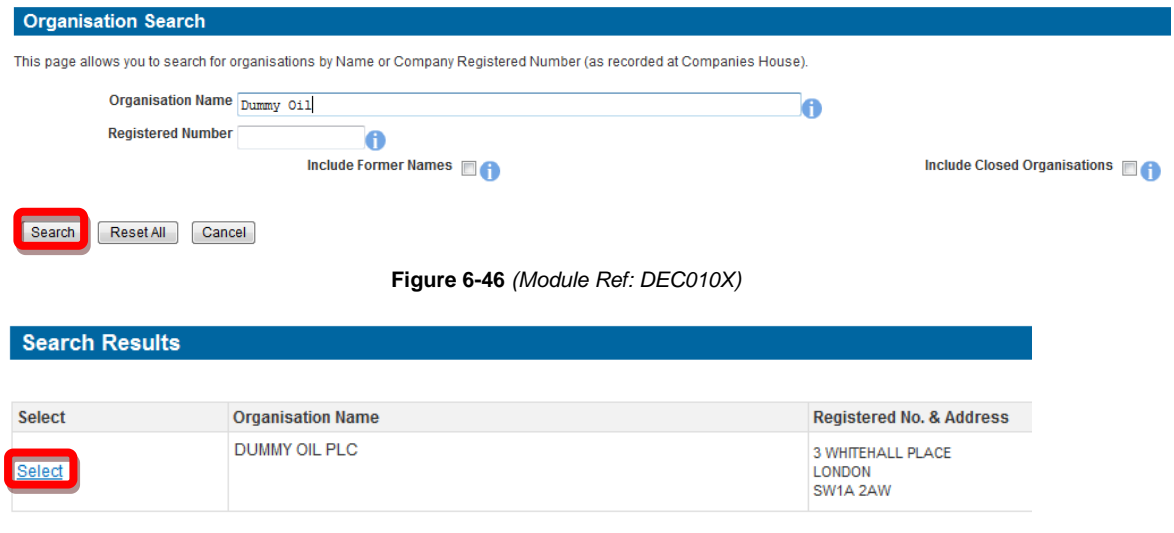

**Figure 6-47** *(Module Ref: DEC010X)*

<span id="page-86-3"></span>Once you have amended your field operator, click on the 'Save' link [\(Figure 6-48\)](#page-87-0).

#### **Field: ORMONDE SOUTH**

Associated with: 42/19 (FIELD)

Operator Save Cancel

Listed below is the Field Operator on field ORMONDE SOUTH as of the close of business day. This position was created on 12th Feb 2013: Organisation DUMMY OIL PLC ()  $\overline{\phantom{0}}$ Select Other Organisation

**Figure 6-48** *(Module Ref: PED403X)*

### <span id="page-87-0"></span>**6.3.8 Field Equity Check**

You will be able to see the current field equity holders as well as the date it was last changed. If this is incorrect; click on the 'Amend' link [\(Figure 6-49\)](#page-87-1).

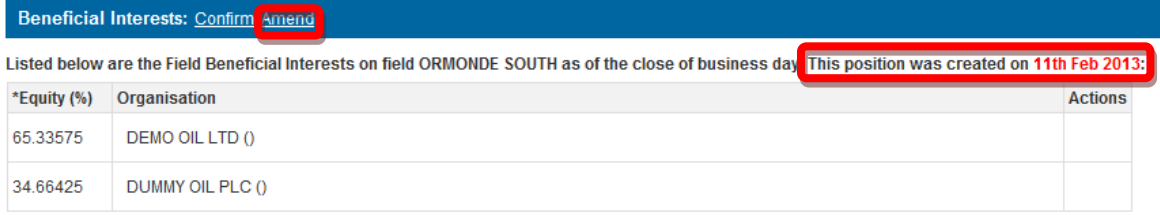

#### **Figure 6-49** *(Module Ref: PED403X)*

<span id="page-87-1"></span>You have the option of removing current field equity holders by clicking on the icon next to the relevant company as well as adding additional subarea equity holders by clicking on the 'Add Beneficiary' button [\(Figure 6-50\)](#page-87-2).

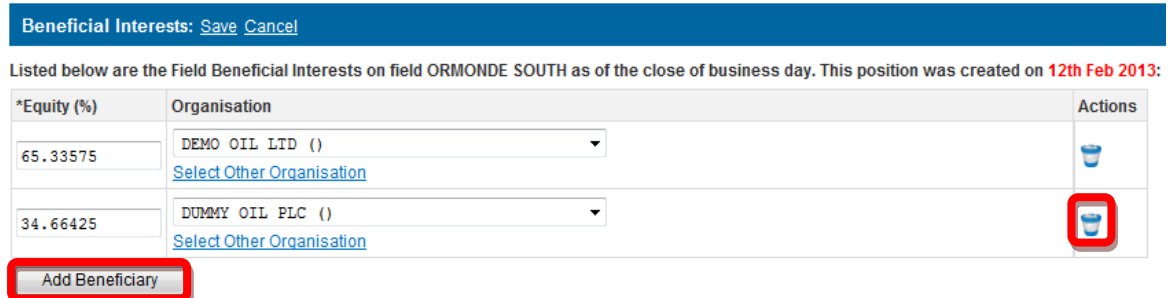

**Figure 6-50** *(Module Ref: PED403X)*

<span id="page-87-2"></span>To add an additional licensee you need to click on the 'Select Other Organisation' link [\(Figure](#page-87-3)  [6-51\)](#page-87-3), which takes you to a search screen, where you can search by Company Name or Registered Number (Companies House) [\(Figure 6-52\)](#page-88-0). Once you have found your new subarea operator, click on the 'Select' link [\(Figure 6-53\)](#page-88-1).

*Note: If the company is not found, please refer to section [2.1](#page-9-0)*

<span id="page-87-3"></span>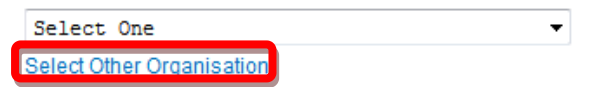

**Figure 6-51** *(Module Ref: PED403X)*

<span id="page-88-0"></span>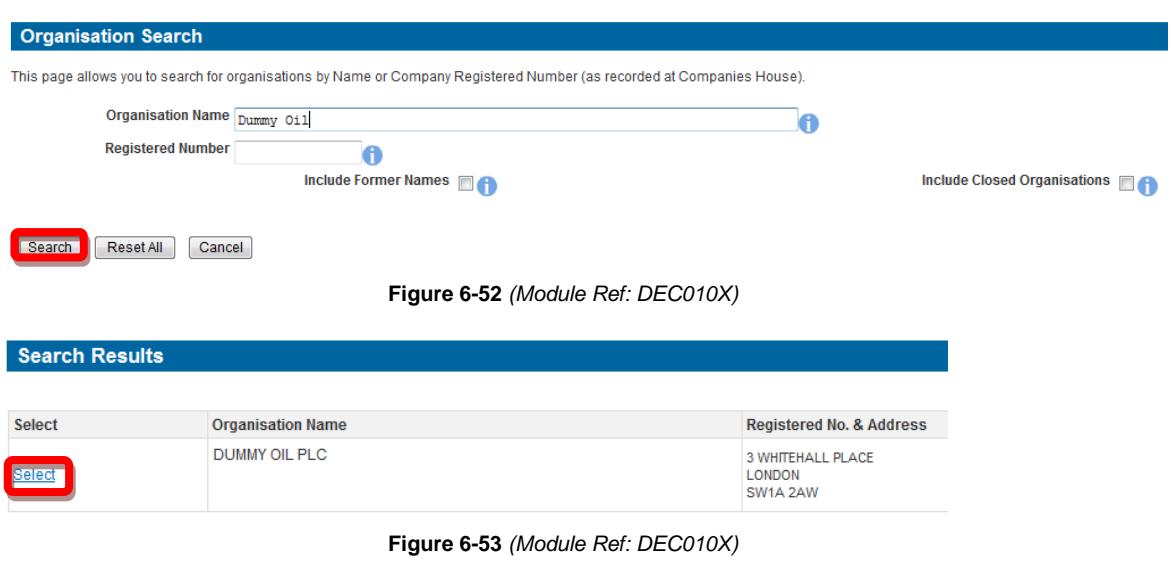

<span id="page-88-1"></span>Once you have completed your amendment; click on the 'Save' link [\(Figure 6-54\)](#page-88-2).

<span id="page-88-2"></span>Beneficial Interests **Save** Cancel

**Figure 6-54** *(Module Ref: PED403X)*

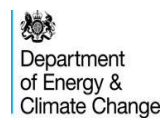

# <span id="page-89-0"></span>**7. LICENCE REVIEW**

# **7.1 What is Licence Review?**

If a licence Data Manager undertakes a data check and amends data on a licence, it will need to be viewed by all licence stakeholders before it can be approved by DECC. This process is called a "Licence Review".

# **7.2 Licence Review Participation**

Upon submission of a data check, a notification (see section [12.2\)](#page-124-0) will be sent to all licence 'Data Check Managers' informing them that they are required populate a licence review team with users who will undertake the review.

Once the 'Data Check Manager' has logged into the system they will see an entry in their Workbasket [\(Figure 7-1\)](#page-89-1) to create a team for this data check (see the ['Manage Access'](#page-16-0) section for details on how to populate the data check team).

| Transaction / ©<br><b>Ref</b> | Subject / 6<br><b>Topic</b>  | Company ©                            | Status / ©<br><b>Date</b>                                  | <b>Information</b>     | <b>Actions</b>             | <b>Priority</b> |
|-------------------------------|------------------------------|--------------------------------------|------------------------------------------------------------|------------------------|----------------------------|-----------------|
| Guidance Doc                  | Data Check<br>P <sub>4</sub> | Created By:<br><b>DEMO OIL GROUP</b> | <b>LICENSEE REVIEW</b><br>Stage Started: 13-FEB-2013 15:04 | <b>Licensee Review</b> | Janage Licence Review Team |                 |

**Figure 7-1** *(Module Ref: BPM001X)*

<span id="page-89-1"></span>If the 'Data Check Manager' is responsible for multiple organisations within the licence they will be required to select the company they are undertaking the review on behalf of by selecting the company from the drop down list and then clicking on the 'Manage team' button [\(Figure 7-2\)](#page-89-2).

| You have privileges to manage the team for more than one reviewing company group on this Data Check. Please select which company group you would like to manage the team for from the<br>list below. |               |
|----------------------------------------------------------------------------------------------------|---------------|
| *On Behalf Of Select One<br>Manage Team                                                                                                    |               |
| Select One<br>Workbasket DUMMY OIL GROUP<br>Log Out<br>Spell Check<br>Changes<br>TEST LTD                                                                                                    | Top of Page ▲ |

**Figure 7-2** *(Module Ref: PED403X)*

<span id="page-89-2"></span>Once a 'Licence Reviewer' has been appointed, they will receive a notification and have a workbasket action to undertake a licence review [\(Figure 7-3\)](#page-89-3).

The review is open for a maximum of 10 working days and you can view the time remaining of the review by hovering over the clock  $\Theta$  icon. To start the review, click on the 'Review Data Check' link.

| Transaction / ©<br><b>Ref</b> | Subject $\ell$<br><b>Topic</b><br>⋒ | Company                              | -<br>Status $\log$<br>Date                          | <b>Information</b> | <b>Actions</b>               | <b>Priority</b> |
|-------------------------------|-------------------------------------|--------------------------------------|-----------------------------------------------------|--------------------|------------------------------|-----------------|
| Guidance Doc                  | Data Check<br>P <sub>4</sub>        | Created By:<br><b>DEMO OIL GROUP</b> | LICENSEE_REVIEW<br>Stage Started: 13-FEB-2013 15:20 | Licensee Review    | <b>Review Data Check New</b> |                 |

**Figure 7-3** *(Module Ref: PED403X)*

<span id="page-89-3"></span>If the 'Licence Reviewer' is responsible for multiple organisations within the licence, they will be required to select the company they are undertaking the review on behalf of by selecting the company from the drop down list [\(Figure 7-4\)](#page-89-4).

<span id="page-89-4"></span>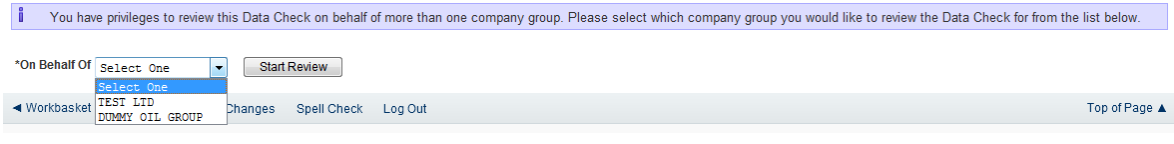

**Figure 7-4** *(Module Ref: PED403X)*

Against each proposed licence change will be two options; 'Confirm' or Dispute' [\(Figure 7-5\)](#page-90-0).

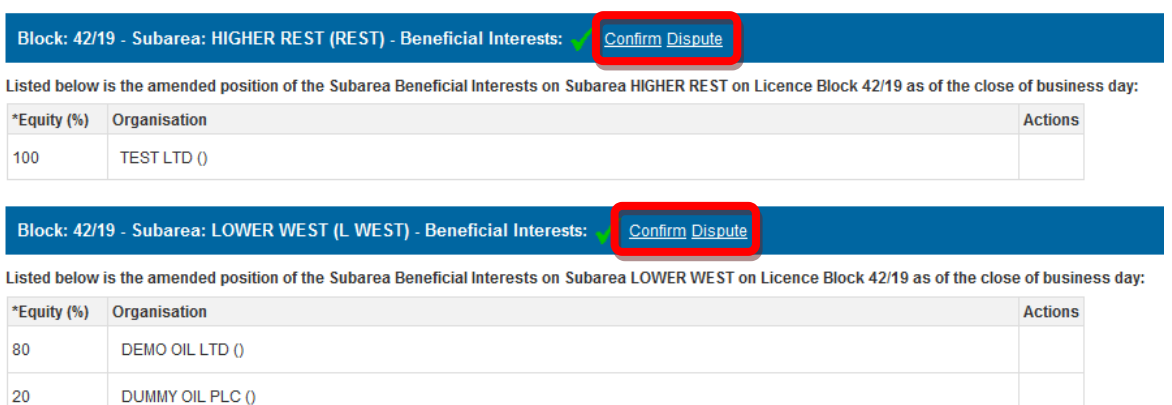

**Figure 7-5** *(Module Ref: PED403X)*

<span id="page-90-0"></span>If you have 'Disputed' a licence change you will be asked to upload supporting documentation that supports your decision to dispute this change [\(Figure 7-6\)](#page-90-1).

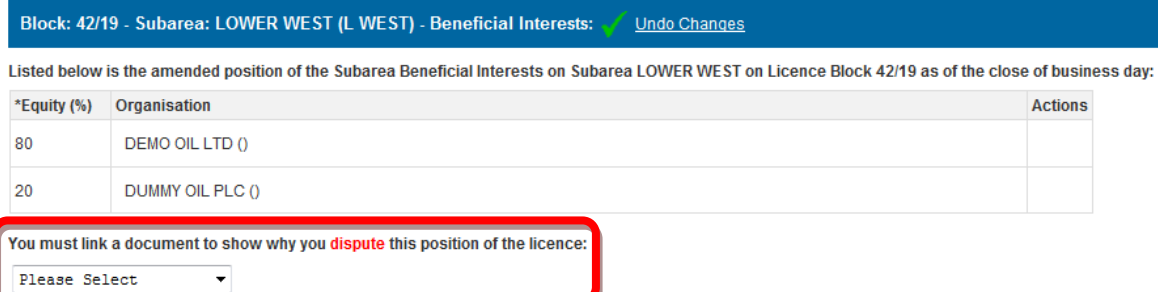

**Figure 7-6** *(Module Ref: PED403X)*

<span id="page-90-1"></span>To upload documents you then need to click on the 'Choose file' button [\(Figure 7-7\)](#page-90-2).

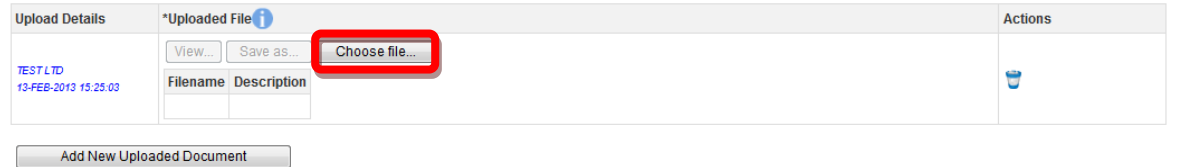

**Figure 7-7** *(Module Ref: PED403X)*

<span id="page-90-2"></span>You will be presented with a pop-up box. Click on the 'Browse' button, which will take you to your computers local directory where you can search for the relevant document(s). Once you have found your document you need to click on the 'Start Upload' button [\(Figure 7-8\)](#page-91-0).

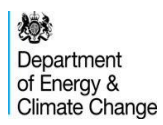

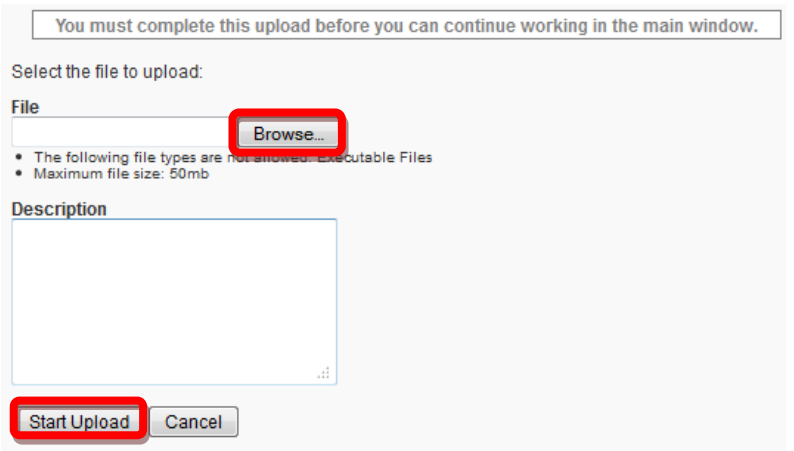

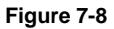

<span id="page-91-0"></span>If your upload was successful you will see a Green Tick [\(Figure 7-9\)](#page-91-1). If your upload was unsuccessful you will see a Red Cross and will be given some information as to why it failed [\(Figure 7-10\)](#page-91-2).

<span id="page-91-1"></span>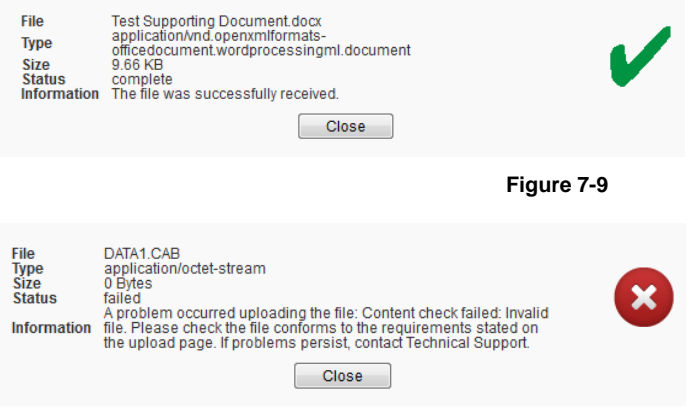

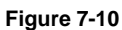

<span id="page-91-2"></span>If you wish to upload additional documents, click on the 'Add New Uploaded Document' button and repeat the process [\(Figure 7-11\)](#page-91-3).

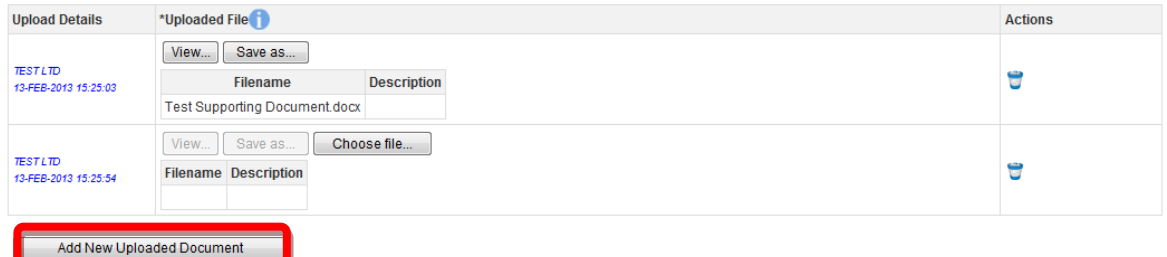

**Figure 7-11** *(Module Ref: PED403X)*

<span id="page-91-3"></span>When you have finished click on the 'Complete Review' button [\(Figure 7-12\)](#page-91-4).

<span id="page-91-4"></span>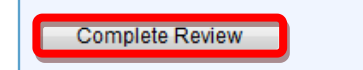

**Figure 7-12** *(Module Ref: PED403X)*

DECC will not receive any data check responses until the review is complete, that will be once all licence reviews have been completed or the 10 working days have expired whichever comes first.

If a 'Data Check Manager' does not action their review request it will automatically be removed from their workbasket after the 10 working days. Alternatively if a licence stakeholder does not have a Portal Account they will not be able to view these changes.

Once the review is complete, DECC will review all responses and may need to contact you to discuss the discrepancies of the amendments before making any decision on the correct amendment.

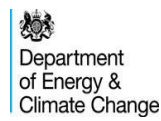

# **8. RECTIFICATIONS**

# **8.1 What is a Rectification?**

A Rectification applies where the Secretary of State has consented to a transaction, that transaction has been effected by deed and an error is later discovered in the deed.

Firstly, the parties need to take their own legal advice. If the error is such that the transaction is not in accordance with the consent (e.g. a deed of assignment that names the wrong assignee), they may wish to correct it by means of a Deed of Rectification. This may be acceptable to DECC, but only where the assignment is corrected to that which the Secretary of State approved. If rectification is used to try to implement an unapproved assignment, it is very likely that DECC would invoke powers granted under the Energy Act 2008 to reverse the unapproved assignment, or those existing under the Model Clauses to revoke the licence.

Errors capable of rectification should be corrected as soon as possible – the longer the delay, the harder it will be to correct the error.

Not all transactions are capable of rectification. For example, the surrender of acreage or the termination of a licence could not be reversed, if the licensee later decides he shouldn't have done it.

# **8.2 Making a Rectification**

### **8.2.1 Starting a Rectification**

Only a 'Data Check Manager' can start a Rectification.

To start a Rectification you need to log into the Portal and select the 'Licensing Portal (PEARS)' option from the left hand menu [\(Figure 8-1\)](#page-93-0) within the Workbasket screen. You will then need to select the 'Start Rectification' option from the left hand menu [\(Figure 8-2\)](#page-93-1).

<span id="page-93-0"></span>

| <b>Licensing Portal</b>                       | Bottom of Page ▼<br>$\triangleleft$ Start | Spell Check                                   | Log Out      |                                  |               |                    |                              |                   | Bottom of Page ▼                                                  |
|-----------------------------------------------|-------------------------------------------|-----------------------------------------------|--------------|----------------------------------|---------------|--------------------|------------------------------|-------------------|-------------------------------------------------------------------|
| (PEARS)<br><b>Undale Avenaus</b>              | Workbasket                                |                                               |              |                                  |               |                    |                              |                   | Filter Mode Off Advanced Mode On                                  |
| Update My Password<br><b>User Preferences</b> | <b>Transaction / Ref</b>                  | <b>Subject</b><br>A11<br>$\blacktriangledown$ | <b>Topic</b> | Company                          | <b>Status</b> | <b>Information</b> | *Filter Tag<br>For Attention | ▲<br>$\mathbf{v}$ | <b>Apply Filter</b><br><b>Reset Filter</b><br>Show All<br>Refresh |
|                                               |                                           |                                               |              | Figure 8-1 (Module Ref: BPM001X) |               |                    |                              |                   |                                                                   |
|                                               |                                           | ◀ Workbasket                                  | Save Now     | Revert Changes                   | Spell Check   | Log Out            |                              |                   |                                                                   |
| Licence Search                                |                                           |                                               |              |                                  |               |                    |                              |                   |                                                                   |
| <b>Start Data Check</b>                       |                                           | <b>DEMO OIL GROUP</b>                         |              | DEMO OIL LTD 0                   |               |                    |                              |                   |                                                                   |
| <b>Start Rectification</b>                    |                                           | DUMMY OIL GROUP                               |              | DUMMY OIL PLC ()                 |               |                    |                              |                   |                                                                   |
| <b>Start Restatement</b>                      |                                           | <b>TEST LTD</b>                               |              | <b>TEST LTD 0</b>                |               |                    |                              |                   |                                                                   |

**Figure 8-2** *(Module Ref: PED401X)*

<span id="page-93-1"></span>You now need to enter a reference for your rectification as well as select which organisation you are making the rectification on behalf of. The drop down contains a list of all organisations that you are a party to [\(Figure 8-3\)](#page-94-0).

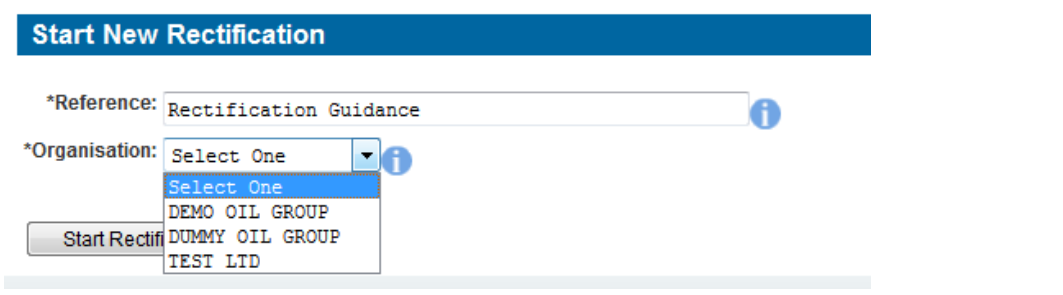

**Figure 8-3** *(Module Ref: PED401X)*

<span id="page-94-0"></span>You will then need to select the licence you are making the rectification on by clicking on the 'Add Licence' link [\(Figure 8-4\)](#page-94-1), and then clicking on the 'Select' link of the licence you wish to choose [\(Figure 8-5\)](#page-94-2).

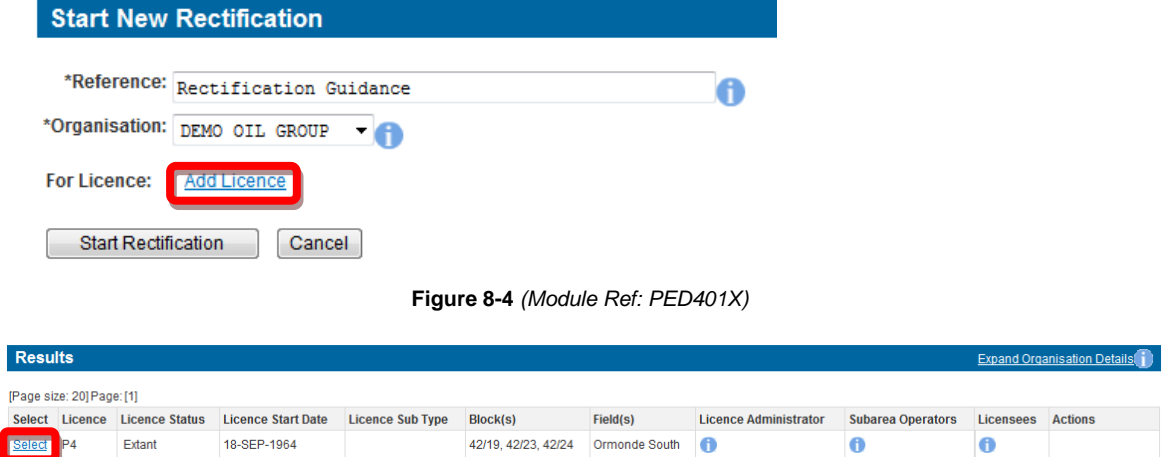

**Figure 8-5** *(Module Ref: PEDSEARCH)*

<span id="page-94-2"></span><span id="page-94-1"></span>Once you have selected your licence you will need to select the date that you wish to Rectify by using the drop down list containing all licence amendment dates [\(Figure 8-6\)](#page-94-3). Once you have selected the rectification date, you need to click on the 'Start Rectification' button to begin the rectification [\(Figure 8-7\)](#page-95-0).

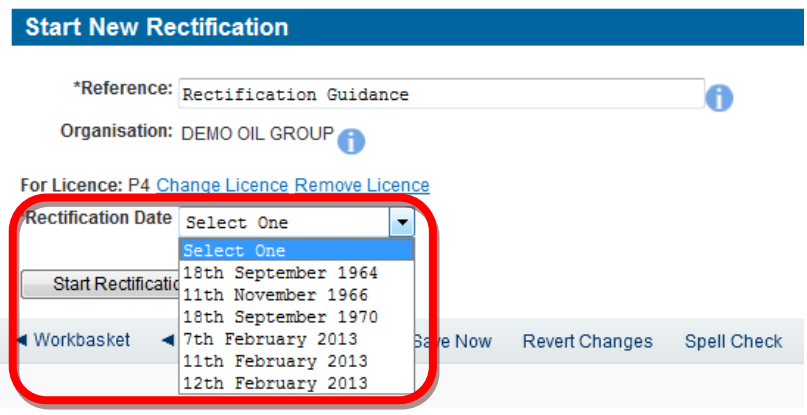

<span id="page-94-3"></span>**Figure 8-6** *(Module Ref: PED401X)*

### **Start New Rectification**

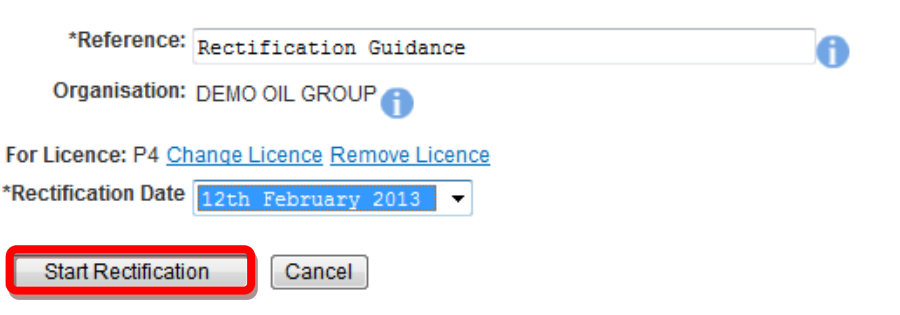

**Figure 8-7** *(Module Ref: PED401X)*

<span id="page-95-0"></span>You now need to populate your Rectification Team (see the ['Manage Access'](#page-16-0) section for details on how to action this task).

### **8.2.2 Completing a Rectification**

Once a 'Rectification Editor' has been added they will receive an email notification informing them that they have a Workbasket action to undertake a Rectification.

Once the 'Rectification Editor' has logged into the system they will receive another two action options; 'Resume Rectification' or 'Delete Rectification' [\(Figure 8-8\)](#page-95-1).

| Transaction / ©<br>Ref        | Subject $\ell$<br><b>Topic</b>          | Company $\circledcirc$              | Status / ©<br><b>Date</b>                        | <b>Information</b>           | <b>Actions</b>                                         |
|-------------------------------|-----------------------------------------|-------------------------------------|--------------------------------------------------|------------------------------|--------------------------------------------------------|
| <b>Rectification Guidance</b> | Licence Rectification<br>P <sub>4</sub> | Create By:<br><b>DEMO OIL GROUP</b> | <b>DRAFT</b><br>Stage Started: 13-FEB-2013 15:54 | <b>Rectification Started</b> | <b>Resume Rectification</b> New<br>Delete Rectificatio |

**Figure 8-8** *(Module Ref: BPM001X)*

<span id="page-95-1"></span>If you select 'Resume Rectification' you will be shown the licence position as of the date you selected for your rectification [\(Figure 8-9\)](#page-95-2).

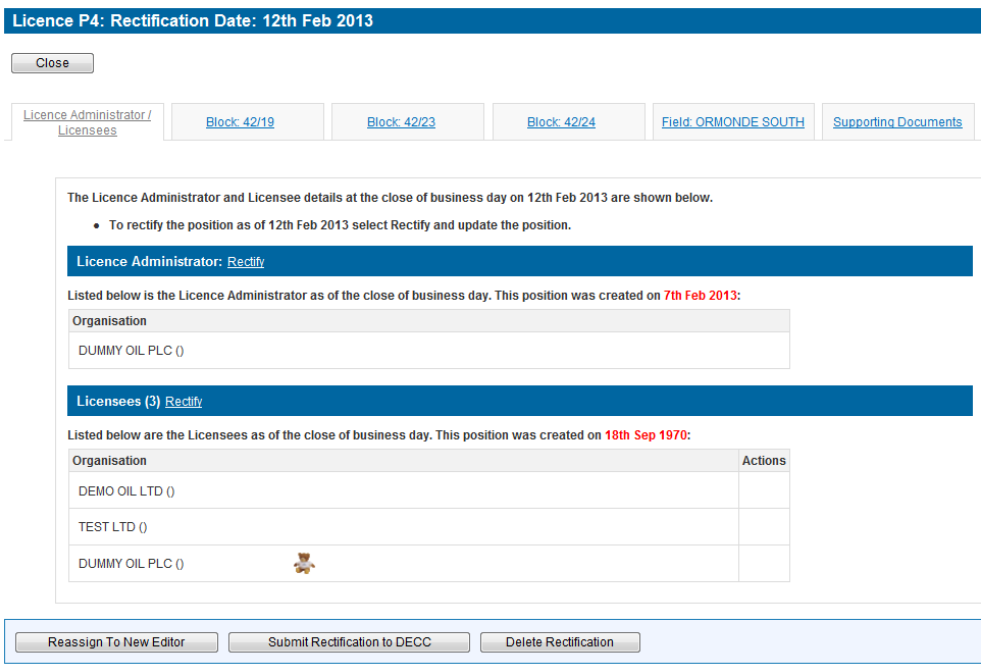

<span id="page-95-2"></span>**Figure 8-9** *(Module Ref: PED403X)*

You will now be required to click through each tab and decide which licence operation(s) you need to 'Rectify' by clicking on the 'Rectify' link [\(Figure 8-10\)](#page-96-0).

**Licence Administrator** Rectify

Listed below is the Licence Administrator as of the close of business day. This position was created on 7th Feb 2013:

Organisation

DUMMY OIL PLC ()

**Figure 8-10** *(Module Ref: PED403X)*

<span id="page-96-0"></span>If you select the 'Rectify' option you are indicating that the data is incorrect and the system will allow you to correct it (examples of amending data can be found in section [8.3\)](#page-98-0).

Once you have made you changes, you will see a Green Tick to highlight that you have amended this section [\(Figure 8-11\)](#page-96-1).

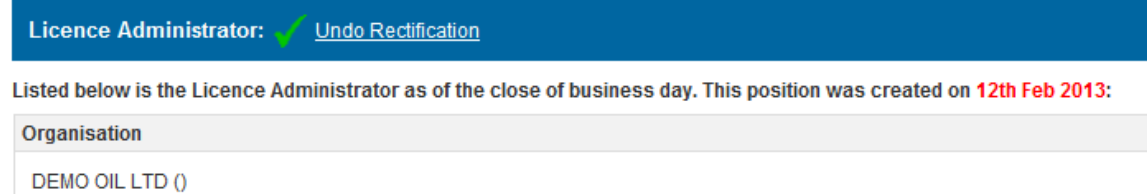

**Figure 8-11** *(Module Ref: PED403X)*

<span id="page-96-1"></span>You will also have the option to pass the Rectification to another user to complete, however they would need to have the 'Rectification Editor' role within your Rectification team. This can be achieved by clicking on the 'Reassign To New Editor' button [\(Figure 8-12\)](#page-96-2) and selecting the user from the drop down list, then click on the 'Submit' button [\(Figure 8-13\)](#page-96-3).

<span id="page-96-2"></span>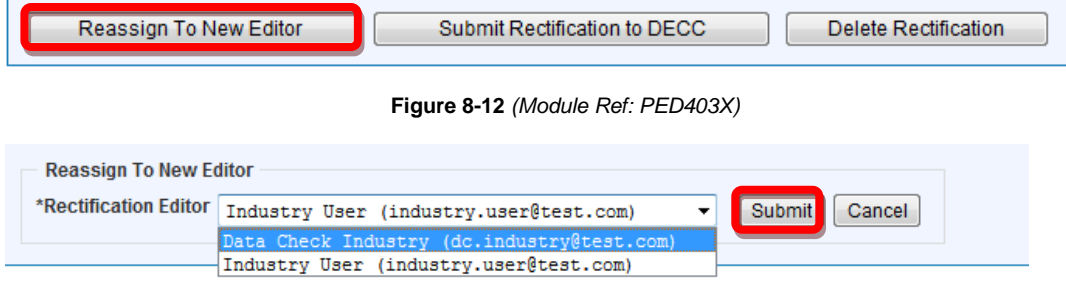

**Figure 8-13** *(Module Ref: PED403X)*

<span id="page-96-3"></span>**8.2.1 Supporting Documentation**

Once you have rectified your data you will be required to upload supporting documentation (you can upload multiple documents) for each operation that you have amended.

*Note: the size limit for uploads to the Portal is 50MB per file.*

To upload documents click in the 'Supporting Documents' tab. You then need to click on the 'Choose file' button [\(Figure 8-14\)](#page-97-0).

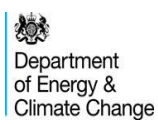

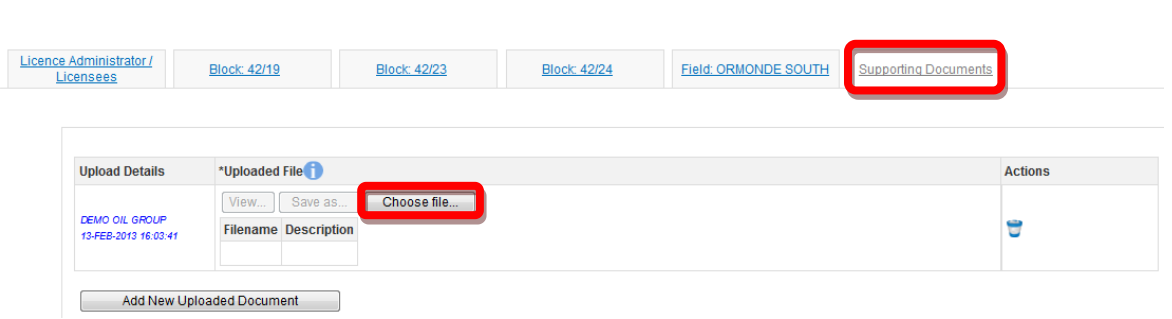

**Figure 8-14** *(Module Ref: PED403X)*

<span id="page-97-0"></span>You will be presented with a pop-up box. Click on the 'Browse' button, which will take you to your computers local directory where you can search for the relevant document(s).

Once you have found your document you need to click on the 'Start Upload' button [\(Figure 8-15\)](#page-97-1).

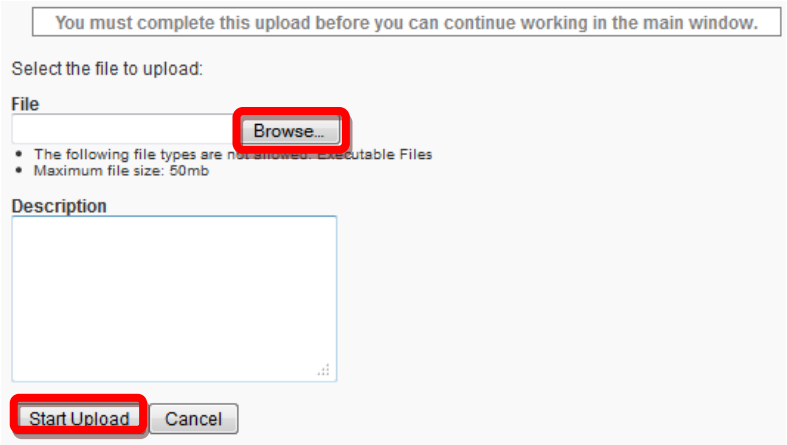

**Figure 8-15**

<span id="page-97-1"></span>If your upload was successful you will see a Green Tick [\(Figure 8-16\)](#page-97-2). If your upload was unsuccessful you will see a Red Cross and will be given some information as to why it failed [\(Figure 8-17\)](#page-97-3).

<span id="page-97-2"></span>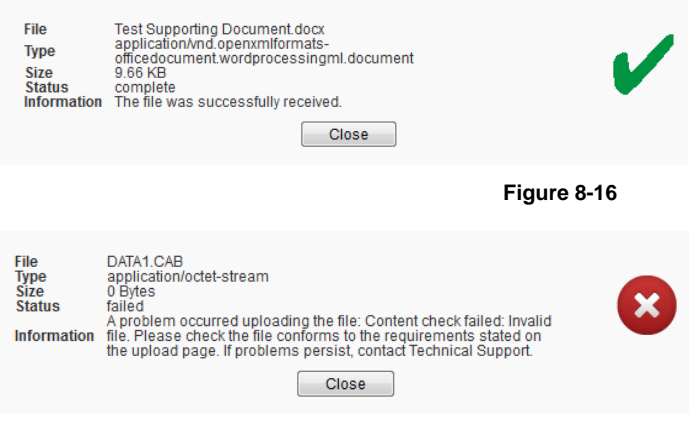

**Figure 8-17**

<span id="page-97-3"></span>If you wish to upload additional documents, click on the 'Add New Uploaded Document' button and repeat the process [\(Figure 8-18\)](#page-98-1).

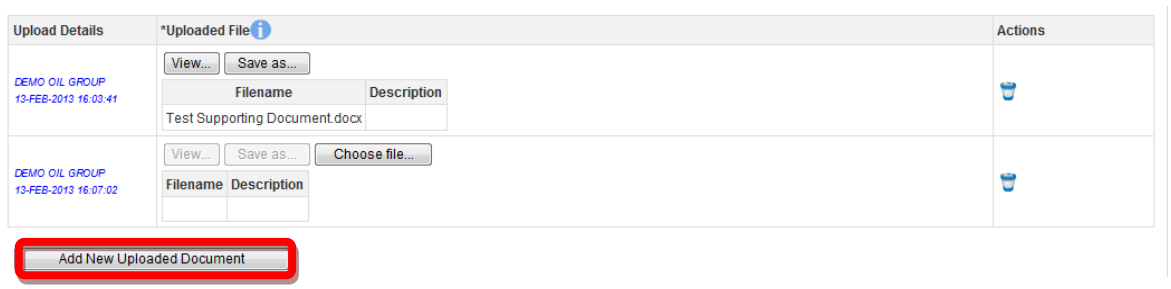

**Figure 8-18** *(Module Ref: PED403X)*

<span id="page-98-1"></span>Now that the document(s) have been uploaded, you can link it to the relevant rectification by selecting it from the drop down list [\(Figure 8-19\)](#page-98-2).

Link supporting documentation relevant to this position of the licence by adding it from the list below:

| Please Select                       |  |
|-------------------------------------|--|
| Please Select                       |  |
| Test Supporting Document.docx       |  |
| $\blacksquare$ { Add New Document } |  |

**Figure 8-19** *(Module Ref: PED403X)*

### <span id="page-98-2"></span>**8.2.1 Submitting a Rectification**

Once you have rectified your licence and uploaded all supporting documentation, you can submit your Rectification to DECC by clicking on the 'Submit Rectification to DECC' button [\(Figure](#page-98-3)  [8-20\)](#page-98-3).

*Note: you must have the 'Rectification Submitter' role to submit rectifications, otherwise when you click the submit button it will go to the 'Rectification Submitter'.*

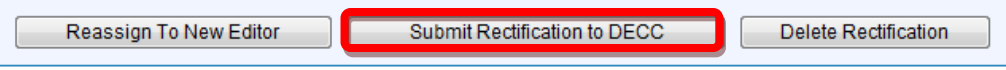

**Figure 8-20** *(Module Ref: PED403X)*

<span id="page-98-3"></span>Once your Rectification has been approved by DECC you will see a little blue  $( R )$  icon against that data-point when viewing the licence. This highlights that a rectification has taken place on this date [\(Figure 8-21\)](#page-98-4).

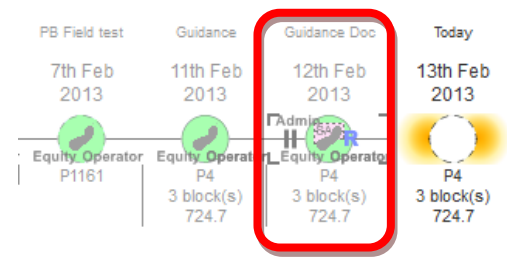

**Figure 8-21** *(Module Ref: PED001X)*

# <span id="page-98-4"></span><span id="page-98-0"></span>**8.3 Rectification Examples**

### **8.3.1 Licence Administrator**

You will be able to see the licence administrator. If this is incorrect; click on the 'Rectify' link [\(Figure 8-22\)](#page-99-0).

### Licence Administrator: Rectify

Listed below is the Licence Administrator as of the close of business day. This position was created on 7th Feb 2013:

#### Organisation

DUMMY OIL PLC ()

#### **Figure 8-22** *(Module Ref: PED403X)*

<span id="page-99-0"></span>You will be required select a new licence administrator from either a drop down list containing all current licensee(s) or if the new licence administrator is not currently on the licence you can search for the company using the 'Select Other Organisation' link [\(Figure 8-23\)](#page-99-1).

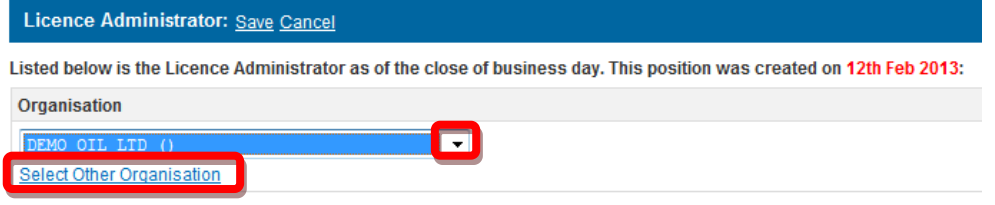

**Figure 8-23** *(Module Ref: PED403X)*

<span id="page-99-1"></span>The 'Select Other Organisation' link takes you to a search screen, where you can search by Company Name or Registered Number (Companies House) [\(Figure 8-24\)](#page-99-2). Once you have found your new licence administrator, click on the 'Select' link [\(Figure 8-25\)](#page-99-3). Once you have completed your amendment; click on the 'Save' link [\(Figure 8-26\)](#page-99-4).

*Note: If the company is not found, please refer to section [2.1](#page-9-0)*

<span id="page-99-2"></span>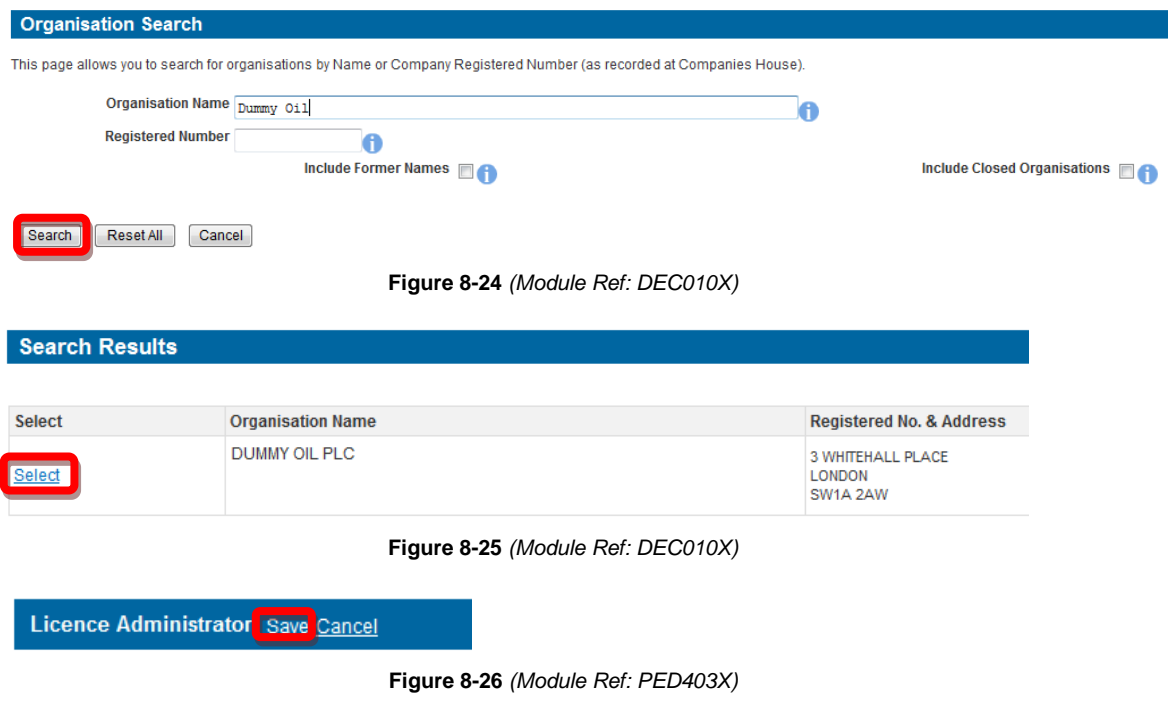

### <span id="page-99-4"></span><span id="page-99-3"></span>**8.3.2 Licensee(s)**

You will be able to see the licensee(s). If these are incorrect; click on the 'Rectify' link [\(Figure](#page-100-0)  [8-27\)](#page-100-0).

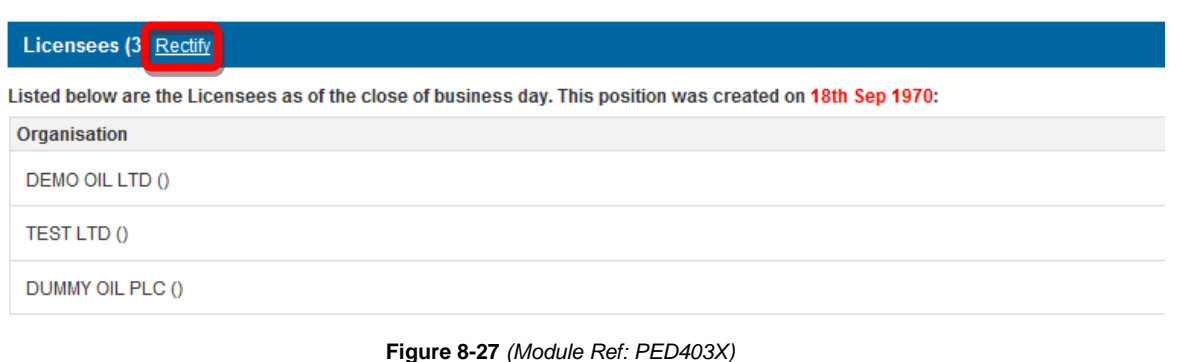

<span id="page-100-0"></span>You then have the option of removing current licensee(s) by clicking on the  $\bullet$  icon next to the relevant company as well as adding additional licensee(s) by clicking on the 'Add Licensee' button [\(Figure 8-28\)](#page-100-1).

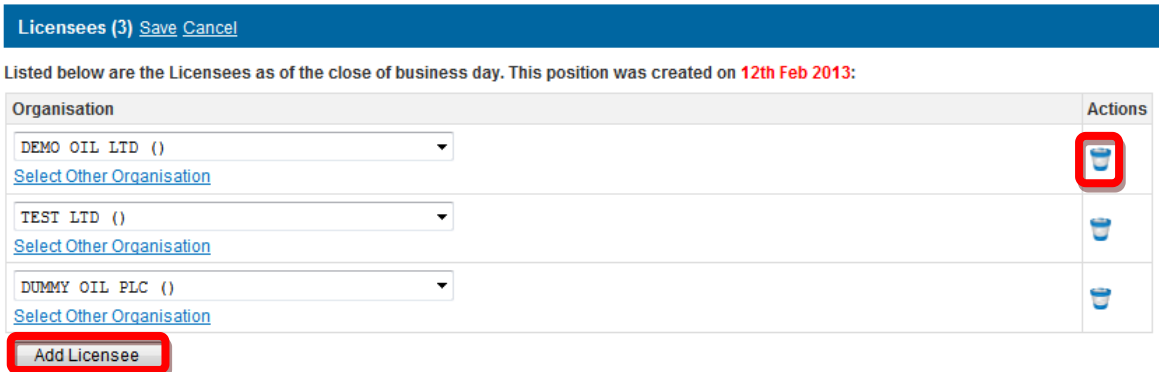

**Figure 8-28** *(Module Ref: PED403X)*

<span id="page-100-1"></span>To add an additional licensee you need to click on the 'Select Other Organisation' link [\(Figure](#page-100-2)  [8-29\)](#page-100-2), which takes you to a search screen, where you can search by Company Name or Registered Number (Companies House) [\(Figure 8-30\)](#page-100-3). Once you have found your new licence administrator, click on the 'Select' link [\(Figure 8-31\)](#page-101-0). Once you have completed your amendment; click on the 'Save' link [\(Figure 8-32\)](#page-101-1).

*Note: If the company is not found, please refer to section [2.1](#page-9-0)*

<span id="page-100-3"></span><span id="page-100-2"></span>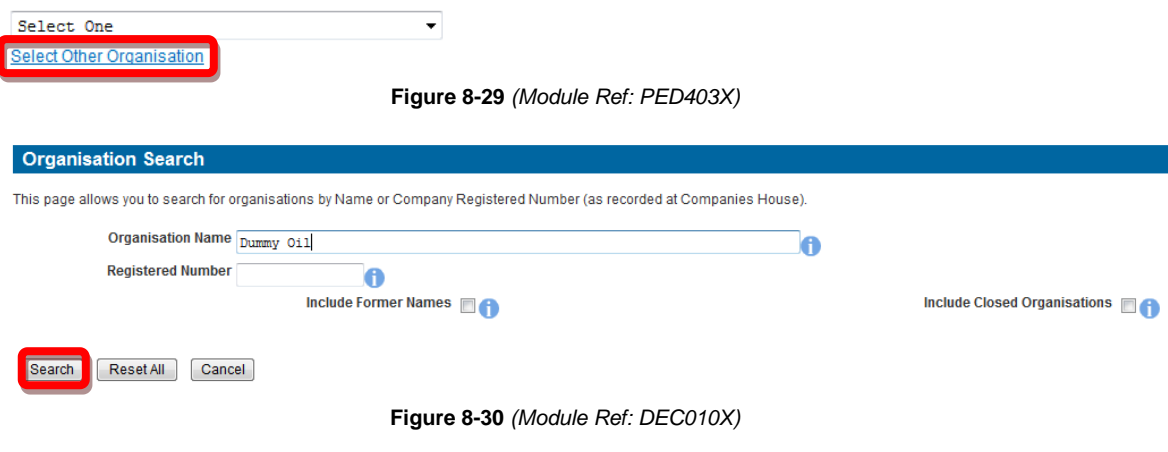

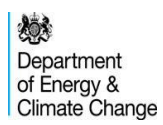

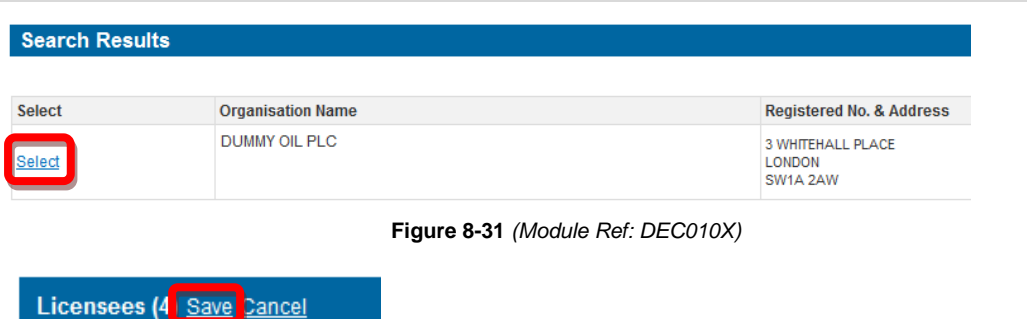

**Figure 8-32** *(Module Ref: PED403X)*

### <span id="page-101-1"></span><span id="page-101-0"></span>**8.3.3 Subareas**

You will be able to view the current subarea; if this is incorrect you can click on the 'Rectify' link to correct the subarea [\(Figure 8-33\)](#page-101-2).

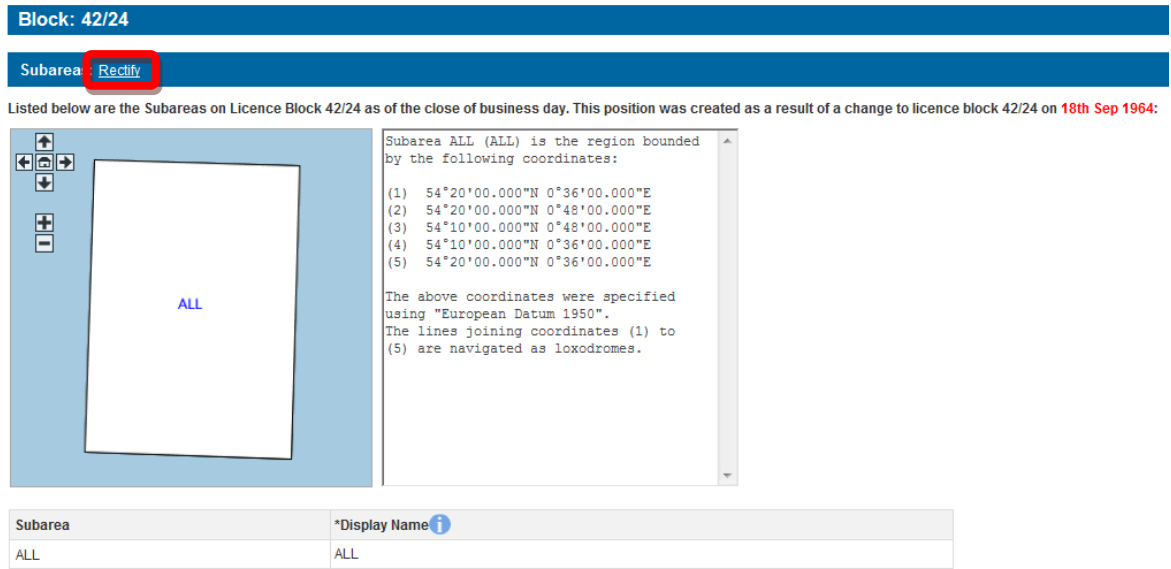

**Figure 8-33** *(Module Ref: PED403X)*

<span id="page-101-2"></span>If you select Rectify, you will be required to select which subarea(s) you wish to amend by checking the checkbox next to the subarea name and then selecting one of the three options from the drop down list (Split, Merge and Rename), and then click on the 'Add Change' link [\(Figure 8-34\)](#page-101-3). If you only wish to add a field to the current subarea(s) click on the 'Next' button.

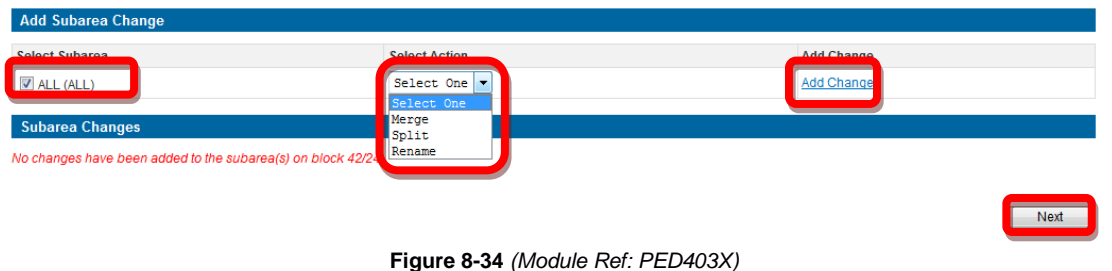

<span id="page-101-3"></span>For guidance on how to [Add Fields,](#page-57-0) [Split Subarea,](#page-44-0) [Merge Subarea](#page-51-0) and [Rename Subarea,](#page-52-0) click on the option you wish use to take you to the relevant section.

Once you have made you subarea amendment, click on the 'Save' button [\(Figure 8-35\)](#page-102-0).

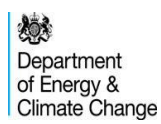

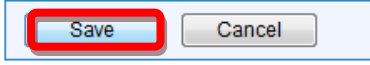

**Figure 8-35** *(Module Ref: PED403X)*

### <span id="page-102-0"></span>**8.3.4 Subarea Operator**

You will be able to see the current subarea operator; if this is incorrect you can click on the 'Rectify' link to correct the subarea operator [\(Figure 8-36\)](#page-102-1).

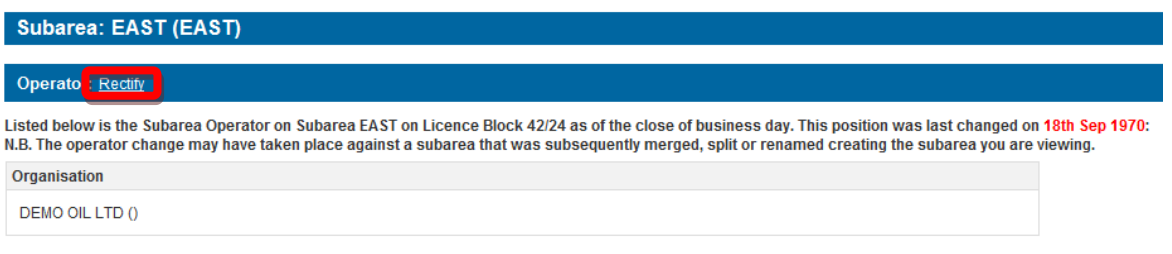

**Figure 8-36** *(Module Ref: PED403X)*

<span id="page-102-1"></span>If you select rectify, you can select a new subarea operator from either a drop down list containing all current licensee(s) or if the new subarea operator is not currently on the licence you can search for the company using the 'Select Other Organisation' link [\(Figure 8-37\)](#page-102-2).

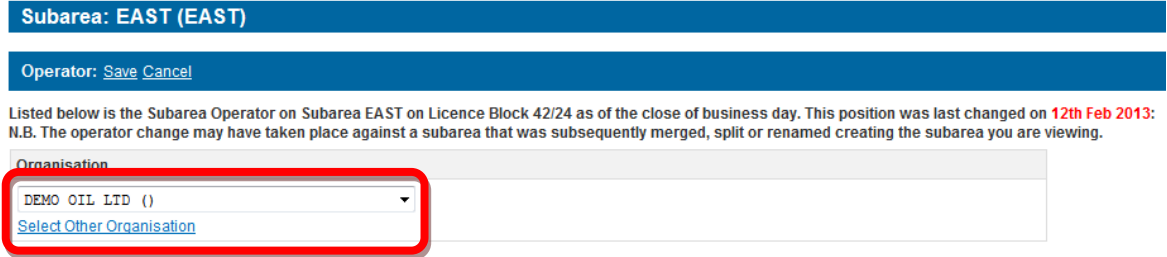

**Figure 8-37** *(Module Ref: PED403X)*

<span id="page-102-2"></span>The 'Select Other Organisation' link takes you to a search screen, where you can search by Company Name or Registered Number (Companies House) [\(Figure 8-38\)](#page-102-3). Once you have found your new subarea operator, click on the 'Select' link [\(Figure 8-39\)](#page-103-0). Once you have amended your subarea operator, click on the 'Save' link [\(Figure 8-40\)](#page-103-1).

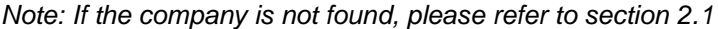

<span id="page-102-3"></span>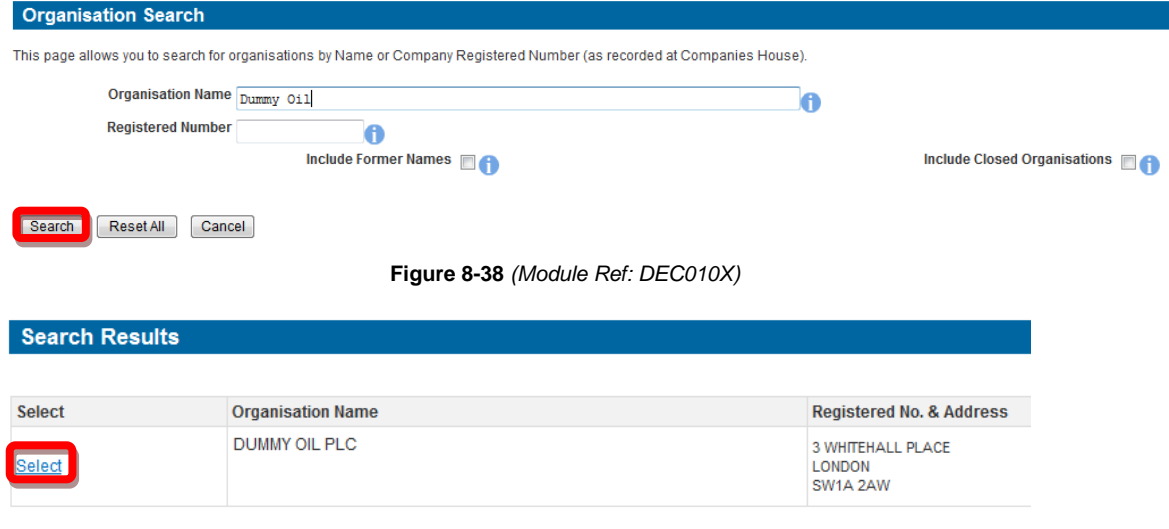

#### **Figure 8-39** *(Module Ref: DEC010X)*

<span id="page-103-0"></span>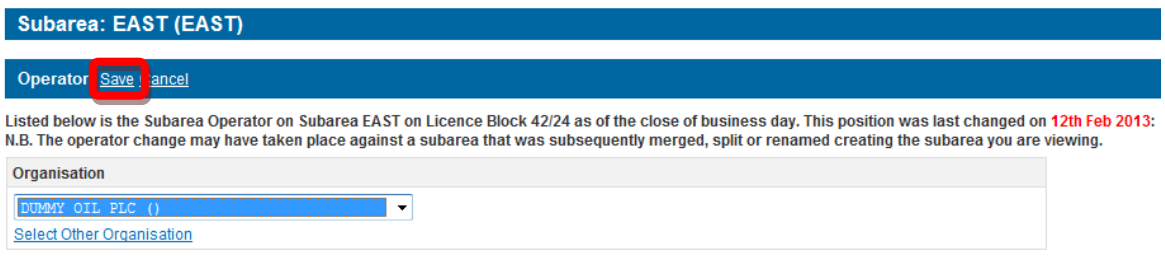

**Figure 8-40** *(Module Ref: PED403X)*

### <span id="page-103-1"></span>**8.3.5 Subarea Equity**

You will be able to view the current subarea equity holders. If they are incorrect you can click on the 'Rectify' link to correct them [\(Figure 8-41\)](#page-103-2).

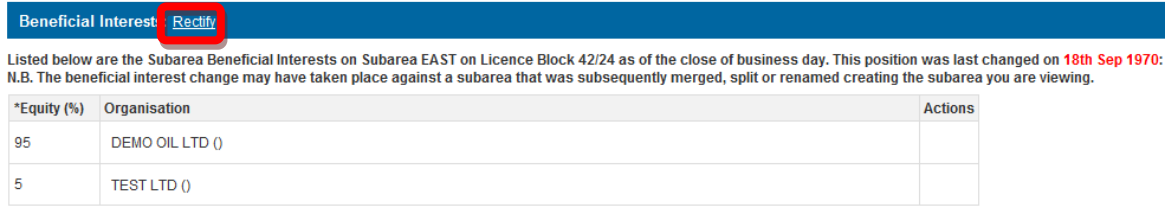

**Figure 8-41** *(Module Ref: PED403X)*

<span id="page-103-2"></span>If you select rectify, you have the option of removing current subarea equity holders by clicking on the  $\bullet$  icon next to the relevant company as well as adding additional subarea equity holders by clicking on the 'Add Beneficiary' button [\(Figure 8-42\)](#page-103-3).

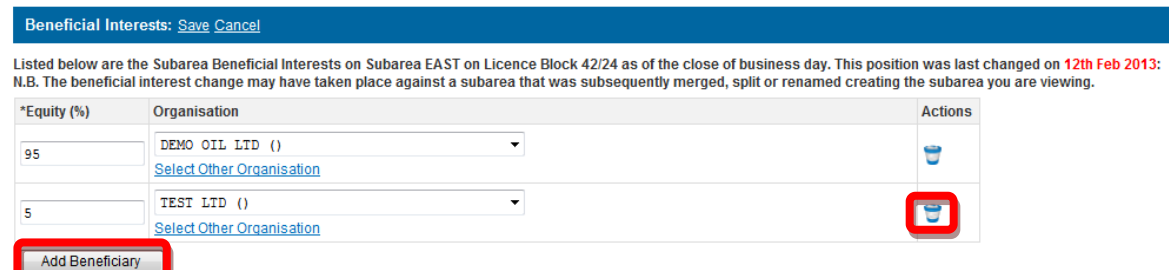

**Figure 8-42** *(Module Ref: PED403X)*

<span id="page-103-3"></span>To add an additional subarea equity holders you need to click on the 'Select Other Organisation' link [\(Figure 8-43\)](#page-103-4), which takes you to a search screen, where you can search by Company Name or Registered Number (Companies House) [\(Figure 8-44\)](#page-104-0). Once you have found your new subarea equity holder, click on the 'Select' link [\(Figure 8-45\)](#page-104-1). Once you have completed your amendment; click on the 'Save' link [\(Figure 8-46\)](#page-104-2).

<span id="page-103-4"></span>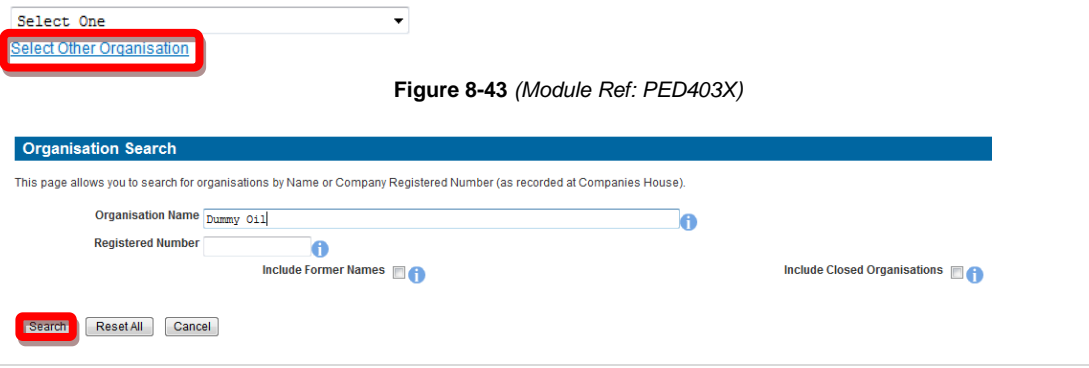

#### **Figure 8-44** *(Module Ref: DEC010X)*

<span id="page-104-0"></span>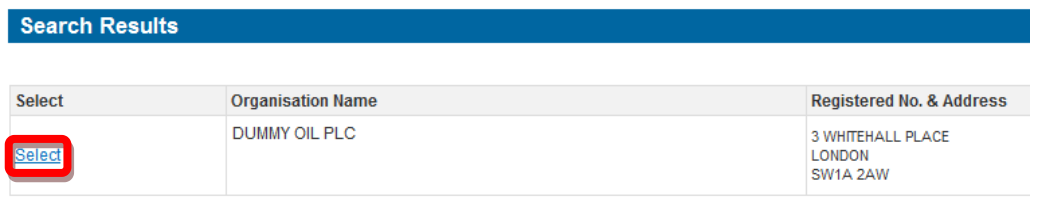

#### **Figure 8-45** *(Module Ref: DEC010X)*

#### <span id="page-104-1"></span>Beneficial Interest Save Cancel

Listed below are the Subarea Beneficial Interests on Subarea EAST on Licence Block 42/24 as of the close of business day. This position was last changed on 12th Feb 2013: N.B. The beneficial interest change may have taken place against a subarea that was subsequently merged, split or renamed creating the subarea you are viewing.

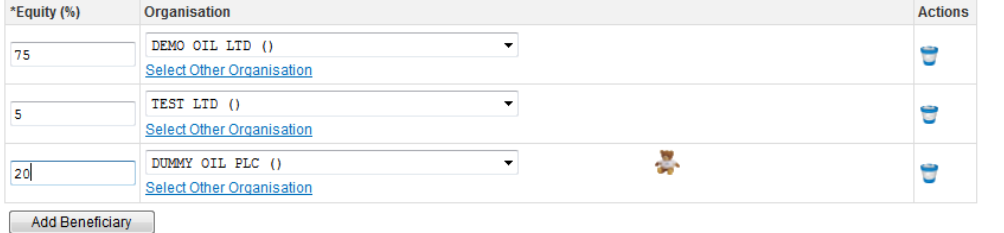

**Figure 8-46** *(Module Ref: PED403X)*

### <span id="page-104-2"></span>**8.3.6 Field Operator**

You will be able to view the current field operator. If this is incorrect you can click on the 'Rectify' link to correct the operator [\(Figure 8-47\)](#page-104-3).

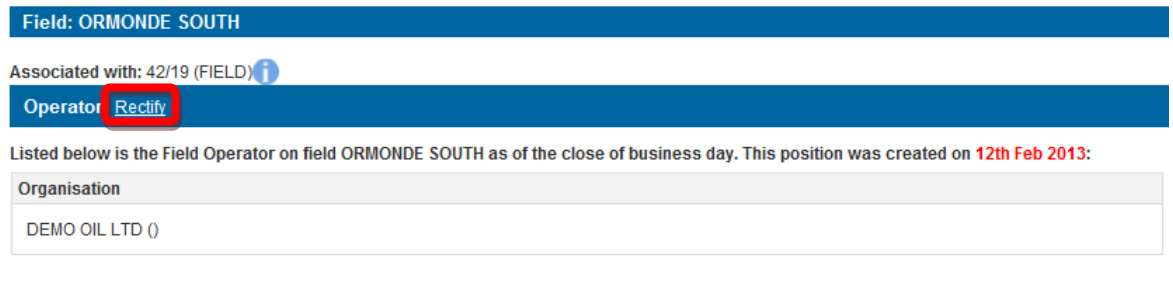

#### **Figure 8-47** *(Module Ref: PED403X)*

<span id="page-104-3"></span>If you select rectify, you can select a new field operator from either a drop down list containing all current licensee(s) or if the new field operator is not currently on the licence you can search for the company using the 'Select Other Organisation' link [\(Figure 8-48\)](#page-104-4).

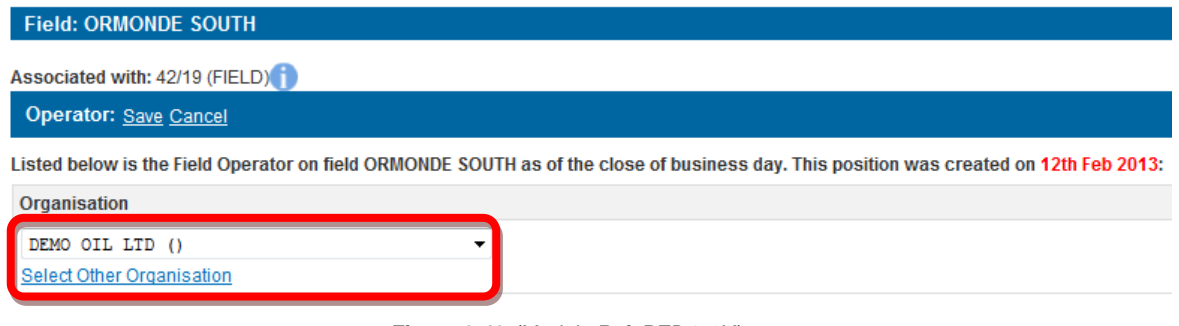

**Figure 8-48** *(Module Ref: PED403X)*

<span id="page-104-4"></span>The 'Select Other Organisation' link takes you to a search screen, where you can search by Company Name or Registered Number (Companies House) [\(Figure 8-49\)](#page-105-0). Once you have found your new field operator, click on the 'Select' link [\(Figure 8-50\)](#page-105-1). Once you have amended your field operator, click on the 'Save' link [\(Figure 8-51\)](#page-105-2).

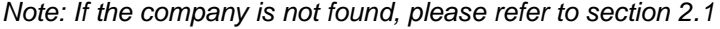

<span id="page-105-0"></span>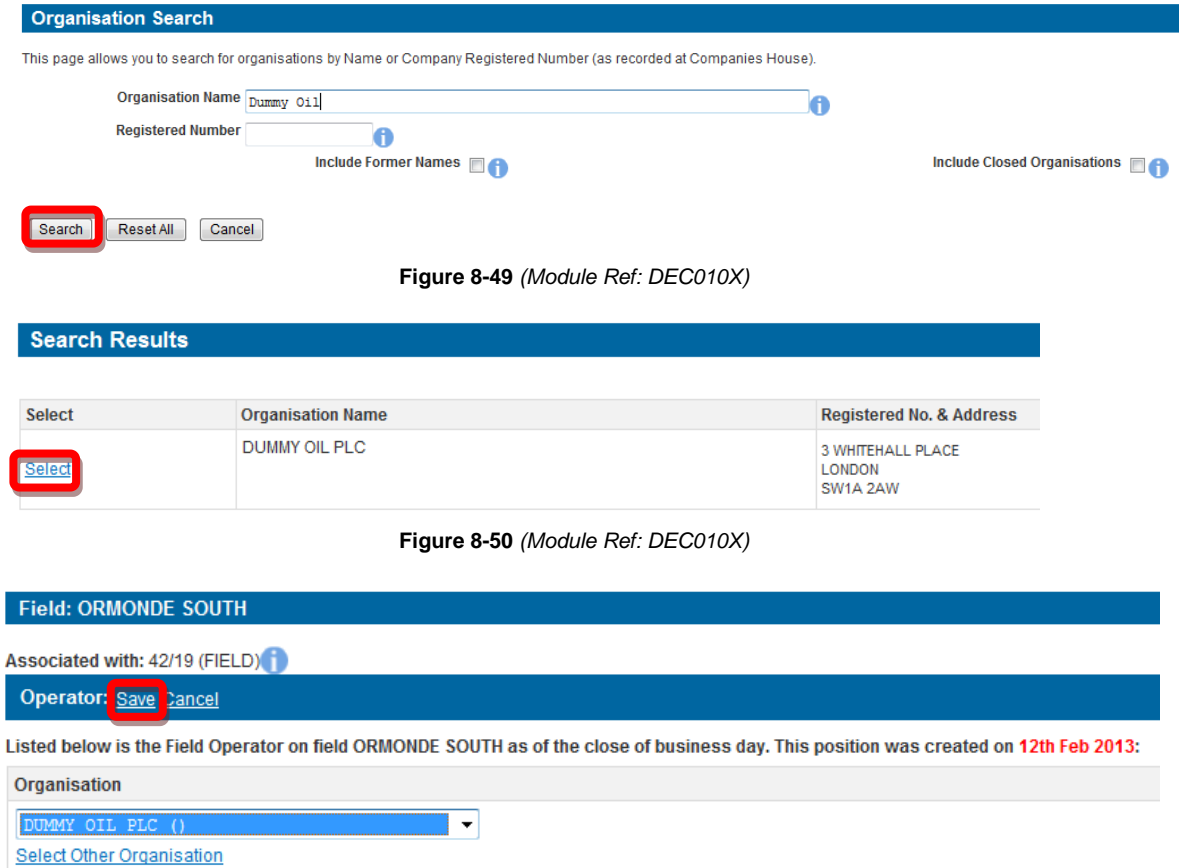

**Figure 8-51** *(Module Ref: PED403X)*

### <span id="page-105-2"></span><span id="page-105-1"></span>**8.3.7 Field Equity**

You will be able to view the current field equity holders. If they are incorrect you can click on the 'Rectify' link to correct them [\(Figure 8-52\)](#page-105-3).

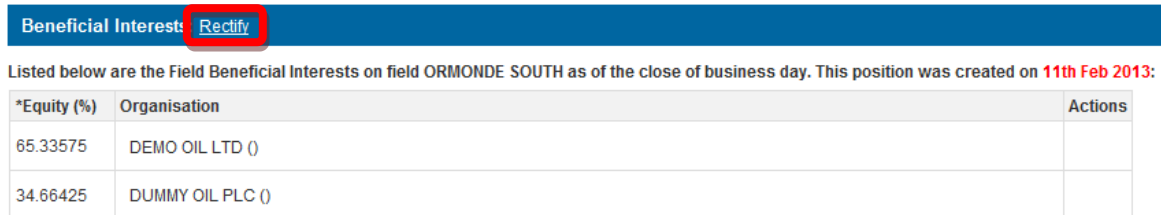

#### **Figure 8-52** *(Module Ref: PED403X)*

<span id="page-105-3"></span>If you select rectify, you have the option of removing current field equity holders by clicking on the  $\bullet$  icon next to the relevant company as well as adding additional field equity holders by clicking on the 'Add Beneficiary' button [\(Figure 8-53\)](#page-106-0).

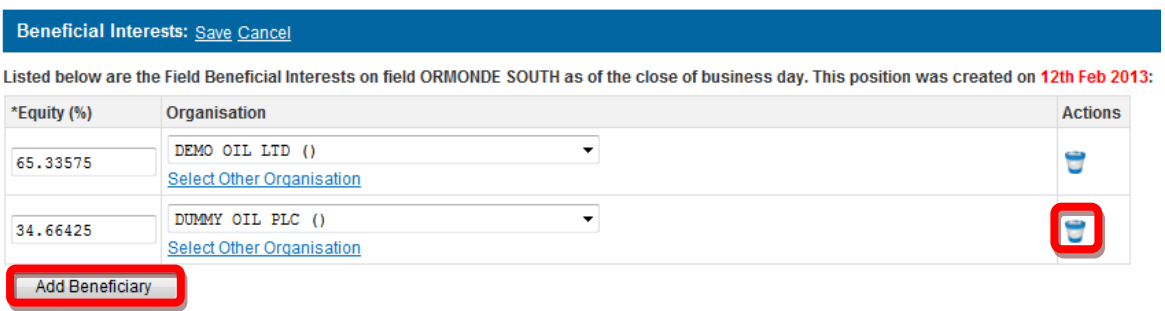

### **Figure 8-53** *(Module Ref: PED403X)*

<span id="page-106-0"></span>To add an additional field equity holders you need to click on the 'Select Other Organisation' link [\(Figure 8-54\)](#page-106-1), which takes you to a search screen, where you can search by Company Name or Registered Number (Companies House) [\(Figure 8-55\)](#page-106-2). Once you have found your new field equity holders, click on the 'Select' link [\(Figure 8-56\)](#page-106-3). Once you have completed your amendment; click on the 'Save' link [\(Figure 8-57\)](#page-106-4).

*Note: If the company is not found, please refer to section [2.1](#page-9-0)*

<span id="page-106-2"></span><span id="page-106-1"></span>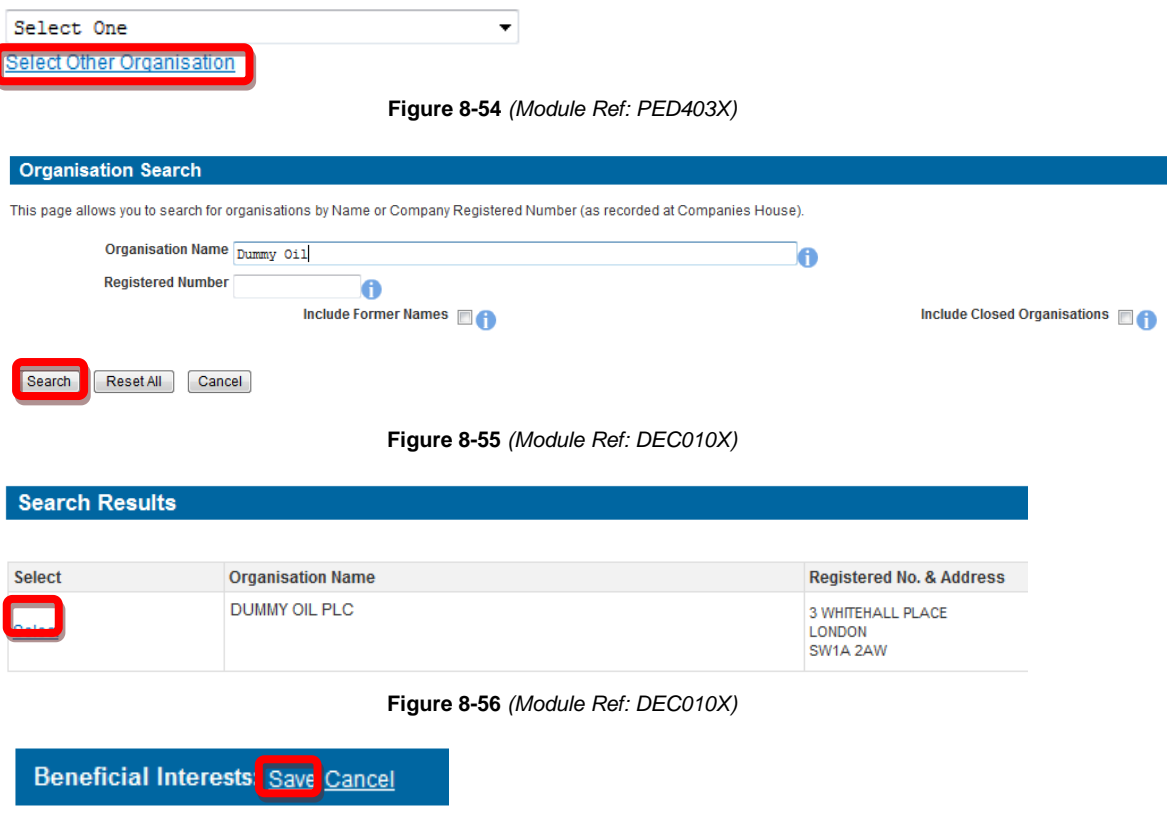

<span id="page-106-4"></span><span id="page-106-3"></span>**Figure 8-57** *(Module Ref: PED403X)*

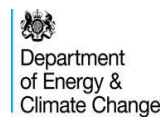

# **9. RESTATEMENTS**

# **9.1 What is a Restatement?**

Most assignments and allocations of interest happen incrementally – that is, each transaction specifies a change to the existing arrangements, and that change is of course intended to result in the desired new arrangement. Transfers of Interest are often specified in a Deed of Interest Assignment. For example, when Company X assigns an additional 10% share to Company Y, resulting in a 60/40 split, the transferred interest is 10%. The system requires applicants to include the interest transferred in their applications as well as the finishing position. However, sometimes the contractual arrangements become so complicated that the parties to a licence decide to make a clean break – i.e. they simply agree a new starting point regardless of the immediately-preceding situation. A transaction from a new start is called a "Restatement".

It is only possible to restate the arrangements among the parties to a single licence. You can only restate Subarea operators, Subarea equity interests, Field operators, Field equity interests and Subarea definitions. Transactions such as Licence assignments, Licence Terminations and Surrenders of acreage cannot be restated.

All restatements require the Secretary of State's consent.

# **9.2 Making a Restatement**

# **9.2.1 Starting a Restatement**

Only a user with the 'Data Check Manager' role can start a Restatement.

To start a Restatement you need to log into the Portal and select the 'Licensing Portal (PEARS)' option from the left hand menu [\(Figure 9-1Figure 6-1\)](#page-107-0) within the Workbasket screen. You will then need to select the 'Start Restatement' option from the left hand menu [\(Figure 9-2\)](#page-107-1).

<span id="page-107-0"></span>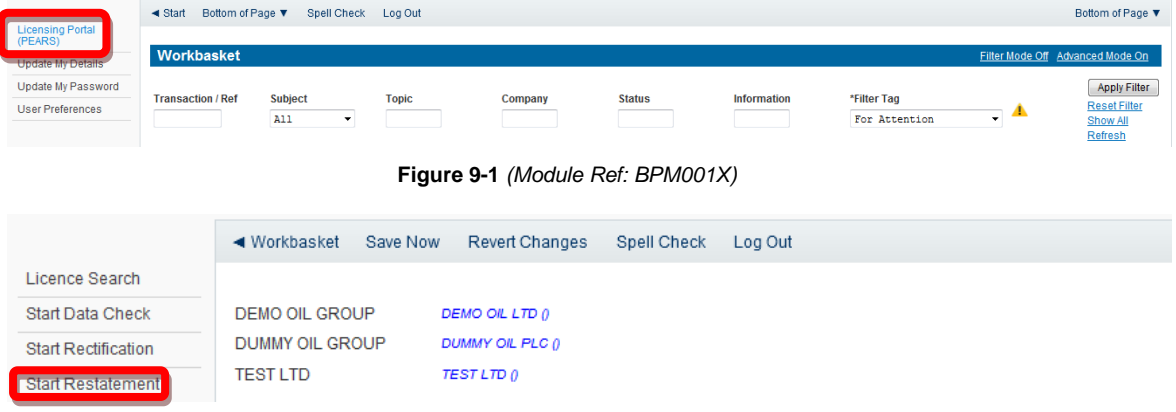

**Figure 9-2** *(Module Ref: PED401X)*

<span id="page-107-1"></span>You now need to enter a reference for your restatement as well as select which organisation you are making the restatement on behalf of. The drop down contains a list of all organisations that you are a party to [\(Figure 9-3\)](#page-107-2).

<span id="page-107-2"></span>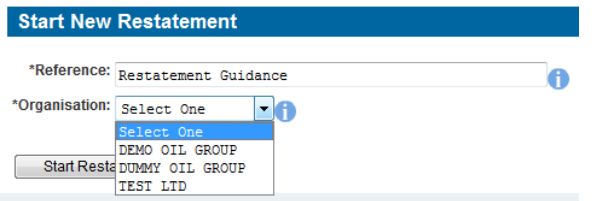

**Figure 9-3** *(Module Ref: PED401X)*
You will then need to select the licence you are making the restatement on by clicking on the 'Add Licence' link [\(Figure 9-4\)](#page-108-0), and then clicking on the 'Select' link of the licence you wish to choose [\(Figure 9-5\)](#page-108-1).

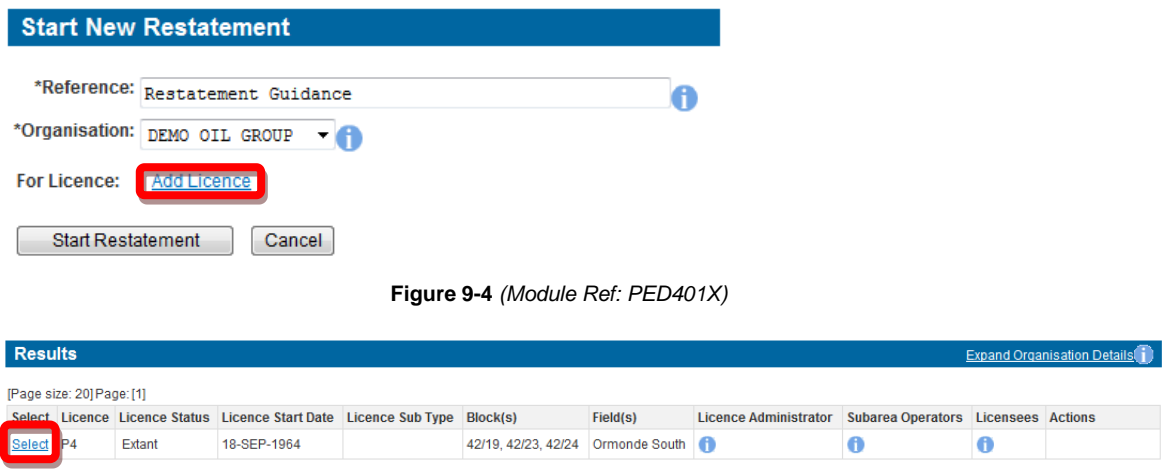

**Figure 9-5** *(Module Ref: PEDSEARCH)*

<span id="page-108-1"></span><span id="page-108-0"></span>Once you have selected your licence you will need to enter the date the Restatement will take effect from and then click on the 'Start Restatement' button [\(Figure 9-6\)](#page-108-2).

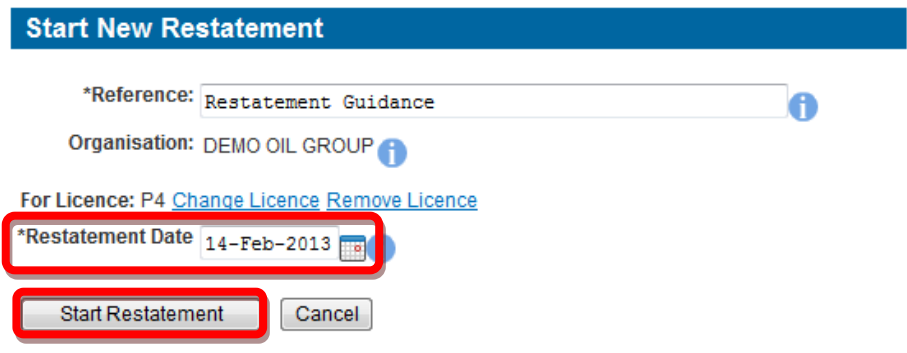

**Figure 9-6** *(Module Ref: PED401X)*

<span id="page-108-2"></span>You now need to populate your Restatement Team (see the ['Manage Access'](#page-16-0) section for details on how to action this task).

### **9.2.2 Completing a Restatement**

Once a 'Restatement Editor' has been added they will receive an email notification informing them that they have a Workbasket action to undertake a Restatement.

Once the 'Restatement Editor' has logged into the system they will receive another two action options; 'Resume Restatement' or 'Delete Restatement' [\(Figure 9-7\)](#page-108-3).

| Transaction / ©<br><b>Ref</b> | Subject / ©<br>Topic                  | Company <b>O</b>                     | Status $I$ $\odot$<br>Date                       | Information                | <b>Actions</b>                                                   |
|-------------------------------|---------------------------------------|--------------------------------------|--------------------------------------------------|----------------------------|------------------------------------------------------------------|
| <b>Restatement Guidance</b>   | Licence Restatement<br>P <sub>4</sub> | Created By:<br><b>DEMO OIL GROUP</b> | <b>DRAFT</b><br>Stage Started: 14-FEB-2013 10:13 | <b>Restatement Started</b> | <b>Resume Restatement</b> New<br>)elete Restatemen<br><b>New</b> |

**Figure 9-7** *(Module Ref: BPM001X)*

<span id="page-108-3"></span>If you select 'Resume Restatement' you will be shown the current licence position [\(Figure 9-8\)](#page-109-0).

As stated above you can only restate subarea operator/equity interests, field operator/equity interests and subarea definitions. You cannot restate the licence administrator, licensee(s) or any block definitions.

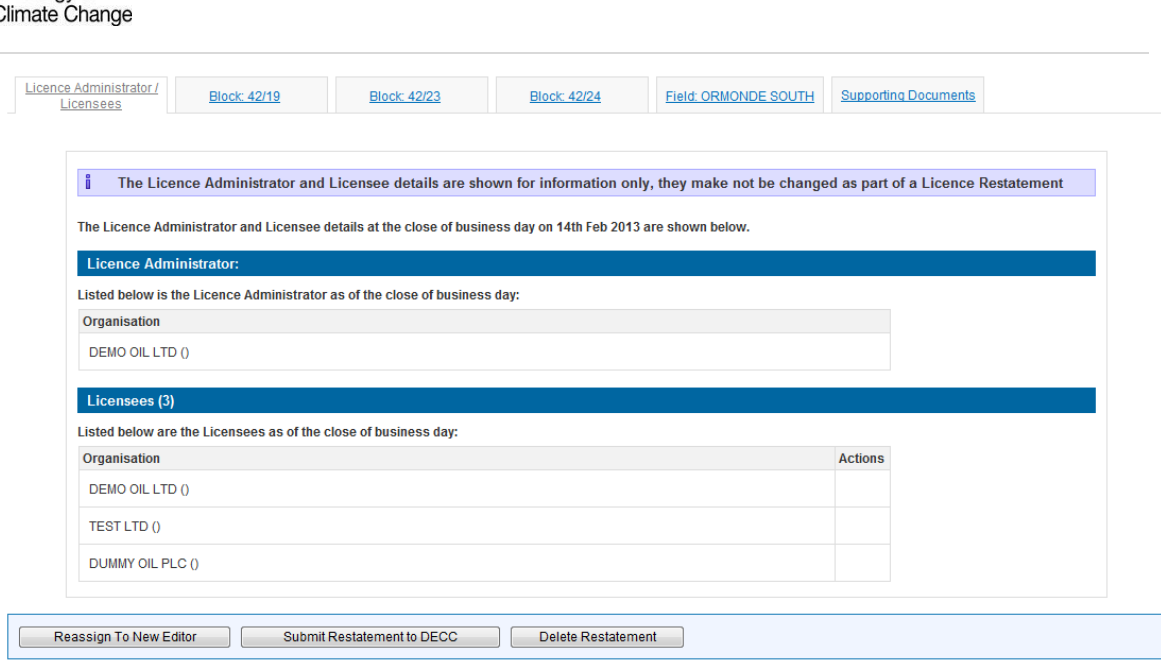

**Figure 9-8** *(Module Ref: PED403X)*

<span id="page-109-0"></span>You will now be required to click through the tabs and against each licence operation choose whether you need to 'Restate' this operation or if it is correct select 'No Changes' [\(Figure 9-9\)](#page-109-1).

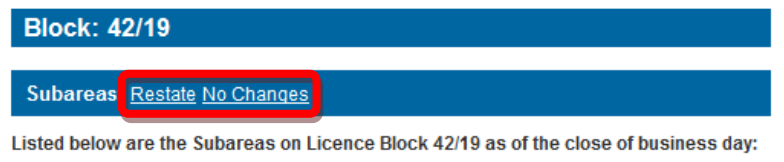

**Figure 9-9** *(Module Ref: PED403X)*

<span id="page-109-1"></span>If you select the 'Restate' option you are indicating that the current data is incorrect and the system will allow you to correct it (examples of amending data can be found in section [9.3\)](#page-112-0).

Once you have made you changes or selected no changes, you will see a Green Tick to highlight that you have completed that section [\(Figure 9-10\)](#page-109-2).

#### Subarea: LOWER EAST (L EAST)

Operator: Undo Restatemen

Listed below is the Subarea Operator on Subarea LOWER EAST on Licence Block 42/19 as of the close of business day:

Organisation

怨 Department of Energy & Climate

DUMMY OIL PLC ()

**Figure 9-10** *(Module Ref: PED403X)*

<span id="page-109-2"></span>You will also have the option to pass the Restatement to another user to complete, however they would need to have the 'Restatement Editor' role within your Restatement team. This can be achieved by clicking on the 'Reassign To New Editor' button [\(Figure 9-11\)](#page-109-3) and selecting the user from the drop down list, then click on the 'Submit' button [\(Figure 9-12\)](#page-110-0).

<span id="page-109-3"></span>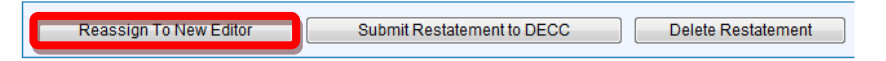

**Figure 9-11** *(Module Ref: PED403X)*

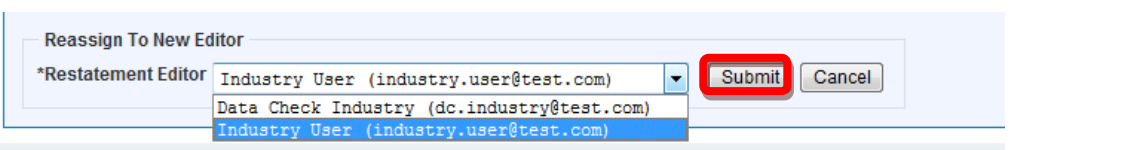

**Figure 9-12** *(Module Ref: PED403X)*

### <span id="page-110-0"></span>**9.2.3 Supporting Documentation**

Once you have restated your data you will be required to upload supporting documentation (you can upload multiple documents) for each operation that you have amended.

*Note: the size limit for uploads to the Portal is 50MB per file.*

To upload documents click in the 'Supporting Documents' tab. You then need to click on the 'Choose file' button [\(Figure 9-13\)](#page-110-1).

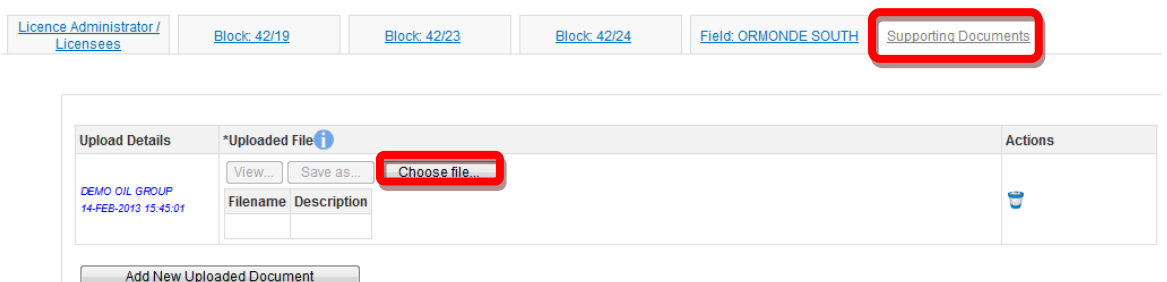

**Figure 9-13** *(Module Ref: PED403X)*

<span id="page-110-1"></span>You will be presented with a pop-up box. Click on the 'Browse' button, which will take you to your computers local directory where you can search for the relevant document(s).

Once you have found your document you need to click on the 'Start Upload' button [\(Figure 9-14\)](#page-110-2).

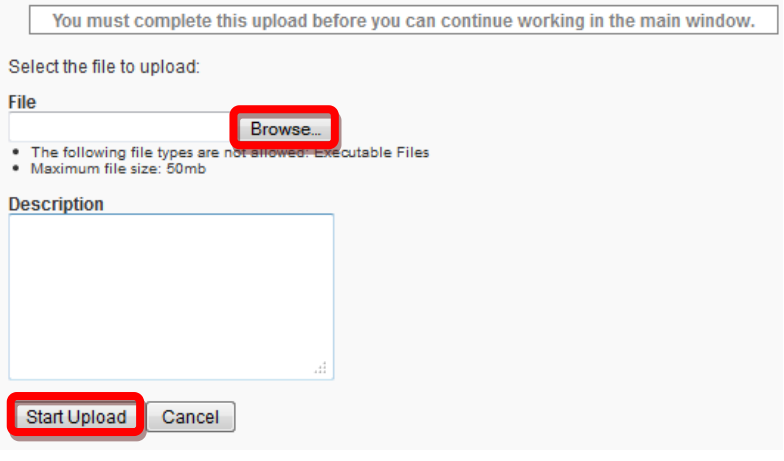

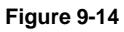

<span id="page-110-2"></span>If your upload was successful you will see a Green Tick [\(Figure 9-15\)](#page-110-3). If your upload was unsuccessful you will see a Red Cross and will be given some information as to why it failed [\(Figure 9-16\)](#page-111-0).

<span id="page-110-3"></span>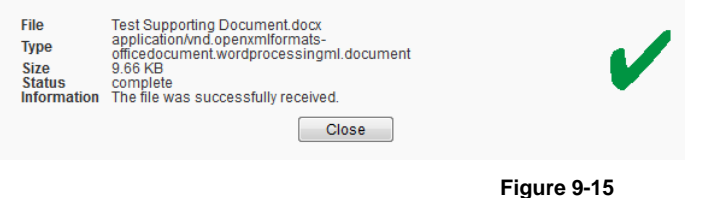

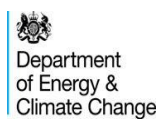

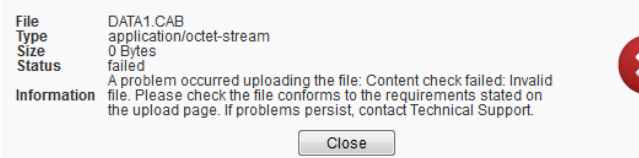

#### **Figure 9-16**

<span id="page-111-0"></span>If you wish to upload additional documents, click on the 'Add New Uploaded Document' button and repeat the process [\(Figure 9-17\)](#page-111-1).

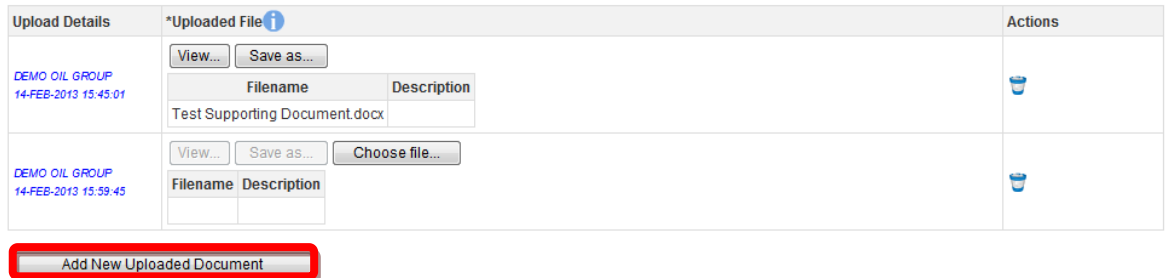

### **Figure 9-17** *(Module Ref: PED403X)*

<span id="page-111-1"></span>Now that the document(s) have been uploaded you can link it to the relevant restatement by selecting it from the drop down list [\(Figure 9-18\)](#page-111-2).

Link supporting documentation relevant to this position of the licence by adding it from the list below:

| Please Select                 |  |
|-------------------------------|--|
| Please Select                 |  |
| Test Supporting Document.docx |  |
| Add New Document              |  |

**Figure 9-18** *(Module Ref: PED403X)*

### <span id="page-111-2"></span>**9.2.4 Submitting a Restatement**

Once you have restated your licence and uploaded all supporting documentation, you can submit your Restatement to DECC by clicking on the 'Submit Restatement to DECC' button [\(Figure](#page-111-3)  [9-19\)](#page-111-3).

*Note: you must have the 'Restatement Submitter' role to submit restatements, otherwise when you click the submit button it will go to the 'Restatement Submitter'.*

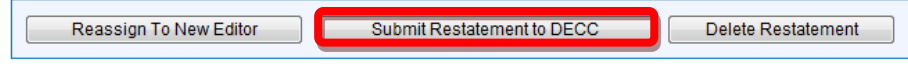

**Figure 9-19** *(Module Ref: PED403X)*

<span id="page-111-3"></span>Once your Restatement has been approved by DECC you will see a little green  $( R )$  icon against that data-point when viewing the licence. This highlights that a restatement has taken place on this date [\(Figure 9-20\)](#page-111-4).

<span id="page-111-4"></span>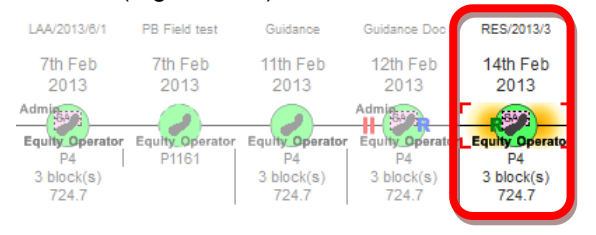

**Figure 9-20** *(Module Ref: PED001X)*

### <span id="page-112-0"></span>**9.3 Restatement Examples**

### **9.3.1 Subareas**

You will be able to view the current subarea, if this is incorrect you can click on the 'Restate' link to correct the subarea or if it is correct click on the 'No Changes' link [\(Figure 9-21\)](#page-112-1).

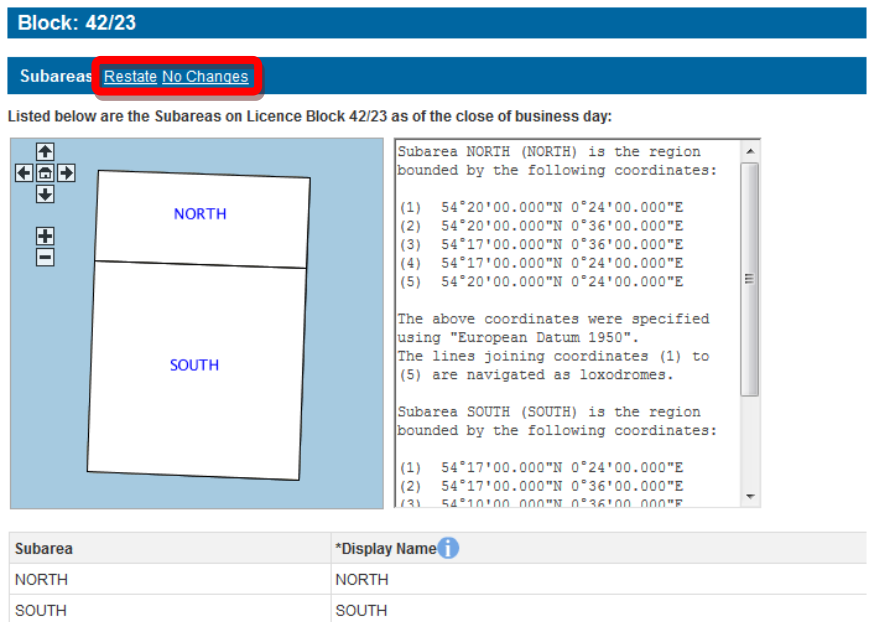

**Figure 9-21** *(Module Ref: PED403X)*

<span id="page-112-1"></span>If you select the Restate option, you will be required to select which subarea(s) you wish to amend by checking the checkbox next to the subarea name and then selecting one of the three options from the drop down list (Split, Merge and Rename), and then click on the 'Add Change' link [\(Figure 9-22\)](#page-112-2). If you only wish to add a field to the current subarea(s) click on the 'Next' button.

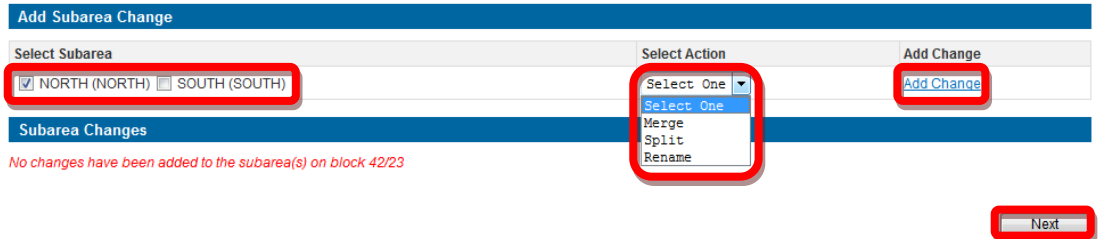

**Figure 9-22** *(Module Ref: PED403X)*

<span id="page-112-2"></span>For guidance on how to [Add Fields,](#page-57-0) [Split Subarea,](#page-44-0) [Merge Subarea](#page-51-0) and [Rename Subarea,](#page-52-0) click on the option you wish use to take you to the relevant section.

Once you have made you subarea amendment, click on the 'Save' button [\(Figure 9-23\)](#page-112-3).

<span id="page-112-3"></span>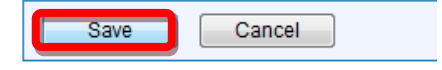

**Figure 9-23** *(Module Ref: PED403X)*

### **9.3.2 Subarea Operator**

You will be able to see the current subarea operator, if this is incorrect you can click on the 'Restate' link to correct the subarea operator or if it is correct click on the 'No Changes' link [\(Figure 9-24\)](#page-113-0).

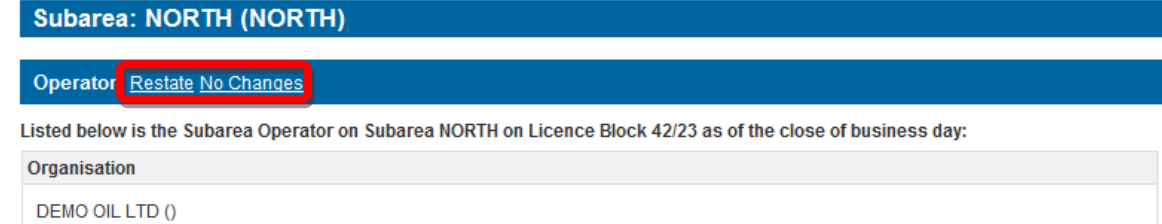

#### **Figure 9-24** *(Module Ref: PED403X)*

<span id="page-113-0"></span>If you select the Restate option, you can select a new subarea operator from either a drop down list containing all current licensee(s) or if the new subarea operator is not currently on the licence you can search for the company using the 'Select Other Organisation' link [\(Figure 9-25\)](#page-113-1).

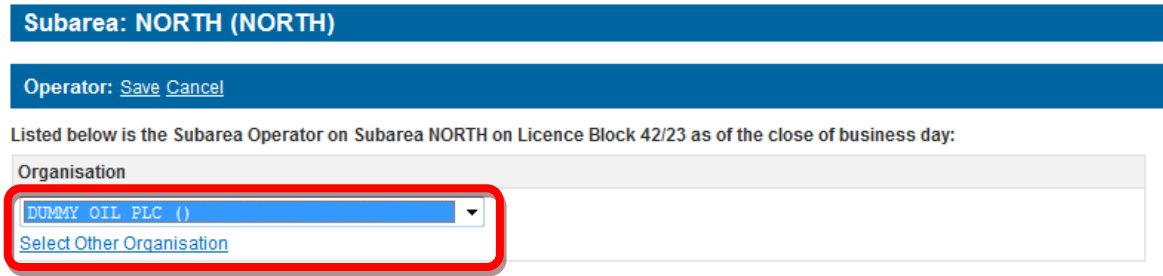

**Figure 9-25** *(Module Ref: PED403X)*

<span id="page-113-1"></span>The 'Select Other Organisation' link takes you to a search screen, where you can search by Company Name or Registered Number (Companies House) [\(Figure 9-26\)](#page-113-2). Once you have found your new subarea operator, click on the 'Select' link [\(Figure 9-27\)](#page-113-3). Once you have amended your subarea operator, click on the 'Save' link [\(Figure 9-28\)](#page-114-0).

*Note: If the company is not found, please refer to section [2.1](#page-9-0)*

<span id="page-113-2"></span>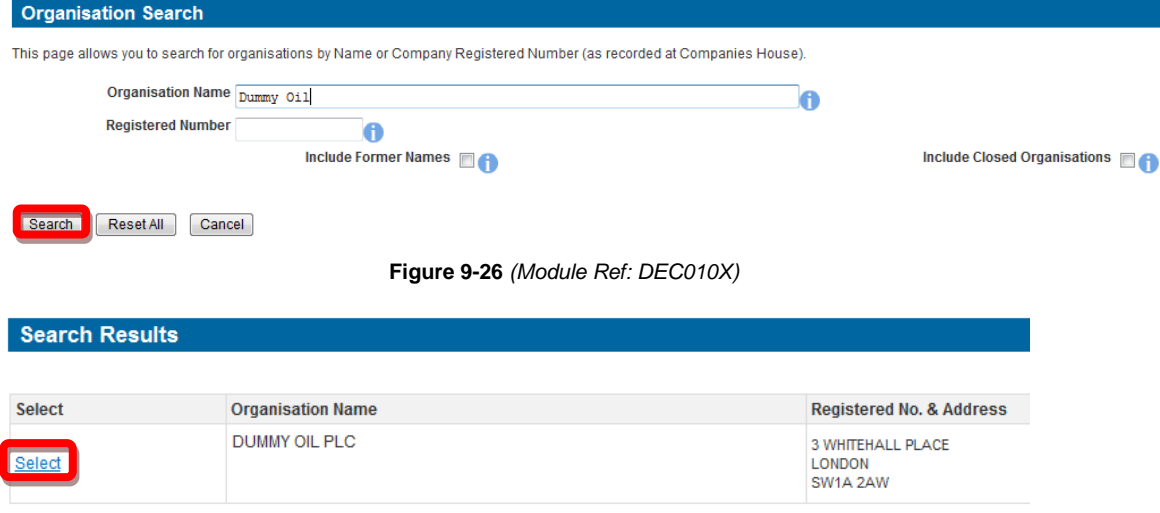

<span id="page-113-3"></span>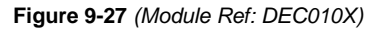

### Subarea: SOUTH (SOUTH)

### Operator: Save Cancel

Listed below is the Subarea Operator on Subarea SOUTH on Licence Block 42/23 as of the close of business day:

 $\overline{\phantom{a}}$ 

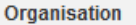

DUMMY OIL PLC () **Select Other Organisation** 

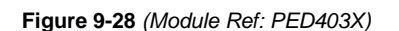

### <span id="page-114-0"></span>**9.3.3 Subarea Equity**

You will be able to view the current subarea equity holders. If they are incorrect you can click on the 'Restate' link to correct them or if it is correct click on the 'No Changes' link [\(Figure 9-29\)](#page-114-1).

|                                                                                                    | Beneficial Interests Restate No Changes |  |  |  |  |  |
|----------------------------------------------------------------------------------------------------|-----------------------------------------|--|--|--|--|--|
| Listed below are the Subarea Beneficial Interests on Subarea NORTH on Licence Block 42/23 as of the close of business day: |                                         |  |  |  |  |  |
| *Equity (%)                                                                                                    | Organisation                            |  |  |  |  |  |
| 35                                                                                                    | DEMO OIL LTD ()                         |  |  |  |  |  |
| 50                                                                                                    | TEST LTD ()                             |  |  |  |  |  |
| 15                                                                                                    | DUMMY OIL PLC ()                        |  |  |  |  |  |

**Figure 9-29** *(Module Ref: PED403X)*

<span id="page-114-1"></span>*If you select the Restate option, you have the option of removing current subarea equity holders by clicking on the icon next to the relevant company as well as adding additional subarea*  equity holders by clicking on the 'Add Beneficiary' button [\(Figure 9-30\)](#page-114-2).

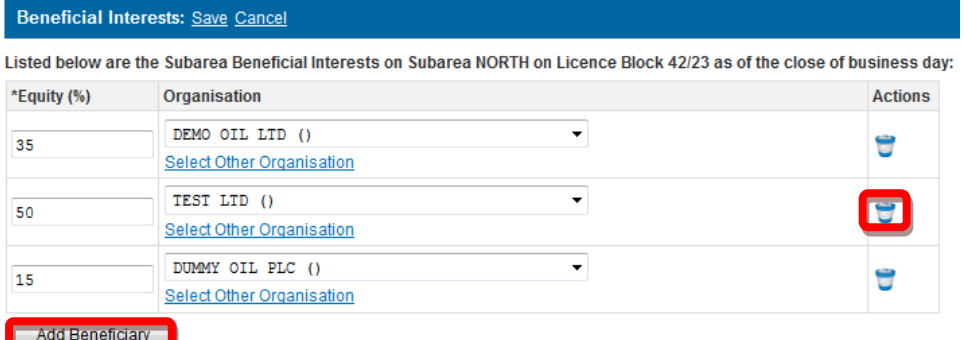

**Figure 9-30** *(Module Ref: PED403X)*

<span id="page-114-2"></span>To add an additional subarea equity holders you need to click on the 'Select Other Organisation' link [\(Figure 9-31\)](#page-114-3), which takes you to a search screen, where you can search by Company Name or Registered Number (Companies House) [\(Figure 9-32\)](#page-115-0). Once you have found your new subarea equity holders, click on the 'Select' link [\(Figure 9-33\)](#page-115-1). Once you have completed your amendment; click on the 'Save' link [\(Figure 9-34\)](#page-115-2).

<span id="page-114-3"></span>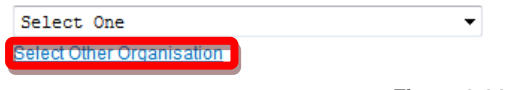

**Figure 9-31** *(Module Ref: PED403X)*

<span id="page-115-0"></span>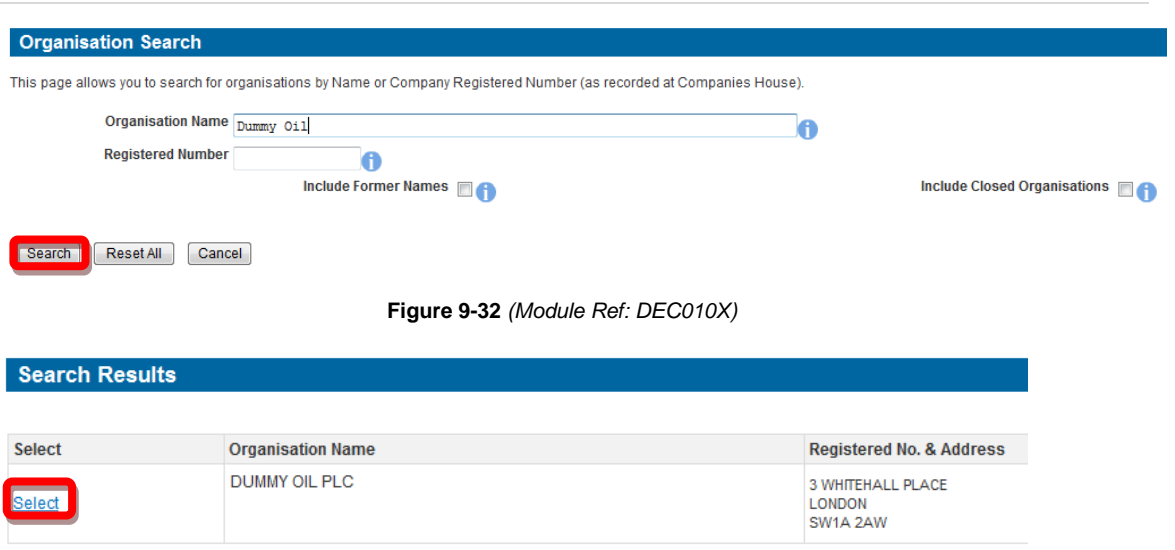

**Figure 9-33** *(Module Ref: DEC010X)*

<span id="page-115-1"></span>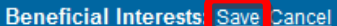

<span id="page-115-2"></span>Listed below are the Subarea Beneficial Interests on Subarea NORTH on Licence Block 42/23 as of the close of business day:

**Figure 9-34** *(Module Ref: PED403X)*

### **9.3.4 Field Operator**

You will be able to view the current field operator. If this is incorrect you can click on the 'Restate' link to correct the operator or if it is correct click on the 'No Changes' link [\(Figure 9-35\)](#page-115-3).

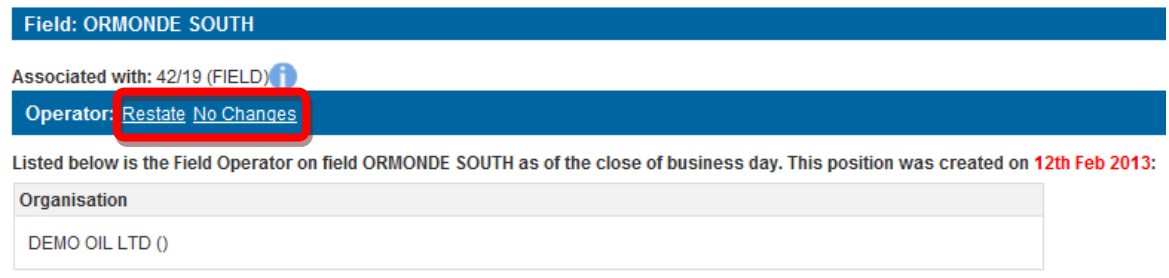

#### **Figure 9-35** *(Module Ref: PED403X)*

<span id="page-115-3"></span>If you select the Restate option, you can select a new field operator from either a drop down list containing all current licensee(s) or if the new field operator is not currently on the licence you can search for the company using the 'Select Other Organisation' link [\(Figure 9-36\)](#page-115-4).

<span id="page-115-4"></span>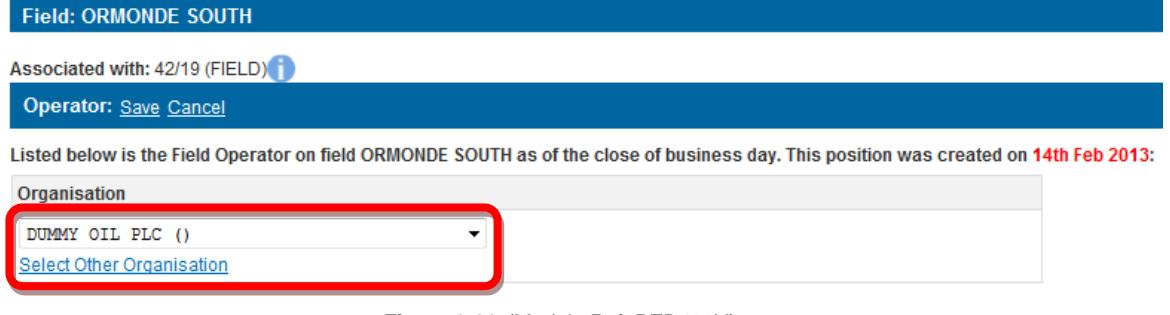

**Figure 9-36** *(Module Ref: PED403X)*

The 'Select Other Organisation' link takes you to a search screen, where you can search by Company Name or Registered Number (Companies House) [\(Figure 9-37\)](#page-116-0). Once you have found your new field operator, click on the 'Select' link [\(Figure 9-33\)](#page-115-1). Once you have amended your field operator, click on the 'Save' link [\(Figure 9-39\)](#page-116-1).

<span id="page-116-0"></span>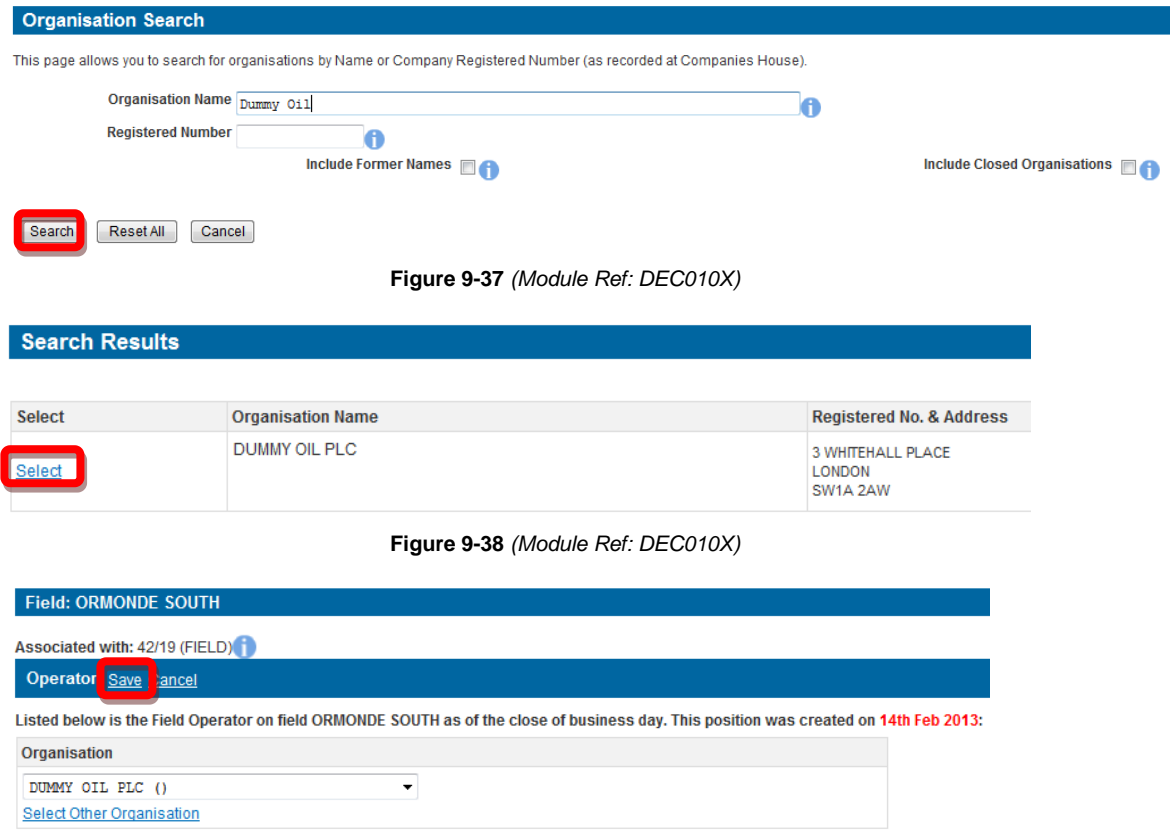

*Note: If the company is not found, please refer to section [2.1](#page-9-0)*

**Figure 9-39** *(Module Ref: PED403X)*

### <span id="page-116-1"></span>**9.3.5 Field Equity**

You will be able to view the current field equity holders. If they are incorrect you can click on the 'Restate' link to correct them or if it is correct click on the 'No Changes' link [\(Figure 9-40\)](#page-116-2).

|          | <b>Beneficial Interests</b> Restate No Changes                                                                                                    |                |
|----------|----------------------------------------------------------------------------------------------------|----------------|
|          | Listed below are the Field Beneficial Interests on field ORMONDE SOUTH as of the close of business day. This position was created on 11th Feb 2013: |                |
|          | *Equity (%) Organisation                                                                                                    | <b>Actions</b> |
| 65,33575 | DEMO OIL LTD 0                                                                                                    |                |
| 34.66425 | DUMMY OIL PLC ()                                                                                                    |                |

**Figure 9-40** *(Module Ref: PED403X)*

<span id="page-116-2"></span>If you select the Restate option, you have the option of removing current field equity holders by clicking on the  $\bullet$  icon next to the relevant company as well as adding additional field equity holders by clicking on the 'Add Beneficiary' button [\(Figure 9-41\)](#page-117-0).

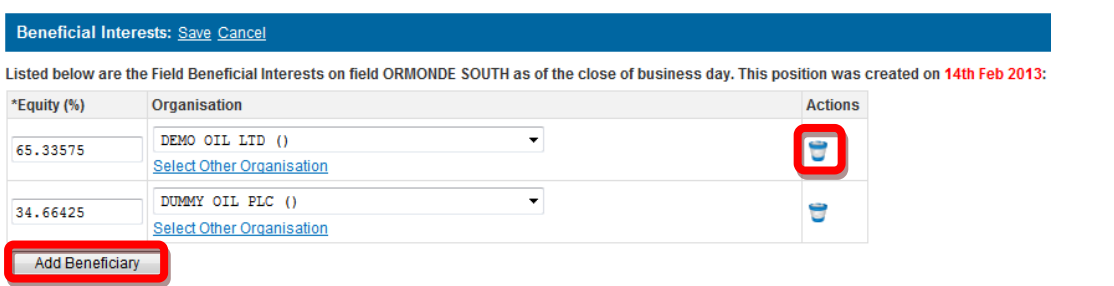

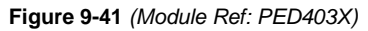

<span id="page-117-0"></span>To add an additional field equity holders you need to click on the 'Select Other Organisation' link [\(Figure 9-42\)](#page-117-1), which takes you to a search screen, where you can search by Company Name or Registered Number (Companies House) [\(Figure 9-43\)](#page-117-2). Once you have found your new field equity holders, click on the 'Select' link [\(Figure 9-44\)](#page-117-3). Once you have completed your amendment; click on the 'Save' link [\(Figure 9-45\)](#page-117-4).

*Note: If the company is not found, please refer to section [2.1](#page-9-0)*

<span id="page-117-1"></span>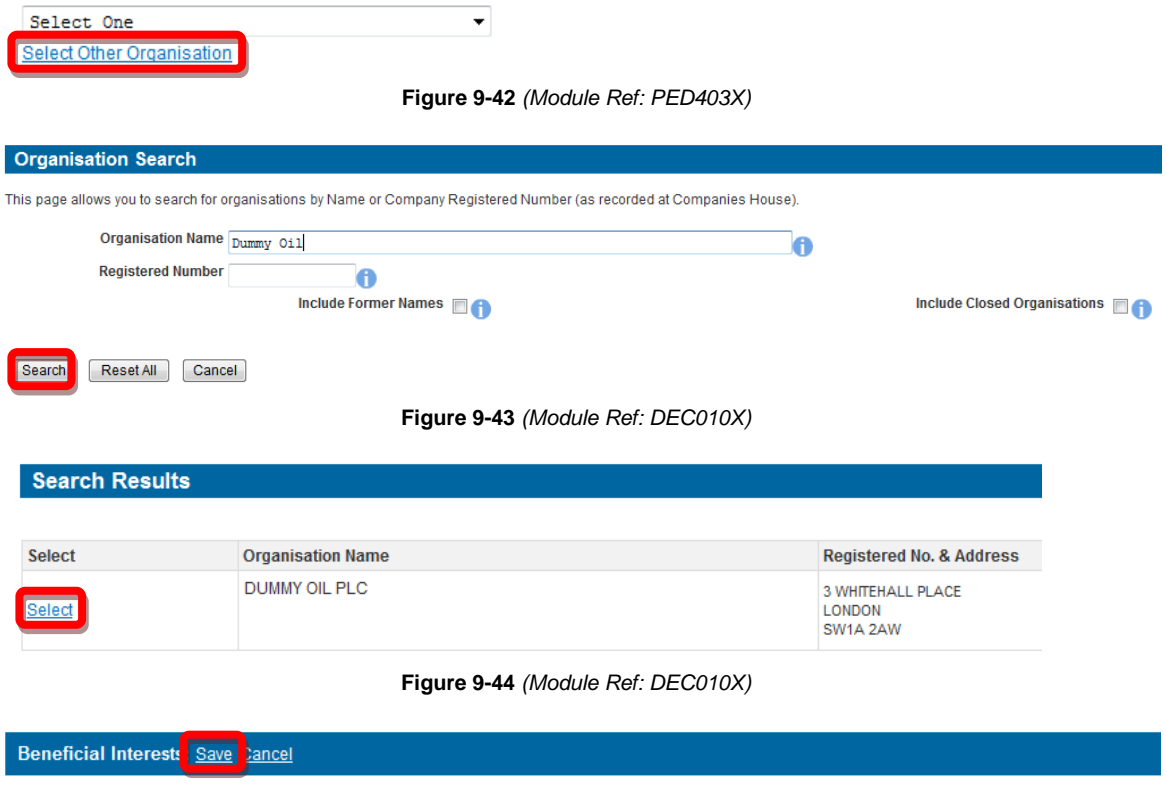

<span id="page-117-4"></span><span id="page-117-3"></span><span id="page-117-2"></span>Listed below are the Field Beneficial Interests on field ORMONDE SOUTH as of the close of business day. This position was created on 14th Feb 2013:

**Figure 9-45** *(Module Ref: PED403X)*

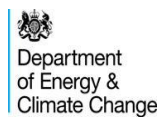

# **10. CONSENTS**

### **10.1 Consent Documents**

The consent document(s) are emailed as PDF attachment(s) to the notification that is issued to those that have the 'Licensing Contact' role within the individual application team.

*Note: examples of the consent/rejection documents can be found in section [10.3](#page-119-0)*

### <span id="page-118-1"></span>**10.2 Re-Issuing of Consents**

### **10.2.1 What is a Re-issuing of Consent?**

The Secretary of State's consent is valid for 90 days. If it looks likely that the consent will expire before completion is practicable, the applicant can make a request for extra time by re-submitting their original application a new 'Planned Completion Date'. Any proposed changes to an application; other than a new 'Planned Completion Date' must be submitted as a new application. DECC reserves the right to refuse a request for extra time in which case the applicant may be required to submit as a new application.

### **10.2.2 Applying for an Re-issuing of Consent**

Within the Execution screen you will have the option to 're-submit' your licence transaction(s). If you choose to re-submit transactions you will be required to enter a new planned date along with reasons for the extension [\(Figure 10-1\)](#page-118-0).

Once these transactions have been submitted to DECC and applied, they will be added to a new submitted application that will go through an internal review process the same as any normal application and if they are approved you will receive a new consent letter for these transactions.

<span id="page-118-0"></span>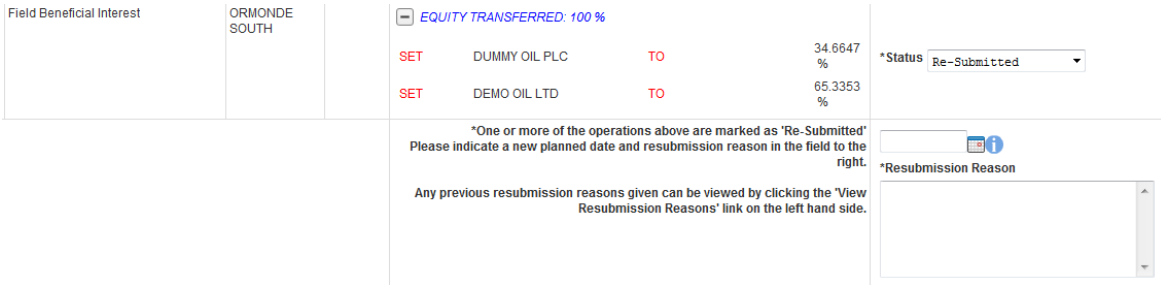

**Figure 10-1** *(Module Ref: PED001X)*

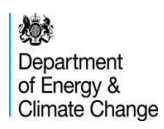

# <span id="page-119-0"></span>**10.3 Consent / Rejection Letter Examples**

**10.3.1 Consent Letter**

PEARS - [Consent Letter.pdf](https://www.gov.uk/government/uploads/system/uploads/attachment_data/file/251820/PEARS_-_Consent_Letter.pdf)

- **10.3.2 Licence Administrator Change Letter** PEARS - [Licence Administrator Change Letter.pdf](https://www.gov.uk/government/uploads/system/uploads/attachment_data/file/251822/PEARS_-_Licence_Administrator_Change_Letter.pdf)
- **10.3.3 Relinquishment Letter** PEARS - [Relinquishment Letter.pdf](https://www.gov.uk/government/uploads/system/uploads/attachment_data/file/251821/PEARS_-_Relinquishment_Letter.pdf)
- **10.3.4 Rejection Letter** PEARS - [Rejection Letter.pdf](https://www.gov.uk/government/uploads/system/uploads/attachment_data/file/251823/PEARS_-_Rejection_Letter.pdf)

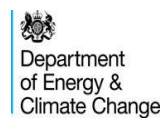

# **11. EXECUTIONS**

### **11.1What is an Execution?**

Once you have been given consent by DECC on your licensing operation(s), you have a 90 day period in which to have all the relevant documentation signed-off by all licensing parties. Once this documentation has been signed-off you need to inform DECC of the date(s) the licensing operation(s) can be added to the licence, these are called "Execution Dates".

## **11.2Notifying DECC of Execution**

Once DECC have issued consent for these licence operations, any person with the 'Application Executor' role for that application will receive a Workbasket action for them to submit their Execution Dates. To proceed, click on the 'Submit Execution Notification' link [\(Figure 11-1\)](#page-120-0).

| Transaction / ©<br>Ref   | Subject / $\odot$<br>Company ©<br>Topic |                              | Status $\log$<br>Date                        | <b>Information</b>                                         | <b>Actions</b>               |
|--------------------------|-----------------------------------------|------------------------------|----------------------------------------------|------------------------------------------------------------|------------------------------|
| Guidance<br>LAA/2013/6/1 | Licence Transaction                     | Applicant<br>DEMO OIL LTD () | <b>APPROVED</b><br>Planned Date: 31-MAR-2013 | <b>Application Approved -</b><br><b>Awaiting Execution</b> | <b>xecution Notification</b> |

**Figure 11-1** *(Module Ref: BPM001X)*

<span id="page-120-0"></span>You will now see a list of all the licence operations that you have been given consent for as well as a drop down list containing Execution Statuses [\(Figure 11-2\)](#page-120-1).

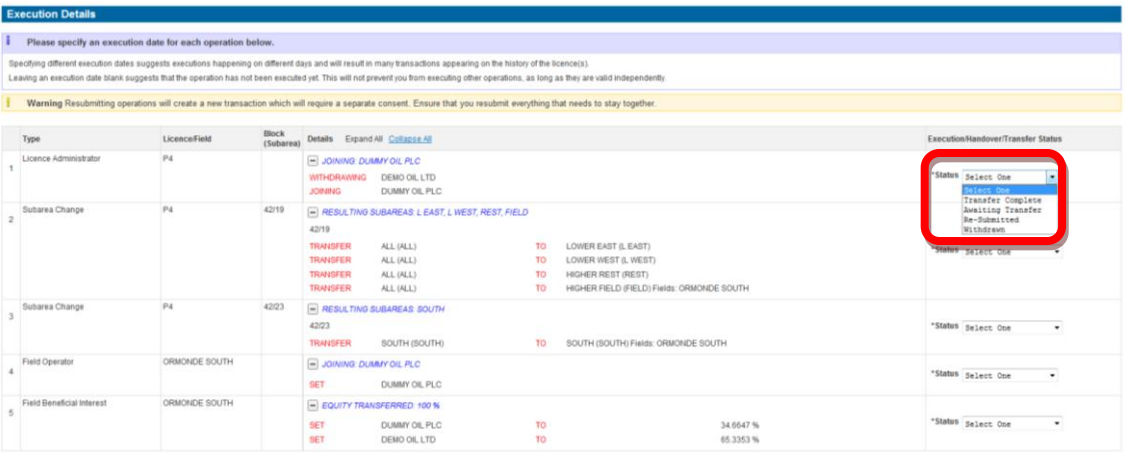

**Figure 11-2** *(Module Ref: PED001X)*

<span id="page-120-1"></span>Depending on the type of licence operation you are executing the drop down list will contain different options [\(Figure 11-3\)](#page-121-0).

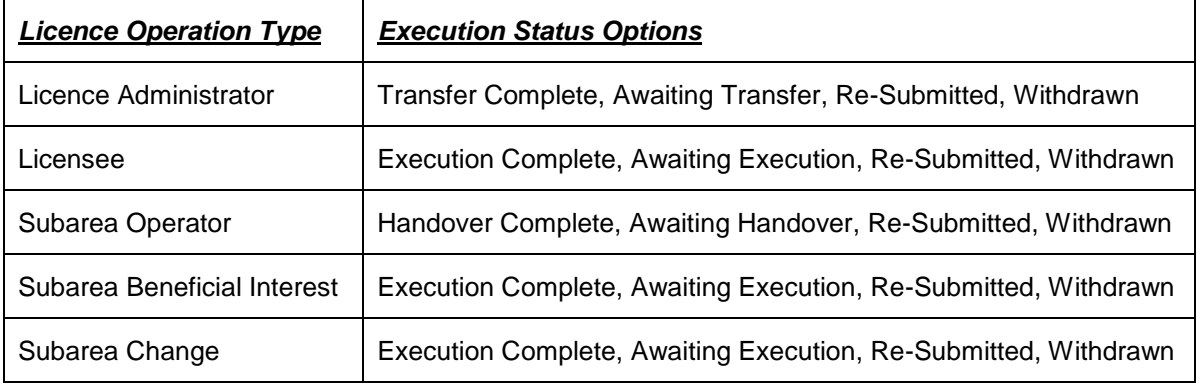

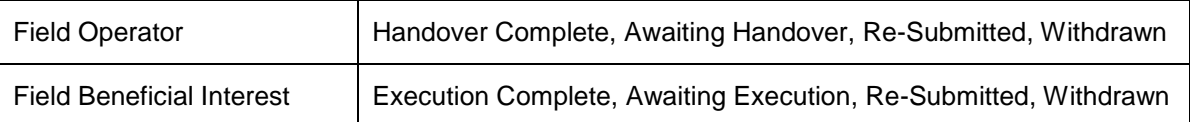

#### **Figure 11-3**

<span id="page-121-0"></span>You are required to select an Execution Status against all licence operations before they can be submitted to DECC. Each option will require different actions [\(Figure 11-4\)](#page-121-1).

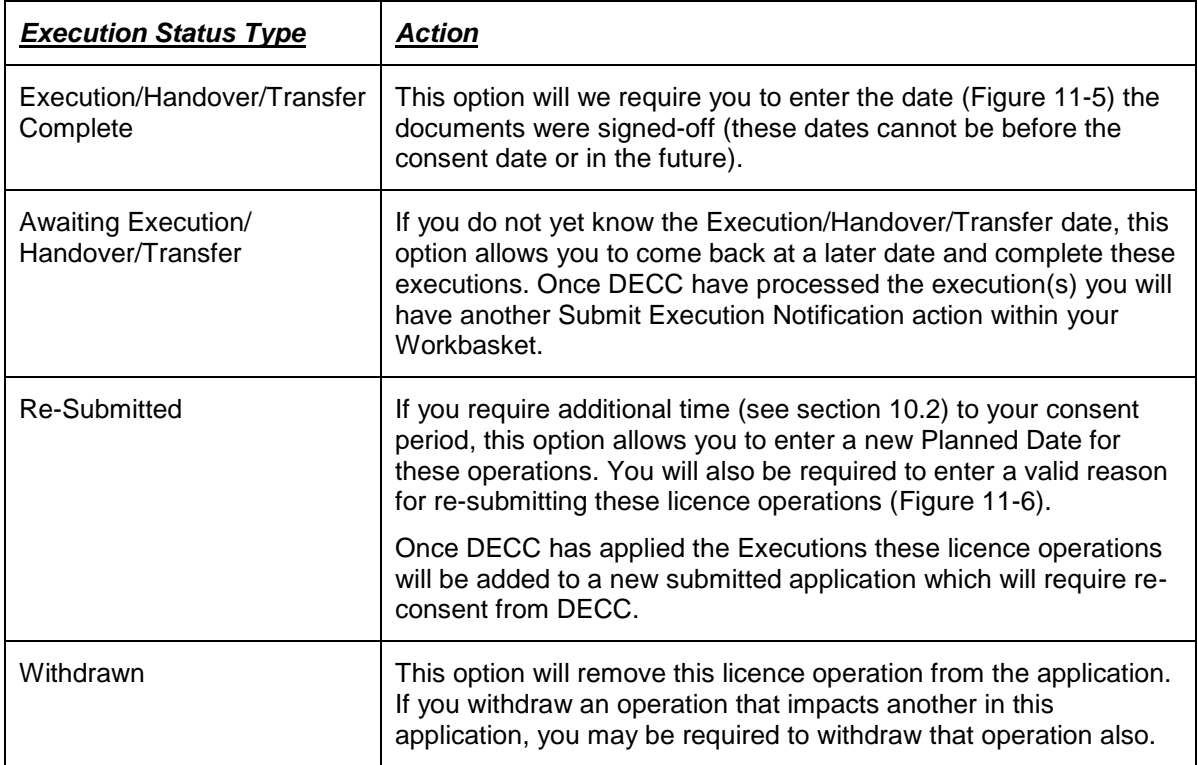

#### **Figure 11-4**

<span id="page-121-1"></span>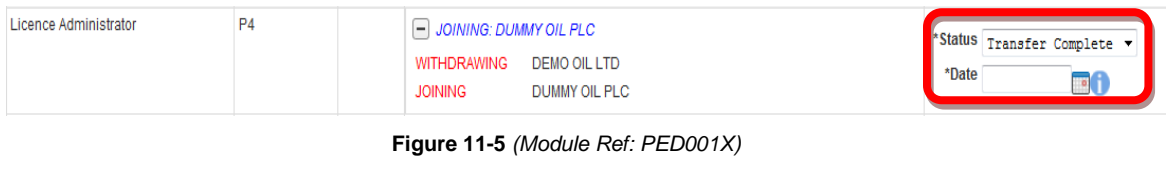

<span id="page-121-2"></span>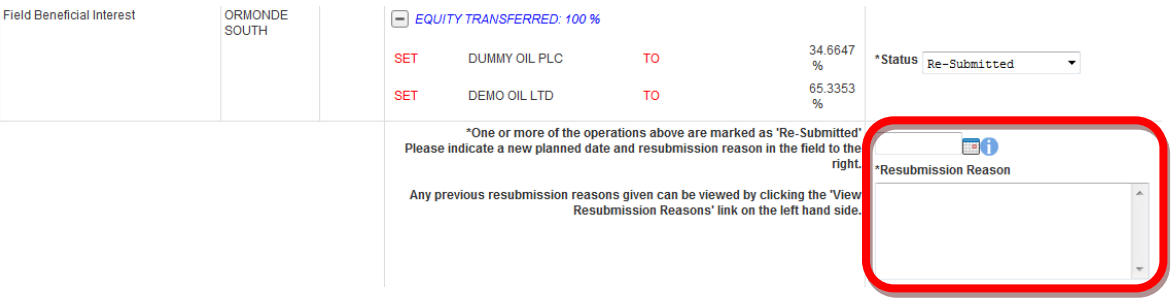

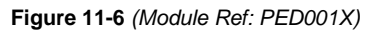

<span id="page-121-3"></span>Once you have entered all of your execution statuses, you will need to upload the supporting documentation by clicking on the 'Add Execution Document' button [\(Figure 11-7\)](#page-122-0), then clicking on the 'Choose file' link [\(Figure 11-8\)](#page-122-1).

*Note: the size limit for uploads to the Portal is 50MB per file.*

<span id="page-122-0"></span>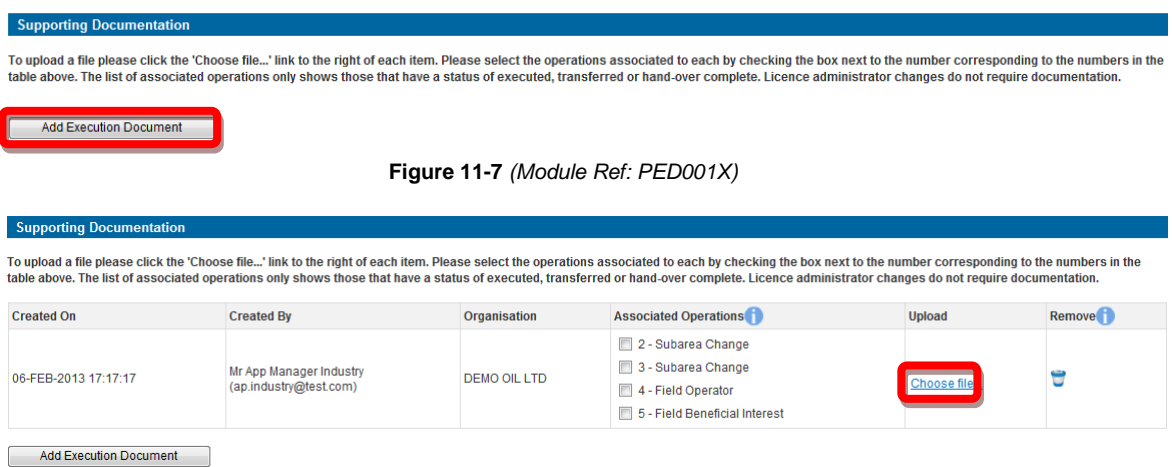

**Figure 11-8** *(Module Ref: PED001X)*

<span id="page-122-1"></span>You will be presented with a pop-up box. Click on the 'Browse' button, which will take you to your computers local directory where you can search for the relevant document(s).

Once you have found your document you need to click on the 'Start Upload' button [\(Figure 11-9\)](#page-122-2).

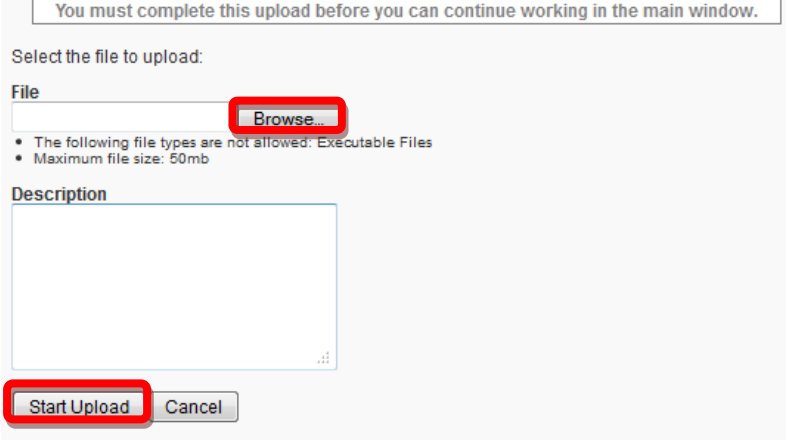

### **Figure 11-9**

<span id="page-122-2"></span>If your upload was successful you will see a Green Tick [\(Figure 11-10\)](#page-122-3). If your upload was unsuccessful you will see a Red Cross and will be given some information as to why it failed [\(Figure 11-11\)](#page-122-4).

<span id="page-122-4"></span><span id="page-122-3"></span>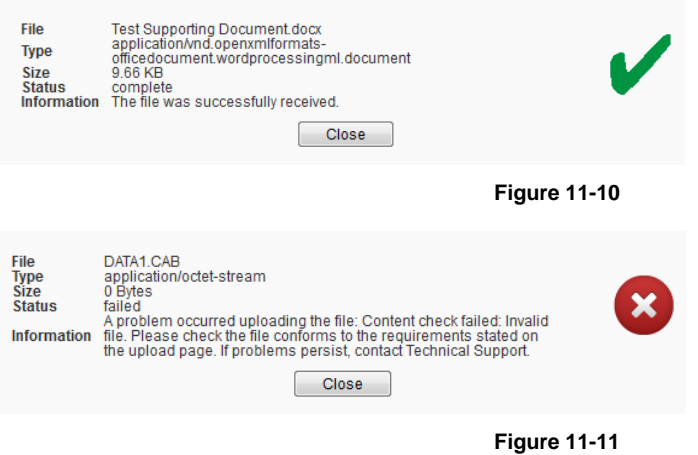

If you wish to upload additional documents, click on the 'Add Execution Document' button and repeat the process.

You now have to select which licence operations are associated against which uploaded document; this is done by checking the boxes next to the licence operations [\(Figure 11-12\)](#page-123-0).

| supporting Documentation                                                                                                    |                                                   |                     |                                                                                                    |                                                              |               |  |
|----------------------------------------------------------------------------------------------------|---------------------------------------------------|---------------------|----------------------------------------------------------------------------------------------------|--------------------------------------------------------------|---------------|--|
| To upload a file please click the 'Choose file' link to the right of each item. Please select the operations associated to each by checking the box next to the number corresponding to the numbers in the<br>table above. The list of associated operations only shows those that have a status of executed, transferred or hand-over complete. Licence administrator changes do not require documentation. |                                                   |                     |                                                                                                    |                                                              |               |  |
| <b>Created On</b>                                                                                                    | <b>Created By</b>                                 | <b>Organisation</b> | <b>Associated Operations</b>                                                                             | <b>Upload</b>                                                | <b>Remove</b> |  |
| 06-FEB-2013 17:17:17                                                                                                    | Mr App Manager Industry<br>(ap.industry@test.com) | <b>DEMO OIL LTD</b> | 2 - Subarea Change<br>3 - Subarea Change<br>4 - Field Operator<br>5 - Field Beneficial Intere            | <b>Execution Document 1.docx (9.68</b><br>KB)<br>Choose file |               |  |
| 06-FFB-2013 17:19:22                                                                                                    | Mr App Manager Industry<br>(ap.industry@test.com) | <b>DEMO OIL LTD</b> | 2 - Subarea Change<br>3 - Subarea Change<br>$\sqrt{2}$ 4 - Field Operator<br>5 - Field Beneficial Intere | Execution Document 2.docx (9.72)<br>KB)<br>Choose file       |               |  |

**Figure 11-12** *(Module Ref: PED001X)*

<span id="page-123-0"></span>Once you have completed associating your uploaded documents against the licence operations, you are now ready to submit to DECC by clicking on the 'Submit Execution Details' button [\(Figure 11-13\)](#page-123-1).

*Note: to submit executions to DECC you must have recorded an execution status against every operation and at least one of those must be Executed, Withdrawn or Resubmitted.* 

<span id="page-123-1"></span>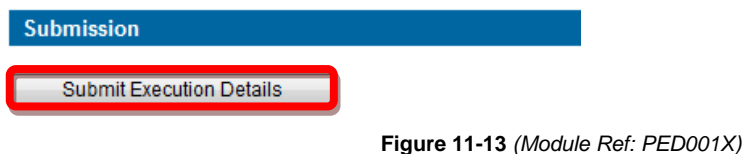

# **12. ADDITIONAL FEATURES**

### **12.1 Spatial Assistance**

If you wish to undertake a Block or Subarea change and require assistance from DECC we have created a 'Licensing Spatial Assistance' option.

To action this request you will need to contact the DECC Licensing Team and provide them with the 'Applicants Reference' of your application as well as details of what you wish them to assist you with.

DECC will then enter your 'Applicants Reference' into the system to find your application, and then send you a Workbasket Action offering assistance. You will have the option of Accepting or Rejecting this assistance [\(Figure 12-1\)](#page-124-0).

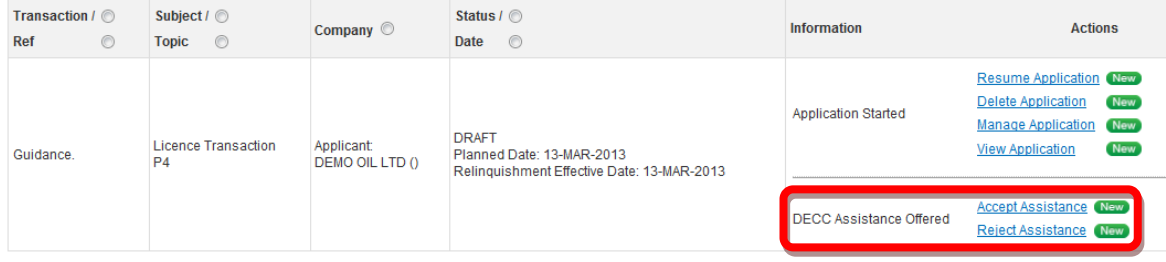

**Figure 12-1** *(Module Ref: BPM001X)*

<span id="page-124-0"></span>If you 'Reject' this assistance you will retain ownership and be able to resume the completion of your application.

If you 'Accept, DECC obtain control of your application [\(Figure 12-2\)](#page-124-1) and can create spatial operations only against your application.

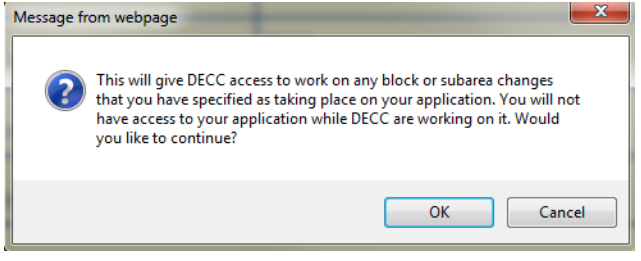

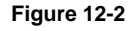

<span id="page-124-1"></span>Once DECC have completed their assistance they will pass the application back to the applicant.

### **12.2 Notifications**

A notification is an email that is sent to the relevant licence stakeholder(s) informing them that they have an action in their workbasket or that an action has taken place on the licence which they need to be informed about.

If a notification is sent out for a particular role that has no user associated with it, a further notification will be sent to the 'Access Manager' informing them that they need to add someone to that role.

### **12.2.1 When will notifications be issued and to whom?**

Notifications are sent at different stages of a licence application or data check, below is a list of these notifications including who they are sent to and when.

### *12.2.1.1 General Notifications*

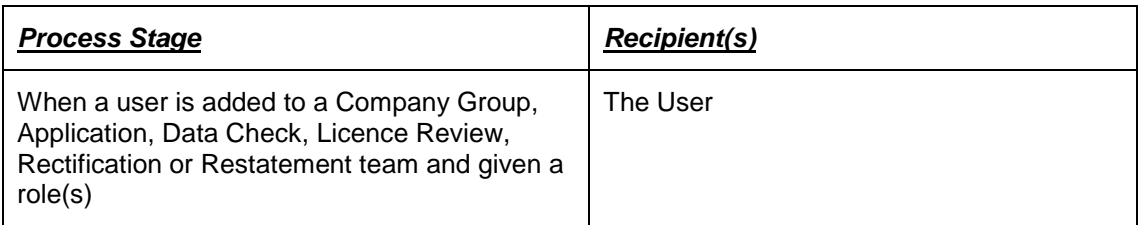

### *12.2.1.2 Application Notifications*

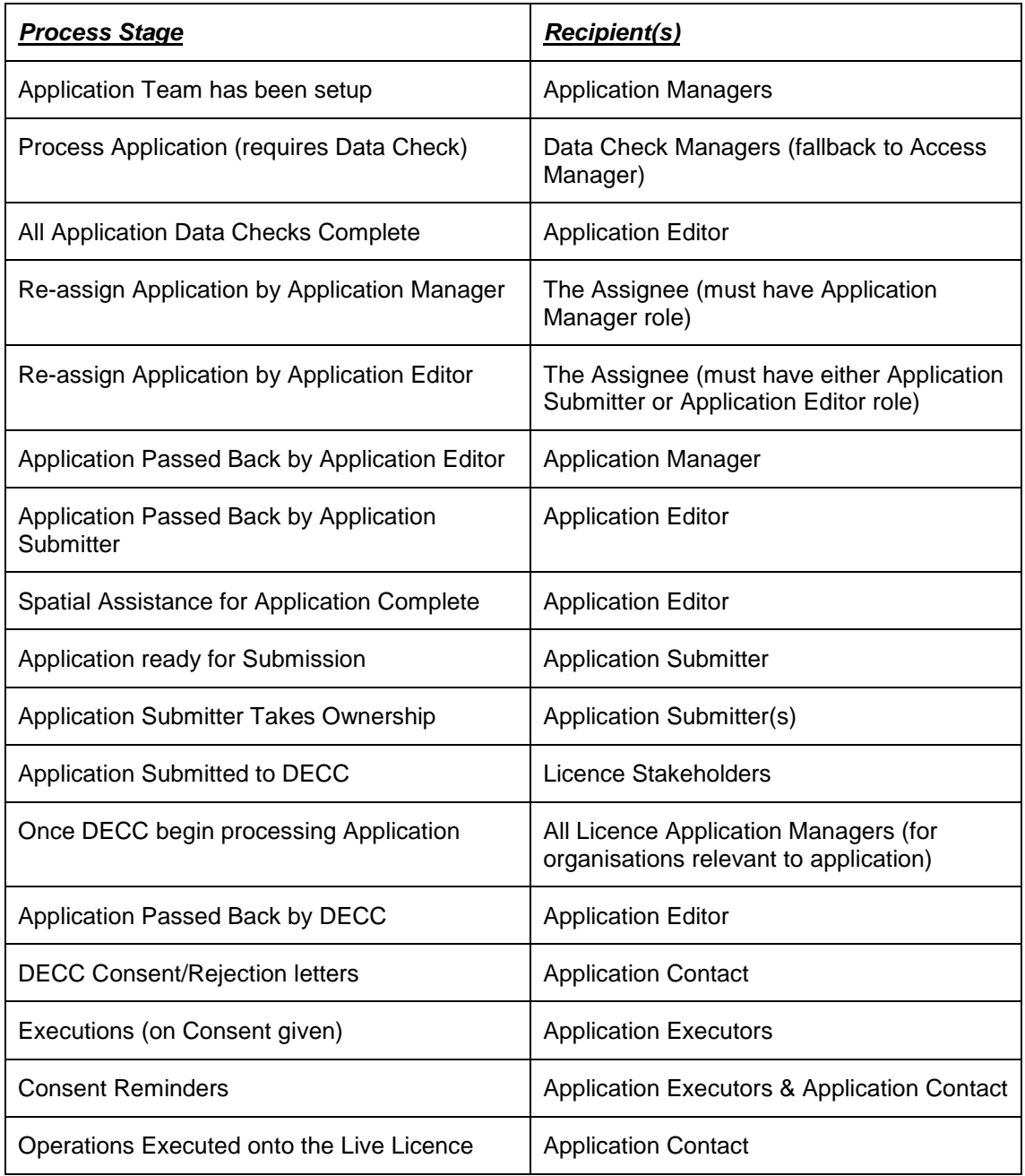

### *12.2.1.3 Data Check Notifications*

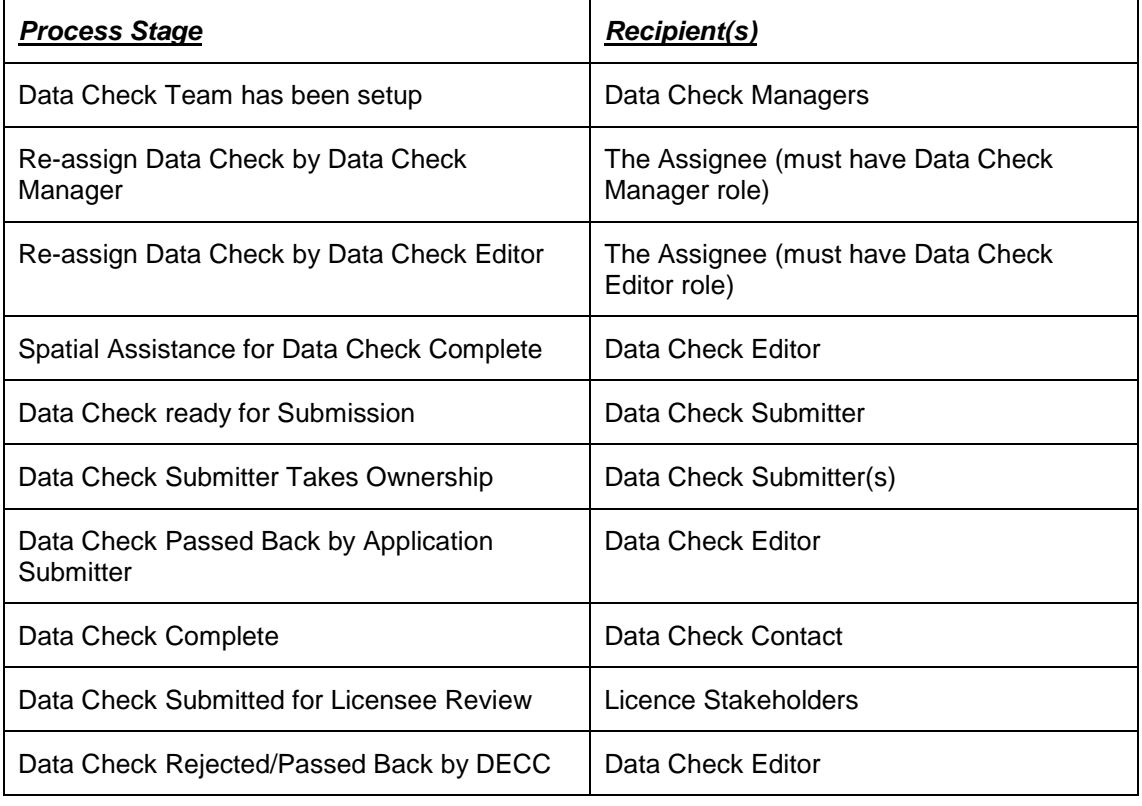

### *12.2.1.4 Rectification Notifications*

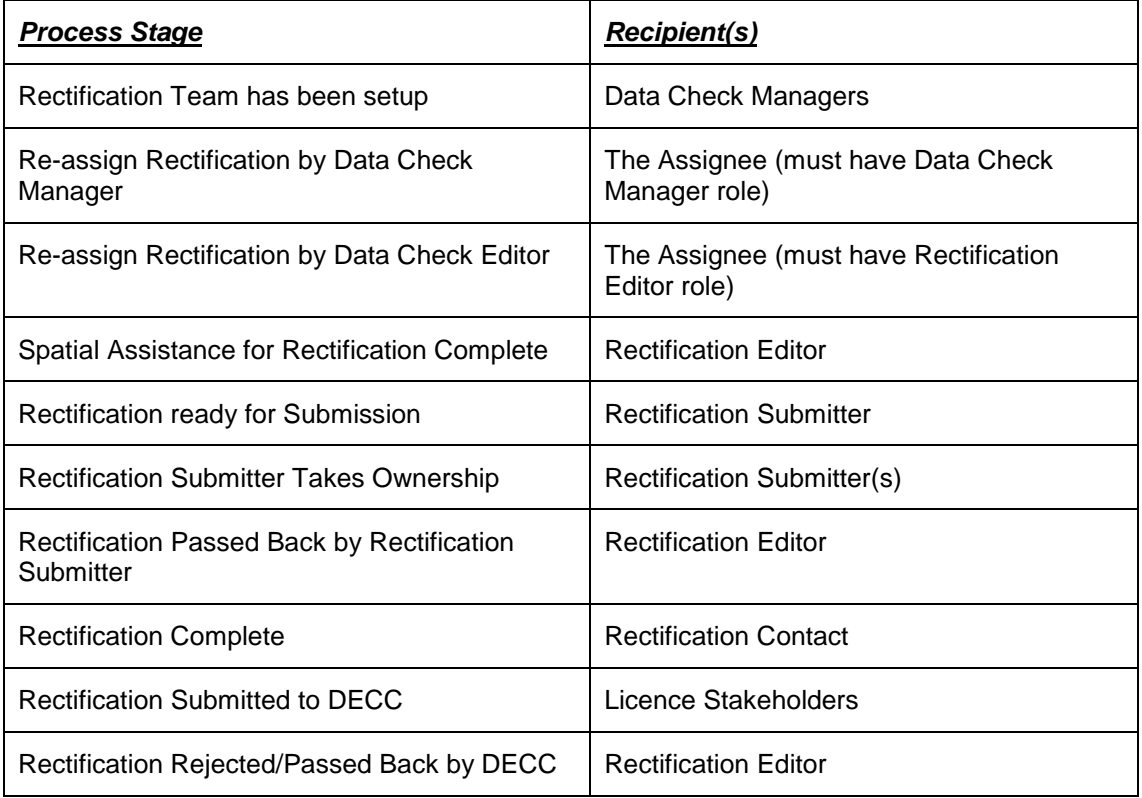

### *12.2.1.5 Restatement Notifications*

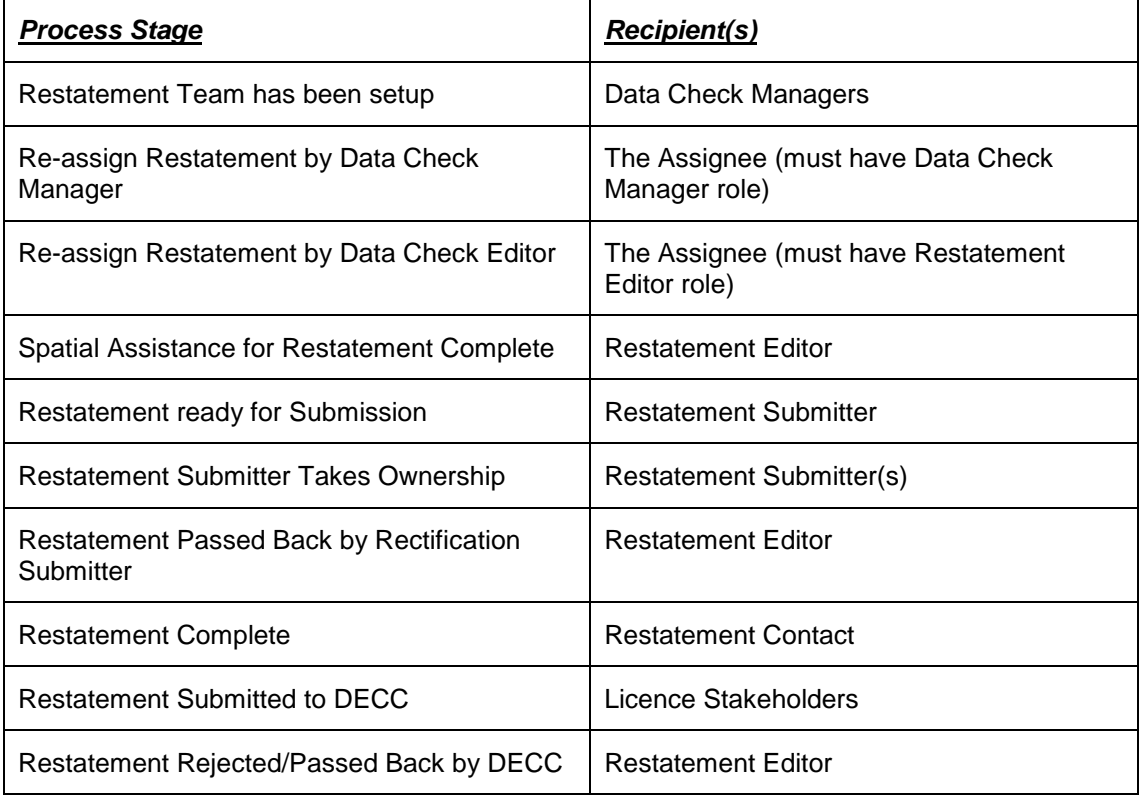

### *12.2.1.6 Licence Review Notifications*

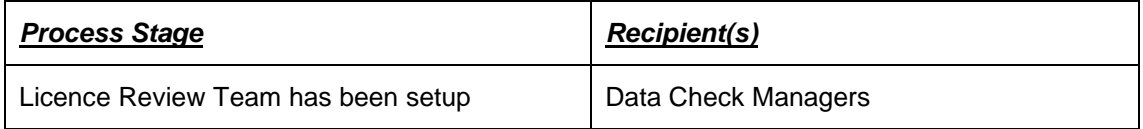

### **12.2.2 Notification Example**

Below is an example of a notification that is issued, once an application has been submitted to DECC.

### **UK Energy Portal Message**

Subject: Guidance. - Assignments P4

Our Ref: LAA/2013/9/1<br>Licence: P4

Thank you for your recent application.

Our target for processing routine assignment applications is 10 working days, though we cannot guarantee to meet that in any particular case. 'Routine' cases are those that do<br>not involve any of the following;

- a new entrant to the UK;<br>- a new operator; or<br>- a new subarea.

Cases that involve any of these factors may take longer.

For assistance or support, please email: approvals@decc.gsi.gov.uk

# **12.3 Timeline Legend**

A licence timeline shows all the dates that a licence has been amended. On each data point it will show which operations have been amended using different icons/wording (examples of these can be found in section [12.3.1\)](#page-128-0).

### <span id="page-128-0"></span>**12.3.1 Timeline Icons**

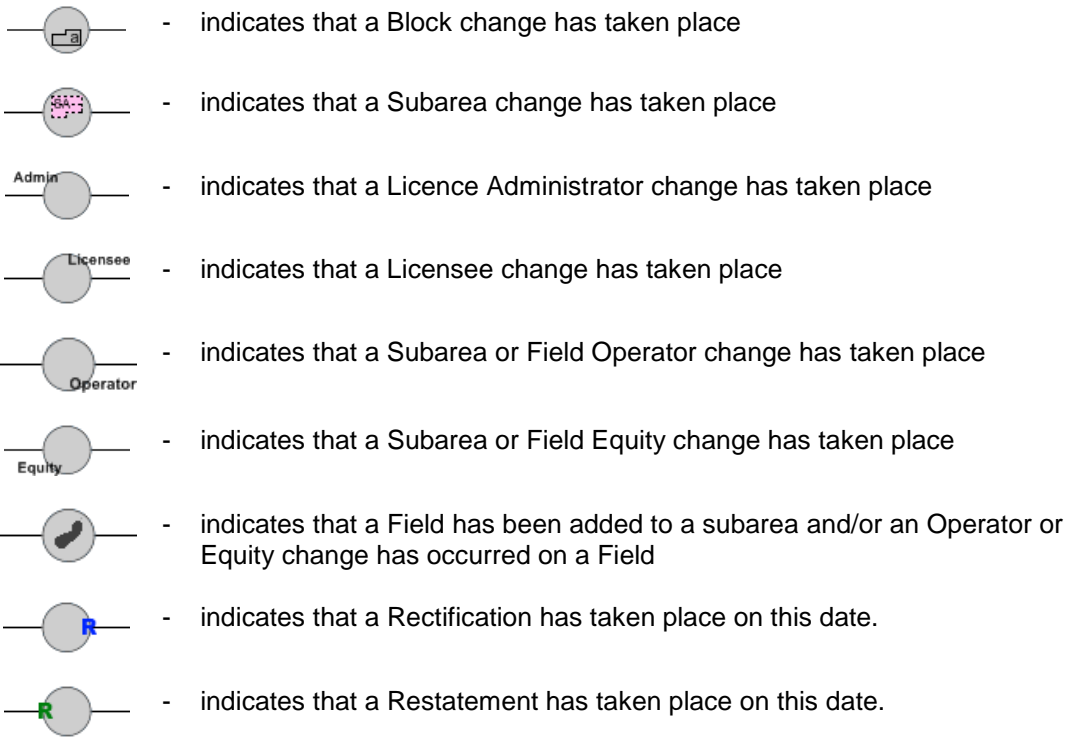

### **12.3.2 Timeline Colours**

When you view a licence the timeline data points will be green, however when you start an optional data check all the timeline data points will be grey. Below explains the different data point colours and what they mean:

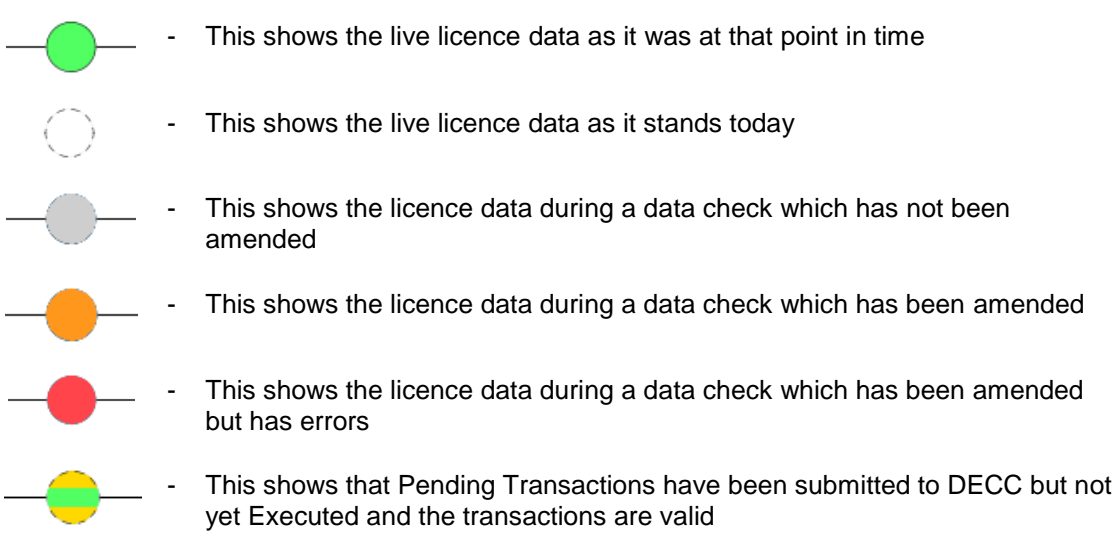

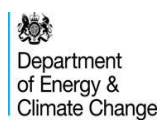

- This shows that Pending Transactions have been submitted to DECC but not yet Executed, however the transactions are in error

# **13. FREQUENTLY ASKED QUESTIONS**

Over time we will be building up some Frequently Asked Questions and Answers (FAQs) that have been raised by the users; these can be found on the [PEARS webpage\)](http://og.decc.gov.uk/en/olgs/cms/licences/licensing_guid/pears/pears.aspx).